# $\frac{d\ln\ln}{d}$

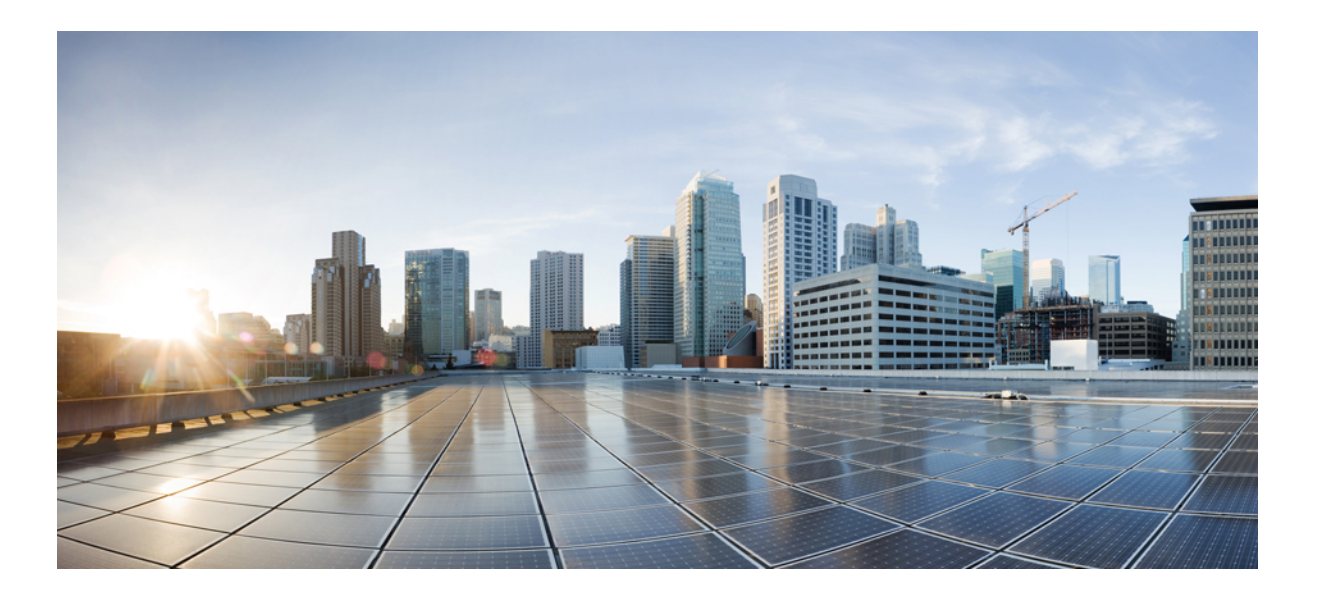

### **Benutzerhandbuch für Cisco WebEx Training Center**

**Erste Veröffentlichung:** 08. Oktober 2015

### **Americas Headquarters**

Cisco Systems, Inc. 170 West Tasman Drive San Jose, CA 95134-1706 USA http://www.cisco.com Tel: 408 526-4000 800 553-NETS (6387) Fax: 408 527-0883

THE SPECIFICATIONS AND INFORMATION REGARDING THE PRODUCTS IN THIS MANUAL ARE SUBJECT TO CHANGE WITHOUT NOTICE. ALL STATEMENTS, INFORMATION, AND RECOMMENDATIONS IN THIS MANUAL ARE BELIEVED TO BE ACCURATE BUT ARE PRESENTED WITHOUT WARRANTY OF ANY KIND, EXPRESS OR IMPLIED. USERS MUST TAKE FULL RESPONSIBILITY FOR THEIR APPLICATION OF ANY PRODUCTS.

THE SOFTWARE LICENSE AND LIMITED WARRANTY FOR THE ACCOMPANYING PRODUCT ARE SET FORTH IN THE INFORMATION PACKET THAT SHIPPED WITH THE PRODUCT AND ARE INCORPORATED HEREIN BY THIS REFERENCE. IF YOU ARE UNABLE TO LOCATE THE SOFTWARE LICENSE OR LIMITED WARRANTY, CONTACT YOUR CISCO REPRESENTATIVE FOR A COPY.

The Cisco implementation of TCP header compression is an adaptation of a program developed by the University of California, Berkeley (UCB) as part of UCB's public domain version of the UNIX operating system. All rights reserved. Copyright © 1981, Regents of the University of California.

NOTWITHSTANDING ANY OTHER WARRANTY HEREIN, ALL DOCUMENT FILES AND SOFTWARE OF THESE SUPPLIERS ARE PROVIDED "AS IS" WITH ALL FAULTS. CISCO AND THE ABOVE-NAMED SUPPLIERS DISCLAIM ALL WARRANTIES, EXPRESSED OR IMPLIED, INCLUDING, WITHOUT LIMITATION, THOSE OF MERCHANTABILITY, FITNESS FOR A PARTICULAR PURPOSE AND NONINFRINGEMENT OR ARISING FROM A COURSE OF DEALING, USAGE, OR TRADE PRACTICE.

IN NO EVENT SHALL CISCO OR ITS SUPPLIERS BE LIABLE FOR ANY INDIRECT, SPECIAL, CONSEQUENTIAL, OR INCIDENTAL DAMAGES, INCLUDING, WITHOUT LIMITATION, LOST PROFITS OR LOSS OR DAMAGE TO DATA ARISING OUT OF THE USE OR INABILITY TO USE THIS MANUAL, EVEN IF CISCO OR ITS SUPPLIERS HAVE BEEN ADVISED OF THE POSSIBILITY OF SUCH DAMAGES.

Any Internet Protocol (IP) addresses and phone numbers used in this document are not intended to be actual addresses and phone numbers. Any examples, command display output, network topology diagrams, and other figures included in the document are shown for illustrative purposes only. Any use of actual IP addresses or phone numbers in illustrative content is unintentional and coincidental.

Cisco and the Cisco logo are trademarks or registered trademarks of Cisco and/or its affiliates in the U.S. and other countries. To view a list of Cisco trademarks, go to this URL: [http://](http://www.cisco.com/go/trademarks) [www.cisco.com/go/trademarks](http://www.cisco.com/go/trademarks). Third-party trademarks mentioned are the property of their respective owners. The use of the word partner does not imply a partnership relationship between Cisco and any other company. (1110R)

© 2016 Cisco Systems, Inc. All rights reserved.

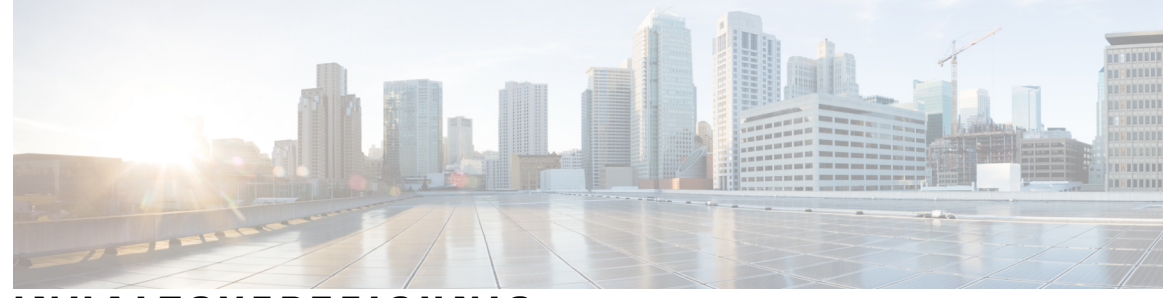

### **INHAL TSVERZEICHNIS**

#### **Einrichten und Vorbereiten für eine [Schulungssitzung](#page-14-0) 1**

Übersicht – Einrichten und Vorbereiten für eine [Schulungssitzung](#page-14-1) **1**

[Systemanforderungen](#page-14-2) für Training Center für Windows **1**

Prüfen Ihres Systems auf [UCF-Kompatibilität](#page-15-0) **2**

Informationen zum Teilen eines [Ferncomputers](#page-15-1) **2**

#### **Beitreten zu einer [Schulungssitzung](#page-16-0) 3**

Übersicht – Beitreten zu einer [Schulungssitzung](#page-16-1) **3**

Registrieren für eine [Schulungssitzung](#page-17-0) **4**

Registrieren für eine Schulungssitzung über die [Einladungs-E-Mail](#page-17-1) **4**

Registrieren für eine aufgeführte [Schulungssitzung](#page-18-0) über die Seite "Live-Sitzungen" 5

Herunterladen von Kursmaterialien vor der [Schulungssitzung](#page-19-0) **6**

Einer aufgeführten [Schulungssitzung](#page-19-1) beitreten **6**

Beitreten zu einer aufgeführten Schulungssitzung über eine [E-Mail-Nachricht](#page-20-0) **7**

Beitreten zu einer aufgeführten [Schulungssitzung](#page-20-1) über die Seite "Live-Sitzungen" 7

Einer nicht aufgeführten [Schulungssitzung](#page-20-2) beitreten **7**

Beitreten zu einer nicht aufgeführten Schulungssitzung über eine [E-Mail-Nachricht](#page-21-0) **8**

Beitreten zu einer nicht aufgeführten [Schulungssitzung](#page-21-1) über Ihre Training Center-Website **8**

Einer laufenden [Schulungssitzung](#page-21-2) beitreten **8**

Beitreten zu einer laufenden Schulungssitzung über eine [E-Mail-Nachricht](#page-22-0) **9**

Beitreten zu einer laufenden [Schulungssitzung](#page-22-1) über eine Sofortnachricht **9**

Beziehen von Informationen zu einer geplanten [Schulungssitzung](#page-22-2) **9**

Haben Sie Schwierigkeiten, Ihrer ersten [WebEx-Schulungssitzung](#page-23-0) beizutreten? **10**

[ActiveX-Download](#page-23-1) **10**

[Beitrittsversuch](#page-24-0) mit Java **11**

[Installieren](#page-24-1) eines Add-Ons für Mac **11**

### **[Verwenden](#page-26-0) des Kalenders 13**

Übersicht – [Schulungssitzungskalender](#page-26-1) **13**

Auswählen einer Sprache und Zeitzone im [Schulungssitzungskalender](#page-26-2) **13**

#### **Einrichten und Ansetzen einer [Schulungssitzung](#page-28-0) 15**

Übersicht – Einrichten und Ansetzen einer [Schulungssitzung](#page-29-0) **16** Auswählen einer Sicherheitsstufe für eine [Schulungssitzung](#page-29-1) **16** Festlegen eines [Themennamens](#page-30-0) und Passworts **17** Informationen zu aufgeführten und zu nicht aufgeführten [Schulungssitzungen](#page-31-0) **18** Angeben, ob eine [Schulungssitzung](#page-31-1) aufgeführt oder nicht aufgeführt ist **18** Über 500 Teilnehmer [unterstützen](#page-32-0) **19** [Automatisches](#page-32-1) Löschen von Sitzungen **19** Kopieren von [Sitzungsinformationen](#page-33-0) aus einer anderen Sitzung **20** Angeben von [Tracking-Codes](#page-33-1) für eine angesetzte Sitzung **20** Einrichten von [E-Commerce](#page-34-0) (Schulung mit Gebühr oder mit Bezahlung pro Teilnahme) **21** Einrichten einer [gebührenpflichtigen](#page-34-1) Schulung **21** [Informationen](#page-34-2) zur Verwendung von Coupons **21** Einrichten einer Schulung mit [Bezahlung](#page-35-0) pro Teilnahme **22** Einrichten einer [Audiokonferenz](#page-35-1) für eine angesetzte Sitzung **22** Einrichten einer [Nur-VoIP-Audiokonferenz](#page-37-0) für eine angesetzte Schulungssitzung **24** [Systemanforderungen](#page-38-0) für integriertes VoIP **25** [Festlegen](#page-38-1) der Optionen für Datum und Uhrzeit **25** Ansetzen der Zeit, des Eintretens und der Dauer einer [Schulungssitzung](#page-41-0) **28** So richten Sie [Praktika](#page-42-0) ein: **29 [Informationen](#page-42-1) zur Seite "Praktikum" 29** [Reservieren](#page-43-0) von Computern für Praktika **30** Informationen zum Vorschreiben der Registrierung für eine angesetzte [Schulungssitzung](#page-43-1) **30** Vorschreiben der Registrierung für eine angesetzte [Schulungssitzung](#page-44-0) **31** Informationen zum Anpassen von [Registrierungsformularen](#page-45-0) **32** Anpassen eines [Registrierungsformulars](#page-45-1) **32** [Informationen](#page-46-0) zum Einladen von Teilnehmern und Moderatoren zu einer angesetzten [Schulungssitzung](#page-46-0) **33** Teilnehmer und Moderatoren zu angesetzter [Schulungssitzung](#page-47-0) einladen **34** Einladen eines neuen Moderators zu einer angesetzten [Schulungssitzung](#page-47-1) **34** Einladen von Kontakten aus Ihrem Adressbuch zu einer angesetzten [Schulungssitzung](#page-48-0) **35** Angeben der Optionen, die für Teilnehmer während einer [Schulungssitzung](#page-49-0) verfügbar sind **36** Angeben von [Sicherheitsoptionen](#page-50-0) für eine Schulungssitzung **37** Zulassen, dass Teilnehmer [UCF-Mediendateien](#page-50-1) teilen **37** Festlegen der [Ziel-Webseite](#page-51-0) nach dem Abschluss der Sitzung **38** Erstellen einer Nachricht oder Begrüßung für eine angesetzte [Schulungssitzung](#page-51-1) **38**

 $\overline{\phantom{a}}$ 

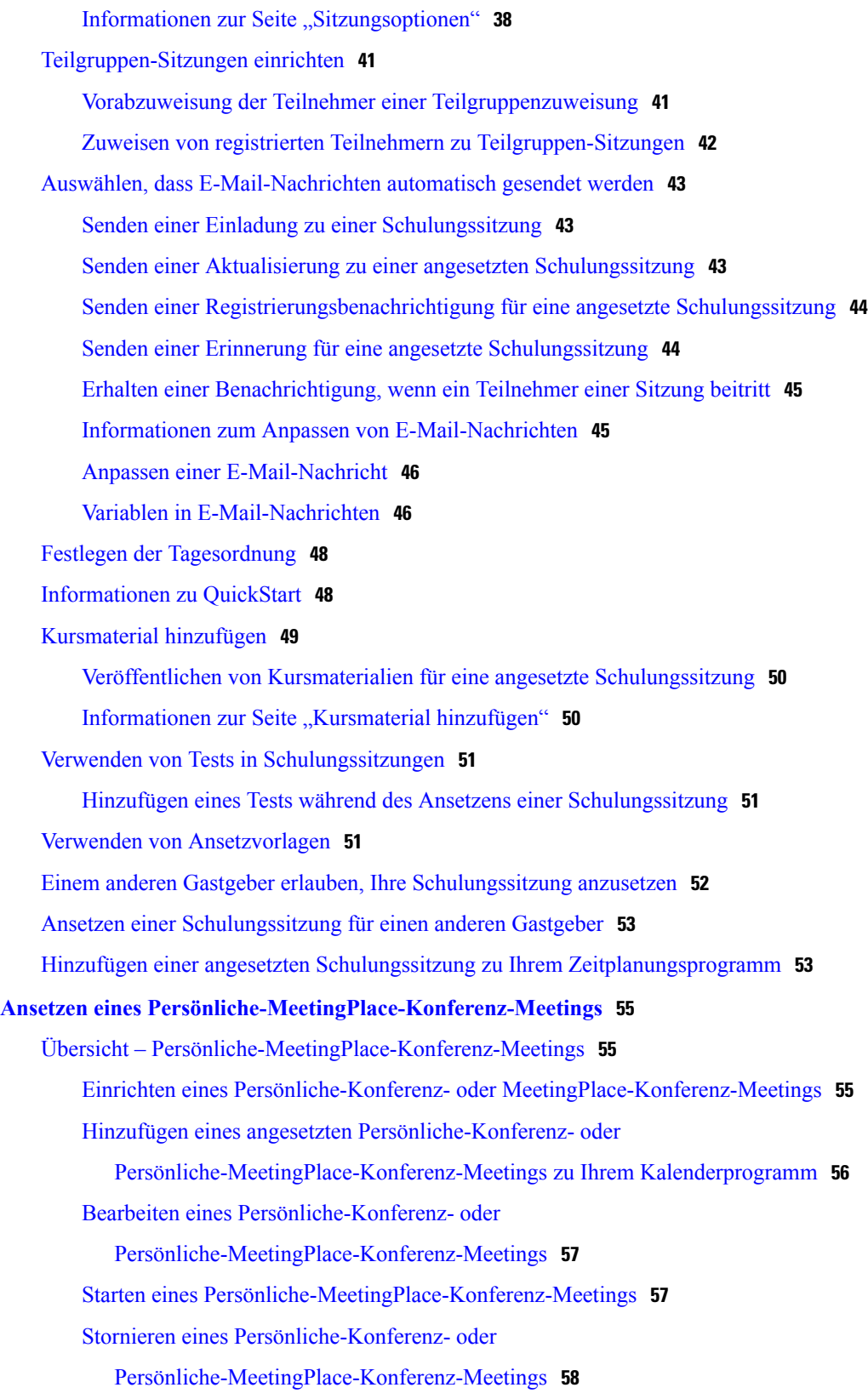

Informationen zur Informationsseite mit Angaben zu [Persönliche-Konferenz-Meetings](#page-72-0) [\(Gastgeber\)](#page-72-0) **59**

Informationen zur Informationsseite mit Angaben zu [Persönliche-Konferenz-Meetings](#page-72-1) (für [Teilnehmer\)](#page-72-1) **59**

#### **[Verwenden](#page-74-0) von SCORM 61**

[Übersicht](#page-74-1) über SCORM **61**

Die [SCORM-Seite](#page-75-0) anzeigen oder bearbeiten **62**

#### **Mit "Jetzt [treffen"](#page-76-0) sofort treffen 63**

Erstellen von [Standardeinstellungen](#page-76-1) für Instant-Sitzungen **63**

Eine [Instant-Sitzung](#page-77-0) starten **64**

Installieren von [WebEx-Produktivitätswerkzeugen](#page-77-1) **64**

[Instant-Meeting](#page-78-0) mithilfe von Verknüpfungen starten **65**

Starten eines Instant-Meetings im Bereich ["WebEx-Produktivitätswerkzeuge"](#page-79-0) unter

[Windows](#page-79-0) **66**

Deinstallieren von [WebEx-Produktivitätswerkzeugen](#page-79-1) **66**

### **Starten, Ändern oder Stornieren einer [Schulungssitzung](#page-82-0) 69**

Eine [Instant-Schulungssitzung](#page-82-1) starten **69**

Eine angesetzte [Schulungssitzung](#page-83-0) starten **70**

Starten einer angesetzten Schulungssitzung aus einer [Bestätigungs-E-Mail](#page-84-0) heraus **71**

Starten einer angesetzten Schulungssitzung von der Seite ["Schulungssitzungen"](#page-84-1) aus 71

Eine angesetzte [Schulungssitzung](#page-84-2) ändern **71**

Ändern einer angesetzten Schulungssitzung aus einer [Bestätigungs-E-Mail](#page-85-0) heraus **72**

Ändern einer angesetzten Schulungssitzung von der Seite ["Schulungssitzungen"](#page-85-1) aus 72

Eine angesetzte [Schulungssitzung](#page-85-2) stornieren **72**

Stornieren einer angesetzten Schulungssitzung aus einer [Bestätigungs-E-Mail](#page-86-0) heraus **73** Stornieren einer angesetzten Schulungssitzung von der Seite ["Schulungssitzungen"](#page-86-1) aus **73**

#### **Verwalten von [Schulungssitzungen](#page-88-0) 75**

Übersicht – [Schulungssitzungen](#page-88-1) **75**

[Schnellreferenzaufgaben:](#page-89-0) Einer Trainings-Sitzung als Gastgeber vorstehen **76**

Erteilen von [Teilnehmer-Privilegien](#page-90-0) während einer Schulungssitzung **77**

Ernennen eines [Diskussionsteilnehmers](#page-91-0) **78**

Bearbeiten einer Nachricht oder Begrüßung während einer [Schulungssitzung](#page-91-1) **78**

Verfolgen der [Teilnehmeraufmerksamkeit](#page-92-0) **79**

[Teilnehmeraufmerksamkeit](#page-92-1) in einer Schulungssitzung überprüfen **79**

So aktivieren bzw. deaktivieren Sie die [Aufmerksamkeitsverfolgung](#page-92-2) in einer [Schulungssitzung:](#page-92-2) **79** [Bereiche](#page-93-0) **80** [Verwalten](#page-93-1) von Bereichen **80** Übersicht – [Sitzungssteuerfeld](#page-93-2) **80** Anpassen der Größe des [Inhaltsbetrachters](#page-94-0) und der Bereiche **81** Zugriff auf das Fenster ["Schulungssitzung"](#page-94-1) über die Tastatur **81** Verwenden der [Teilnehmerliste](#page-95-0) **82** Text aus dem [Chat-Bereich](#page-95-1) kopieren **82** Text in ein Textfeld [eingeben](#page-96-0) **83** Zugriff auf das [Sitzungssteuerfeld](#page-96-1) beim Teilen **83** Unterstützung von [Bildschirmlesern](#page-97-0) **84 Erteilen von Privilegien während einer [Schulungssitzung](#page-98-0) 85** Übersicht – Erteilen von Privilegien während einer [Schulungssitzung](#page-98-1) **85** Erteilen von [Teilnehmer-Privilegien](#page-99-0) während einer Schulungssitzung **86** [Informationen](#page-99-1) zum Dialogfeld "Privilegien zuweisen" 86 **[Verwenden](#page-102-0) von WebEx Audio 89** [Übersicht](#page-102-1) – WebEx Audio **89** Über Ihr Telefon an einer [Audio-Konferenz](#page-103-0) teilnehmen **90** Teilnehmen an einer [Audio-Konferenz](#page-103-1) über Ihren Computer **90** Anpassen der Mikrofon- und [Lautsprechereinstellungen](#page-104-0) **91** [Audioverbindung](#page-104-1) trennen **91** Wechseln von einer Computer- zu einer [Telefonverbindung](#page-105-0) **92** Wechseln von einer Telefon- zu einer [Computerverbindung](#page-105-1) **92** Herstellen einer [Audioverbindung](#page-105-2) während des Teilens **92** Stumm- und [Freischalten](#page-106-0) von Mikrofonen **93** Anfordern der [Redeberechtigung](#page-107-0) während eines Meetings **94** Ansetzen einer Audio-Konferenz mit [ANI/CLI-Authentifizierung](#page-107-1) **94** [Einwahl-Authentifizierung](#page-108-0) für Ihr Gastgeberkonto **95** Festlegen der [Einwahl-Authentifizierung](#page-108-1) für Ihr Gastgeberkonto **95** Festlegen einer [Authentifizierungs-PIN](#page-108-2) **95** Bearbeiten oder Aktualisieren Ihrer gespeicherten [Telefonnummern](#page-109-0) **96 Teilen von [Inhalten](#page-110-0) 97** [Übersicht](#page-110-1) – Teilen von Inhalten **97**

[Schnellreferenzaufgaben:](#page-111-0) Teilen von Inhalten **98**

### Teilen von [Dateien](#page-113-0) **100**

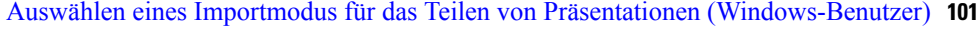

- Navigieren in Folien, Seiten oder Whiteboards mithilfe der [Symbolleiste](#page-114-1) **101**
- [Automatischer](#page-115-0) Seitenvorgriff bei Seiten oder Folien **102**
- Anzeigen von [Folienanimationen](#page-115-1) und -übergängen in einer geteilten Präsentation **102**
- Hinzufügen neuer Seiten zu geteilten Dateien bzw. [Whiteboards](#page-116-0) **103**
- Einfügen von Bildern in Seiten, Folien und [Whiteboards](#page-116-1) **103**
- Speichern von [Präsentationen,](#page-117-0) Dokumenten oder Whiteboards **104**
- Öffnen von gespeicherten Dokumenten, [Präsentationen](#page-117-1) oder Whiteboards **104**
- Drucken von [Präsentationen,](#page-118-0) Dokumenten oder Whiteboards **105**
- Teilen von [Webinhalten](#page-118-1) **105**
	- [Unterschiede](#page-119-0) zwischen dem Teilen von Webinhalten und dem Teilen eines
		- [Webbrowsers](#page-119-0) **106**

Teilen einer [Anwendung](#page-119-1) **106**

Teilen von [Anwendungen](#page-120-0) mit detaillierten Farben (Windows) **107**

Teilen von [Anwendungen](#page-121-0) mit detaillierten Farben (Windows) **108**

Teilen von [Anwendungen](#page-121-1) mit detaillierten Farben (Mac) **108**

Teilen von [Anwendungen](#page-121-2) mit detaillierten Farben (Mac) **108**

Tipps für das Teilen von [Software](#page-122-0) **109**

Informationen zum Teilen eines [Ferncomputers](#page-123-0) **110**

Beginnen des Teilens über einen [Ferncomputer](#page-123-1) **110**

Teilen weiterer [Anwendungen](#page-124-0) auf einem geteilten Ferncomputer **111**

Beenden des Teilens über einen [Ferncomputer](#page-124-1) **111**

Verwalten eines geteilten [Ferncomputers](#page-125-0) **112**

**Übersicht über das Übertragen und [Herunterladen](#page-128-0) von Dateien während einer**

### **[Schulungssitzung](#page-128-0) 115**

Übersicht – Übertragen und [Herunterladen](#page-128-1) von Dateien **115**

Veröffentlichen von Dateien in einer [Schulungssitzung](#page-128-2) **115**

Herunterladen von Dateien in einer [Schulungssitzung](#page-129-0) **116**

### **[Durchführen](#page-130-0) von Umfragen unter Teilnehmern 117**

Übersicht – [Durchführen](#page-130-1) von Umfragen unter Teilnehmern **117**

Vorbereiten eines [Umfragebogens](#page-131-0) **118**

[Zusammenstellen](#page-131-1) der Fragen und Antworten für eine Umfrage **118**

Bearbeiten eines [Umfragebogens](#page-131-2) **118**

Umbenennen oder Neusortieren der [Umfrage-Registerkarten](#page-132-0) **119**

[Anzeigen](#page-132-1) eines Timers während einer Umfrage **119** Eröffnen einer [Umfrage](#page-132-2) **119** Ausfüllen eines [Umfragebogens](#page-133-0) **120** Teilen von [Umfrageergebnissen](#page-133-1) **120** Teilen von [Umfrageergebnissen](#page-133-2) mit Teilnehmern **120** Anzeigen von [Umfrageergebnissen](#page-134-0) **121** Speichern eines [Umfragebogens](#page-134-1) **121** [Umfrageergebnisse](#page-135-0) speichern **122** Öffnen einer [Umfragebogendatei](#page-135-1) **122** Öffnen einer Datei mit [Umfrageergebnissen](#page-136-0) **123 [Frage-Antwort-Sitzungen](#page-138-0) 125**

Übersicht – [Frage-und-Antwort-Sitzungen](#page-138-1) **125**

Ein- oder [Ausschalten](#page-139-0) von Fragen und Antworten (Mac) **126**

Ein- oder [Ausschalten](#page-139-1) von Fragen und Antworten (Windows) **126**

Einrichten von Datenschutzansichten in [Frage-und-Antwort-Sitzungen](#page-139-2) **126**

Öffnen einer [Registerkarte](#page-140-0) im Bereich "Fragen und Antworten" 127

Zuweisen einer "Fragen und [Antworten"-Frage](#page-140-1) 127

[Festlegen](#page-141-0) einer Priorität für eine Frage **128**

[Beantworten](#page-141-1) einer Frage **128**

Privates [Beantworten](#page-142-0) einer Frage **129**

[Verwerfen](#page-143-0) einer Frage **130**

[Aufschieben](#page-143-1) einer Frage **130**

Speichern einer [Frage-und-Antwort-Sitzung](#page-144-0) **131**

#### **Teilnehmen an einer [Frage-und-Antwort-Sitzung](#page-146-0) 133**

Übersicht – Teilnehmen an einer [Frage-und-Antwort-Sitzung](#page-146-1) **133**

Verwenden der Registerkarten im [Frage-und-Antwort-Bereich](#page-146-2) **133**

Stellen einer Frage in einer [Frage-und-Antwort-Sitzung](#page-147-0) **134**

[Überprüfen](#page-147-1) des Status Ihrer Fragen **134**

[Registerkarte](#page-148-0) "Meine Fragen und Antworten" 135

[Antwortanzeige](#page-148-1) **135**

### **Feedback [verwenden](#page-150-0) 137**

[Übersicht](#page-150-1) – Feedback **137** Zulassen, dass [Teilnehmer](#page-151-0) Feedback abgeben **138** Anzeigen der aktuellen [Gesamtzahl](#page-151-1) der Antworten **138** Abgeben von [Feedback](#page-151-2) **138**

### **[Verwalten](#page-154-0) von Praktika 141**

Übersicht – [Praktikum](#page-154-1) **141**

Seite ["Einrichten](#page-155-0) von Praktika" 142

Einrichten eines [Praktikums](#page-155-1) während der Sitzung **142**

[Reservieren](#page-156-0) von Computern für ein Praktikum während der Sitzung **143**

Anzeigen des [Praktikumsplans](#page-156-1) **143**

Zuweisen von [Praktikumscomputern](#page-156-2) an registrierte Teilnehmer **143**

Einrichten eines bei Bedarf [stattfindenden](#page-157-0) Praktikums **144**

Ansetzen eines bei Bedarf [stattfindenden](#page-157-1) Praktikums **144**

Teilnehmer zu einem bei Bedarf [stattfindenden](#page-158-0) Praktikum einladen **145**

Ändern von [Reservierungen](#page-158-1) **145**

Starten einer [Praktikumssitzung](#page-159-0) **146**

Aufzeichnen von [Praktikumssitzungen](#page-159-1) **146**

Zuweisen von Computern während [Praktikumssitzungen](#page-160-0) **147**

[Nachrichten](#page-161-0) an Teilnehmer senden **148**

Reagieren auf [Hilfsanfragen](#page-161-1) **148**

Übernehmen der Kontrolle über einen [Praktikumscomputer](#page-161-2) **148**

Alle [Teilnehmer](#page-162-0) zur Rückkehr vom Praktikum auffordern **149**

Beenden der [Praktikumssitzung](#page-162-1) **149**

#### **[Verwenden](#page-164-0) von Praktika 151**

Übersicht – Verwenden des [Praktikums](#page-164-1) **151**

Herstellen einer Verbindung zu einem [reservierten](#page-164-2) Computer **151**

Herstellen einer Verbindung zu nicht [zugewiesenen](#page-164-3) Computern **151**

Herstellen einer Verbindung zu zuvor [zugewiesenen](#page-165-0) Computern **152**

Verwenden einer Audio-Konferenz in einer [Praktikumssitzung](#page-165-1) **152**

Starten einer Audio-Konferenz während einer [Praktikumssitzung](#page-166-0) **153**

Verlassen und Beenden einer Audio-Konferenz in einer [Praktikums-Sitzung](#page-166-1) **153**

Verwenden des [Praktikums-Managers](#page-167-0) **154**

Während einer [Praktikumssitzung](#page-167-1) Dateien übertragen **154**

Übergeben der Kontrolle über den [Praktikumscomputer](#page-167-2) **154**

Verlassen Sie eine [Praktikumssitzung](#page-168-0) und trennen Sie Ihre Verbindung zum Computer. **155**

#### **Verwenden von [Teilgruppen-Sitzungen](#page-170-0) 157**

Übersicht über [Teilgruppen-Sitzungen](#page-170-1) **157**

Übersicht über das Fenster ["Teilgruppen-Sitzung"](#page-171-0) 158

Übersicht über den Bereich ["Teilgruppen-Sitzung"](#page-171-1) 158

[Teilgruppen-Sitzungsmenüs](#page-171-2) **158** Steuern von [Teilgruppen-Sitzungen](#page-172-0) **159** Erteilen von Privilegien für eine [Teilgruppen-Sitzung](#page-173-0) **160** [Teilgruppen-Sitzungen](#page-173-1) zulassen **160** Erstellen einer [Teilgruppen-Sitzung](#page-174-0) mit automatischer Zuweisung **161** Erstellen einer [Teilgruppen-Sitzung](#page-175-0) mit manueller Zuweisung **162** Manuelles Erstellen einer [Teilgruppen-Sitzung](#page-175-1) für einen anderen Teilnehmer **162** Alle Teilnehmer zur Rückkehr von einer [Teilgruppen-Sitzung](#page-176-0) auffordern **163** Übertragen einer Nachricht an alle [Teilgruppen-Sitzungen](#page-176-1) **163** Beenden aller [Teilgruppen-Sitzungen](#page-176-2) **163** Moderator einer [Teilgruppen-Sitzung](#page-176-3) um das Teilen von Inhalten bitten **163** Entfernen eines Teilnehmers aus einer [Teilgruppen-Sitzung](#page-177-0) **164** Moderieren von [Teilgruppen-Sitzungen](#page-177-1) **164** Erstellen einer [Teilgruppen-Sitzung](#page-178-0) – Teilnehmer **165** Starten einer für Sie erstellten [Teilgruppen-Sitzung](#page-178-1) **165** Beitreten zu [Teilgruppen-Sitzungen](#page-179-0) **166** Verlassen und erneutes Beitreten zu einer [Teilgruppen-Sitzung](#page-179-1) **166** Verwenden einer Audio-Konferenz in [Teilgruppen-Sitzungen](#page-179-2) **166** Festlegen, wer der [Teilgruppen-Sitzung](#page-179-3) beitreten darf **166** Rolle des [Moderators](#page-180-0) an einen anderen Teilnehmer übergeben **167** Präsentieren von Informationen in einer [Teilgruppen-Sitzung](#page-180-1) **167** Einem Teilnehmer an einer [Teilgruppen-Sitzung](#page-181-0) die Fernkontrolle übergeben **168** Beenden Ihrer [Teilgruppen-Sitzung](#page-181-1) **168** Neustarten einer [Teilgruppen-Sitzung](#page-182-0) **169** Teilen von Inhalten aus Ihrer [Teilgruppen-Sitzung](#page-182-1) in der Hauptsitzung **169 Testen und [einstufen](#page-184-0) 171** [Übersicht](#page-184-1) – Testen und einstufen **171** Einer angesetzten [Schulungssitzung](#page-185-0) Tests hinzufügen **172** Zugang zur [Testbibliothek](#page-185-1) **172** Einen neuen Test [erstellen](#page-186-0) **173** Konvertieren von [Testfragebögen](#page-187-0) oder Umfragebögen in Tests **174** Festlegen von [Testübertragungsoptionen](#page-187-1) für eine angesetzte Schulungssitzung **174** Starten und Verwalten von Tests für angesetzte [Schulungssitzungen](#page-188-0) **175** Tests vor und nach der Sitzung [verwalten](#page-188-1) **175**

[Verwalten](#page-189-0) und Starten von Tests in der Sitzung **176**

[Verwaltungsoptionen](#page-189-1) für Test in der Sitzung **176** Bewerten und Einstufen von [Testantworten](#page-190-0) **177 [Absolvieren](#page-192-0) eines Tests 179** Übersicht – [Durchführen](#page-192-1) eines Tests **179** Abrufen von [Testinformationen](#page-192-2) **179** Test vor oder nach einer Sitzung [absolvieren](#page-193-0) **180** Absolvieren eines Tests über eine [Registrierungsbestätigungs-](#page-193-1) oder Einladungs-E-Mail **180** Absolvieren eines Tests über den [Schulungskalender](#page-194-0) **181** Verlassen eines Tests und [Zurückkehren](#page-194-1) zum Test **181** [Absolvieren](#page-194-2) eines Tests im Verlauf einer Sitzung **181** Anzeigen der [Testergebnisse](#page-195-0) **182** Anzeigen der Ergebnisse eines Tests mit manueller [Bewertung](#page-195-1) **182** Erneutes [Absolvieren](#page-195-2) des Tests **182 Senden und [Empfangen](#page-196-0) von Videos 183** Übersicht – Senden und [Empfangen](#page-196-1) von Videos **183** [Mindestsystemanforderungen](#page-197-0) für Videokonferenz **184** [Schnellreferenzaufgaben:](#page-197-1) Videokonferenzen **184** Festlegen des Fokus auf nur einen [Teilnehmer](#page-198-0) **185** Verwalten der [Video-Anzeige](#page-199-0) während des Teilens **186** Empfangen von Video- und Audiodaten während einer [Schulungssitzung](#page-199-1) **186 Verwalten von [Informationen](#page-200-0) in "Mein WebEx" 187** Info über "Mein [WebEx"](#page-200-1) **187** Registrieren für ein [Benutzerkonto](#page-201-0) **188** Anmelden bei der [WebEx-Site](#page-202-0) **189** Anzeigen Ihrer [Meeting-Liste](#page-203-0) **190** Informationen zur Seite "Meine [WebEx-Meetings"](#page-203-1) 190 [Verwenden](#page-204-0) von Access Anywhere (Meine Computer) **191** Verwalten von Dateien in [persönlichen](#page-205-0) Ordnern **192** Aufzeichnungen von [Schulungssitzungen](#page-205-1) verwalten **192** Verwalten sonstiger [Aufzeichnungen](#page-207-0) **194** Pflegen von [Kontaktinformationen](#page-208-0) **195** Import von [Kontaktinformationen](#page-208-1) aus einer Datei in Ihr Adressbuch **195** Exportieren von [Kontaktinformationen](#page-209-0) in eine CSV-Datei **196** Informationen über die CSV-Vorlage für [Kontaktinformationen](#page-210-0) **197** Eine [Verteilerliste](#page-211-0) in Ihrem Adressbuch erstellen **198**

Bearbeiten Ihres [Benutzerprofils](#page-212-0) **199**

Bearbeiten Ihrer [Präferenzen](#page-212-1) **199**

[Berichte](#page-214-0) **201**

### **Veröffentlichen einer aufgezeichneten [Schulungssitzung](#page-216-0) 203**

Übersicht – Aufgezeichnete [Schulungssitzung](#page-216-1) veröffentlichen **203**

Veröffentlichen einer aufgezeichneten [Schulungssitzung](#page-216-2) **203**

Benutzern eine [Aufzeichnung](#page-218-0) zur Verfügung stellen **205**

Informationen zu einer aufgezeichneten [Schulungssitzung](#page-218-1) bearbeiten **205**

Entfernen einer aufgezeichneten [Schulungssitzung](#page-219-0) von Ihrer Site **206**

Detaillierten Bericht über Zugriffe auf [aufgezeichnete](#page-219-1) Schulungen anzeigen **206**

Informationen zur Seite "Meine [Schulungsaufzeichnungen"](#page-220-0) 207

Informationen zur Seite "Eine Aufzeichnung [hinzufügen/Aufzeichnungsinformationen](#page-220-1) [bearbeiten"](#page-220-1) **207**

### **Anzeigen einer aufgezeichneten [Schulungssitzung](#page-224-0) 211**

Übersicht – Anzeigen einer aufgezeichneten [Schulungssitzung](#page-224-1) **211**

Anzeigen einer aufgezeichneten [Schulungssitzung](#page-225-0) **212**

So greifenSie aus einer [E-Mail,Sofortnachricht](#page-225-1) oder anderen Website auf eine Aufzeichnungs-URL

[zu:](#page-225-1) **212**

 $\overline{\phantom{a}}$ 

 $\mathbf I$ 

<span id="page-14-0"></span>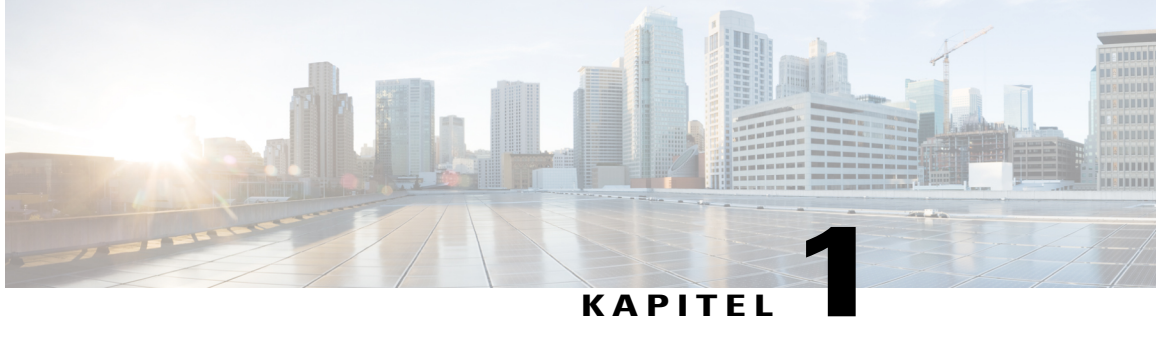

## **Einrichten und Vorbereiten für eine Schulungssitzung**

- Übersicht Einrichten und Vorbereiten für eine [Schulungssitzung,](#page-14-1) Seite 1
- [Systemanforderungen](#page-14-2) für Training Center für Windows, Seite 1
- Prüfen Ihres Systems auf [UCF-Kompatibilität,](#page-15-0) Seite 2
- Informationen zum Teilen eines [Ferncomputers,](#page-15-1) Seite 2

## <span id="page-14-1"></span>**Übersicht – Einrichten und Vorbereiten für eine Schulungssitzung**

Damit Sie an einer Schulungssitzung teilnehmen können, müssen Sie Training Center auf Ihrem Computer installieren. Wenn Sie zum ersten Mal eine Schulungssitzung ansetzen, starten oder ihr beitreten, wird der Einrichtungsvorgang von der Service-Website der Schulungssitzung aus gestartet.

Wenn Sie Windows nutzen, können Sie auch die Anwendung einrichten, bevor Sie sie nutzen, indem Sie **Einrichten > Training Center** auswählen.

Alternativ dazu können Sie den Schulungsmanager für Windows Installer von der Support-Seite auf Ihrer Training Center-Website herunterladen und anschließend den Schulungsmanager in Ihrem Webbrowser installieren. Diese Option ist nützlich, wenn Ihr System es nicht zulässt, den Schulungsmanager direkt über die Seite "Einrichten" zu installieren.

Wenn Sie oder ein anderer Teilnehmer während einer Schulungssitzung Mediendateien im UCF-Format (Universal Communications Format) teilen möchte, können Sie überprüfen, ob die zur Wiedergabe der Mediendateien erforderlichen Komponenten auf Ihrem System installiert sind.

## <span id="page-14-2"></span>**Systemanforderungen für Training Center für Windows**

Informationen zu den Systemanforderungen und zu kompatiblen Browsern sowie Betriebssystemen finden Sie über den Link zur Software-Dokumentation auf der Seite "Benutzerhandbücher" für Ihren Service.

## <span id="page-15-0"></span>**Prüfen Ihres Systems auf UCF-Kompatibilität**

Wenn Sie beabsichtigen, während der Schulungssitzung als Moderator oder Teilnehmer Mediendateien im UCF-Format (Universal Communications Format) anzuzeigen oder abzuspielen, können sie prüfen, ob die folgenden Komponenten auf Ihrem Computer installiert sind:

- Flash Player zum Wiedergeben eines Flash-Films oder interaktiver Flash-Dateien
- Windows Media Player zum Wiedergeben von Audio- oder Videodateien

Die Option zum Prüfen Ihres Systems auf die erforderlichen Multimedia-Player ist nur dann verfügbar, wenn Ihre Training Center-Website die UCF-Option anbietet.

### **Verfahren**

**Schritt 1** Führen Sie auf der Navigationsleiste eine der folgenden Aktionen aus:

- Wenn Sie ein neuer Schulungssitzung-Service-Benutzer sind, klicken Sie auf **Neuer Benutzer**.
- Wenn Sie bereits Schulungssitzung-Service-Benutzer sind, erweitern Sie den Eintrag **Einrichten** und wählen **Schulungsmanager** aus.

**Schritt 2** Klicken Sie auf **Ihre Multimedia-Player überprüfen**.

**Schritt 3** Klicken Sie auf die Links, um zu überprüfen, ob die erforderlichen Player auf Ihrem Computer installiert sind.

## <span id="page-15-1"></span>**Informationen zum Teilen eines Ferncomputers**

Ein Moderator verwendet das Teilen über einen Ferncomputer, um allen Teilnehmern der Schulungssitzung den Ferncomputer anzuzeigen. Ja nach Einrichtung des Ferncomputers kann der Moderator den gesamten Desktop oder bestimmte Anwendungen anzeigen. Das Teilen eines Ferncomputers ist dann hilfreich, wenn den Teilnehmern eine Applikation oder eine Datei gezeigt werden soll, die nur auf einem Ferncomputer verfügbar ist.

Die Teilnehmer können denFerncomputer, einschließlich aller Bewegungen des Mauszeigers des Moderators, in einem Teilen-Fenster auf ihren Bildschirmen anzeigen.

Als Moderator können Sie während einer Schulungssitzung einen Ferncomputer teilen, wenn folgende Bedingungen erfüllt sind:

- Auf dem Ferncomputer ist der Access Anywhere-Agent installiert
- Sie haben sich an der Training Center-Website angemeldet, bevor Sie der Schulungssitzung beigetreten sind, wenn Sie nicht der ursprüngliche Gastgeber der Schulungssitzung sind

Informationen zum Einrichten eines Computers für den Remote Access finden Sie im *Benutzerhandbuch zu Access Anywhere*.

<span id="page-16-0"></span>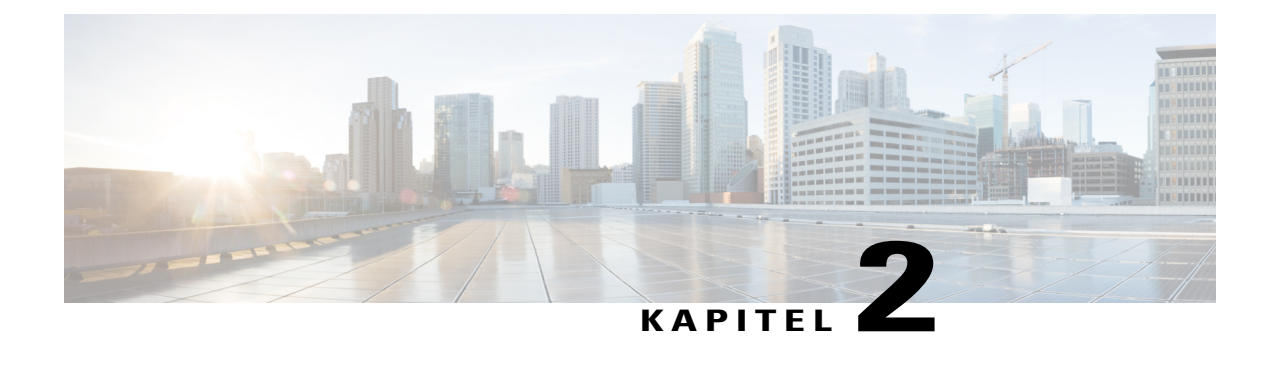

## **Beitreten zu einer Schulungssitzung**

- Übersicht Beitreten zu einer [Schulungssitzung,](#page-16-1) Seite 3
- Registrieren für eine [Schulungssitzung,](#page-17-0) Seite 4
- Herunterladen von Kursmaterialien vor der [Schulungssitzung,](#page-19-0) Seite 6
- Einer aufgeführten [Schulungssitzung](#page-19-1) beitreten, Seite 6
- Einer nicht aufgeführten [Schulungssitzung](#page-20-2) beitreten, Seite 7
- Einer laufenden [Schulungssitzung](#page-21-2) beitreten, Seite 8
- Beziehen von Informationen zu einer geplanten [Schulungssitzung,](#page-22-2) Seite 9
- Haben Sie Schwierigkeiten, Ihrer ersten [WebEx-Schulungssitzung](#page-23-0) beizutreten?, Seite 10

## <span id="page-16-1"></span>**Übersicht – Beitreten zu einer Schulungssitzung**

Sie können den folgenden Arten von Schulungssitzungen beitreten:

- Aufgeführte Schulungssitzung
- Nicht aufgeführte Schulungssitzung
- Laufende Schulungssitzung

Wenn der Gastgeber einer Schulungssitzung Sie zur Schulungssitzung einlädt oder Ihre Registrierungsanfrage für die Schulungssitzung genehmigt, erhalten Sie eine E-Mail-Nachricht mit Anweisungen und einem Link, den Sie auswählen können, um der Schulungssitzung beizutreten. Sofern der Gastgeber nicht festgelegt hat, dass Passwörter nicht in E-Mail-Nachrichten angezeigt werden, wird Ihnen in der E-Mail das Passwort für die Schulungssitzung mitgeteilt.

Wenn Sie keine Einladungs-E-Mail oder Registrierungsbestätigung erhalten haben, können Sie einer aktuell laufenden Schulungssitzung beitreten. Sie müssen kein autorisierter Benutzer sein oder sich an Ihrer Training Center-Website anmelden, um einer Schulungssitzung beizutreten, es sei denn, dass der Gastgeber festgelegt hat, dass alle Teilnehmer der Schulungssitzung ein Benutzerkonto haben müssen.

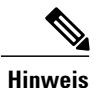

**Hinweis** • Der Gastgeber der Schulungssitzung kann die Schulungssitzung aufzeichnen.

• Wenn Sie den Schulungsmanager noch nicht auf Ihrem Computer eingerichtet haben, können Sie dies noch tun, bevor Sie einer Schulungssitzung beitreten, um Verzögerungen zu vermeiden. Andernfalls wird der Schulungsmanager nach dem Beitreten zu einer Schulungssitzung automatisch von Ihrer Training Center-Website auf Ihrem Computer eingerichtet.

## <span id="page-17-0"></span>**Registrieren für eine Schulungssitzung**

Wenn Sie von einem Gastgeber einer Schulungssitzung dazu eingeladen werden, sich für eine Schulungssitzung zu registrieren, erhalten Sie eine Einladungs-E-Mail, die einen Registrierungslink für die Schulungssitzung enthält.

Sollten Sie keine E-Mail-Einladung erhalten haben, können Sie sich für die Sitzung auf der Seite "Live-Sitzungen" der Training Center-Website registrieren.

Wenn für die Registrierung für eine Schulungssitzung ein Passwort erforderlich ist, geben Sie das Passwort ein, das Sie vom Gastgeber der Schulungssitzung erhalten haben.

Der Gastgeber kann beim Ansetzen einer Schulungssitzung einen Höchstwert für die Anzahl der Sitzungsteilnehmer festlegen und angeben, ob es für die Sitzung eine Warteliste geben soll. Sie können sich in diesem Fall für die Warteliste registrieren.

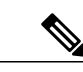

**Hinweis**

Wenn eine Registrierung für einen sich wiederholenden Kurs mit einer einzelnen Sitzung oder für einen Kurs mit mehreren Sitzungen erforderlich ist, müssen Sie sich nur für eine Sitzung registrieren. Wenn Sie sich in einer nachfolgenden Sitzung erneut registrieren, wird die vorherige Registrierung storniert.

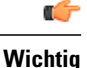

Die Sofortnachrichtenfunktion ist für Schulungssitzungen nicht verfügbar, für die eine Registrierung erforderlich ist.

### <span id="page-17-1"></span>**Registrieren für eine Schulungssitzung über die Einladungs-E-Mail**

### **Verfahren**

**Schritt 1** Öffnen Sie Ihre E-Mail-Einladung, und klicken Sie auf den Link.

- **Schritt 2** Wählen Sie **Registrieren**.
- **Schritt 3** Geben Sie die erforderlichen Informationen ein, und wählen Sie **Registrieren** aus. Wenn der Gastgeber Ihre Registrierung genehmigt, erhalten Sie zur Bestätigung eine entsprechende E-Mail-Nachricht. Sie können dann der Schulungssitzung über die E-Mail beitreten, sobald sie begonnen hat.

 $\mathbf I$ 

Wenn die Schulungssitzung bereits begonnen hat und der Gastgeber eingestellt hat, dass alle Registrierungsanfragen automatisch angenommen werden, wählen Sie **Jetzt beitreten** aus.

### <span id="page-18-0"></span>**Registrieren für eine aufgeführte Schulungssitzung über die Seite "Live-Sitzungen"**

### **Verfahren**

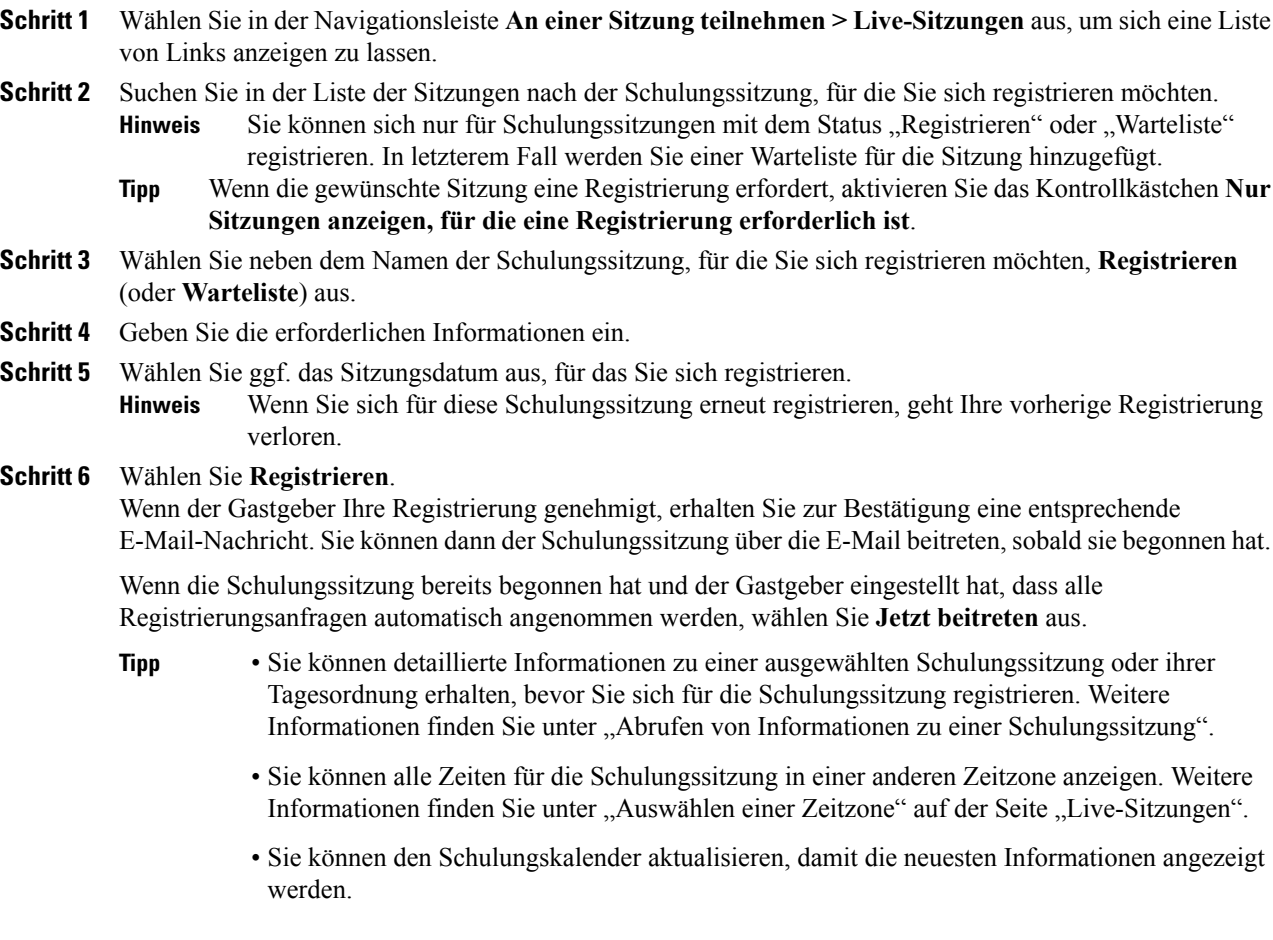

## <span id="page-19-0"></span>**Herunterladen von Kursmaterialien vor der Schulungssitzung**

### **Verfahren**

- **Schritt 1** Wählen Sie in der Navigationsleiste **An einer Sitzung teilnehmen > Live-Sitzungen** aus, um sich eine Liste von Links anzeigen zu lassen.
- **Schritt 2** Suchen Sie die Schulungssitzung, für die Sie Kursmaterial herunterladen wollen.
- **Schritt 3** Wählen Sie unter **Thema** den Namen der Schulungssitzung aus, für die Sie Kursmaterialien herunterladen möchten.
- **Schritt 4** (Optional) Falls für die Schulungssitzung eine Registrierung erforderlich ist und Sie sich noch nicht registriert haben, führen Sie folgende Schritte aus: Wählen Sie **Registrieren**.

Geben Sie die erforderlichen Informationen ein und wählen Sie **Registrieren** aus.

- **Schritt 5** Wenn keine Registrierung erforderlich ist oder Sie bereits registriert sind, können Sie direkt **Sitzungsdetails anzeigen** auswählen.
- **Schritt 6** Geben Sie das Passwort für die Sitzung ein, und wählen Sie OK aus, um die gesamten Sitzungsinformationen anzuzeigen.
- **Schritt 7** Wählen Sie neben **Kursmaterial** den Link für die Datei aus. Das Dialogfeld "Datei herunterladen" wird angezeigt.
- **Schritt 8** Wählen Sie **Speichern** aus.
- **Schritt 9** Laden Sie ggf. weitere Dateien herunter.
- **Schritt 10** Sobald Sie alle gewünschten Dateien heruntergeladen haben, wählen Sie **Schließen** aus.
- **Schritt 11** Wählen Sie **Zurück** aus.
	- Wenn der Gastgeber eine Datei im UCF-Format (Universal Communications Format) veröffentlicht hat (mit der Erweiterung .ucf), wird ein Sicherheitsdialogfeld angezeigt, in dem Sie gefragt werden, ob Sie die WebEx-Software installieren möchten, die die Datei auf Ihrem Computer zwischenspeichert bzw. speichert. Wählen Sie **Ja** oder **OK** aus, um die Software zu installieren. Sobald Sie die UCF-Datei herunterladen, lädt die Software die Datei zusätzlich zu dem von Ihnen angegebenen Speicherort in den folgenden Ordner auf Ihrem Computer: C:\Meine WebEx-Dokumente\Cache\[Sitzungsnummer]. Nach dem Beginn derSitzung wird die von Ihnen heruntergeladene UCF-Datei automatisch in Ihrem Sitzungsfenster geöffnet. Während der Sitzung können Sie den Inhalt der Datei viel schneller anzeigen, als wenn Sie die Datei vorher nicht heruntergeladen hätten. **Hinweis**

## <span id="page-19-1"></span>**Einer aufgeführten Schulungssitzung beitreten**

Wenn Sie für eine Schulungssitzung entweder eine Einladung oder eine Registrierungsbestätigung per E-Mail erhalten haben, können Sie der Sitzung über die E-Mail-Nachricht beitreten. Sie können einer aufgeführten Schulungssitzung auch beitreten, indem Sie sie im Schulungskalender auf der Seite "Live-Sitzungen" auswählen.

Wenn für die Schulungssitzung ein Passwort erforderlich ist, geben Sie das Passwort ein, das Sie vom Gastgeber der Schulungssitzung erhalten haben.

### <span id="page-20-0"></span>**Beitreten zu einer aufgeführten Schulungssitzung über eine E-Mail-Nachricht**

Wenn für die Schulungssitzung eine Registrierung erforderlich ist, wird auf der Seite die Schaltfläche **Registrieren**angezeigt.Sie müssen sich für dieSchulungssitzung registrieren, damitSie ihr beitreten können. Weitere Informationen zur Registrierung finden Sie unter "Registrieren für eine Schulungssitzung über die Einladungs-E-Mail".

### **Verfahren**

- **Schritt 1** Öffnen Sie die E-Mail mit der Einladung oder der Registrierungsbestätigung, und wählen Sie den entsprechenden Link aus.
- **Schritt 2** Geben Sie auf der Seite mit den Sitzungsinformationen die erforderlichen Daten ein, und wählen Sie **Jetzt teilnehmen** aus.

### <span id="page-20-1"></span>**Beitreten zu einer aufgeführten Schulungssitzung über die Seite "Live-Sitzungen"**

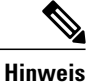

Wenn für die Schulungssitzung eine Registrierung erforderlich ist, wird neben der aufgeführten Schulungssitzung ein Link "Registrieren" angezeigt. Sie müssen sich für die Schulungssitzung registrieren, damit Sie ihr beitreten können. Weitere Informationen zur Registrierung finden Sie unter Registrieren für eine Schulungssitzung über die Seite "Live-Sitzungen".

#### **Verfahren**

- **Schritt 1** Wählen Sie in der Navigationsleiste **An einer Sitzung teilnehmen > Live-Sitzungen** aus, um sich eine Liste von Links anzeigen zu lassen.
- **Schritt 2** Wählen Sie für die Schulungssitzung, an der Sie teilnehmen möchten, die Schaltfläche **Teilnehmen** aus.
- <span id="page-20-2"></span>**Schritt 3** Geben Sie die erforderlichen Daten ein, und wählen Sie **Jetzt beitreten** aus.

### **Einer nicht aufgeführten Schulungssitzung beitreten**

Wenn Sie einer nicht aufgeführten Schulungssitzung (einer Schulungssitzung, die nicht auf der Seite "Live-Sitzungen" angezeigt wird) beitreten möchten, geben Sie die Kennnummer für die Schulungssitzung an, die Sie vom Gastgeber der Schulungssitzung erhalten haben.

Wenn Sie für eine Schulungssitzung entweder eine Einladung oder eine Registrierungsbestätigung per E-Mail erhalten haben, können Sie der Sitzung über die E-Mail-Nachricht beitreten. Sie können der Schulungssitzung auch über Ihre Training Center-Website beitreten.

### <span id="page-21-0"></span>**Beitreten zu einer nicht aufgeführten Schulungssitzung über eine E-Mail-Nachricht**

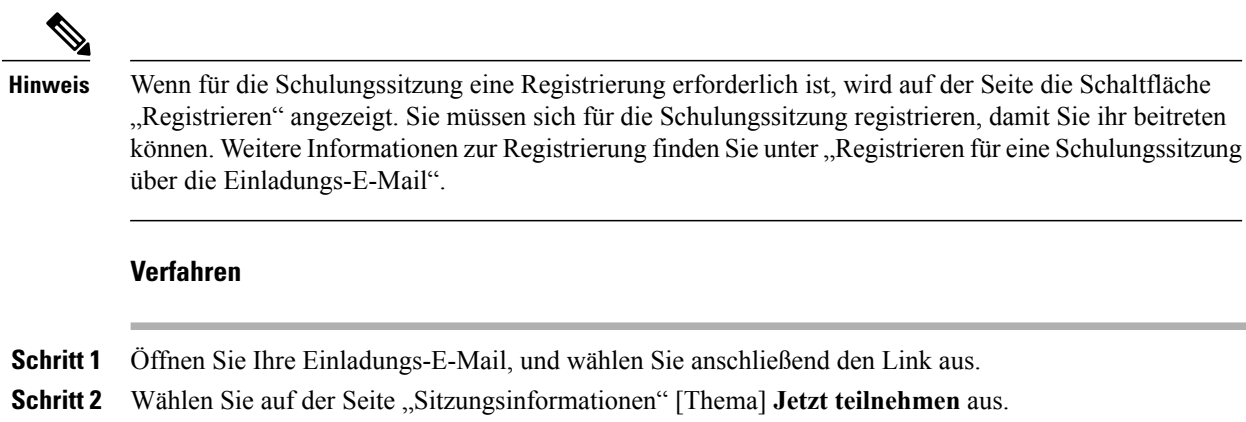

### <span id="page-21-1"></span>**Beitreten zu einer nicht aufgeführten Schulungssitzung über Ihre Training Center-Website**

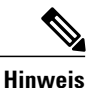

Wenn für die Schulungssitzung eine Registrierung erforderlich ist, wird auf der Seite die Schaltfläche "Registrieren" angezeigt. Sie müssen sich für die Schulungssitzung registrieren, damit Sie ihr beitreten können. Weitere Informationen zur Registrierung finden Sie unter Registrieren für eine Schulungssitzung über die Seite "Live-Sitzungen".

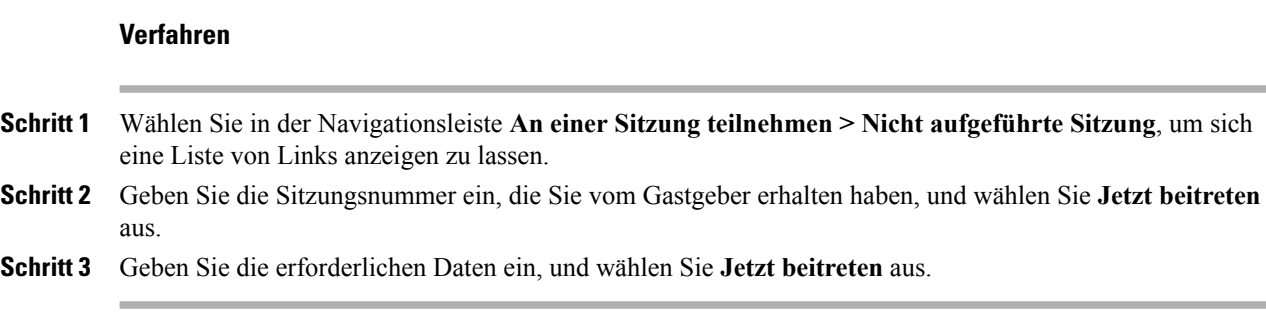

## <span id="page-21-2"></span>**Einer laufenden Schulungssitzung beitreten**

Während einer Schulungssitzung kann ein Gastgeber Sie einladen, der Sitzung beizutreten. Sie können die Einladung über eine E-Mail, ein Sofortnachrichten-Programm oder eine SMS erhalten.

### <span id="page-22-0"></span>**Beitreten zu einer laufenden Schulungssitzung über eine E-Mail-Nachricht**

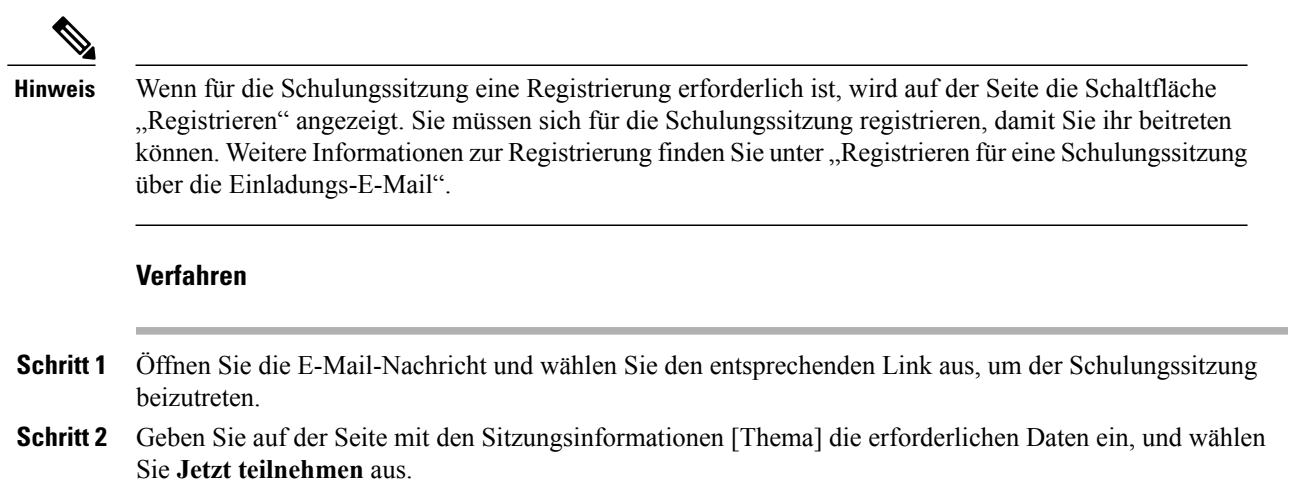

### <span id="page-22-1"></span>**Beitreten zu einer laufenden Schulungssitzung über eine Sofortnachricht**

**Hinweis**

Wenn für die Schulungssitzung ein Passwort erforderlich, aber nicht angegeben ist, wenden Sie sich an den Gastgeber der Schulungssitzung.

### **Verfahren**

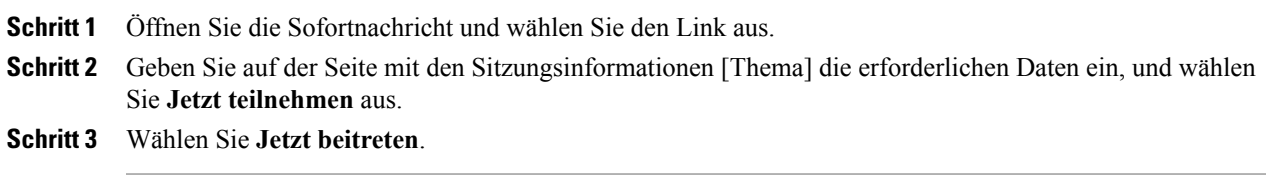

## <span id="page-22-2"></span>**Beziehen von Informationen zu einer geplanten Schulungssitzung**

ErweiternSie in der Navigationsleiste den Eintrag **AneinerSitzung teilnehmen**, um eine Linkliste anzuzeigen.

### **Verfahren**

**Schritt 1** Führen Sie eine der folgenden Aktionen aus:

- Um alle Schulungssitzungen anzuzeigen, wählen Sie **Live-Sitzungen** aus.
- Um alle nicht aufgeführten Sitzungen anzuzeigen, für die ein Passwort erforderlich ist, wählen Sie Nicht **aufgeführte Sitzungen** aus. Geben Sie die Sitzungsnummer, die Sie vom Gastgeber erhalten haben, im Feld **Sitzungsnummer** ein.
- **Schritt 2** Wählen Sie bei Bedarf den Zeitzonen-Link aus, um die Zeitzone Ihres aktuellen Standorts auszuwählen.
- **Schritt 3** Suchen Sie auf der Seite "Live-Sitzungen" die Schulungssitzung, zu der Sie Informationen erhalten möchten. Wenn die gewünschte Sitzung eine Registrierung erfordert, aktivieren Sie das Kontrollkästchen **Nur Sitzungen anzeigen, für die eine Registrierung erforderlich ist**. **Tipp**
- **Schritt 4** Wählen Sie unter **Thema** den Namen der Schulungssitzung aus, zu der Sie Informationen erhalten möchten.
- **Schritt 5** Wählen Sie **Sitzungsdetails anzeigen** aus.
- **Schritt 6** Geben Sie das Passwort ein, das der Gastgeber der Schulungssitzung Ihnen mitgeteilt hat, und wählen Sie **OK** aus.

Wenn Sie eine Einladungs-E-Mail erhalten haben, finden Sie das Passwort in dieser E-Mail.

Auf der Seite "Sitzungsinformationen" werden jetzt alle Informationen angezeigt.

## <span id="page-23-0"></span>**Haben Sie Schwierigkeiten, Ihrer ersten WebEx-Schulungssitzung beizutreten?**

Wenn Sie zum ersten Mal eine Schulungssitzung starten oder einer Schulungssitzung beitreten, wird die WebEx Training Manager-Anwendung automatisch auf Ihren Computer heruntergeladen. Normalerweise können Sie mit Ihrer Schulungssitzung unverzüglich fortfahren. Wenn Sie Schwierigkeiten haben beizutreten, suchen Sie nach Folgendem:

- ActiveX Download-Aufforderung
- Java Download-Aufforderung
- Mac-Benutzer Download-Aufforderung

Wenn Ihre Organisation keine Downloads von ActiveX oder Java zulässt, wenden Sie sich an den WebEx-Site-Administrator Ihrer Organisation, um Unterstützung zu erhalten.

### <span id="page-23-1"></span>**ActiveX-Download**

Der folgende Vorgang gilt nur für Benutzer mit Internet Explorer.

Wenn Sie auf den Link klicken, um Ihr Meeting zu starten oder diesem beizutreten, beginnt die WebEx Meeting-Manager-Anwendung mit dem Download auf Ihren Computer, kann jedoch auch abbrechen. Gehen Sie in diesem Fall wie folgt vor:

### **Verfahren**

- **Schritt 1** Suchen Sie nach einer gelben Aufforderung zur Installation des ActiveX-Add-ons, die sich möglicherweise im unteren Teil des Bildschirms befindet.
- **Schritt 2** Befolgen Sie die Anweisungen auf dem Bildschirm zum Installieren des Add-ons. Sobald die Installation abgeschlossen ist, wird das Meeting oder die Schulungssitzung geladen.

### <span id="page-24-0"></span>**Beitrittsversuch mit Java**

Die folgenden Angaben sind für Benutzer von FireFox und Chrome vorgesehen.

Wenn Sie auf den Link klicken, um Ihre Schulungssitzung zu starten oder dieser beizutreten, beginnt die WebEx Training Manager-Anwendung mit dem Download auf Ihren Computer, kann jedoch auch abbrechen. Wenn dies derFall ist, erscheint möglicherweise eine Meldung zu Java, etwa zum Herunterladen und Installieren der neuesten Version von Java.

Obwohl Sie die Bildschirmanweisungen befolgen können, um Java herunterzuladen und zu installieren, empfehlen wir Ihnen, Meeting-Anwendung installieren am unteren Seitenrand auszuwählen. So können Sie Ihrer Schulungssitzung viel schneller beitreten.

### <span id="page-24-1"></span>**Installieren eines Add-Ons für Mac**

Wenn Sie zum ersten Mal ein Meeting über einen Mac starten oder diesem beitreten, werden Sie zum Download und zur Installation eines Add-Ons aufgefordert.

### **Verfahren**

- **Schritt 1** Klicken Sie auf die Schaltfläche **Add-On herunterladen und installieren** und laden Sie die Datei "Cisco WebEx Add-On.dmg" auf Ihren Computer herunter.
- **Schritt 2** Führen Sie die heruntergeladene Datei aus:
	- In Chrome können Sie die heruntergeladene Datei aus der unten befindlichen Leiste des Browsers auswählen.
	- In Safari können Sie die heruntergeladene Datei im Download-Bereich auswählen.
	- In Firefox können Sie die Datei entweder direkt öffnen oder an einem Ort Ihrer Wahl speichern.
- **Schritt 3** Führen Sie die Datei "Cisco WebEx Add-On.app" aus und befolgen Sie die Anweisungen auf dem Bildschirm. Nach Abschluss der Installation beginnt das Meeting oder die Schulungssitzung automatisch.

 $\mathbf l$ 

I

<span id="page-26-0"></span>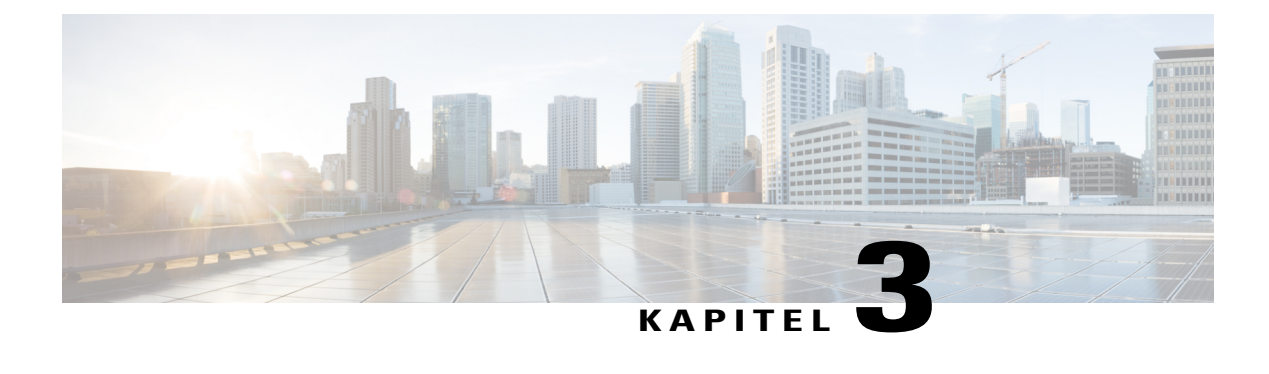

## **Verwenden des Kalenders**

- Übersicht [Schulungssitzungskalender,](#page-26-1) Seite 13
- Auswählen einer Sprache und Zeitzone im [Schulungssitzungskalender,](#page-26-2) Seite 13

## <span id="page-26-1"></span>**Übersicht – Schulungssitzungskalender**

Im öffentlichen Schulungssitzungskalender auf Ihrer Training Center-Website werden Informationen zu allen aufgeführten Schulungssitzungen angezeigt, die angesetzt sind oder gerade laufen. Im Schulungssitzungskalender werden keine Informationen zu nicht aufgeführten Schulungssitzungen angezeigt.

Mithilfe der verschiedenen Kalenderansichten können Sie durch den Schulungssitzungskalender navigieren, um eine aufgeführte Schulungssitzung zu suchen, und zwar sowohl für das aktuelle Datum als auch für jedes beliebige andere Datum. Sie können z. B. eine Liste der heutigen Schulungssitzungen oder aller Schulungssitzungen im gesamten Monat anzeigen.

Wenn Sie eine Liste der Schulungssitzungen anzeigen, können Sie sie jederzeit sortieren und aktualisieren. Standardmäßig werden die Schulungssitzungslisten im Kalender nach Uhrzeit in aufsteigender Reihenfolge angeordnet. Sie können die Listen jedoch nach einer beliebigen Spalte sortieren, indem Sie den Titel der Spalte auswählen, nach der Sie sortieren möchten.

Sie können eine Liste der Schulungssitzungen anzeigen, für die eine Registrierung erforderlich ist.

## <span id="page-26-2"></span>**Auswählen einer Sprache und Zeitzone im Schulungssitzungskalender**

Im Schulungssitzungskalender können Sie auf die Seite "Einstellungen" zugreifen, um die Sprache und Zeitzone auszuwählen, in denen die Schulungssitzungszeiten angezeigt werden sollen. Links für Sprache und Zeitzone sind auf der Seite "Live-Sitzungen" verfügbar. Ihr Site-Administrator legt die Standardsprache und die Zeitzone fest, die im Schulungssitzungskalender angezeigt werden. Das Ändern der Zeitzone kann beispielsweise notwendig werden, wenn Sie auf Reisen sind und sich zeitweise in einer anderen Zeitzone aufhalten.

ı

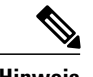

- **Hinweis** Die Zeitzone, die Sie auswählen, gilt nur für die Anzeige Ihrer Training Center-Website, nicht für die Anzeige anderer Benutzer.
	- Wenn Sie über ein Benutzerkonto verfügen, wird die Startzeit der Schulungssitzung in allen automatisch gesendeten Einladungen in der ausgewählten Zeitzone angegeben.
	- Wenn Sie eine Zeitzone auswählen, für die die Sommerzeit gilt, wird die Uhr auf Ihrer Training Center-Website automatisch auf Sommerzeit umgestellt.

<span id="page-28-0"></span>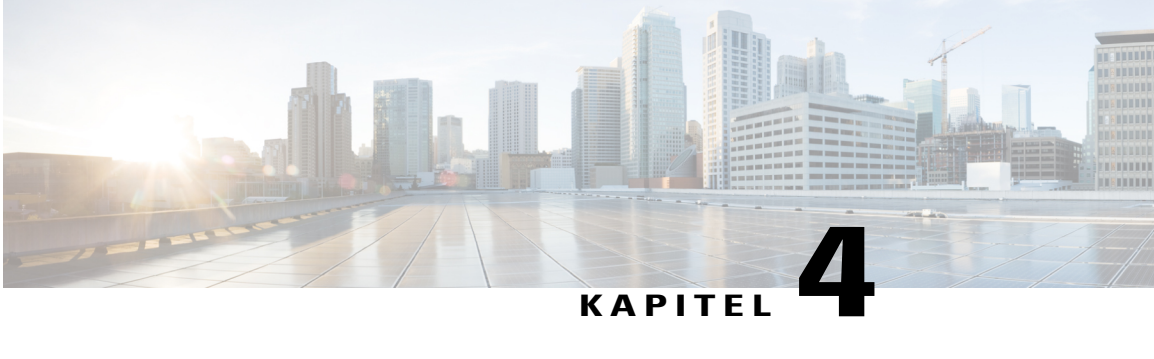

## **Einrichten und Ansetzen einer Schulungssitzung**

- Übersicht Einrichten und Ansetzen einer [Schulungssitzung,](#page-29-0) Seite 16
- Auswählen einer Sicherheitsstufe für eine [Schulungssitzung,](#page-29-1) Seite 16
- Festlegen eines [Themennamens](#page-30-0) und Passworts, Seite 17
- Informationen zu aufgeführten und zu nicht aufgeführten [Schulungssitzungen,](#page-31-0) Seite 18
- Angeben, ob eine [Schulungssitzung](#page-31-1) aufgeführt oder nicht aufgeführt ist, Seite 18
- Über 500 Teilnehmer [unterstützen,](#page-32-0) Seite 19
- [Automatisches](#page-32-1) Löschen von Sitzungen, Seite 19
- Kopieren von [Sitzungsinformationen](#page-33-0) aus einer anderen Sitzung, Seite 20
- Angeben von [Tracking-Codes](#page-33-1) für eine angesetzte Sitzung, Seite 20
- Einrichten von [E-Commerce](#page-34-0) (Schulung mit Gebühr oder mit Bezahlung pro Teilnahme), Seite 21
- Einrichten einer [gebührenpflichtigen](#page-34-1) Schulung, Seite 21
- [Informationen](#page-34-2) zur Verwendung von Coupons, Seite 21
- Einrichten einer Schulung mit Bezahlung pro [Teilnahme,](#page-35-0) Seite 22
- Einrichten einer [Audiokonferenz](#page-35-1) für eine angesetzte Sitzung, Seite 22
- Einrichten einer [Nur-VoIP-Audiokonferenz](#page-37-0) für eine angesetzte Schulungssitzung, Seite 24
- [Systemanforderungen](#page-38-0) für integriertes VoIP, Seite 25
- [Festlegen](#page-38-1) der Optionen für Datum und Uhrzeit, Seite 25
- So richten Sie [Praktika](#page-42-0) ein:, Seite 29
- Informationen zum Vorschreiben der Registrierung für eine angesetzte [Schulungssitzung,](#page-43-1) Seite 30
- Informationen zum Einladen von Teilnehmern und Moderatoren zu einer angesetzten Schulungssitzung, [Seite](#page-46-0) 33
- Angeben der Optionen, die für Teilnehmer während einer [Schulungssitzung](#page-49-0) verfügbar sind, Seite 36
- [Teilgruppen-Sitzungen](#page-54-0) einrichten, Seite 41
- Auswählen, dass [E-Mail-Nachrichten](#page-56-0) automatisch gesendet werden, Seite 43
- Festlegen der [Tagesordnung,](#page-61-0) Seite 48
- [Informationen](#page-61-1) zu QuickStart, Seite 48
- [Kursmaterial](#page-62-0) hinzufügen, Seite 49
- Verwenden von Tests in [Schulungssitzungen,](#page-64-0) Seite 51
- Verwenden von [Ansetzvorlagen,](#page-64-2) Seite 51
- Einem anderen Gastgeber erlauben, Ihre [Schulungssitzung](#page-65-0) anzusetzen, Seite 52
- Ansetzen einer [Schulungssitzung](#page-66-0) für einen anderen Gastgeber, Seite 53
- Hinzufügen einer angesetzten Schulungssitzung zu Ihrem [Zeitplanungsprogramm,](#page-66-1) Seite 53

## <span id="page-29-0"></span>**Übersicht – Einrichten und Ansetzen einer Schulungssitzung**

Wenn Sie eine Schulungssitzung ansetzen, können Sie entweder die von der Training Center-Website bereitgestellten Standardeinstellungen übernehmen oder verschiedene Optionen für Ihre Schulungssitzung festlegen. Mit diesen Optionen können Sie die Schulungssitzung an Ihre speziellen Anforderungen anpassen. Nachdem Sie eine Schulungssitzung angesetzt haben, können Sie deren Optionen noch ändern. Sie können eine angesetzte Schulungssitzung auch jederzeit stornieren.

Wenn Ihnen ein anderer Benutzer in seinem Nutzerprofil die Berechtigung zum Ansetzen erteilt hat, können Sie eine Schulungssitzung im Namen dieses Benutzers ansetzen.

Weitere Informationen dazu, wie Sie einem anderen Benutzer die Berechtigung zum Ansetzen erteilen können, finden Sie unter "Einem anderen Gastgeber erlauben, Ihre Schulungssitzung anzusetzen".

## <span id="page-29-1"></span>**Auswählen einer Sicherheitsstufe für eine Schulungssitzung**

Sie können Sicherheitsvorkehrungen für Ihre Schulungssitzung treffen, indem Sie eine der folgenden Aktionen ausführen:

- **Angabe eines Passworts fordern**: Bei den meisten Training Center-Websites müssen Sie für jede von Ihnen abgehaltene Sitzung ein Passwort festlegen. Teilnehmer müssen das entsprechende Passwort angeben, um an der Sitzung teilnehmen zu können.
- **Eine nicht aufgeführte Schulungssitzung angeben**: Sie können angeben, dass die Sitzung nicht aufgeführt wird. Eine nicht aufgeführte Schulungssitzung wird auf dem Schulungssitzungs-Kalender nicht angezeigt. Um an einer nicht aufgeführten Schulungssitzung teilnehmen zu können, müssen Teilnehmer eine eindeutige Sitzungsnummer angeben.
- **Ausschließen des Sitzungspassworts aus E-Mail-Einladungen**: Sie können verhindern, dass das Passwort in den Einladungs-E-Mails angezeigt wird, die von der Training Center-Website automatisch an die Teilnehmer gesendet werden.
- **Teilnehmer auffordern, sich anzumelden**: Sie können festlegen, dass die Teilnehmer über ein Benutzerkonto auf Ihrer Training Center-Website verfügen müssen. Dann müssen sich Teilnehmer zuerst auf der Website anmelden, bevor sie an einer Sitzung teilnehmen können.
- **Festlegen,dass Teilnehmer sichfürdieSchulungssitzung registrieren müssen**:Sie können festlegen, dass alle Teilnehmer zuerst eine Registrierungsanfrage mit ihrem Namen, ihrer E-Mail-Adresse und

anderen Informationen ausfüllen und diese Anfrage an Sie senden müssen. Sie können dann die jeweilige Registrierungsanfrage annehmen oder ablehnen.

• **Einschränken des Zugangs zu einer Schulungssitzung**: Nachdem alle Teilnehmer einer Schulungssitzung beigetreten sind, können Sie verhindern, dass weitere Teilnehmer beitreten, indem Sie den Zugang zur Schulungssitzung beschränken.

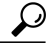

Wählen Sie eine Sicherheitsstufe entsprechend dem Zweck der Schulungssitzung aus. Wenn Sie zum Beispiel eine Sitzung ansetzen, um einen Betriebsausflug zu besprechen, müssen Sie wahrscheinlich nur ein Passwort für die Sitzung angeben. Wenn Sie eine Sitzung ansetzen, in derSie sensibleFinanzdaten erörtern möchten, ist es wahrscheinlich sinnvoller, diese Sitzung nicht aufzuführen. Sie können außerdem festlegen, dass der Zugang zur Sitzung nach dem Beitritt aller Teilnehmer beschränkt wird. **Tipp**

## <span id="page-30-0"></span>**Festlegen eines Themennamens und Passworts**

Beim Ansetzen einer Schulungssitzung richten Sie den Namen des Themas und das Passwort ein. Sie können den Themanamen und das Passwort auf der Seite "Angesetzte Schulungssitzung bearbeiten" ändern.

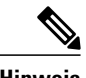

**Hinweis** • Ein Thema für eine Schulungssitzung darf keines der folgenden Zeichen enthalten: \ ` " /  $\&$  < > = [ ].

> • Das Passwort für eine Schulungssitzung sollte mindestens 4 Zeichen und darf höchstens 16 Zeichen enthalten. Ein Passwort darf die folgenden Zeichen nicht enthalten: \ ` " / & < > = [ ]. Außerdem darf es nicht Ihr Nutzername, der Name des Gastgebers, des Themas oder der Site sein.

### **Verfahren**

**Schritt 1** Blättern Sie auf der Seite "Schulungssitzung ansetzen" bzw. "Angesetzte Schulungssitzung bearbeiten" zu **Sitzungs- und Zugriffsinformationen**.

- **Schritt 2** (Optional) Wenn Sie die Schulungssitzung im Namen einer anderen Person ansetzen, wählen Sie diese Person in der Dropdown-Liste **Ansetzen für** aus. Weitere Informationen finden Sie unter "Ansetzen einer Schulungssitzung für einen anderen Gastgeber".
- **Schritt 3** Geben Sie im Feld **Thema** ein Thema für die Schulungssitzung an.
- **Schritt 4** (Optional) Geben Sie im Feld **Sitzungspasswort festlegen** ein Passwort ein.
- **Schritt 5** Nachdem Sie die gewünschten Optionen festgelegt haben, wählen Sie **Termin ansetzen** bzw. **Aktualisieren** aus.

## <span id="page-31-0"></span>**Informationen zu aufgeführten und zu nicht aufgeführten Schulungssitzungen**

Wenn Sie eine Schulungssitzung ansetzen oder eine Instant-Sitzung starten, können Sie eine der folgenden Einstellungen für die Sitzung festlegen:

- **Für alle aufgeführt**: DieSchulungssitzung wird für jeden Besucher der Training Center-Website sowohl in den Sitzungslisten als auch im Schulungssitzungskalender angezeigt.
- **Nur für autorisierte Nutzer aufgeführt**: Die Schulungssitzung wird nur für die Benutzer in den Sitzungslisten und dem Schulungssitzungskalender angezeigt, die über Benutzerkonten verfügen und sich an Ihrer Training Center-Website angemeldet haben.
- **Nicht aufgeführt**: Die Schulungssitzung wird weder in der Sitzungsliste noch im Schulungssitzungskalender angezeigt. Bei einer nicht aufgelisteten Schulungssitzung ist kein Benutzer in der Lage, Informationen über die Sitzung, z. B. Gastgeber, Thema und Startzeit, einzusehen. Ferner wird der unberechtigte Zugriff auf die Sitzung verhindert. Um einer nicht aufgelisteten Schulungssitzung beizutreten, müssen die Teilnehmer eine eindeutige Sitzungsnummer angeben.

Wenn Sie einen Teilnehmer zu einer nicht aufgeführten Schulungssitzung einladen, erhält dieser eine E-Mail-Einladung mit vollständigen Anweisungen für den Beitritt zurSchulungssitzung (einschließlich der Nummer der Schulungssitzung) sowie einen direkten URL-Link auf eine Webseite, auf der der Teilnehmer der Schulungssitzung beitreten kann.

## <span id="page-31-1"></span>**Angeben, ob eine Schulungssitzung aufgeführt oder nicht aufgeführt ist**

### **Verfahren**

**Schritt 1** Blättern Sie auf der Seite "Schulungssitzung ansetzen" bzw. "Angesetzte Schulungssitzung bearbeiten" zu **Sitzungs- und Zugriffsinformationen**.

**Schritt 2** Wählen Sie unter **Diese Schulungssitzung ist** genau eine der folgenden Optionen aus:

- **Für alle aufgeführt**
- **Nur für autorisierte Nutzer aufgeführt**

Wenn Sie diese Option auswählen, erscheint die Schulungssitzung nur befugten Benutzern, die ein Konto auf Ihrer Training Center-Website haben.

• **Nicht aufgeführt**

**Schritt 3** Wählen Sie **Termin ansetzen** oder **Aktualisieren** aus.

## <span id="page-32-0"></span>**Über 500 Teilnehmer unterstützen**

Sie können Ihre Schulungssitzung so einrichten, dass mehr als 500 Teilnehmer erlaubt sind. Wenn Sie diese Option auswählen, sind einige Training Center-Funktionen unter Umständen nur eingeschränkt verfügbar, und andere werden möglicherweise gar nicht unterstützt. Hierzu zählen:

- Die optischen Hinweisfunktionen "Multi-Point-Video", "Privater Chat" und "Aktiver Sprecher" sind nicht verfügbar.
- Teilnehmer können die Namen der anderen Teilnehmer nicht anzeigen.
- Jeder Computer für eine Teilgruppen-Sitzung oder ein Praktikum unterstützt maximal 100 Teilnehmer.

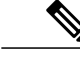

**Hinweis** Sie können diese Option nicht während einer Sitzung ändern.

#### **Verfahren**

- **Schritt 1** Blättern Sie auf der Seite "Schulungssitzung ansetzen" bzw. "Angesetzte Schulungssitzung bearbeiten" zu **Sitzungs- und Zugriffsinformationen**.
- **Schritt 2** Wählen Sie **Diese Sitzung hat mehr als 500 Teilnehmer** aus. Daraufhin wird eine Meldung angezeigt, in der Sie auf die Einschränkungen hingewiesen werden, die mit dieser Option verbunden sind.
- **Schritt 3** Wählen Sie **OK** aus.
- **Schritt 4** Nachdem Sie die gewünschten Optionen festgelegt haben, wählen Sie **Termin ansetzen** bzw. **Aktualisieren** aus

## <span id="page-32-1"></span>**Automatisches Löschen von Sitzungen**

### rő

Sämtliche Tests, die Sie dieser Schulungssitzung zugeordnet haben, werden bei Auswahl dieser Option gelöscht. Alle zugeordneten Tests werden zusammen mit der Schulungssitzung gelöscht. **Wichtig**

### **Verfahren**

**Schritt 1** Blättern Sie auf der Seite "Schulungssitzung ansetzen" bzw. "Angesetzte Schulungssitzung bearbeiten" zu **Sitzungs- und Zugriffsinformationen**. **Schritt 2** Wählen Sie **Sitzungen nach Ende automatisch löschen** aus. **Schritt 3** Nachdem Sie die gewünschten Optionen festgelegt haben, wählen Sie **Termin ansetzen** bzw. **Aktualisieren** aus.

## <span id="page-33-0"></span>**Kopieren von Sitzungsinformationen aus einer anderen Sitzung**

Sie können bestimmte Sitzungsinformationen aus anderen, auch von Ihnen oder in Ihrem Namen geplanten Live-Sitzungen kopieren. Einige Zeitplanungsinformationen sind sitzungsabhängig und können deshalb nicht in den Planer kopiert werden; zu ihnen gehören unter anderem:

- Datum, Zeit und Wiederholung (außer den Optionen Dauer, Zeitzone und Beitritt vor dem Gastgeber)
- Listen eingeladener Teilnehmer und Moderatoren (außer geschätzter Teilnehmer- und Moderatorenzahl)
- Registrierungsdaten registrierter Teilnehmer
- Informationen zu Praktikumssitzungen und Reservierung
- Kursmaterial und Tests
- Tests

### **Verfahren**

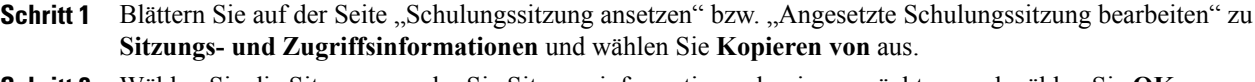

**Schritt 2** Wählen Sie die Sitzung, aus der Sie Sitzungsinformationen kopieren möchten, und wählen Sie **OK** aus.

## <span id="page-33-1"></span>**Angeben von Tracking-Codes für eine angesetzte Sitzung**

Der Site-Administrator kann angeben, dass die Optionen für Tracking-Codes auf der Seite "Schulung ansetzen" angezeigt werden. Mit Tracking-Codes können die Abteilung, das Projekt oder andere Informationen gekennzeichnet werden, die Ihre Organisation mit Ihren Schulungssitzungen verknüpfen möchte. Tracking-Codes können optional oder erforderlich sein. Dies hängt davon ab, wie sie vom Site-Administrator eingerichtet wurden.

### **Verfahren**

- **Schritt 1** Blättern Sie auf der Seite "Schulungssitzung ansetzen" bzw. "Angesetzte Schulungssitzung bearbeiten" zu **Tracking-Codes**, und wählen Sie dann im Feld links eine Codebezeichnung aus. Wenn der Site-Administrator festgelegt hat, dass Sie einen Code aus einer vordefinierten Liste auswählen müssen, wird eine Liste mit Codes angezeigt.
- **Schritt 2** Führen Sie eine der folgenden Aktionen aus:
	- Wenn im rechten Feld eine Liste mit Codes angezeigt wird, wählen Sie dort einen Code aus.
- Geben Sie im rechten Feld einen Code ein.
- **Schritt 3** Wiederholen Sie diesen Vorgang für jede Tracking-Code-Bezeichnung.

#### **Schritt 4** Wählen Sie **Termin ansetzen** oder **Aktualisieren** aus.

Wenn Ihr Site-Administrator außerdem angegeben hat, dass dieselben Optionen für Tracking-Codes in Ihrem Benutzerprofil angezeigt werden, können Sie die Tracking-Codes direkt im Benutzerprofil angeben. Die Codes werden anschließend automatisch auf der Seite "Schulungssitzung ansetzen" angezeigt. **Tipp**

## <span id="page-34-0"></span>**Einrichten von E-Commerce (Schulung mit Gebühr oder mit Bezahlung pro Teilnahme)**

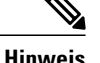

E-Commerce ist eine optionale Funktion. Falls sie für Ihre Site bereitgestellt wird, muss sie vom Site-Administrator aktiviert werden.

Training Center ermöglicht es Kunden, Schulungen bequem per Kreditkarte, EC-Karte oder PayPal zu bezahlen. E-Commerce in Training Center umfasst die folgenden beiden Funktionen:

- **GebührenpflichtigeSchulung (für Teilnehmer)**: Die Teilnehmer zahlen eine Gebühr für die Teilnahme an Ihren Sitzungen. Weitere Informationen finden Sie unter "Einrichten einer gebührenpflichtigen Sitzung" (auf Seite Einrichten einer [gebührenpflichtigen](#page-34-1) Schulung).
- **Schulung mit Bezahlung pro Teilnahme (für Gastgeber)**: Die Gastgeber müssen bezahlen, bevor sie die jeweilige Schulungssitzung starten können. Weitere Informationen finden Sie unter "Einrichten einer Schulung mit Bezahlung pro Teilnahme".

## <span id="page-34-1"></span>**Einrichten einer gebührenpflichtigen Schulung**

Wenn Sie eine Schulung mit Gebühr verwenden, müssen die Teilnehmer vor der Teilnahme an Ihren Sitzungen eine Gebühr bezahlen.

Um an einer gebührenpflichtigen Schulungssitzung teilnehmen zu können, müssen sich die Teilnehmer registrieren und bei der Registrierung ihre Zahlungsinformationen angeben.

Um eine Sitzungsgebühr für eine Schulungssitzung anzufordern, geben Sie auf der Seite "Schulungssitzung ansetzen" im Textfeld **Sitzungsgebühr** einen Betrag ein.

Zur Aktivierung des E-Commerce-Features wenden Sie sich an Ihren WebEx-Account-Manager.

### <span id="page-34-2"></span>**Informationen zur Verwendung von Coupons**

Unternehmen können Rabattcoupons erstellen und an Teilnehmer versenden. Beispielsweise können Sie festlegen, dass Teilnehmer für eine Reihe von Schulungssitzungen, die auf der Training Center-Website Ihres Unternehmens durchgeführt werden, im Voraus bezahlen müssen. Dafür stellt das Unternehmen für die

Teilnehmer Coupons bereit, die sie für die einzelnen Sitzungen der Schulungsreihe einlösen können. Coupons können auch an Interessenten verschickt werden, um sie zu einer Teilnahme zu motivieren.

Wenn die Teilnehmer den Couponcode auf der Seite für Zahlungsinformationen eingeben, erhalten sie einen Rabatt für die Schulungssitzung.

Zur Aktivierung des Couponfeatures und der Couponverteilung wenden Sie sich an Ihren Site-Administrator.

## <span id="page-35-0"></span>**Einrichten einer Schulung mit Bezahlung pro Teilnahme**

Bei Bezahlung pro Teilnahme müssen Gastgeber bezahlen, bevor sie die jeweilige Schulungssitzung starten können. Die Bezahlung pro Teilnahme ist für Organisationen geeignet, die nicht für jede auf ihren Training Center-Websites durchgeführte Schulungssitzung Rechnungen erstellen möchten.

Wenn beispielsweise den Abteilungen in einer Organisation jeweils ein Schulungsbudget zugewiesen wurde, können die einzelnen Abteilungen aufgefordert werden, ihre bei der Durchführung von Schulungen anfallenden Ausgaben auf der Training Center-Website der Organisation zu begleichen. Anschließend kann die Organisation die Kosten zurückerstatten.

Zur Aktivierung des E-Commerce-Features wenden Sie sich an Ihren WebEx-Account-Manager.

#### **Verfahren**

**Schritt 1** Nachdem Sie die gewünschten Optionen auf der Seite "Schulungssitzung ansetzen" festgelegt haben, wählen Sie **Sitzung starten** bzw. **Termin ansetzen** aus.

Daraufhin wird die Seite "Geschätzte Kosten für die Sitzung" angezeigt. Diese Seite zeigt die geschätzten Kosten der Sitzung basierend auf der Anzahl der Teilnehmer-Minuten, der Anzahl der Telefonkonferenz-Minuten sowie dem Satz pro Minute an.

Bei der Anzahl der Teilnehmer-Minuten handelt es sich um die Dauer der Schulungssitzung multipliziert mit der Anzahl der bei dieser Sitzung verbundenen Computer. Bei der Anzahl der Telefonkonferenz-Minuten handelt essich um dieSitzungsdauer multipliziert mit der Anzahl der bei dieser Telefonkonferenz verbundenen Computer.

- **Schritt 2** (Optional) Zum Ändern der Sitzungseinstellungen klicken Sie auf **Ändern**.
- **Schritt 3** Um auf die Seite "Geschätzte Kosten" für die Sitzung zurückzukehren, wählen Sie **Sitzung starten** oder **Termin ansetzen** aus.
- <span id="page-35-1"></span>**Schritt 4** Geben Sie Ihre Zahlungsinformationen ein.

## **Einrichten einer Audiokonferenz für eine angesetzte Sitzung**

Die Optionen für Audio-Konferenzen richten sich nach den in Ihrer Organisation verwendeten Optionen.
#### **Verfahren**

- **Schritt 1** Blättern Sie auf der Seite "Schulungssitzung ansetzen" oder auf der Seite "Angesetzte Schulungssitzung bearbeiten" zu **Audiokonferenz-Einstellungen**.
- **Schritt 2** Wählen Sie eine der folgenden Optionen aus:
	- **WebEx Audio**: Gibt an, dass die Sitzung eine integrierte Audiokonferenz umfasst. Sie können die folgenden Optionen wählen:
		- **Gebührenfreie Nummer anzeigen**: Falls auf Ihrer Training Center-Site gebührenfreie Einwahl-Audio-Konferenzen angeboten werden, werden eine gebührenfreie sowie eine gebührenpflichtige Nummer angegeben.Für gebührenfreie Einwahl-Telefonkonferenzen übernimmt Ihre Organisation die Gebühren für die Anrufe. Andernfalls übernehmen die Teilnehmer die Gebühren für die Anrufe.
		- **Link "Beschränkungen für gebührenfreie Einwahl" anzeigen**: Klicken Sie hier, um eine länderspezifische Liste der Anrufbeschränkungen anzuzeigen (www.webex.com/pdf/tollfree\_restrictions.pdf).
		- **Globale Einwahlnummern anzeigen**: Mit dieser Option erhalten Sie eine Liste von Telefonnummern, darunter gebührenfreie oder lokale Nummern, die Teilnehmer in anderen Ländern anrufen können, um der Audiokonferenz beizutreten.
		- **CLI-Authentifizierungbeider Einwahl von Teilnehmernfürdie Telefonkonferenz aktivieren**: Bei CLI (Caller Line Identification) handelt es sich um eine Art Anrufer-ID. Dabei sendet ein intelligenter Telefonie-Service die Rufnummer des Anrufers, bevor der Anruf entgegengenommen wird. Alle Anrufer mit einem Gastgeber-Account für die Site können so authentifiziert und der korrekten Telefonkonferenz zugeordnet werden, ohne dass sie eine Kennnummer für die Schulungssitzung eingeben müssen.
		- **Stummschalten der Teilnehmer bei Eintritt**: Aktivieren Sie dieses Kontrollkästchen, wenn Audio für Teilnehmer beim Eintritt in dieSchulungssitzung stummgeschaltet werden soll. Hierdurch können Störungen insbesondere der möglicherweise bereits laufenden Schulungssitzung verhindert werden.
		- **Ton bei Beitritt und Verlassen**: Wählen Sie gegebenenfalls den Warn- oder Benachrichtigungssound aus, den alle Teilnehmer hören sollen, wenn ein Teilnehmer der Sitzung beitritt oder diese verlässt.
	- WebEx-Audiokonferenzen unterstützen maximal 125 Anrufer. **Hinweis**
	- **Anderer Telefonkonferenz-Service**
		- Gibt an, dass die Sitzung eine Telefonkonferenz umfasst, die durch einen anderen Service bereitgestellt wird.
		- Geben Sie Anweisungen für den Beitritt zur Telefonkonferenz ein. Diese werden auf der Seite "Sitzungsinformationen", in E-Mail-Einladungen sowie in der Schulungssitzung angezeigt.

#### • **Cisco Unified MeetingPlace-Audio-Konferenz**

Wählen Sie eine der folgenden Optionen für die Cisco Unified MeetingPlace-Audiokonferenz aus:

- **Einwahl durch Teilnehmer**: Die Teilnehmer wählen eine Telefonnummer, um der Telefonkonferenz beizutreten, und übernehmen die Gebühren für den Anruf.
- **Teilnehmer werden zurückgerufen**: Die Teilnehmer geben ihre Telefonnummer an, wenn sie der Sitzung beitreten, und werden dann über die angegebene Telefonnummer zurückgerufen. Sie oder Ihre Organisation übernehmen die Gebühren für den Anruf. Die Teilnehmer werden mithilfe von aufgezeichneten Anweisungen zum Verbinden mit der Telefonkonferenz geführt.
- **Nur VoIP**: Weitere Informationen finden Sie unter "Einrichten einer Nur-VoIP-Audiokonferenz für eine angesetzte Schulungssitzung".
- **Keine**: Gibt an, dass für die Sitzung keine Audio-Konferenz erforderlich ist.

#### **Schritt 3** Wählen Sie **Termin ansetzen** oder **Aktualisieren** aus.

**Hinweis**

- Nach dem Ansetzen der Schulungssitzung werden automatisch an folgenden Orten Anweisungen für einen Beitritt zur Telefonkonferenz angezeigt:
	- Auf der Seite "Sitzungsinformationen" auf Ihrer Site, die Teilnehmer anzeigen können, bevor Sie mit der Schulungssitzung beginnen
	- In E-Mail-Einladungen, wenn Sie Teilnehmer unter Verwendung der Optionen auf der Seite "Schulung ansetzen" einladen
	- Auf der Registerkarte "Informationen", die im Inhaltsbetrachter des Fensters "Schulungssitzung" angezeigt wird

# **Einrichten einer Nur-VoIP-Audiokonferenz für eine angesetzte Schulungssitzung**

Bei einer Nur-VoIP-Konferenz können Teilnehmer mithilfe von Computern mit Audio-Funktion über das Internet anstatt über das Telefonsystem kommunizieren.

### **Verfahren**

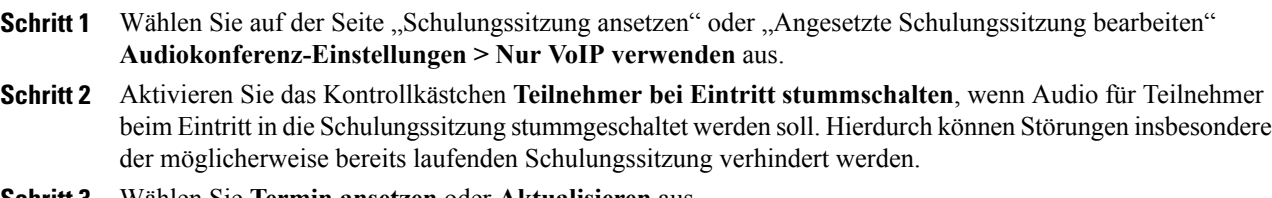

**Schritt 3** Wählen Sie **Termin ansetzen** oder **Aktualisieren** aus.

- **Hinweis** Wenn Sie eine integrierte VoIP-Konferenz einrichten, starten Sie die Konferenz, nachdem Sie die Schulungssitzung gestartet haben.
	- Nur Teilnehmer, deren Computer den Systemanforderungen für integrierte VoIP-Sitzungen entsprechen, können an der Konferenz teilnehmen. Weitere Einzelheiten finden Sie unter "Systemanforderungen für integriertes VoIP".
	- Wenn Sie den WebEx-Rekorder zum Aufzeichnen der Schulungssitzung verwenden und in der Aufzeichnung Audio erfassen möchten, vergewissern Sie sich, dass das richtige Komprimierungsschema für Audio ausgewählt ist. Weitere Informationen finden Sie im *Benutzerhandbuch für den WebEx-Rekorder und -Player*.

# **Systemanforderungen für integriertes VoIP**

Wenn Sie an einer integrierten VoIP-Konferenz teilnehmen möchten, stellen Sie sicher, dass Ihr Computer folgende Systemanforderungen erfüllt:

• Eine unterstützte Soundkarte

Eine Liste der unterstützten Soundkarten finden Sie auf der Seite "Häufig gestellte Fragen" auf Ihrer Training Center-Website. Auf diese Seite können Sie von der Support-Seite Ihrer Website aus zugreifen.

- Lautsprecher oder Kopfhörer
- Mikrofon, falls Sie während der Konferenz sprechen möchten

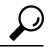

Verwenden Sie ein Computerheadset mit hochwertigem Mikrofon, um eine bessere Audioqualität zu erzielen und die Handhabung zu vereinfachen. **Tipp**

## **Festlegen der Optionen für Datum und Uhrzeit**

Sie können für eine angesetzte Schulungssitzung angeben, zu welcher Zeit sie beginnt, wie oft sie durchgeführt wird und wie lange sie dauert. Sie können auch festlegen, ob und wie viele Minuten vor dem eigentlichem Beginn einer Schulungssitzung Teilnehmer dieser und der Audio-Konferenz beitreten können.

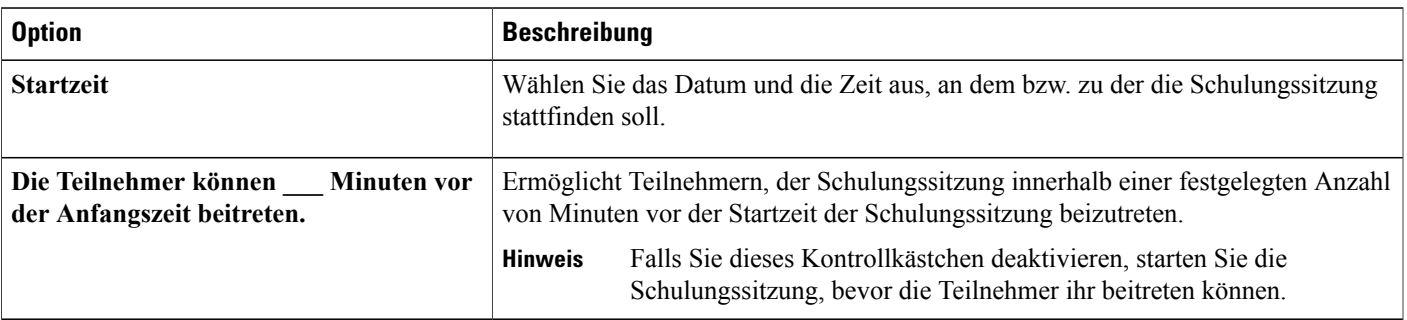

 $\mathbf{I}$ 

I

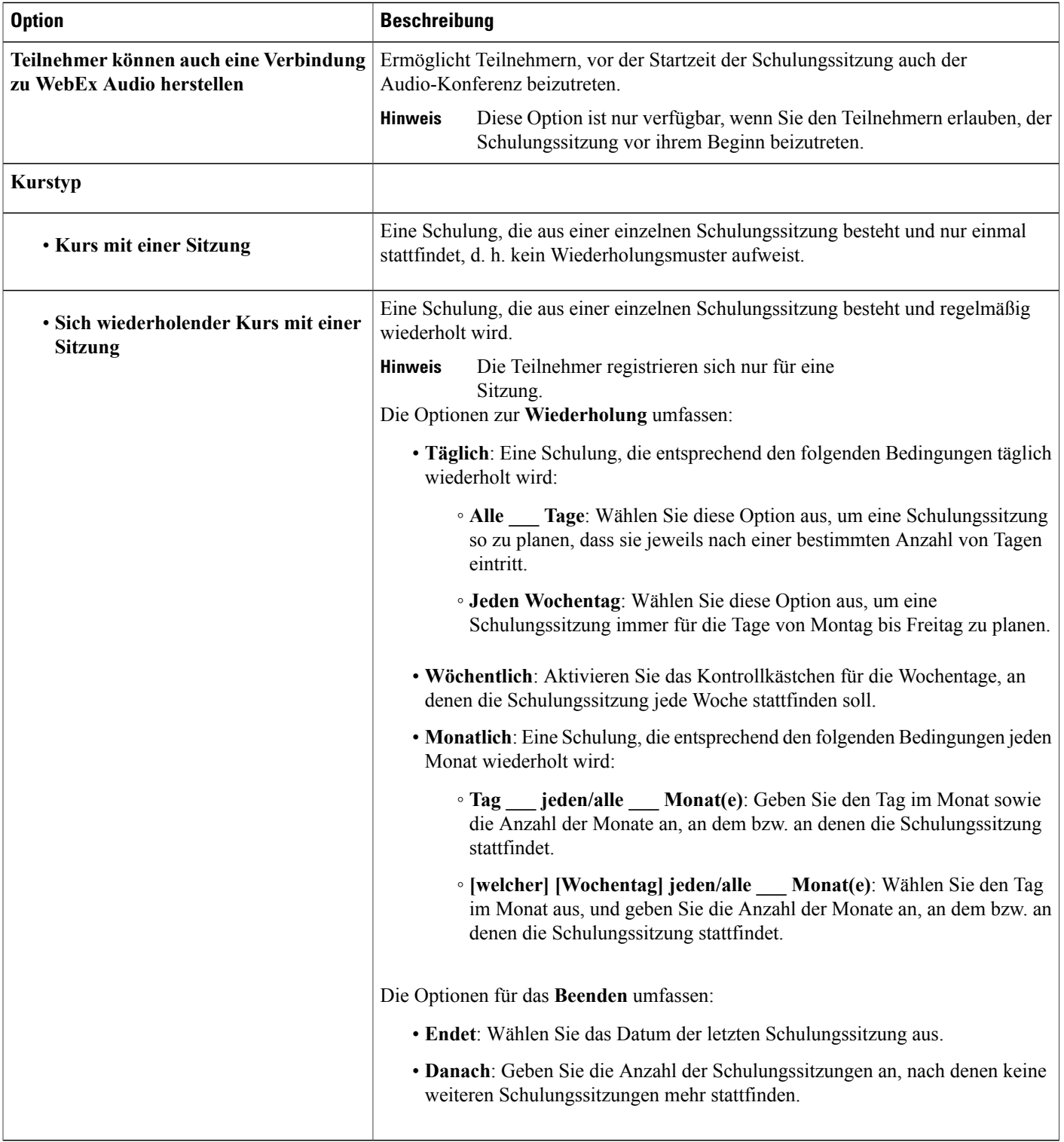

 $\mathbf I$ 

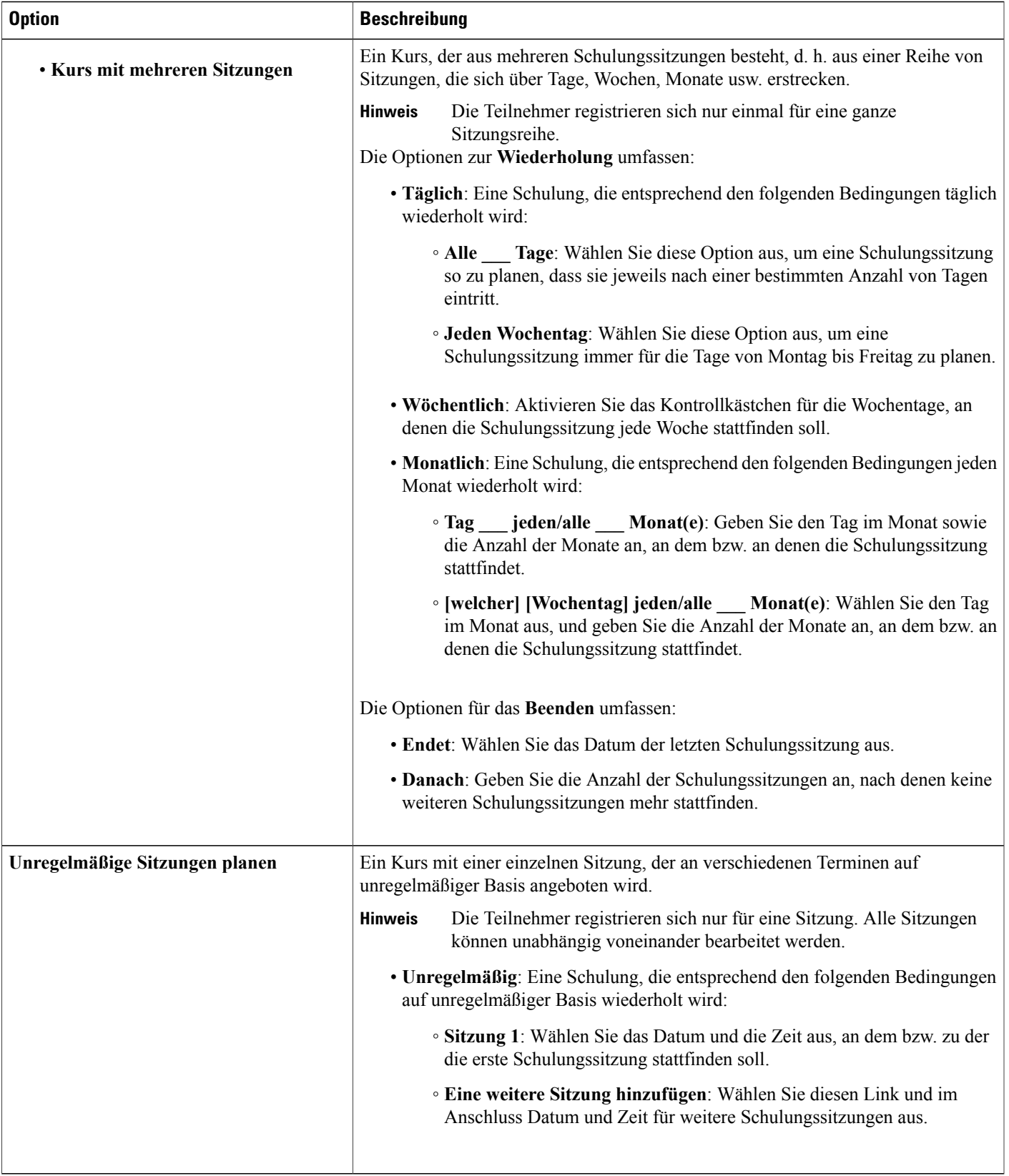

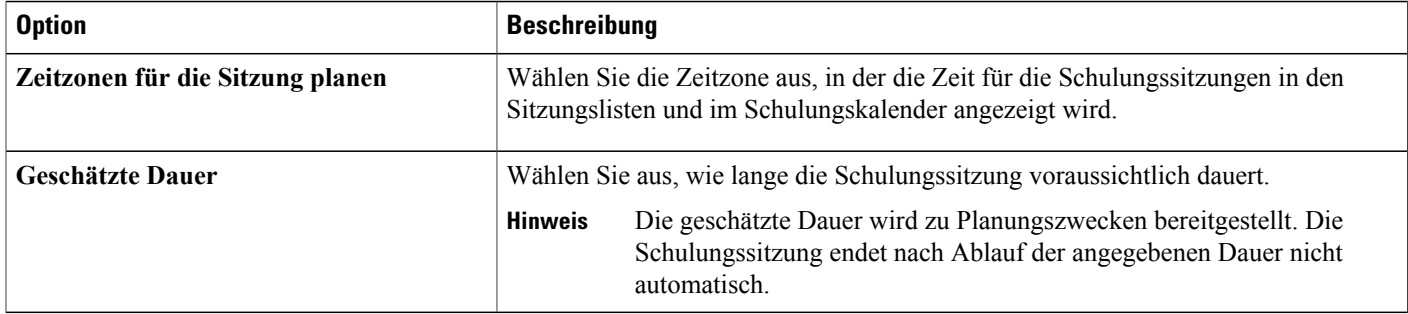

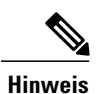

- **Hinweis** Wenn Sie einen Teilnehmer zu einer Schulungssitzung einladen, erhält er eine Einladungs-E-Mail, in der die Startzeit und die geschätzte Dauer der Schulungssitzung angegeben sind.
	- WennSie Teilnehmer zu einerSchulungssitzung einladen, wird in den jeweiligen Einladungs-E-Mails die Startzeit der Schulungssitzungen in der von Ihnen angegebenen Zeitzone angezeigt. Wenn sich Teilnehmer jedoch in einer anderen Zeitzone befinden, können sie die Startzeit in der auf der Seite "Live-Sitzungen" enthaltenen Sitzungsliste in ihren Zeitzonen anzeigen.

## **Ansetzen der Zeit, des Eintretens und der Dauer einer Schulungssitzung**

#### **Verfahren**

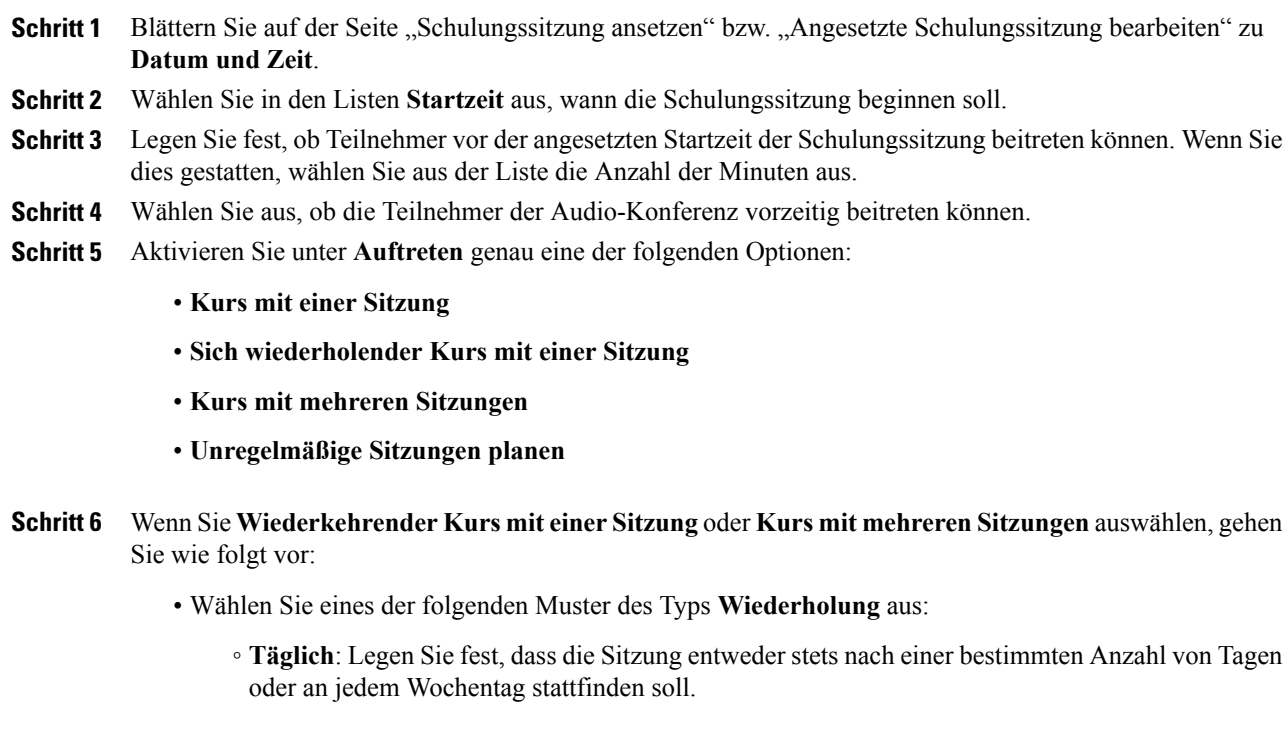

- **Wöchentlich**: Aktivieren Sie das Kontrollkästchen für die Wochentage, an denen die Sitzung stattfinden soll.
- **Monatlich**: LegenSie fest, dass dieSitzung entweder zu einem bestimmten Datum (beispielsweise am fünften eines jeden Monats) oder an einem bestimmten Tag stattfinden soll (z. B. am zweiten Dienstag eines jeden Monats). Wählen Sie zudem das monatliche Wiederholungsmuster (beispielsweise  $1 =$  monatlich,  $2 =$  jeden 2. Monat usw.).
- Wählen Sie ein Datum für **Beenden** aus oder geben Sie eine bestimmte Anzahl von Sitzungen an.
- **Schritt 7** Wenn Sie einen **Kurs mit unregelmäßigen Sitzungen** planen, gehen Sie wie folgt vor:
	- Wählen Sie das Datum der ersten Sitzung.
	- WählenSie **Eine weitereSitzunghinzufügen**aus, wählenSie das Datum der 2.Sitzung und wiederholen Sie dies für jede zusätzliche Sitzung.
- **Schritt 8** (Optional) Wählen Sie in der Liste **Zeitzone** eine andere Zeitzone aus. In der Liste **Zeitzone** ist standardmäßig die Zeitzone ausgewählt, die Sie in Ihrem Nutzerprofil angegeben haben.
- **Schritt 9** Wählen Sie in den Listen **Geschätzte Dauer** die Anzahl der Stunden und Minuten für die Zeit aus, die die Schulungssitzung voraussichtlich noch dauern wird.
- **Schritt 10** Nachdem Sie die gewünschten Optionen auf der Seite "Schulungssitzung ansetzen" oder auf der Seite "AngesetzteSchulungssitzung bearbeiten" festgelegt haben, wählenSie **Terminansetzen**bzw. **Aktualisieren** aus.

# **So richten Sie Praktika ein:**

Lehrkräfte können für Praktikumssitzungen Lektionen oder Übungen vorbereiten, die die Kursteilnehmer auf Ferncomputern absolvieren, auf denen dieSchulungssoftware installiert ist. Die Kursteilnehmer können diese Ferncomputer während einer Schulungssitzung für praktisches Lernen und Üben nutzen. Da die Lehrkräfte in der Lage sind, die Praktikumssitzungen zu steuern, können sie eine optimierte Praktikumsumgebung schaffen, die effizient, vertraut und einheitlich ist.

Es stehen die beiden folgenden Praktikumssitzungstypen zur Verfügung:

- Praktikum während der Sitzung
- Praktikum bei Bedarf

### **Informationen zur Seite "Praktikum"**

Um auf die Seite "Praktikum" zugreifen zu können, melden Sie sich auf Ihrer Training Center-Website an. Erweitern Sie in der Navigationsleiste den Eintrag **Eine Sitzung als Gastgeber leiten**, und wählen Sie dann **Praktikum** aus.

Sie können Folgendes von der Registerkarte "Praktikum" aus tun:

- Eine Liste der vom Praktikumsadministrator eingerichteten Praktikumscomputer anzeigen
- Die jeweiligen Praktikumspläne anzeigen
- Computer für bei Bedarf stattfindende Sitzungen reservieren

Sie können Folgendes von der Registerkarte "Meine Reservierungen" aus tun:

- Die Sitzungen anzeigen, die für bei Bedarf stattfindende Praktika oder für Praktika während der Sitzung angesetzt sind
- Reservierungen ändern, beispielsweise Teilnehmer einladen oder Reservierungen stornieren

### **Reservieren von Computern für Praktika**

### **Verfahren**

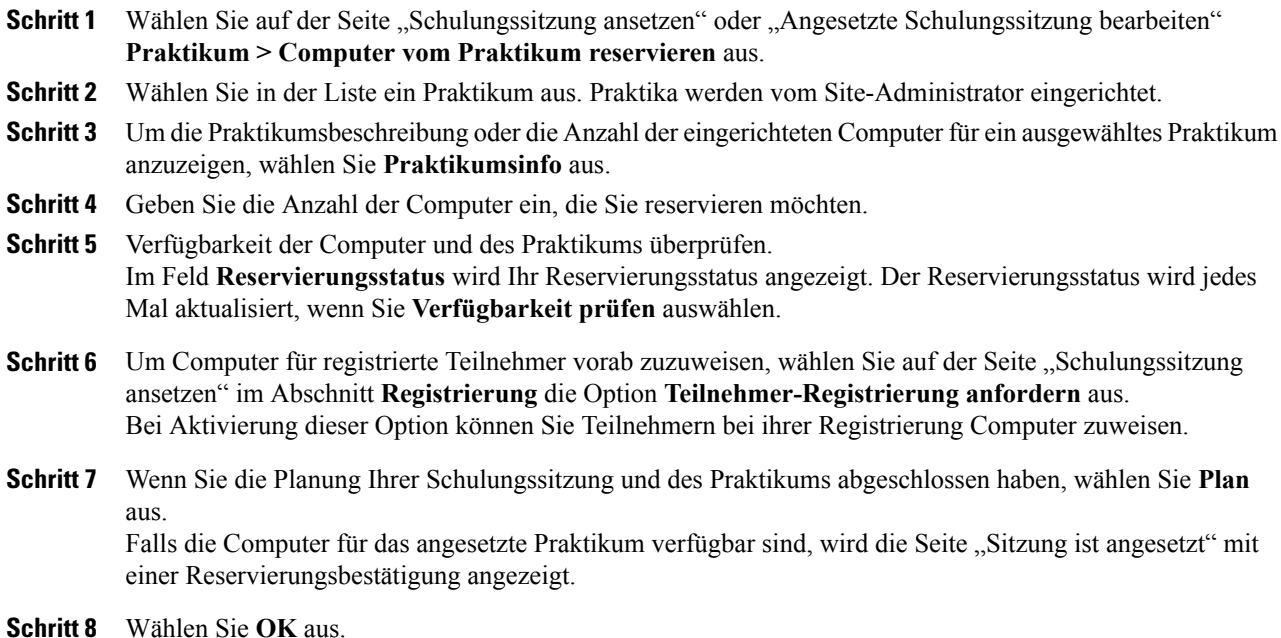

# **Informationen zum Vorschreiben der Registrierung für eine angesetzte Schulungssitzung**

Sie können festlegen, dass die Teilnehmer einer Schulungssitzung sich für diese registrieren müssen, bevor Sie der Schulungssitzung beitreten können. Wenn Sie die Registrierung angefordert haben, können Sie eine Teilnehmerliste anzeigen, um zu ermitteln, ob sich die Teilnehmer für die Schulungssitzung registriert haben. Darüber hinaus können Sie die Namen, die E-Mail-Adressen und optional zusätzliche persönliche Informationen der Teilnehmer anzeigen, bevor diese der Schulungssitzung beitreten können, sowie die individuellen

Registrierungsanfragen akzeptieren oder ablehnen. Wenn Sie einen Teilnehmer zu einer Schulungssitzung einladen, für die eine Registrierung erforderlich ist, erhält dieser eine E-Mail-Einladung mit Informationen zur Schulungssitzung (einschließlich des Registrierungspassworts, sofern Sie eines festgelegt haben) sowie einem Link, den der Teilnehmer auswählen kann, um sich für die Schulungssitzung zu registrieren.

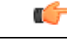

- **Wichtig** Wenn Sie Registrierungsanfragen für eine Schulungssitzung, für die ein Passwort erforderlich ist, automatisch akzeptieren und ein Teilnehmer sich registriert, nachdem die Schulungssitzung bereits begonnen hat, kann der Teilnehmer der Schulungssitzung sofort und ohne Angabe des Passworts beitreten. Um eine Schulungssitzung vor unberechtigten Zugriffen zu schützen, deaktivieren Sie daher das Kontrollkästchen **Alle Registrierungsanfragenautomatischgenehmigen**und akzeptieren alle Registrierungsanfragen manuell oder lehnen alle Registrierungsanfragen manuell ab.
	- Wenn Sie Registrierungsanfragen für eine Schulungssitzung, für die ein Passwort erforderlich ist, nicht automatisch annehmen und ein Teilnehmer sich registriert, nachdem die Schulungssitzung bereits begonnen hat, kann er der Schulungssitzung erst beitreten, wenn er per E-Mail eine Registrierungsbestätigung erhält und das Passwort für die Schulungssitzung angeben kann.
	- Falls Sie während der Schulungssitzung nicht überprüfen, ob eine Registrierungsanfrage per E-Mail eingegangen ist, und daher die Anfrage des Teilnehmers nicht akzeptieren, kann der Teilnehmer der Schulungssitzung nicht beitreten.
	- Wenn Sie eine Registrierung für eine Schulungssitzung vorschreiben, bei der die maximale Anzahl an Teilnehmern erreicht wurde, können Sie Teilnehmern erlauben, sich für eine Warteliste zu registrieren.

### **Vorschreiben der Registrierung für eine angesetzte Schulungssitzung**

#### **Verfahren**

- **Schritt 1** Blättern Sie auf der Seite "Schulungssitzung ansetzen" bzw. "Angesetzte Schulungssitzung bearbeiten" zu **Registrierung**.
- **Schritt 2** AktivierenSie neben **Teilnehmerregistrierung** das Kontrollkästchen **Teilnehmer-Registrierung erforderlich machen**.
- **Schritt 3** Sie können das Registrierungsformular so anpassen, dass es zusätzliche Informationen zu den Teilnehmern bereitstellt, indem Sie **Formular anpassen** auswählen. Weitere Details finden Sie unter "Anpassen von Registrierungsformularen".
- **Schritt 4** Führen Sie eine der folgenden Aktionen aus:
	- Wenn die einzelnen Registrierungsanfragen jeweils manuell genehmigt oder abgelehnt werden sollen, deaktivieren Sie das Kontrollkästchen **Alle Registrierungsanfragen automatisch genehmigen.**
	- Wenn alle Registrierungsanfragen automatisch genehmigt werden sollen, aktivieren Sie das Kontrollkästchen **Alle Registrierungsanfragen automatisch genehmigen**.
- **Schritt 5** (Optional) Legen Sie ein Passwort fest, das alle Registrierten eingeben müssen, um sich zur Sitzung anzumelden. Wenn Sie Teilnehmer zur Registrierung auffordern, erhält jeder Teilnehmer eine E-Mail-Einladung mit dem Registrierungspasswort.

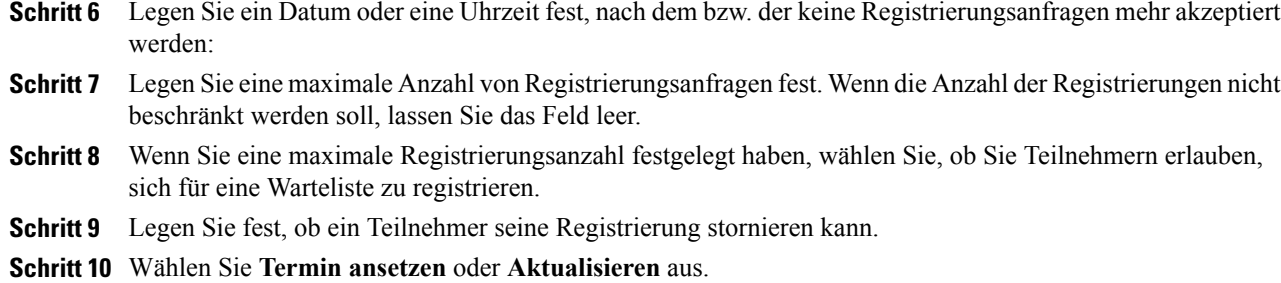

## **Informationen zum Anpassen von Registrierungsformularen**

Wenn Sie festgelegt haben, dass sich Teilnehmer für eine Live-Sitzung oder für eine aufgezeichnete Schulungssitzung registrieren müssen, können Sie das Registrierungsformular anpassen, in dem die Teilnehmer die entsprechenden Informationen angeben müssen.

Zum Anpassen des Formulars stehen Standardoptionen zur Verfügung, die Sie auf dem Formular anzeigen können. Darüber hinaus können Sie nach Wunsch die folgenden Optionen erstellen:

- **Textfeld**
- **Kontrollkästchen**
- **Optionsfelder**
- **Dropdown-Liste**

Für jede Option, die Sie dem Formular hinzufügen, können Sie definieren, ob Teilnehmer die Informationen eingeben müssen, um sich für die Live-Sitzung oder die aufgezeichnete Schulungssitzung zu registrieren.

### **Anpassen eines Registrierungsformulars**

### **Verfahren**

Schritt 1 Wählen Sie auf der Seite "Schulungssitzung ansetzen" bzw. "Angesetzte Schulungssitzung bearbeiten" **Registrierung > Formular anpassen** aus.

Unter **Standardoptionen** werden die folgenden Optionen angezeigt:

- Vor- und Nachname (wird immer auf der Seite "Registrierung" angezeigt)
- E-Mail-Adresse (wird immer auf der Seite "Registrierung" angezeigt)
- Telefonnummer
- Faxnummer
- Unternehmen
- Titel
- Adressinformationen
- **Schritt 2** (Optional) Gehen Sie unter **Standardoptionen** folgendermaßen vor:
	- a) Aktivieren Sie für jede Option, die im Registrierungsformular angezeigt werden soll, das entsprechende Kontrollkästchen.
	- b) Aktivieren Sie für jede Option, für die Teilnehmer Informationen angeben sollen, das entsprechende Kontrollkästchen.
- **Schritt 3** (Optional) Um benutzerdefinierte Optionen zum Formular hinzuzufügen, wählen Sie eine der folgenden Optionen aus:
	- **Textfeld**
	- **Kontrollkästchen**
	- **Optionsfelder**
	- **Dropdown-Liste**
- **Schritt 4** Um das angepasste Registrierungsformular zu speichern, damit Sie es für zukünftige Sitzungen verwenden können, wählen Sie **Speichern als** aus.
	- a) Geben Sie im Feld **Formularbeschreibung** einen Namen für das Formular ein.
	- b) Wählen Sie **Speichern** aus.

Auf dieser Seite können bis zu fünf angepasste Formulare gespeichert werden.

**Schritt 5** Wählen Sie OK aus, um die Änderungen zu speichern und die Seite "Registrierungsformular anpassen" zu schließen.

# **Informationen zum Einladen von Teilnehmern und Moderatoren zu einer angesetzten Schulungssitzung**

Sie haben die folgenden Möglichkeiten:

- E-Mail-Adressen angeben
- Auswählen von Kontakten im persönlichen Adressbuch
- Informationen zu neuen Kontakten im persönlichen Adressbuch angeben und diese anschließend für die Teilnehmerliste auswählen

Beim Einladen von Teilnehmern oder Moderatoren zu einer angesetzten Schulungssitzung können Sie Kontakte aus den folgenden Listen auswählen:

- **Persönliche Kontakte**: Enthält die individuellen Kontakte, die Sie zu Ihrem persönlichen Adressbuch hinzugefügt haben. Wenn Sie Microsoft Outlook verwenden, können Sie die persönlichen Kontakte aus einem Outlook-Adressbuch oder -Ordner in diese Liste von Kontakten importieren.
- **Meine Gruppen**: Enthält alle Kontaktgruppen, die Sie für Ihr persönliches Adressbuch erstellt haben.

• **Unternehmens-Adressbuch**: Das Adressbuch Ihres Unternehmens mit allen Kontakten, die der Site-Administrator dort hinzugefügt hat. Wenn in Ihrem Unternehmen eine globale Adressliste in Microsoft Exchange verwendet wird, kann der Site-Administrator die darin enthaltenen Kontakte in dieses Adressbuch importieren.

Jeder eingeladene Nutzer erhält eine E-Mail-Einladung, in der Folgendes enthalten ist:

- Ein Link, den der Teilnehmer oder Moderator auswählen kann, um der Schulungssitzung beizutreten oder weitere Informationen zu dieser zu erhalten
- Das Passwort für die Schulungssitzung, falls Sie eins festgelegt haben
- Informationen zur Telefonkonferenz, falls Ihre Schulungssitzung eine integrierte Telefonkonferenz einschließt
- Die Sitzungsnummer, die der Teilnehmer angeben muss, wenn es sich um eine nicht aufgeführte Schulungssitzung handelt

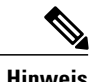

**Hinweis** Sobald Sie eine angesetzte Schulungssitzung gestartet haben, können Sie weitere Teilnehmer einladen.

## **Teilnehmer und Moderatoren zu angesetzter Schulungssitzung einladen**

#### **Verfahren**

**Schritt 1** Blättern Sie auf der Seite "Schulungssitzung ansetzen" bzw. "Angesetzte Schulungssitzung bearbeiten" zu **Teilnehmer** oder **Moderatoren**, und wählen Sie anschließend die entsprechende Schaltfläche **Einladen** aus.

- **Schritt 2** Hinzufügen von beliebigen der folgenden Einträge zur Liste der Eingeladenen:
	- Kontakte und Kontaktgruppen, die sich bereits in Ihrer persönlichen Adressliste befinden, und Kontakte im Adressbuch Ihres Unternehmens.
	- Neue Teilnehmer, die noch nicht als Kontakte in Ihren Adresslisten enthalten sind.

**Schritt 3** Wählen Sie **Termin ansetzen** oder **Aktualisieren** aus.

### **Einladen eines neuen Moderators zu einer angesetzten Schulungssitzung**

### **Verfahren**

**Schritt 1** Geben Sie auf der Seite **Teilnehmer einladen** bzw. **Moderatoren einladen** unter **Neu** Informationen über den Teilnehmer oder den Moderator ein.

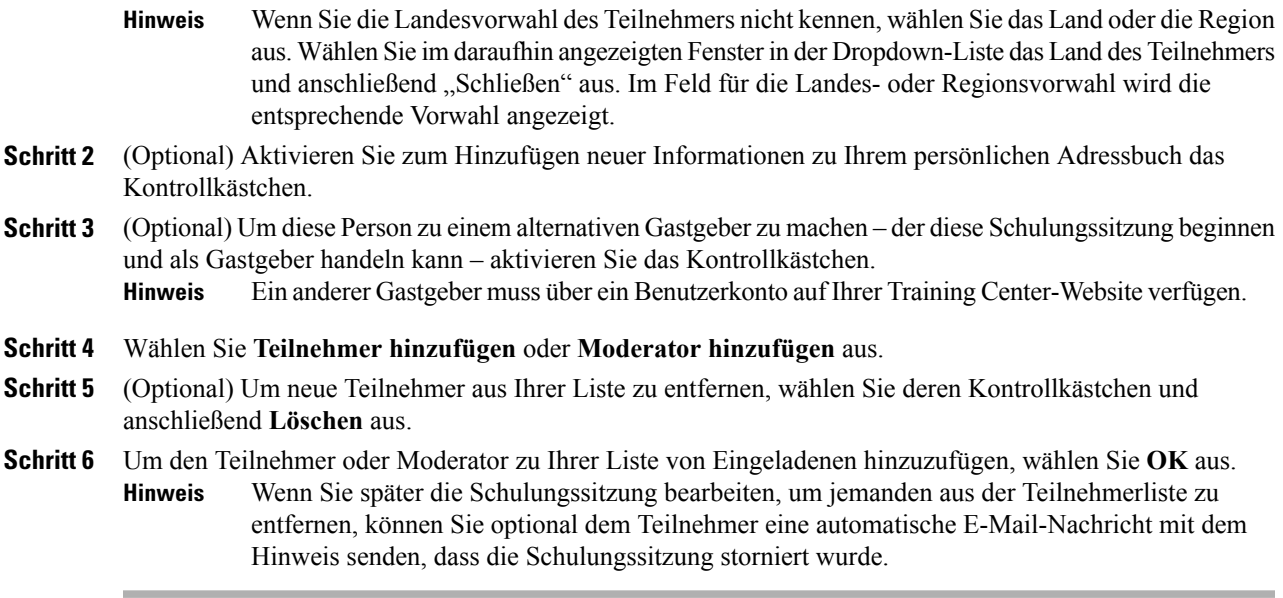

## **Einladen von Kontakten aus Ihrem Adressbuch zu einer angesetzten Schulungssitzung**

#### **Verfahren**

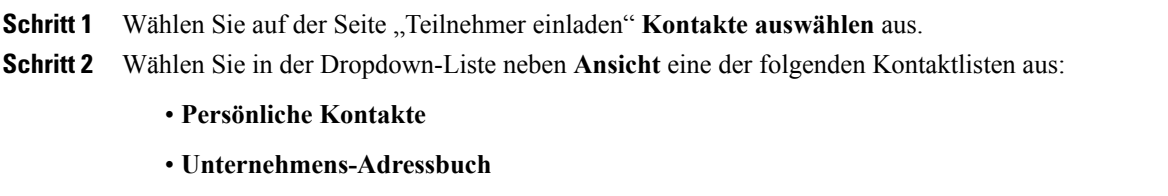

- **Meine Gruppen**
- **Schritt 3** Aktivieren Sie das Kontrollkästchen für jeden Kontakt und jede Kontaktgruppe, den bzw. die Sie Ihrer Liste von Teilnehmern hinzufügen möchten.
	- Um Informationen zu einem Kontakt zu ändern, wählen Sie den Namen des Kontakts aus. Geben Sie auf der daraufhin angezeigten Seite die neuen Informationen ein und wählen Sie "OK" aus. **Tipp**
- **Schritt 4** Um die gesamte Auswahl zur Teilnehmerliste hinzuzufügen, wählen Sie **Teilnehmer hinzufügen** aus.

**Schritt 5** (Optional) Um diesen Kontakt als einen alternativen Gastgeber hinzuzufügen – einen Gastgeber, der Schulungssitzungen starten und als Gastgeber auftreten kann – aktivieren Sie das Kontrollkästchen für den Kontakt und wählen Sie anschließend **Als alternativen Gastgeber hinzufügen** aus. **Hinweis** Ein anderer Gastgeber muss über ein Benutzerkonto auf Ihrer Training Center-Website verfügen.

- **Schritt 6** (Optional) Um den Kontakt aus Ihrer Teilnehmerliste zu entfernen, aktivieren Sie das Kontrollkästchen für den entsprechenden Kontakt, und wählen Sie **Löschen** aus.
- **Schritt 7** Um die Kontakte zur Liste der eingeladenen Teilnehmer hinzuzufügen, wählen Sie **Einladen** aus.

**Hinweis**

Wenn Sie später die Schulungssitzung bearbeiten, um einen Teilnehmer aus der Teilnehmerliste zu entfernen, können Sie optional dem Teilnehmer eine automatische E-Mail-Nachricht mit dem Hinweis senden, dass die Schulungssitzung storniert wurde.

# **Angeben der Optionen, die für Teilnehmer während einer Schulungssitzung verfügbar sind**

Anhand der von Ihnen ausgewählten Privilegien werden die Standardprivilegien bestimmt, über die die Teilnehmer nach dem Start der Schulungssitzung verfügen.

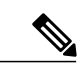

**Hinweis**

Ein Moderator kann während einer Schulungssitzung den Teilnehmern die folgenden Privilegien erteilen oder entziehen, unabhängig davon, ob Sie diese Privilegien auf der Seite "Sitzungsoptionen" auswählen:

- Speichern
- Drucken
- Kommentieren
- Teilnehmerliste
- Miniaturbilder
- Video
- Nächste bzw. vorige Seite
- Chat
- Datei-Transfer
- Aufzeichnung

Wenn Sie nicht "Video", "Chat", "Datei-Transfer" oder "Aufzeichnung" auswählen, sind die damit verknüpften Funktionen während einer Schulungssitzung nicht verfügbar.

#### **Verfahren**

**Schritt 1** Wählen Sie auf der Seite "Schulungssitzung ansetzen" bzw. "Angesetzte Schulungssitzung bearbeiten" **Sitzungsoptionen > Optionen bearbeiten** aus. **Schritt 2** Gewähren oder entfernen Sie unter **Teilnehmerprivilegien** allen Teilnehmern ein Privileg, indem Sie jede Option aktivieren bzw. die Auswahl aufheben. Beschreibungen der Privilegien finden Sie auf der Seite "Informationen über die Sitzungsoptionen". **Schritt 3** Wählen Sie Speichern aus, um die Seite "Sitzungsoptionen" zu schließen. **Schritt 4** Wählen Sie **Termin ansetzen** oder **Aktualisieren** aus.

**Verfahren**

## **Angeben von Sicherheitsoptionen für eine Schulungssitzung**

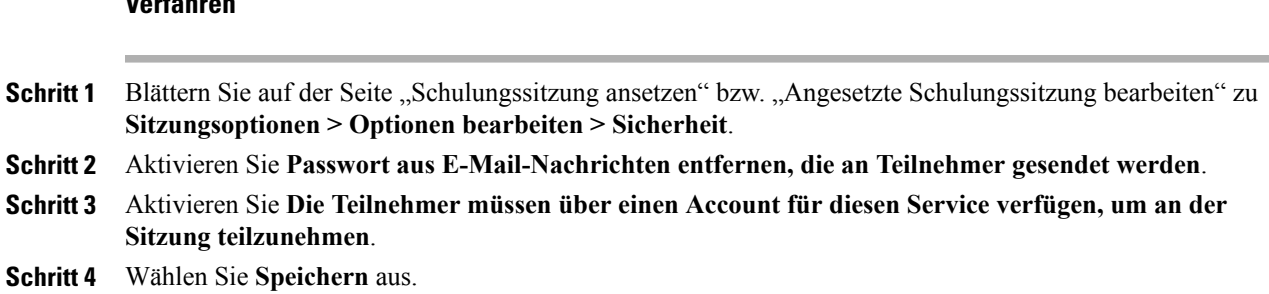

### **Zulassen, dass Teilnehmer UCF-Mediendateien teilen**

Beim Ansetzen einer Schulungssitzung können Sie Teilnehmern erlauben, während der Sitzung Mediendateien im UCF-Format (Universal Communications Format) entweder als UCF-Multimedia-Präsentation oder als eigenständige UCF-Mediendateien zu teilen. Sie können auch verhindern, dass Teilnehmer während einer Sitzung UCF-Mediendateien teilen. In diesem Fall können nur Sie als Gastgeber UCF-Mediendateien teilen, wenn Sie gleichzeitig als Moderator fungieren.

Sie können beispielsweise verhindern, dass Teilnehmer UCF-Mediendateien teilen, wenn Sie den Teilnehmern das Teilen von Präsentationen oder Dokumenten ermöglichen möchten, aber verhindern möchten, dass ein Teilnehmer versehentlich eine große Mediendatei teilt.

### **Verfahren**

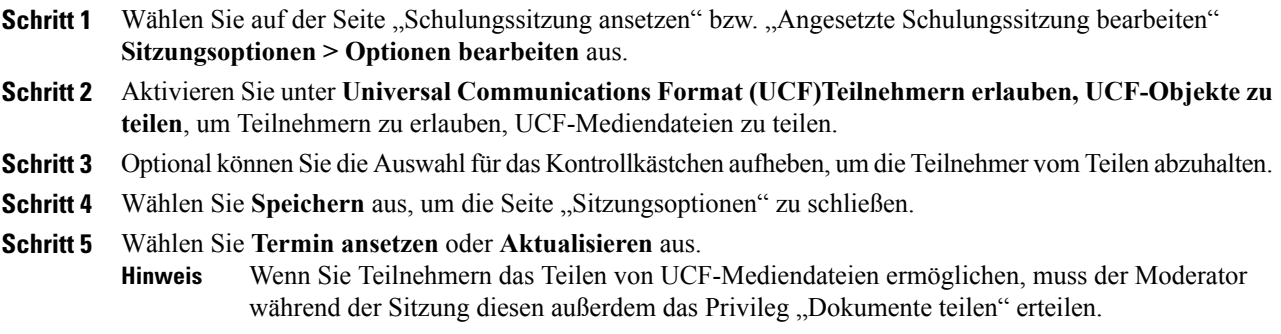

Ι

## **Festlegen der Ziel-Webseite nach dem Abschluss der Sitzung**

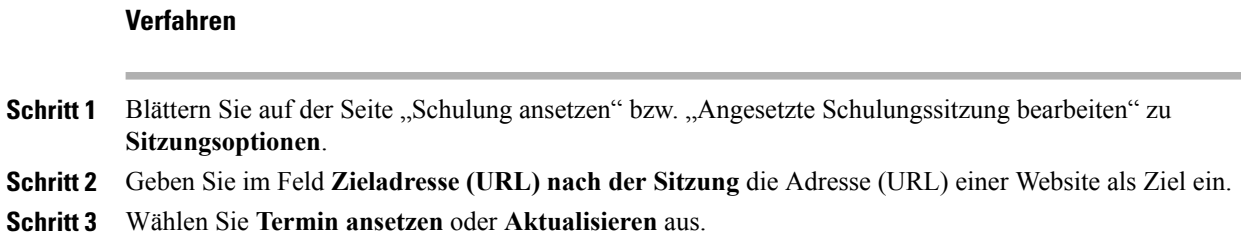

## **Erstellen einer Nachricht oder Begrüßung für eine angesetzte Schulungssitzung**

### **Verfahren**

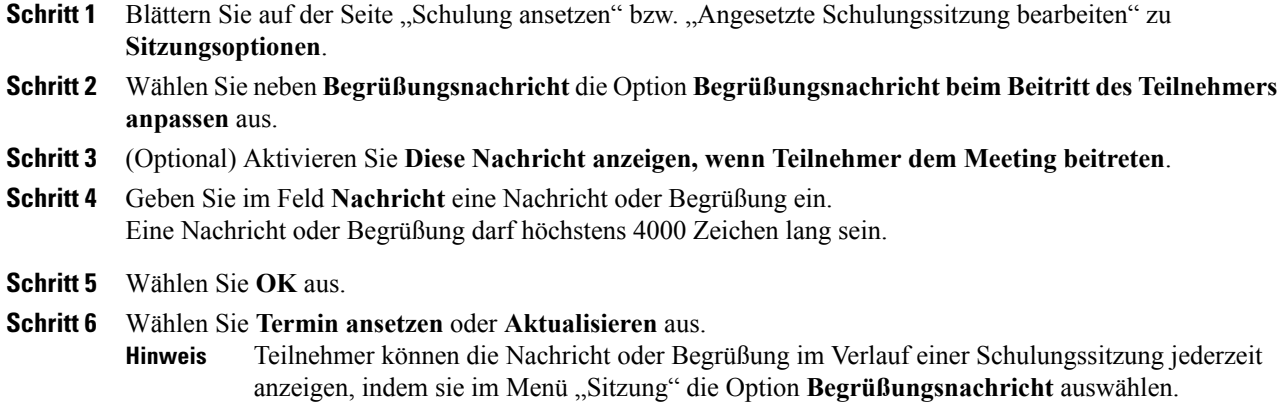

## **Informationen zur Seite "Sitzungsoptionen"**

### **Welche Möglichkeiten haben Sie?**

- Angeben, welche Optionen während der Schulungssitzung verfügbar sind.
- Festlegen von Teilnehmer-Privilegien
- Festlegen der Sicherheitsoptionen
- Festlegen, ob Teilnehmer UCF Rich Media-Dateien teilen können.

 $\mathbf{I}$ 

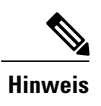

Ein Moderator kann alle Optionen während der Schulungssitzung aktivieren oder deaktivieren.

### **Optionen auf dieser Seite**

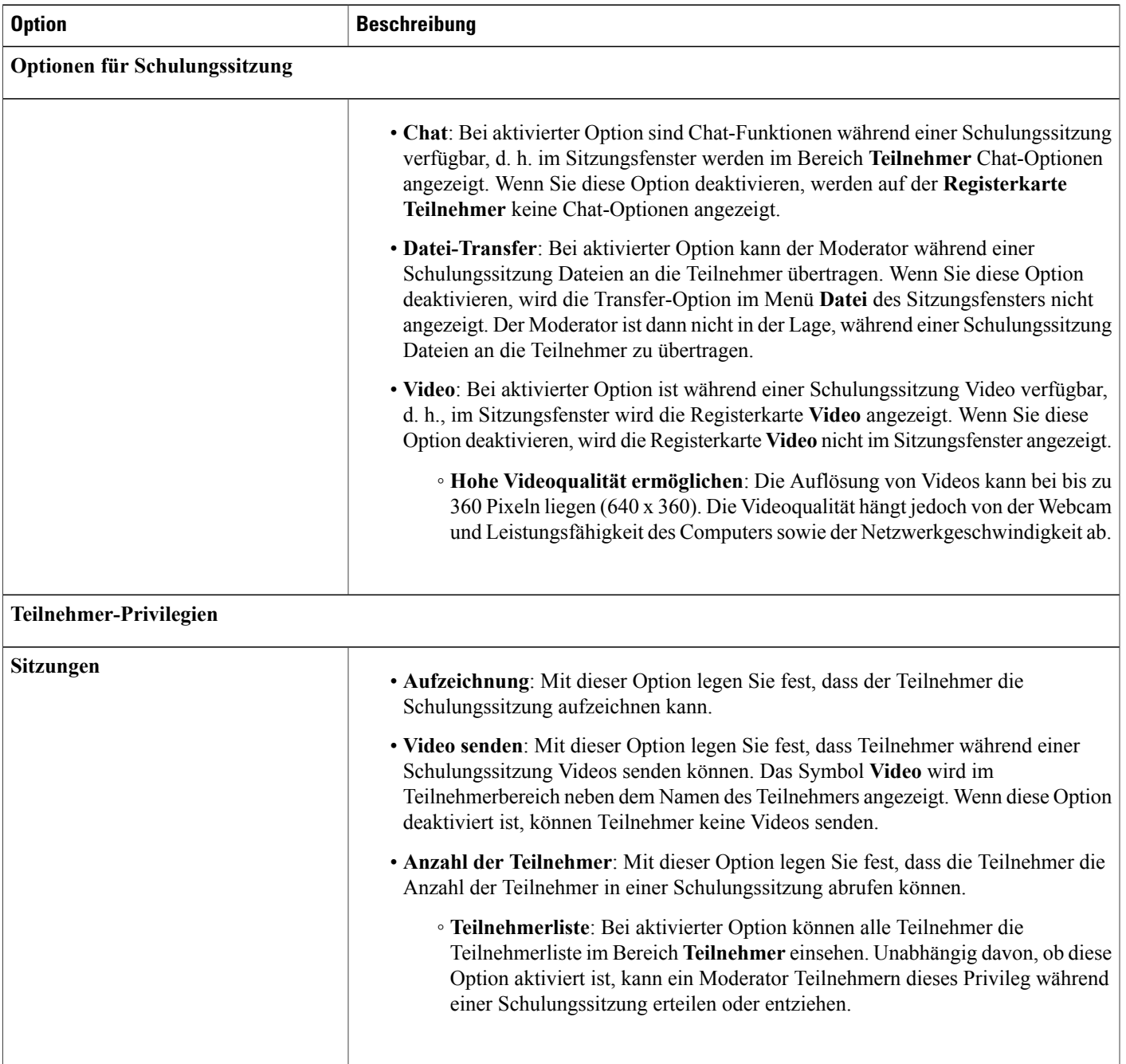

 $\mathbf{I}$ 

I

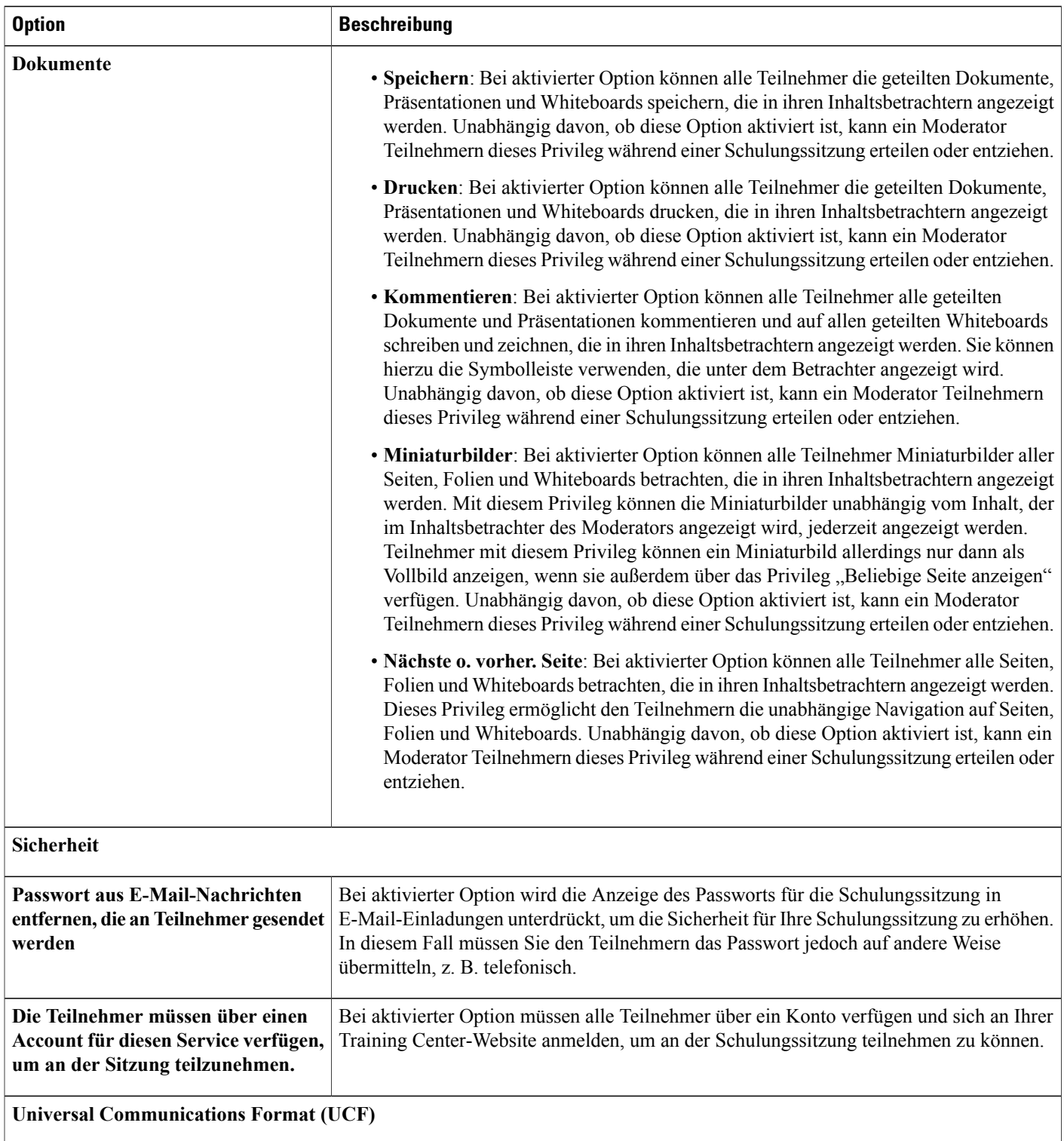

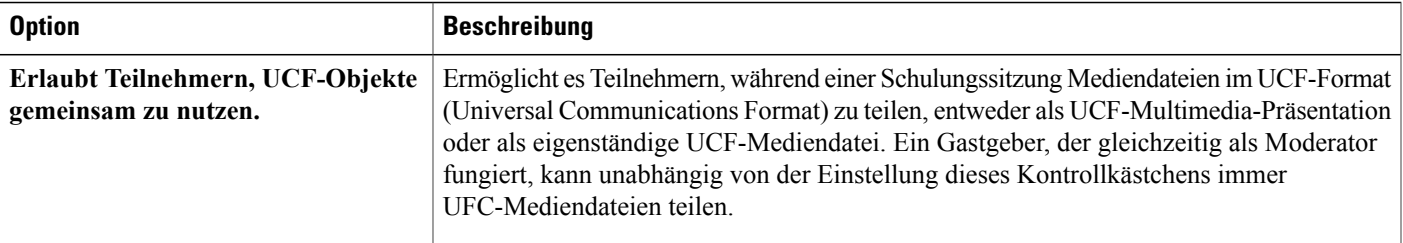

# **Teilgruppen-Sitzungen einrichten**

Wenn die Privilegien Ihres Benutzerkontos Ihnen erlauben, Teilgruppen-Sitzungen abzuhalten, können Sie die Zuordnungen zu den Teilgruppen-Sitzungen im Training Center-Planer festlegen. Sie können hier Teilnehmer vorab zu Teilgruppen-Sitzungen zuordnen oder diese Einstellungen aus einer Schulungssitzung heraus vornehmen.

### **Vorabzuweisung der Teilnehmer einer Teilgruppenzuweisung**

Wenn Sie eine Schulungssitzung ansetzen, können Sie Teilnehmer schon vor dem Beginn der Schulungssitzung den entsprechenden Teilgruppen-Sitzungen zuweisen.

Im Abschnitt "Zuweisungseinstellungen für die Teilgruppen-Sitzungen" des Planers können Sie folgende Aufgaben ausführen:

- Aktivieren der Option, dass Teilnehmer schon vor dem Beginn der Schulungssitzung den Teilgruppen-Sitzungen zugewiesen werden können
- Festlegen, dass Training Center die Zuweisung zu den Teilgruppen-Sitzungen für Sie ausführt
- Festlegen der Anzahl der Teilgruppen-Sitzungen für die Schulungssitzung
- Festlegen der Anzahl der Teilnehmer in den einzelnen Teilgruppen-Sitzungen
- Beim Verwalten Ihrer Registrierung festlegen, dass die Zuweisung zu den Teilgruppen-Sitzungen manuell erfolgen soll

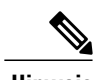

**Hinweis** • Sie müssen die Registrierung aktivieren, um Teilnehmer schon vor der Schulungssitzung manuell den Teilgruppen-Sitzungen zuweisen zu können.

- Die Anzahl der Teilgruppen-Sitzungen muss zwischen 1 und 100 liegen.
- Die Anzahl der Teilnehmer in den einzelnen Teilgruppen-Sitzungen muss zwischen 1 und 100 liegen.

#### **Verfahren**

- **Schritt 1** Blättern Sie auf der Seite "Schulungssitzung ansetzen" bzw. "Angesetzte Schulungssitzung bearbeiten" zu **Zuweisungseinstellungen für die Teilgruppen-Sitzung**.
- **Schritt 2** Wählen Sie **Zuweisung vor der Sitzung aktivieren** aus.
- **Schritt 3** Führen Sie eine der folgenden Aktionen aus:
	- Wählen Sie **Teilnehmer während der Sitzung automatisch zuweisen** aus und wählen Sie entweder die Option zum Festlegen der Anzahl der Teilgruppen-Sitzungen oder zum Festlegen der Anzahl der Teilnehmer pro Teilgruppen-Sitzung.
	- Wählen Sie **Registrierte Teilnehmer manuell zu Teilgruppen-Sitzungen zuweisen**. Nachdem Sie die Schulungssitzung fertig angesetzt haben, können Sie beim Verwalten der Registrierungen die Teilnehmer manuell zuweisen. Weitere Informationen finden Sie unter "Zuweisen von registrierten Teilnehmern zu Teilgruppen-Sitzungen".

### **Zuweisen von registrierten Teilnehmern zu Teilgruppen-Sitzungen**

Falls Sie beim Ansetzen einer Schulungssitzung die Zuweisung der Teilnehmer vor der Sitzung der Teilgruppen-Sitzungen aktiviert haben, weisen Sie die Teilnehmer manuell zu, wenn Sie die Registrierungen verwalten.

#### **Verfahren**

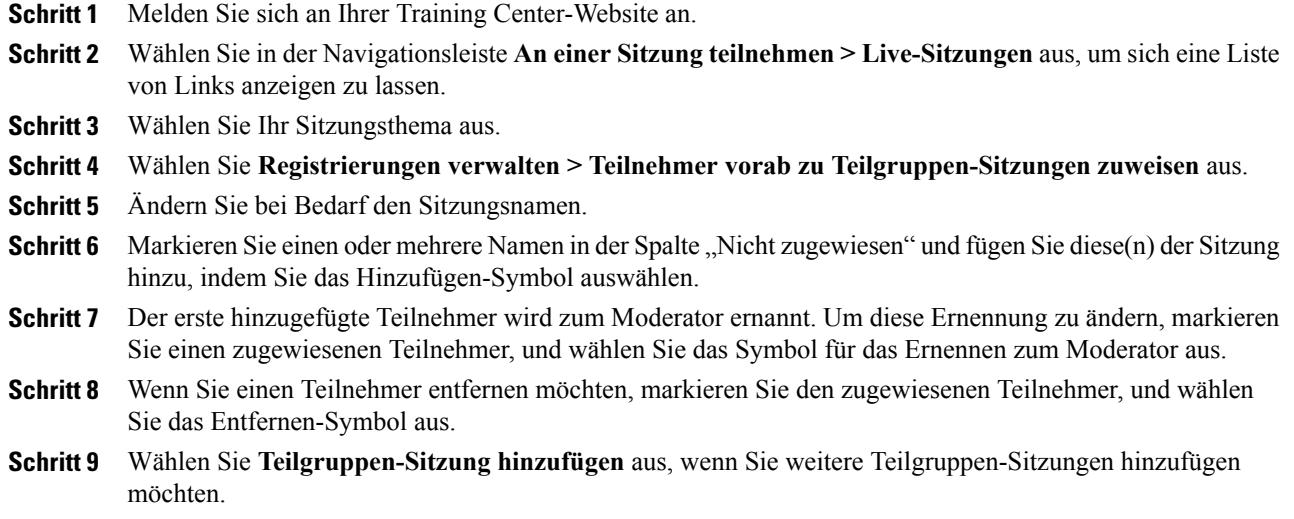

**Schritt 10** Wählen Sie **OK** aus.

# **Auswählen, dass E-Mail-Nachrichten automatisch gesendet werden**

Wenn Sie Ihre Schulungssitzung ansetzen, können Sie die Standard-E-Mails auswählen, die den Teilnehmern gesendet werden. Darüber hinaus können Sie die E-Mail-Vorlagen in Training Center anpassen, indem Sie den Text und die Variablen – also Code, den Training Center erkennt und als Platzhalter für Ihre speziellen Informationen zur Schulungssitzung verwendet – bearbeiten, neu anordnen oder löschen.

- Unter **Erinnerung** können Sie festlegen, dass Sie eine E-Mail erhalten möchten, wenn ein Teilnehmer einer Schulungssitzung beitritt.
	- Benachrichtigung an Gastgeber, wenn Teilnehmer einer Sitzung beitritt

### **Senden einer Einladung zu einer Schulungssitzung**

Wenn Sie festlegen, dass eine E-Mail-Nachricht gesendet werden soll, können Sie die Standard-E-Mail-Nachricht auswählen oder die Nachricht anpassen. Einzelheiten finden Sie unter "Informationen zum Anpassen von E-Mail-Nachrichten".

#### **Verfahren**

**Verfahren**

**Schritt 1** Wählen Sie auf der Seite "Schulungssitzung ansetzen" oder "Angesetzte Schulungssitzung bearbeiten" **E-Mail-Optionen > E-Mail-Optionen bearbeiten** aus.

- **Schritt 2** Aktivieren Sie unter **Einladungen** das Kontrollkästchen neben beliebigen folgenden Optionen:
	- **Einladung zum Beitritt zu einer Schulungssitzung**
	- **Einladung zur Teilnahme an einer laufenden Schulungssitzung**
	- **Einladung zur Registrierung für eine Schulungssitzung**

**Schritt 3** Wählen Sie **Termin ansetzen** oder **Aktualisieren** aus.

## **Senden einer Aktualisierung zu einer angesetzten Schulungssitzung**

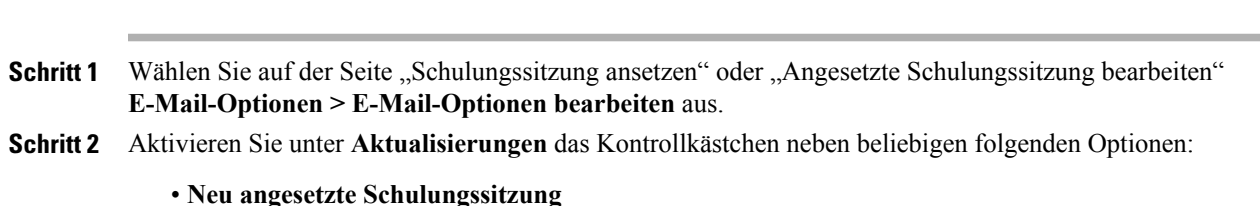

- **Aktualisierte Informationen zur Teilnahme an einer Schulungssitzung**
- **Aktualisierte Informationen zur Registrierung für eine Schulungssitzung**
- **Abgesagte Schulungssitzung**

**Schritt 3** Wählen Sie **Termin ansetzen** oder **Aktualisieren** aus.

## **Senden einer Registrierungsbenachrichtigung für eine angesetzte Schulungssitzung**

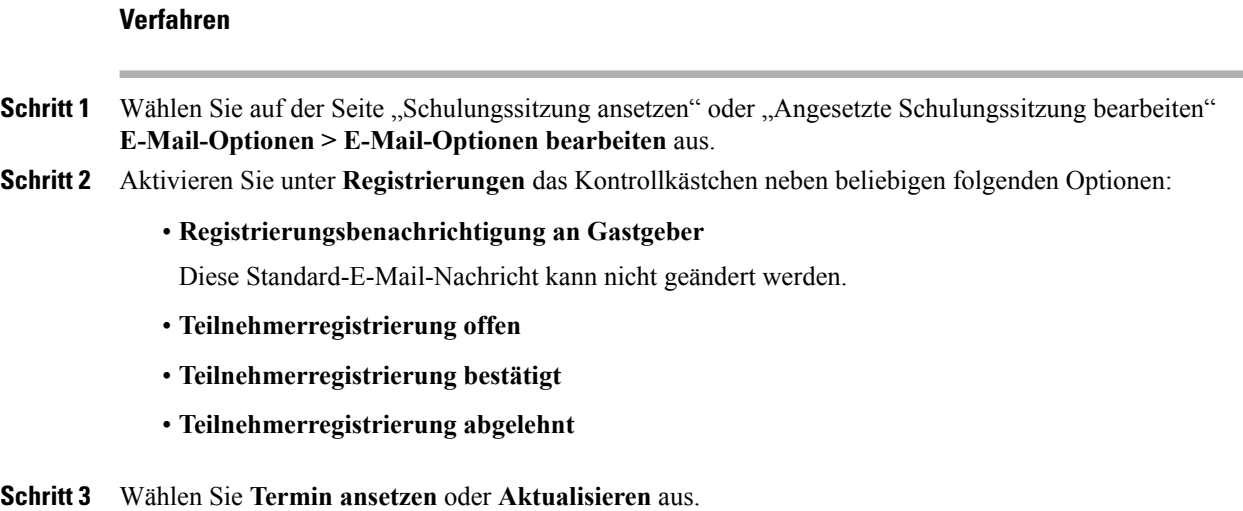

## **Senden einer Erinnerung für eine angesetzte Schulungssitzung**

Sie können in einer Zeit von 15 Minuten bis 2 Wochen vor einer angesetzten Schulungssitzung an Teilnehmer, Moderatoren und sich selbst Benachrichtigungen zu einer Schulungssitzung senden. Wenn Sie festlegen, dass eine E-Mail-Nachricht gesendet werden soll, können Sie die Standard-E-Mail-Nachricht auswählen oder die Nachricht anpassen. Einzelheiten finden Sie unter "Informationen zum Anpassen von E-Mail-Nachrichten".

### **Verfahren**

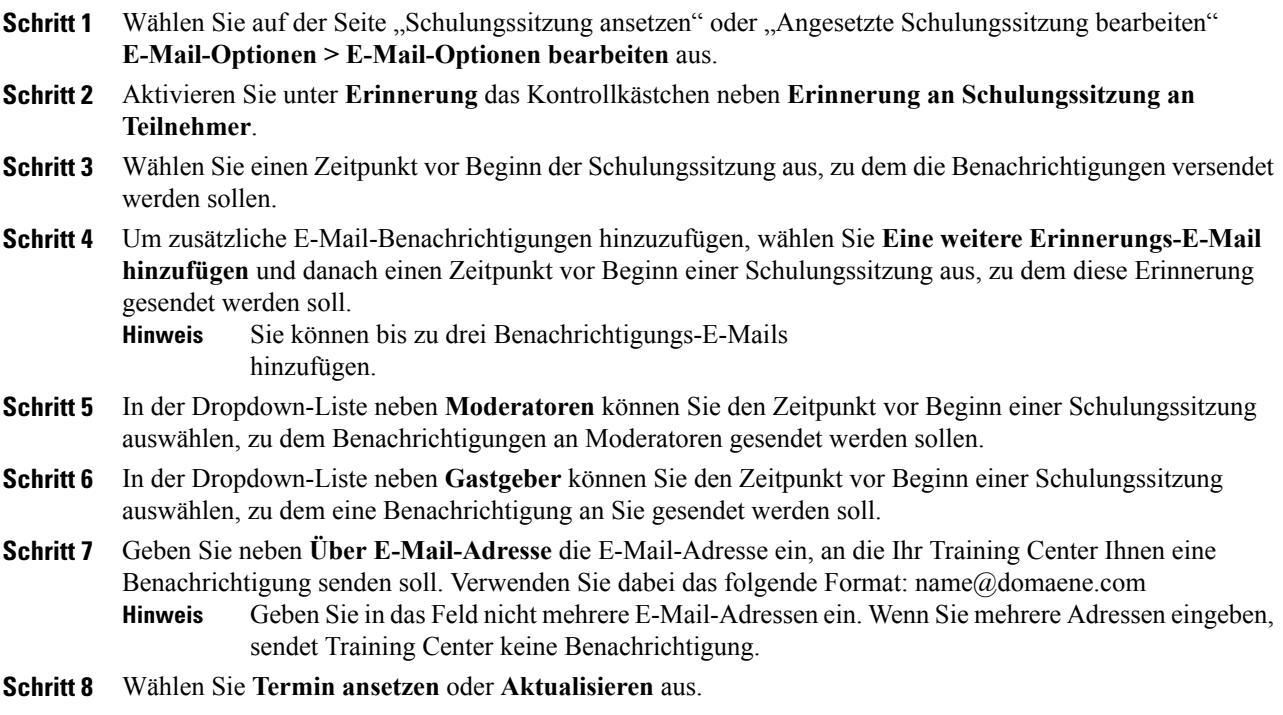

## **Erhalten einer Benachrichtigung, wenn ein Teilnehmer einer Sitzung beitritt**

**Verfahren**

Г

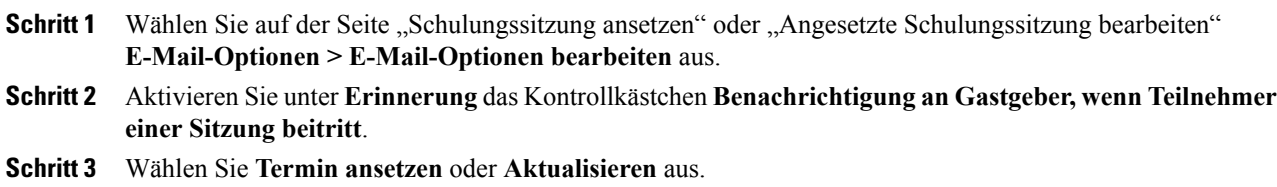

## **Informationen zum Anpassen von E-Mail-Nachrichten**

Die Standard-E-Mail-Nachrichten können nach Bedarf angepasst werden. Sie können die Variablen löschen. Der Text zwischen den Prozentzeichen darf jedoch nicht geändert werden (zum Beispiel **%ParticipantName%)**.

Wenn Sie diesen Text ändern, kann der Schulungsmanager die Variable nicht durch den richtigen Text aus Ihren Profil- oder Registrierungsinformationen ersetzen. Eine Beschreibung der Variablen finden Sie unter "Variablen in E-Mail-Nachrichten".

Sie können die folgenden Optionen im Fenster "E-Mail-Nachricht bearbeiten" bearbeiten.

• **E-Mail-Betreff**: Gibt den Text an, der in der Betreffzeile der E-Mail-Nachricht angezeigt wird.

Sie können einen neuen Betreff festlegen, indem Sie ihn in dieses Feld eingeben.

• **Inhalt**: Gibt den Inhalt der E-Mail an. Der Standardinhalt enthält Variablen, die Training Center durch Ihre Informationen zur Schulungssitzung ersetzt. Sie können Variablen und Text neu anordnen, löschen oder durch bestimmte Informationen ersetzen. Ändern Sie nie den Text innerhalb einer Variablen.

## **Anpassen einer E-Mail-Nachricht**

#### **Verfahren**

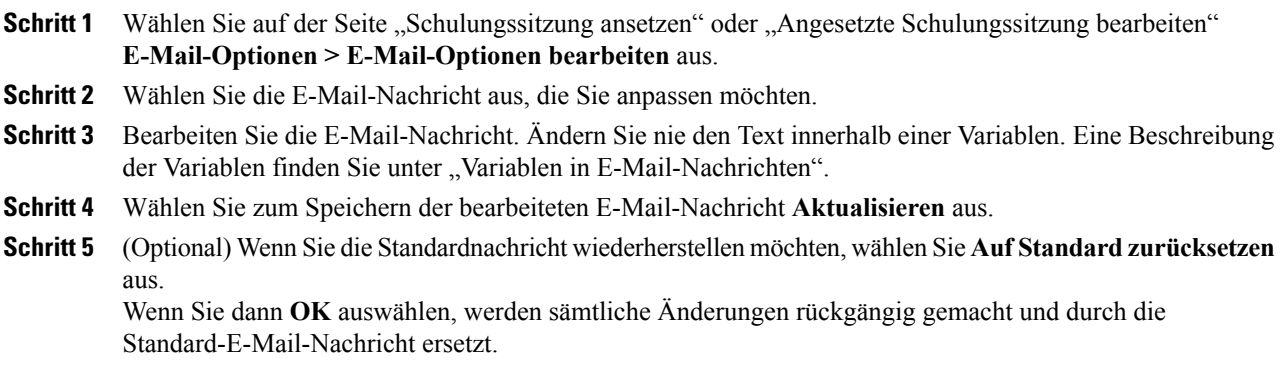

### **Variablen in E-Mail-Nachrichten**

Jede Variable, die in E-Mail-Nachrichten von Training Center verwendet wird, wird durch die entsprechenden Informationen ersetzt, die Sie beim Ansetzen der Schulungssitzung angegeben haben. Die folgende Tabelle enthält einen Großteil dieser Variablen und ihre Bedeutung.

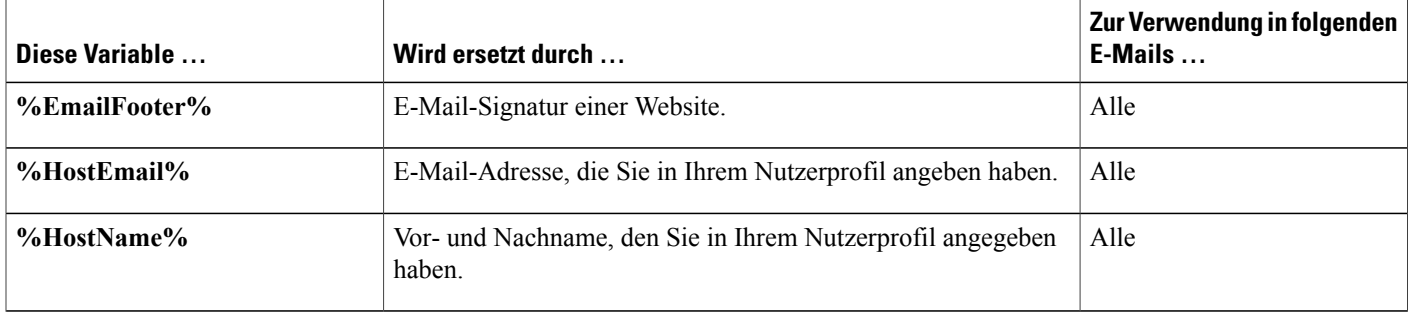

 $\mathbf I$ 

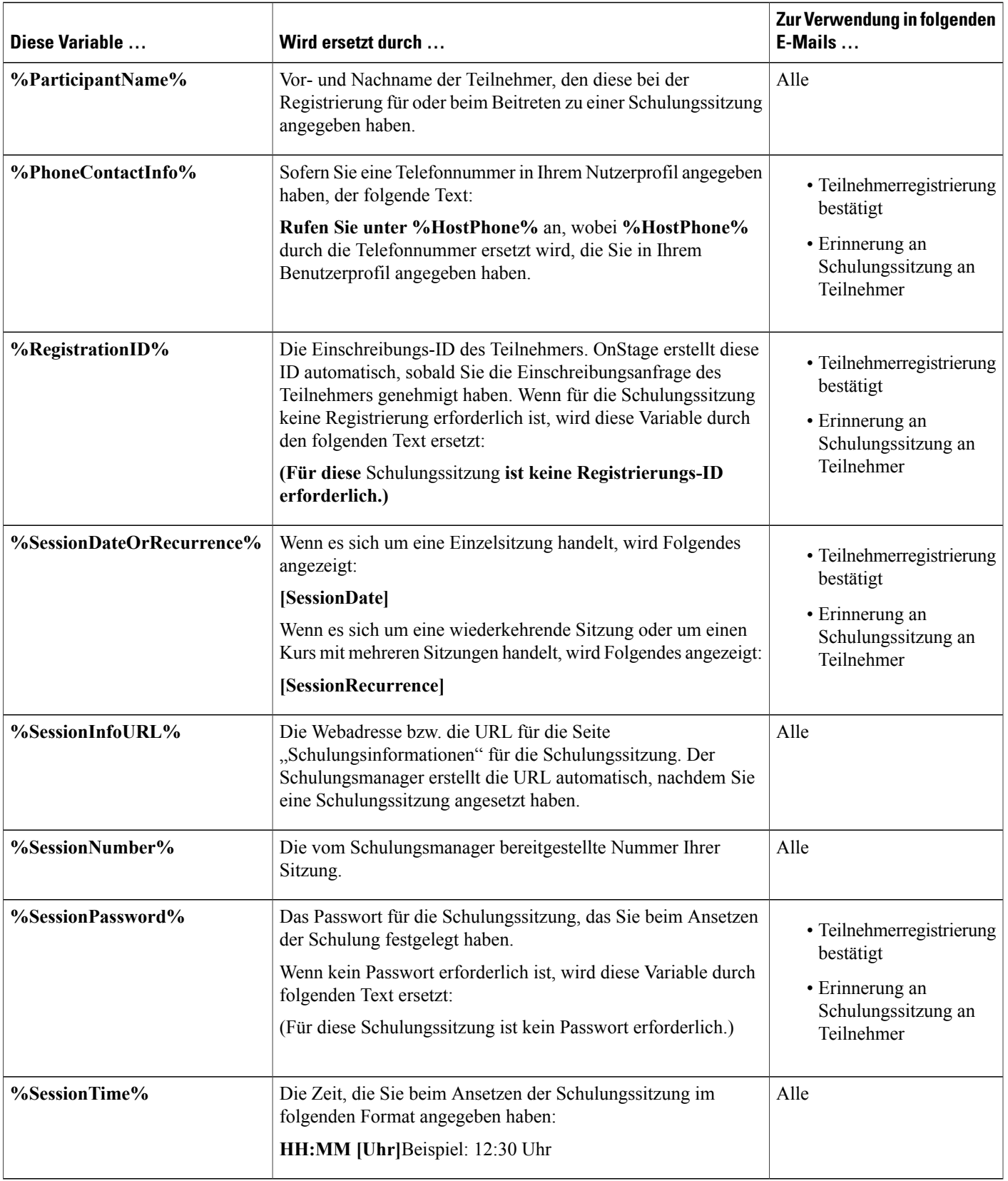

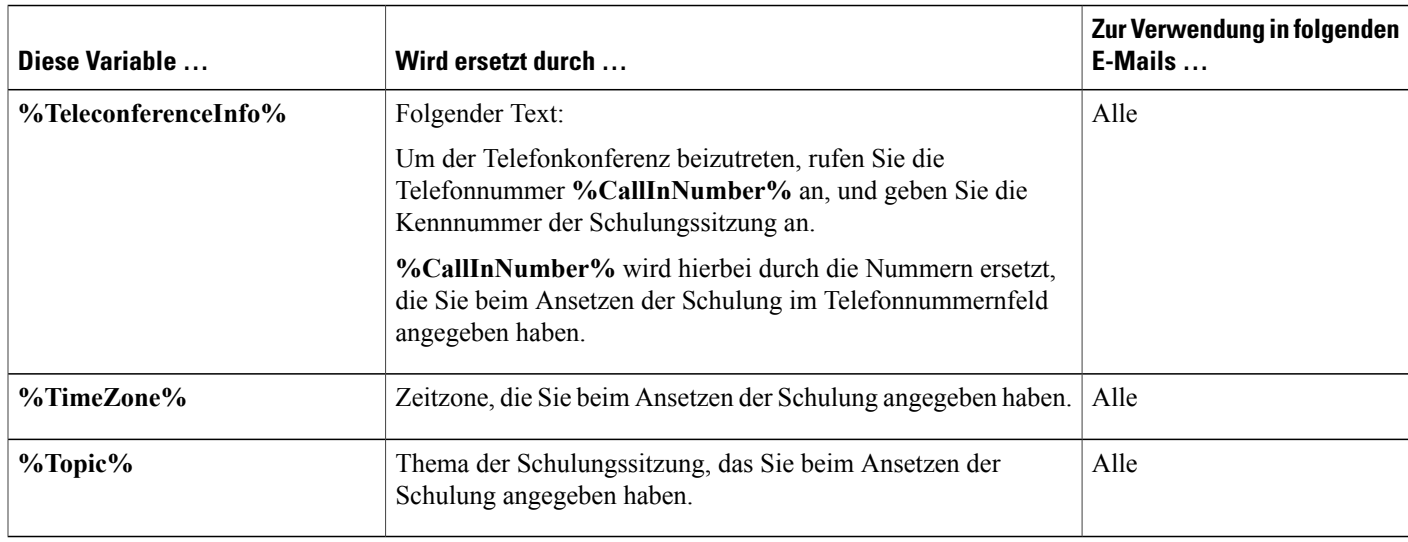

# **Festlegen der Tagesordnung**

Wenn Sie einen Teilnehmer zur Schulungssitzung einladen, erhält er eine Einladungs-E-Mail mit einem Link, auf den der Benutzer klicken kann, um die Tagesordnung für die Schulungssitzung anzuzeigen.

### **Verfahren**

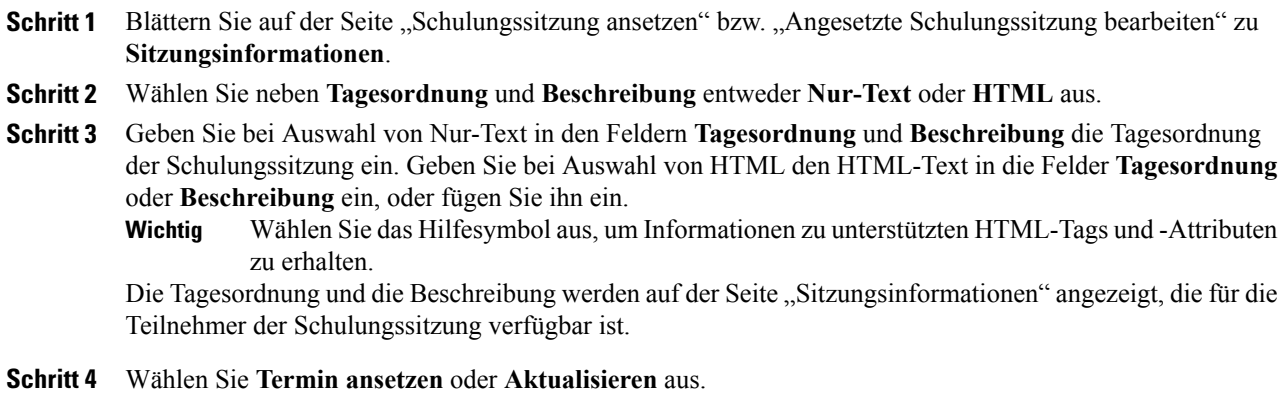

# **Informationen zu QuickStart**

Über die QuickStart-Seite können der Gastgeber, die Moderatoren und die Diskussions- und übrigen Teilnehmer ein Dokument, eine Applikation oder ein anderes Element schnell anzeigen, das während einer Schulungssitzung geteilt werden soll. Der Gastgeber kann Teilnehmer über E-Mail, das Telefon, eine Textnachricht oder eine Sofortnachricht auch an eine Schulungssitzung erinnern oder zu dieser einladen.

## **Kursmaterial hinzufügen**

Wenn Sie eine Schulungssitzung ansetzen, können Sie Dateien und Kursmaterialien auf Ihrer Training Center-Website veröffentlichen. Dies ermöglicht den Teilnehmern, vor dem Beginn der Sitzung Kursmaterial herunterzuladen, das die Teilnehmer durchgehen und als Vorbereitung oder Test verwenden können. Wenn Sie Kursmaterialien veröffentlichen möchten, können Sie entweder Dateien auswählen, die sich bereits in Ihren persönlichen Ordnern unter "Meine Ordner" befinden, oder Sie können neue Dateien zunächst in "Meine Ordner" hochladen und anschließend zur Veröffentlichung auf der Site auswählen.

Nachdem Sie Kursmaterialien veröffentlicht haben, können die Teilnehmer diese von der Seite "Sitzungsinformationen" auf Ihrer Training Center-Website herunterladen. Nachdem Sie die Registrierungen der Teilnehmer genehmigt haben, erhalten diese eine Bestätigungs-E-Mail mit einem Link auf die Seite "Sitzungsinformationen".

Alle Dateien, die im UCF-Format (Universal Communications Format) veröffentlicht werden und daher die Dateierweiterung ".ucf" haben, werden nach dem Starten der Sitzung automatisch in Ihrem Inhaltsbetrachter geöffnet. Wenn Teilnehmer eine veröffentlichte UCF-Datei vor dem Start der Sitzung heruntergeladen haben, wird sie ebenfalls automatisch in deren Inhaltsbetrachtern geöffnet, sobald Sie die Sitzung starten. Im Inhaltsbetrachter werden bis zu 10 veröffentlichte UCF-Dateien automatisch geöffnet.

Damit Teilnehmer die von Ihnen veröffentlichten UCF-Dateien herunterladen können, müssen sie spezielle Software zum automatischen Zwischenspeichern bzw. Speichern der Datei auf ihren Computern installieren. Wenn ein Teilnehmer auf die Seite "Sitzungsinformationen" zugreift, auf der Sie eine UCF-Datei veröffentlicht haben, wird ein Dialogfeld mit einer Sicherheitswarnung angezeigt, in dem der Teilnehmer auf "Ja" klicken muss, damit die Speichersoftware installiert wird.

Ohne die Software kann ein Teilnehmer die UCF-Datei nicht herunterladen, und die Datei wird nicht automatisch im Inhaltsbetrachter des Teilnehmers angezeigt, nachdem Sie die Sitzung gestartet haben.

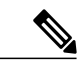

**Hinweis**

Weitere Informationen zu UCF-Dateien und zum Erstellen von UCF-Multimediapräsentationen finden Sie im Handbuch *Erste Schritte mit dem WebEx Universal CommunicationsToolkit*, das auf Ihrer Training Center-Website verfügbar ist.

### **Veröffentlichen von Kursmaterialien für eine angesetzte Schulungssitzung**

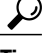

- **Tipp** Sie können die E-Mail-Nachricht zur Bestätigung der Registrierung anpassen, um die Teilnehmer darauf hinzuweisen, dass sie vor dem Start der Sitzung Kursmaterial herunterladen können. Wenn Sie eine UCF-Datei veröffentlichen, können Sie die Teilnehmer darauf hinweisen, dass sie "Ja" auswählen sollen, wenn die Java-Sicherheitsmeldung auf der Seite "Sitzungsinformationen" angezeigt wird, damit sie die UCF-Datei herunterladen können. Weitere Informationen zum Anpassen einer Bestätigungs-E-Mail für eine Registrierung finden Sie unter "Anpassen einer E-Mail-Nachricht".
	- Wenn Sie in Ihren persönlichen Ordnern eine Beschreibung der Datei bereitstellen, wird diese Beschreibung auf der Seite "Sitzungsinformationen" unter dem entsprechenden Dateinamen angezeigt. Diese Beschreibung hilft Teilnehmern dabei, das entsprechende Kursmaterial zu erkennen. Sie können eine Beschreibung angeben, wenn Sie die Datei zum ersten Mal in Ihren persönlichen Ordnern speichern, oder diese Beschreibung zu einem beliebigen späteren Zeitpunkt bearbeiten.
	- Wenn Sie ein Passwort für die Schulungssitzung angeben, müssen die Teilnehmer das Passwort auf der Seite "Sitzungsinformationen" angeben, um die Kursmaterialien herunterladen zu können.

#### **Verfahren**

**Schritt 1** Wählen Sie auf der Seite "Schulungssitzung ansetzen" bzw. "Angesetzte Schulungssitzung bearbeiten" **Kursmaterial > Kursmaterial hinzufügen** aus.

- **Schritt 2** Gehen Sie vor wie folgt:
	- Wenn Sie die Kursmaterialordner in **Meine Ordner** hochladen möchten, geben Sie den Dateinamen ein oder wählen Sie **Durchsuchen** aus, um nach der Datei zu suchen. Wählen Sie **Hochladen**.
	- Wenn Sie Dateien veröffentlichen möchten, die bereits in **Meine Ordner** enthalten sind, aktivieren Sie das Kontrollkästchen neben dem Namen der Datei bzw. der Dateien, die veröffentlicht werden soll(en), und wählen Sie anschließend **Hinzufügen** aus.
- **Schritt 3** (Optional) Wählen sie zum Entfernen einer Datei **Entfernen** neben dem entsprechenden Dateinamen aus.
- **Schritt 4** Wählen Sie **Termin ansetzen** oder **Aktualisieren** aus.

### **Informationen zur Seite "Kursmaterial hinzufügen"**

Auf dieser Seite können Sie folgende Vorgänge durchführen:

- Sie können Dateien auswählen, die bereits in Ihren persönlichen Ordnern in "Meine Ordner" enthalten sind, um sie auf Ihrer Training Center-Website zu veröffentlichen.
- Sie können neue Dateien in "Meine Ordner" hochladen und diese dann auf Ihrer Training Center-Website veröffentlichen.

Geben Sie die Felder ein und wählen Sie die Kursdateien aus, die auf Ihre Seite hochgeladen und veröffentlicht werden sollen.

Teilnehmer können Kursmaterial zur Überprüfung, Vorbereitung und zum Testen vor Beginn derSitzung herunterladen.

# **Verwenden von Tests in Schulungssitzungen**

Sie können Ihrer Schulungssitzung entweder beim Ansetzen oder nach dem Ansetzen Tests hinzufügen. Weitere Informationen zum Hinzufügen von Tests zu einer bereits angesetzten Schulungssitzung finden Sie unter "Testen und Einstufen".

### **Hinzufügen eines Tests während des Ansetzens einer Schulungssitzung**

Um Teilnehmer testen zu können, müssen Sie der Schulungssitzung, an der diese teilnehmen werden, Tests hinzufügen.

**Hinweis**

Beim Ansetzen einer Schulungssitzung können Sie nur einen Test hinzufügen, den Sie bereits erstellt und in der Test-Bibliothek gespeichert haben.

Ú **Wichtig**

Wenn Sie beim Ansetzen der Sitzung die Option zum automatischen Löschen der Schulungssitzung aus Ihrer Training Center-Website nach deren Ende ausgewählt haben, wird ein Meldungsfeld angezeigt. Sollten Sie diese Option nicht deaktivieren, gehen alle mit dieser Sitzung verbundenen Tests verloren.

#### **Verfahren**

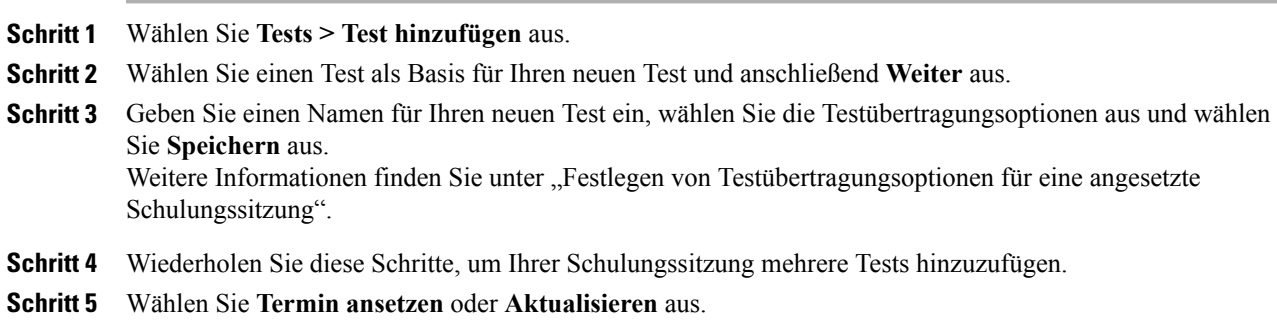

# **Verwenden von Ansetzvorlagen**

Beim Ansetzen einer Schulungssitzung können Sie die Einstellungen für Ansetzoptionen als Vorlage für eine spätere Verwendung speichern. Einige Zeitplanungsinformationen sind sitzungsabhängig und können deshalb nicht in eine Vorlage importiert werden. Die folgenden Ansetzoptionen werden nicht in die Vorlage importiert:

• Datum, Zeit und Wiederholung (außer den Optionen Dauer, Zeitzone und Beitritt vor dem Gastgeber)

- Listen eingeladener Teilnehmer und Moderatoren (außer geschätzter Teilnehmer- und Moderatorenzahl)
- Registrierungsdaten registrierter Teilnehmer
- Informationen zu Praktikumssitzungen und Reservierung
- Kursmaterial und Tests

Wenn Sie eine Vorlage auswählen, werden die Felder für die Ansetzoptionen mit den Werten der ausgewählten Vorlage gefüllt. Jede Vorlage kann aktualisiert oder als neue Vorlage auf Ihrer Training Center-Website gespeichert werden.

### **Verfahren**

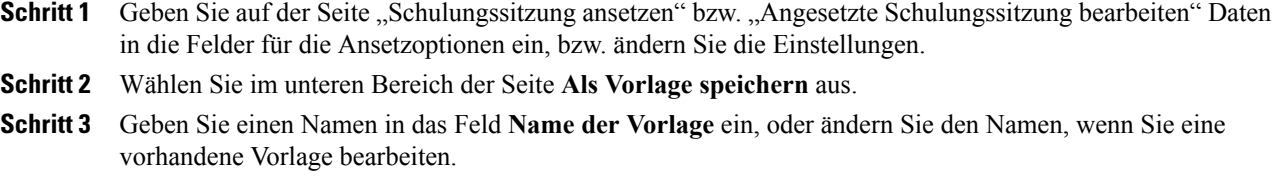

**Schritt 4** Wählen Sie **Speichern** aus. WennSie das nächste Mal eineSitzung ansetzen, könnenSie Ihre Vorlage aus der Liste **Optionen mit Vorlage festlegen** auswählen.

Um eine Vorlage zu löschen, wählenSie **Mein WebEx > Mein Profil > Vorlagenzum Ansetzen**aus. Wählen Sie die Vorlage und **Löschen** aus.

# **Einem anderen Gastgeber erlauben, Ihre Schulungssitzung anzusetzen**

Diese Vorgehensweise ist nur für Benutzer mit einem Konto verfügbar.

Sie können festlegen, dass andere Gastgeber im Unternehmen eine Schulungssitzung für Sie ansetzen können. Wenn ein anderer Gastgeber eine Schulungssitzung in Ihrem Namen ansetzt, sind Sie der einzige Gastgeber, der diese Sitzung starten kann.

#### **Verfahren**

- **Schritt 1** Wenn Sie dies nicht bereits getan haben, melden Sie sich bei Ihrer Training Center-Website an.
- **Schritt 2** Wählen Sie in der Navigationsleiste **Mein WebEx > Mein Profil** aus.
- **Schritt 3** Führen Sie unter **Sitzungsoptionen** eine oder beide der folgenden Aktionen durch:
	- GebenSie im Feld **Genehmigung zum Ansetzenvon Meetings** die E-Mail-Adressen der Benutzer ein, denen Sie diese Berechtigung erteilen möchten. Stellen Sie sicher, dass Sie mehrere Adressen mit Komma oder Semikolon voneinander trennen.

• Wählen Sie **Aus der Gastgeberliste auswählen** aus, um Benutzer aus einer Liste aller Benutzer auszuwählen, die über Konten auf Ihrer Training Center-Website verfügen.

#### **Schritt 4** Wählen Sie **Aktualisieren** aus.

Ein Benutzer, dem Sie die Berechtigung zum Ansetzen von Schulungssitzungen erteilen möchten, muss über ein Konto auf Ihrer Training Center-Website verfügen. **Hinweis**

## **Ansetzen einer Schulungssitzung für einen anderen Gastgeber**

Wenn ein anderer Gastgeber festgelegt hat, dass Sie in seinem Namen Schulungssitzungen ansetzen dürfen, können Sie auf der Seite "Schulungssitzung ansetzen" eine Schulungssitzung für den Gastgeber ansetzen.

Wenn Sie eine Schulungssitzung für einen anderen Gastgeber ansetzen, kann nur dieser andere Gastgeber die Schulungssitzung starten. Sowohl Sie als auch der Gastgeber können die Schulungssitzung auf der Seite "Sitzung bearbeiten" ändern.

### **Verfahren**

- **Schritt 1** Melden Sie sich an Ihrer Training Center-Website an und wählen Sie **Eine Sitzung abhalten** aus, um sich eine Liste von Links anzeigen zu lassen.
- **Schritt 2** Wählen Sie **Schulung ansetzen** aus.
- **Schritt 3** Wählen Sie unter **Sitzungs- und Zugriffsinformationen** in der Dropdown-Liste neben **Ansetzen für** den Namen des Gastgebers aus, für den Sie die Sitzung ansetzen.
- **Schritt 4** Legen Sie die gewünschten Optionen auf der Seite "Schulungssitzung ansetzen" fest. Weitere Details finden Sie unter "Einrichten einer angesetzten Schulungssitzung".
- **Schritt 5** Nachdem Sie die gewünschten Optionen auf der Seite "Schulungssitzung ansetzen" oder auf der Seite "AngesetzteSchulungssitzung bearbeiten" festgelegt haben, wählenSie **Terminansetzen**bzw. **Aktualisieren** aus.

# **Hinzufügen einer angesetzten Schulungssitzung zu Ihrem Zeitplanungsprogramm**

Wenn Sie eine Schulungssitzung angesetzt haben, können Sie sie einem Zeitplanungsprogramm wie Microsoft Outlook oder Lotus Notes hinzufügen, sofern diese Funktion auf Ihrer Website aktiviert ist. Diese Option kann nur verwendet werden, wenn Ihr Kalenderprogramm den iCalendar-Standard unterstützt, ein standardisiertes Format zum Austauschen von Kalender- und Zeitplanungsinformationen über das Internet.

### **Verfahren**

**Schritt 1** Wählen Sie eine der folgenden Methoden aus:

- Wählen Sie auf der Seite "Sitzung angesetzt" bzw. "Sitzungsinformationen" für die Schulungssitzung **Zu Mein Kalender hinzufügen** aus.
- Wählen Sie in der Bestätigungs-E-Mail, die Sie nach dem Ansetzen oder Bearbeiten einer Schulungssitzung erhalten, den Link zum Hinzufügen der Schulungssitzung zu Ihrem Kalender aus.
- **Schritt 2** Wählen Sie im Dialogfeld "Datei herunterladen" Öffnen aus.
- **Schritt 3** Wählen Sie die Option zum Akzeptieren der Anfrage nach einer Schulungssitzung aus. Wählen Sie beispielsweise in Outlook **Annehmen** aus, um die Schulungssitzung Ihrem Kalender hinzuzufügen.
	- **Hinweis** Wenn Sie eine Schulungssitzung stornieren, enthalten die Seite "Sitzung gelöscht" und die Bestätigungs-E-Mail, die Sie erhalten, eine Option, mit der Sie diese Sitzung aus Ihrem Zeitplanungsprogramm entfernen können. Die Vorgehensweise ist dabei mit der zu vergleichen, die für das Hinzufügen der Schulungssitzung verwendet wird.
		- Wenn Sie Teilnehmer zu einer Schulungssitzung einladen, enthält die Einladungs-E-Mail, die diese erhalten, eine Option, mit der sie die Schulungssitzung ihren Zeitplanungsprogrammen hinzufügen können.

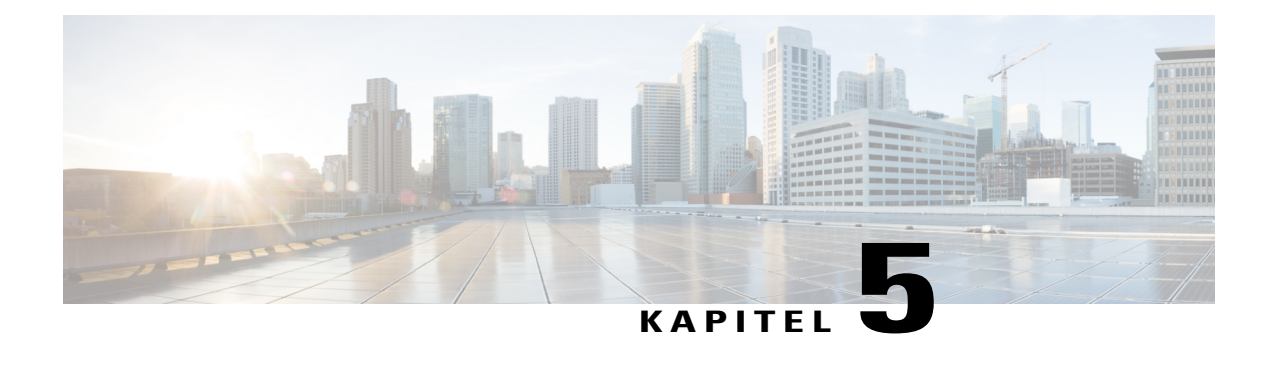

# **Ansetzen eines Persönliche-MeetingPlace-Konferenz-Meetings**

- Übersicht [Persönliche-MeetingPlace-Konferenz-Meetings,](#page-68-0) Seite 55
- Informationen zur Informationsseite mit Angaben zu [Persönliche-Konferenz-Meetings](#page-72-0) (Gastgeber), [Seite](#page-72-0) 59
- Informationen zur Informationsseite mit Angaben zu Persönliche-Konferenz-Meetings (für Teilnehmer), [Seite](#page-72-1) 59

# <span id="page-68-0"></span>**Übersicht – Persönliche-MeetingPlace-Konferenz-Meetings**

Bei einem Persönliche-MeetingPlace-Konferenz-Meeting wird Ihr Cisco Unified MeetingPlace-Account für die Audiokonferenz verwendet, und es ist kein Online-Teil vorhanden. Persönliche-MeetingPlace-Konferenz-Meetings sind nur verfügbar, wenn Ihre Site Cisco Unified MeetingPlace-Audiokonferenzen und Persönliche-MeetingPlace-Konferenzen unterstützt.

## **Einrichten eines Persönliche-Konferenz- oder MeetingPlace-Konferenz-Meetings**

Wenn Sie ein Persönliche-Konferenz-Meeting ansetzen, müssen Sie kein Passwort eingeben. Standardmäßig ist das Passwort identisch mit dem Teilnehmer-Zugriffscode in Ihrem Persönliche-Konferenz-Nummer-Konto für dieses Meeting. Wenn Sie eine Persönliche-MeetingPlace-Konferenz ansetzen, müssen Sie ein Passwort angeben

### **Verfahren**

- **Schritt 1** Melden Sie sich an Ihrer Training Center-Website an.
- **Schritt 2** Wählen Sie in der linken Navigationsleiste **Schulungssitzung ansetzen** aus.
- **Schritt 3** Wählen Sie **Advanced Scheduler > Erforderliche Informationen** aus.
- **Schritt 4** Wählen als Sie als Meeting-Typ **Persönliche Konferenz** oder **Persönliche MeetingPlace-Konferenz**.
- **Schritt 5** Geben Sie die erforderlichen Informationen ein.
- **Schritt 6** Setzen Sie die Schulungssitzung jetzt an oder fügen Sie weitere Einzelheiten hinzu.
	- Wenn Sie Ihre Schulungssitzung mit diesen Details ansetzen möchten, wählen Sie **Schulungssitzung ansetzen.**
	- Wenn Sie weitere Optionen hinzufügen möchten, wählen Sie **Weiter**, oder wählen Sie eine andere Seite in der Funktion zum Ansetzen. Nachdem Sie die benötigten Einzelheiten hinzugefügt haben, wählen Sie **Schulungssitzung ansetzen** aus.

## **Hinzufügen eines angesetzten Persönliche-Konferenz- oder Persönliche-MeetingPlace-Konferenz-Meetings zu Ihrem Kalenderprogramm**

Wenn Sie ein Persönliche-Konferenz- oder Persönliche-MeetingPlace-Konferenz-Meeting ansetzen, können Sie es Ihrem Kalenderprogramm, z. B. Microsoft Outlook, hinzufügen. Diese Option kann nur verwendet werden, wenn Ihr Kalenderprogramm den iCalendar-Standard unterstützt, ein standardisiertes Format zum Austauschen von Kalender- und Zeitplanungsinformationen über das Internet.

#### **Verfahren**

- **Schritt 1** Wählen Sie eine der folgenden Methoden aus:
	- Wählen Sie auf der Seite mit angesetzten Persönliche-Konferenz-Meetings oder auf der Informationsseite zu den Persönliche-Konferenz-Meetings die Option **Zu meinem Kalender hinzufügen**.
	- Wählen Sie in der E-Mail-Bestätigung, die Sie nach Ansetzen oder Bearbeiten eines Persönliche-Konferenz- oder Persönliche-MeetingPlace-Konferenz-Meetings erhalten, den Link, um das Meeting Ihrem Kalender hinzuzufügen.

In Ihrem Kalenderprogramm wird ein Meeting geöffnet.

**Schritt 2** Wählen Sie die Option zum Akzeptieren der Meeting-Anfrage aus. WählenSie beispielsweise in Outlook **Annehmen**aus, um dieSchulungssitzung Ihrem Kalender hinzuzufügen.

## **Bearbeiten eines Persönliche-Konferenz- oder Persönliche-MeetingPlace-Konferenz-Meetings**

Wenn Sie ein Persönliche-Konferenz- oder Persönliche-MeetingPlace-Konferenz-Meeting ansetzen, können Sie jederzeit vor Beginn Änderungen vornehmen, u. a. an Startzeit, Thema, Tagesordnung, Teilnehmerliste usw.

Wenn Sie eine E-Mail-Bestätigung erhalten haben, wählen Sie den Link aus, um die Informationen zu Ihrem Persönliche-Konferenz-Meeting anzuzeigen, statt durch die Website zu navigieren. **Tipp**

#### **Verfahren**

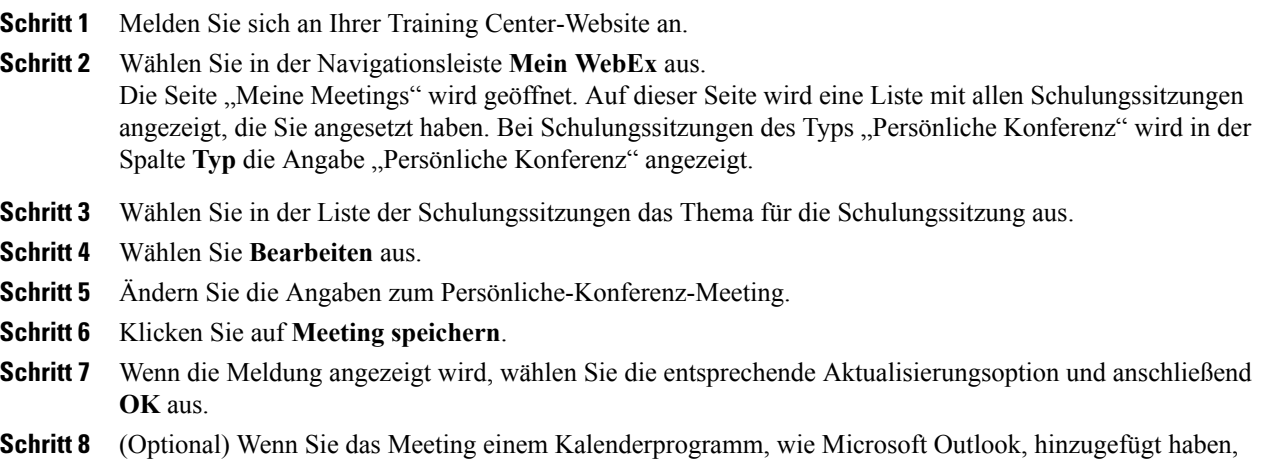

wählen Sie in der E-Mail-Bestätigung den Link **Meinen Kalender aktualisieren** aus.

### **Starten eines Persönliche-MeetingPlace-Konferenz-Meetings**

Persönliche-Konferenz-Schulungssitzungen beginnen nicht automatisch zur angesetzten Zeit. Starten Sie zuerst den Audio-Teil der persönlichen Konferenz, bevor Sie den Online-Teil der persönlichen Konferenz starten können.

Wählen Sie die Telefonnummer, die in der Bestätigungs-E-Mail oder auf der Informationsseite zu einer Schulungssitzung des Typs "Persönliche Konferenz" aufgeführt ist.

#### **Verfahren**

**Schritt 1** Melden Sie sich an Ihrer Training Center-Dienst-Site an.

**Schritt 2** Wählen Sie in der Navigationsleiste **Mein WebEx** aus.

Die Seite "Meine Meetings" wird geöffnet. Auf dieser Seite wird eine Liste mit allen Schulungssitzungen angezeigt, die Sie angesetzt haben. Persönliche-Konferenz-Meetings werden in der Spalte Typ als "Persönliche Konferenz" aufgeführt.

**Schritt 3** Klicken Sie in der Liste der Schulungssitzungen auf **Thema** oder **Info anzeigen** für die Schulungssitzung des Typs "Persönliche Konferenz".

Die Informationsseite zur Schulungssitzung des Typs "Persönliche Konferenz" wird angezeigt.

**Schritt 4** Wählen Sie bei Bedarf den Link **Weitere Informationen** aus, um alle Informationen zur Schulungssitzung anzuzeigen.

SuchenSie unter **Audiokonferenz** die gültige Telefonnummer oder die gültigen Telefonnummern zum Anrufen der Schulungssitzung des Typs "Persönliche-MeetingPlace-Konferenz" und weitere Informationen, die Sie zum Starten des Meetings benötigen. Es kann sein, dass Sie den Link **Detaillierte Einwählinformationen einblenden** auswählen müssen.

## **Stornieren eines Persönliche-Konferenz- oder Persönliche-MeetingPlace-Konferenz-Meetings**

Sie können ein angesetztes Persönliche-Konferenz- oder Persönliche-MeetingPlace-Konferenz-Meeting stornieren. Beim Stornieren eines Meetings besteht die Möglichkeit, allen eingeladenen Teilnehmern eine Stornierungs-E-Mail zu senden. Das Persönliche-Konferenz-Meeting wird automatisch aus Ihrer Liste der Schulungssitzungen in "Mein WebEx" gelöscht.

#### **Verfahren**

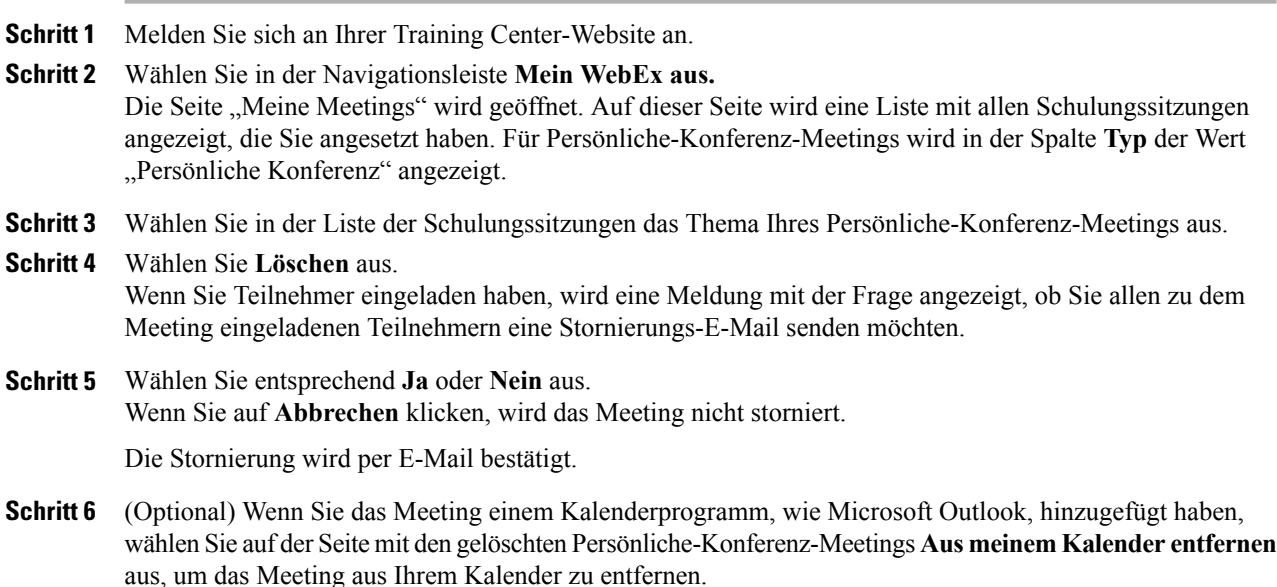
# **Informationen zur Informationsseite mit Angaben zu Persönliche-Konferenz-Meetings (Gastgeber)**

Die folgende Tabelle beschreibt Objekte auf dieser Seite, für die weitere Erklärungen erforderlich sein können.

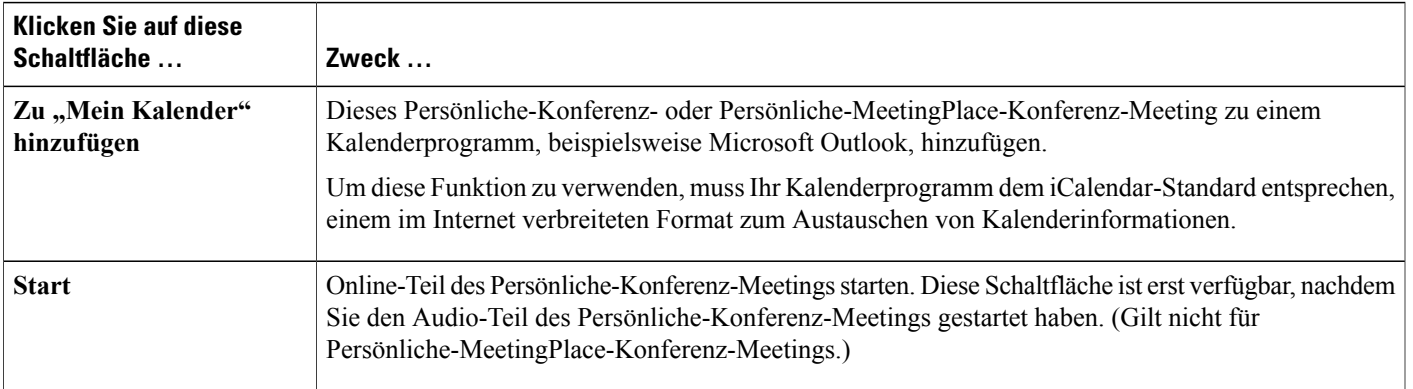

# **Informationen zur Informationsseite mit Angaben zu Persönliche-Konferenz-Meetings (für Teilnehmer)**

Die folgende Tabelle beschreibt Objekte auf dieser Seite, für die weitere Erklärungen erforderlich sein können.

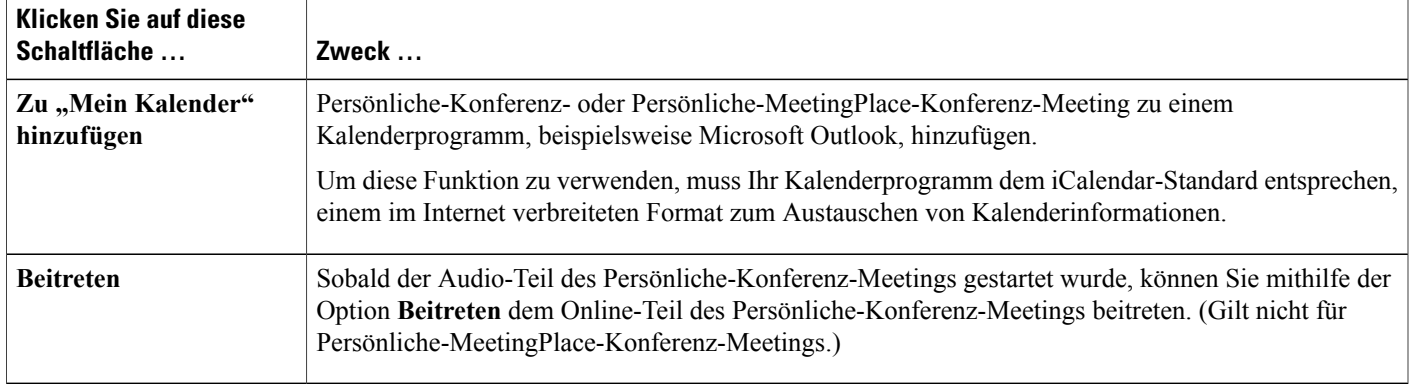

 $\mathbf{I}$ 

I

**Informationen zur Informationsseite mit Angaben zu Persönliche-Konferenz-Meetings (für Teilnehmer)**

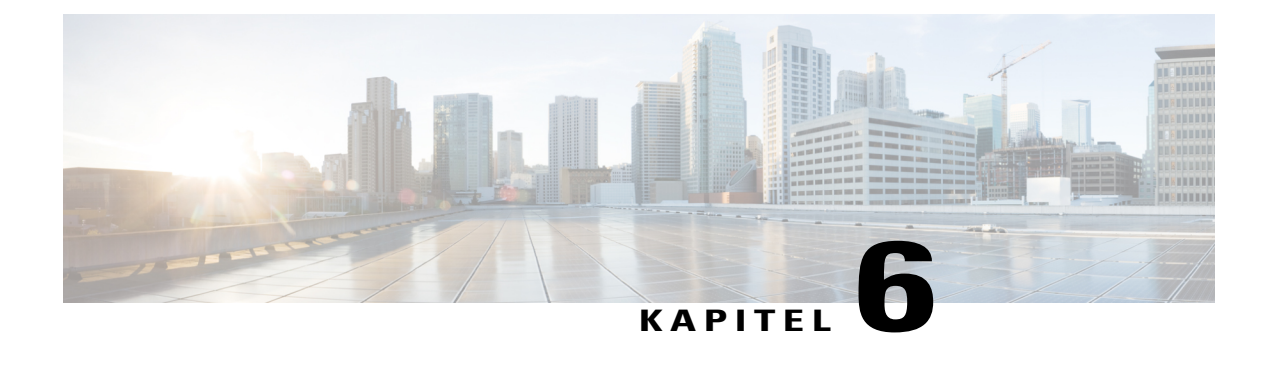

# **Verwenden von SCORM**

- [Übersicht](#page-74-0) über SCORM, Seite 61
- Die [SCORM-Seite](#page-75-0) anzeigen oder bearbeiten, Seite 62

# <span id="page-74-0"></span>**Übersicht über SCORM**

SCORM (Sharable Courseware Object Reference Model) ist eine Gruppe von technischen Standards, mit denen webbasierte Lerntools aufstandardisierte Weise Lerninhalte suchen, importieren, teilen, erneut verwenden und exportieren können. Auf SCORM-Seiten kann das Lern-Verwaltungssystem (LMS) die Fertigkeiten oder Kenntnisse des Lernenden überwachen und diesem Inhalte mit dem entsprechenden Kenntnisgrad bereitstellen.

Eine API (Application Programming Interface) bietet eine standardisierte Möglichkeit der Kommunikation mit dem LMS über Web-geeignetes JavaScript. WebEx bietet eine SCORM-Seite, auf der der Gastgeber angeben kann, welche Informationen in der API bereitgestellt werden.

Auf den folgenden Websites können Sie mehr über SCORM erfahren:

- www.adlnet.org
- www.imsglobal.org
- www.rhassociates.com/scorm.htm
- www.teleologic.net/SCORM/index.htm
- www.altrc.org/specifications.asp

T

# <span id="page-75-0"></span>**Die SCORM-Seite anzeigen oder bearbeiten**

### **Verfahren**

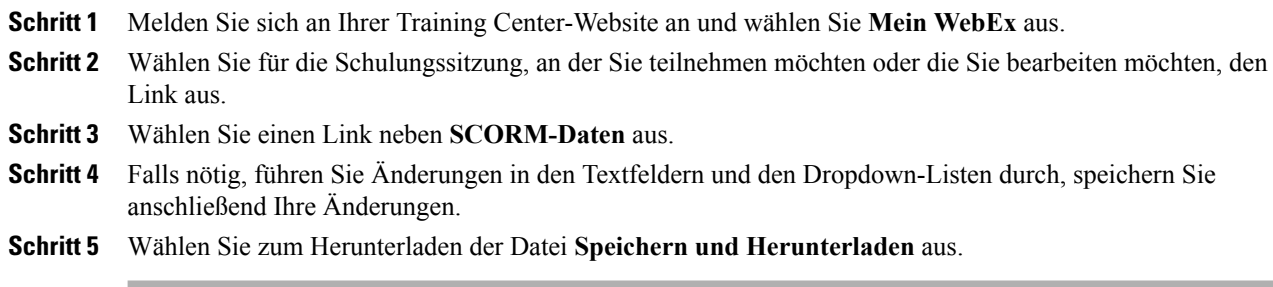

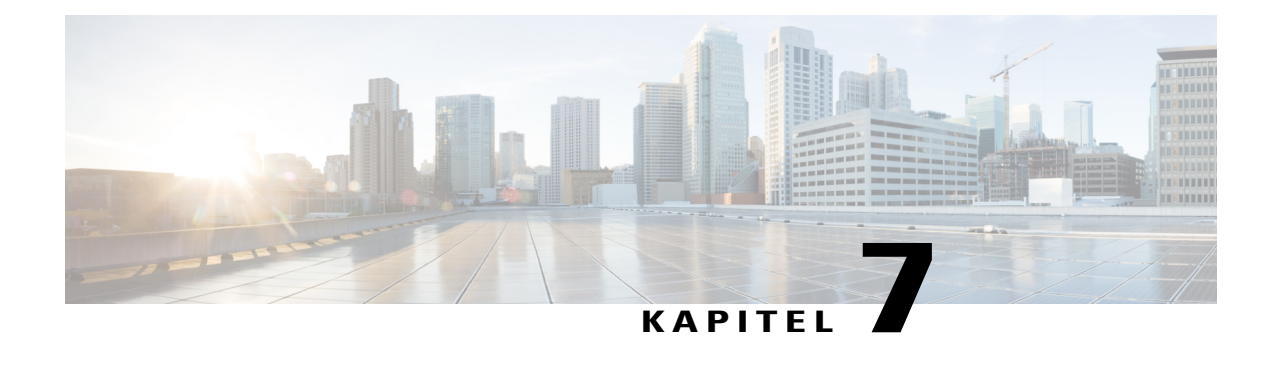

# **Mit "Jetzt treffen" sofort treffen**

- Erstellen von [Standardeinstellungen](#page-76-0) für Instant-Sitzungen, Seite 63
- Eine [Instant-Sitzung](#page-77-0) starten, Seite 64
- Installieren von [WebEx-Produktivitätswerkzeugen,](#page-77-1) Seite 64
- [Instant-Meeting](#page-78-0) mithilfe von Verknüpfungen starten, Seite 65
- Starten eines Instant-Meetings im Bereich ["WebEx-Produktivitätswerkzeuge"](#page-79-0) unter Windows, Seite [66](#page-79-0)
- Deinstallieren von [WebEx-Produktivitätswerkzeugen,](#page-79-1) Seite 66

## <span id="page-76-0"></span>**Erstellen von Standardeinstellungen für Instant-Sitzungen**

Die von Ihnen festgelegten Einstellungen betreffen Instant-Sitzungen, die Sie über **Instant-Sitzung** auf der WebEx-Website oder über **Jetzt treffen** in den WebEx-Produktivitätswerkzeugen auf dem Desktop starten.

### **Verfahren**

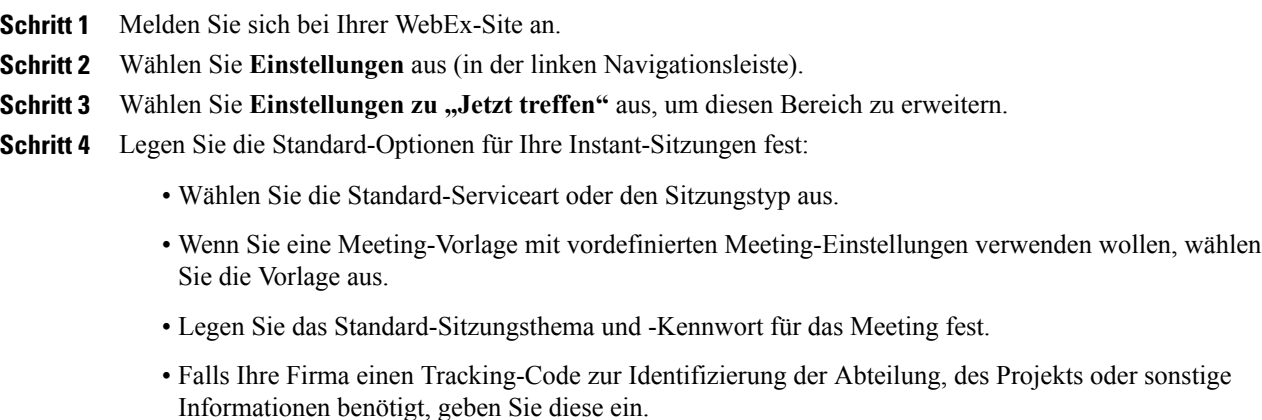

• Wählen Sie die Optionen für Ihre Audio-Verbindung aus:

- Legen Sie fest, ob Sie WebEx Audio oder einen anderen Telekonferenzdienst verwenden oder nur eine Audio-Verbindung mit Ihrem Computers aufnehmen möchten (nur VoIP).
- Falls Ihre Site persönliche Konferenzen erlaubt, geben Sie Ihre standardmäßige Persönliche-Konferenz-Kontonummer ein.
- Falls Ihre Site MeetingPlace Audio verwendet, geben Sie dies an.
- Auflistungsoptionen auswählen:
	- Zur Auflistung derSchulungssitzung für jeden Benutzer, der die Live-Sitzungsseite besucht, wählen Sie **Für alle aufgeführt** aus.
	- Zur Auflistung derSchulungssitzung nur für befugte Benutzer, die die Live-Sitzungsseite besuchen, wählen Sie **Für alle aufgeführt** aus.
	- Um anzugeben, dass die Schulungssitzungen nicht auf der Seite "Live-Sitzungen" der Website angezeigt werden, wählen Sie **Nicht aufgeführt** aus. Um einer nicht aufgeführten Sitzung beizutreten, müssen die Teilnehmer eine eindeutige Sitzungsnummer angeben.

**Schritt 5** Wählen Sie **Speichern** aus.

## <span id="page-77-0"></span>**Eine Instant-Sitzung starten**

### **Bevor Sie beginnen**

Legen Sie die Standardeinstellungen für Instant-Meeting fest.

#### **Verfahren**

<span id="page-77-1"></span>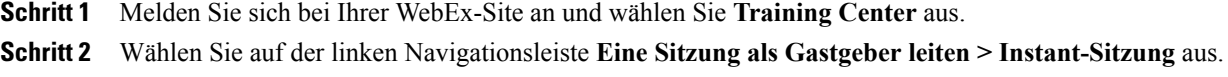

### **Installieren von WebEx-Produktivitätswerkzeugen**

Wenn Ihr Site-Administrator festgelegt hat, dass Sie die WebEx-Produktivitätswerkzeuge herunterladen können, können Sie Meetings über den WebEx- Produktivitätswerkzeugebereich sofort starten oder diesen beitreten. Außerdem können Sie Meetings aus anderen Anwendungen auf Ihrem Desktop, beispielsweise aus Microsoft Office, aus Webbrowsern, aus Microsoft Outlook, aus IBM Lotus Notes oder aus Instant-Messenger-Programmen, sofort starten sowie Meetings mit Microsoft Outlook oder IBM Lotus Notes ansetzen, ohne erst zu Ihrer WebEx-Dienst-Website gehen zu müssen.

### **Verfahren**

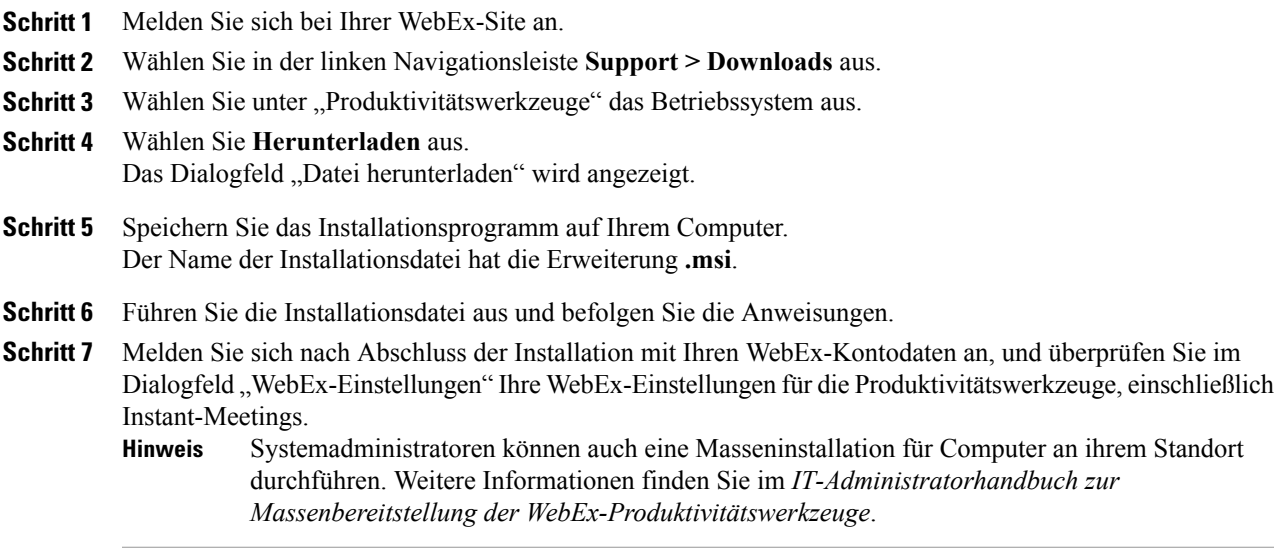

## <span id="page-78-0"></span>**Instant-Meeting mithilfe von Verknüpfungen starten**

### **Verfahren**

**Schritt 1** Falls nicht bereits geschehen, legen Sie Ihre Standardeinstellungen für "Jetzt treffen" fest.

**Schritt 2** Verwenden Sie zum Starten des Meetings eine der folgenden Optionen:

- Klicken Sie in der Taskleiste mit der rechten Maustaste auf das WebEx One-Click-Symbol, und klicken Sie dann auf **Jetzt treffen**, um ein Instant-Meeting zu starten.
- Klicken Sie in der Taskleiste mit der rechten Maustaste auf das WebEx One-Click-Symbol, und klicken Sie dann auf **Jetzt treffen**, um ein vorher angesetztes Meeting zu starten.
- Wählen Sie **Starten Sie das Persönliche Konferenz Meeting** aus, um ein zuvor angesetztes Persönliche-Konferenz-Meeting zu beginnen.
- Wählen Sie **Jetzt treffen** in der WebEx-Symbolleiste von Microsoft Outlook, um ein Instant-Meeting zu beginnen. Diese Option ist für Windows und Mac verfügbar.
- Wählen Sie in einem Sofortnachrichten-Programm wie Skype, AOL Instant Messenger, Lotus Same Time, Windows Messenger, Google Talk oder Yahoo Messenger **WebEx-Meeting starten**.
- Wählen Sie im Webbrowser **Browser teilen** aus.
- Sie können steuern, welche Tastenkombinationen im Dialogfeld "WebEx-Einstellungen" verfügbar sind. **Tipp**

Anweisungen zum Verwenden der WebEx **Jetzt treffen**-Befehle finden Sie im Handbuch *Jetzt treffen mit den WebEx-Produktivitätswerkzeugen*.

# <span id="page-79-0"></span>**Starten eines Instant-Meetings im Bereich "WebEx-Produktivitätswerkzeuge" unter Windows**

Sie können ein Instant-Meeting vom Fenster "WebEx-Produktivitätswerkzeuge" starten, das auf Windows-Computern verfügbar ist.

### **Bevor Sie beginnen**

Falls nicht bereits geschehen, legen Sie Ihre Standardeinstellungen für "Jetzt treffen" fest.

#### **Verfahren**

**Schritt 1** Öffnen Sie das Fenster "WebEx-Produktivitätswerkzeuge", indem Sie einen der folgenden Schritte durchführen:

- Doppelklicken Sie auf die Verknüpfung **WebEx-Produktivitätswerkzeuge** auf Ihrem Desktop.
- Gehen Sie zu **Start** > **ProgrammeWebEx** > **ProduktivitätswerkzeugeWebEx-Produktivitätswerkzeuge öffnen**.
- Klicken Sie in der Taskleiste Ihres Desktops mit der rechten Maustaste auf das Symbol **WebEx-Produktivitätswerkzeuge**.

Sollten Sie die automatische Anmeldung nicht angegeben haben, geben Sie die erforderlichen WebEx-Kontodaten im Dialogfeld ein, und klicken Sie dann auf **Anmelden**.

**Schritt 2** Wählen Sie im Fenster "WebEx-Produktivitätswerkzeuge" Jetzt treffen aus. Weitere Informationen zum Fenster "WebEx-Produktivitätswerkzeuge" finden Sie unter Jetzt treffen mithilfe des Benutzerhandbuchs für WebEx-Produktivitätswerkzeuge. **Hinweis**

## <span id="page-79-1"></span>**Deinstallieren von WebEx-Produktivitätswerkzeugen**

Sie können die WebEx-Produktivitätswerkzeuge jederzeit deinstallieren. WennSie dieProduktivitätswerkzeuge deinstallieren, werden alle Produktivitätswerkzeuge auf Ihrem Computer entfernt, einschließlich des WebEx-Produktivitätswerkzeuge-Bereichs und der **Jetzt treffen**-Verknüpfungen.

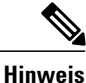

Wenn Sie einige Produktivitätswerkzeuge weiter nutzen und andere deaktivieren möchten, bearbeiten Sie die Optionen im Dialogfeld "WebEx-Einstellungen".

 $\mathbf{I}$ 

### **Verfahren**

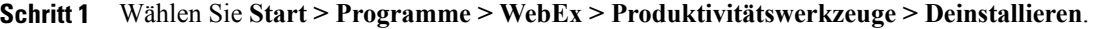

- **Schritt 2** Klicken Sie auf **Ja**, um den Deinstallationsvorgang für die WebEx-Produktivitätswerkzeuge zu bestätigen.
- **Schritt 3** Deinstallieren Sie die WebEx-Produktivitätswerkzeuge über die Systemsteuerung Ihres Computers.

 $\mathbf{I}$ 

I

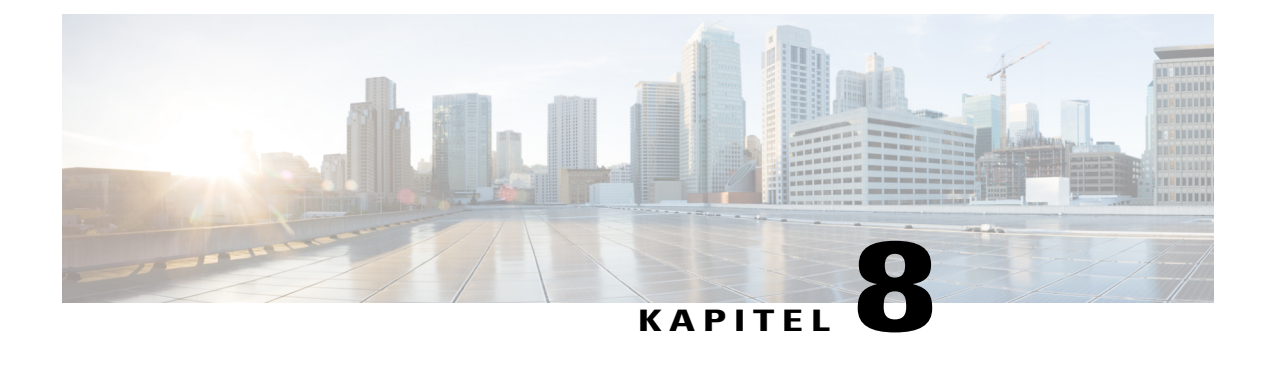

# **Starten, Ändern oder Stornieren einer Schulungssitzung**

- Eine [Instant-Schulungssitzung](#page-82-0) starten, Seite 69
- Eine angesetzte [Schulungssitzung](#page-83-0) starten, Seite 70
- Starten einer angesetzten Schulungssitzung aus einer [Bestätigungs-E-Mail](#page-84-0) heraus, Seite 71
- Starten einer angesetzten Schulungssitzung von der Seite ["Schulungssitzungen"](#page-84-1) aus, Seite 71
- Eine angesetzte [Schulungssitzung](#page-84-2) ändern, Seite 71
- Eine angesetzte [Schulungssitzung](#page-85-0) stornieren, Seite 72

## <span id="page-82-0"></span>**Eine Instant-Schulungssitzung starten**

Sie können Ihre Schulungssitzung entweder aus Bestätigungs-E-Mails oder von Ihrer Schulungssitzungsseite heraus starten, bearbeiten oder stornieren.

Wenn Ihre Training Center-Website über die Option zum Durchführen von Instant-Meetings verfügt, können Sie jederzeit eineSchulungssitzung starten, ohne sie vorher ansetzen zu müssen. Eine Instant-Schulungssitzung kann eine Audio-Konferenz beinhalten.

Sobald Sie eine Instant-Schulungssitzung gestartet haben, können Sie optional Teilnehmer einladen. Jeder eingeladene Teilnehmer erhält eine Einladungs-E-Mail, die Informationen über die Schulungssitzung und einen Link enthält, auf den der Teilnehmer klicken kann, um der Schulungssitzung beizutreten.

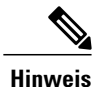

Um einen Rückruf empfangen zu können, muss ein Teilnehmer über eine direkte Durchwahl verfügen. Falls ein Empfangsmitarbeiter den Anruf entgegen nimmt oder das Telefonsystem des Teilnehmers auf eingehende Anrufe mit einer aufgezeichneten Begrüßungsnachricht reagiert, kann der Teilnehmer nicht zurückgerufen werden. Teilnehmer ohne direkte Durchwahl können einer Audio-Konferenz dennoch beitreten, indem sie eine Einwahl-Telefonnummer anrufen, die ständig im Sitzungsfenster auf der Registerkarte "Info" und im Dialogfeld "Sitzungsinformationen" angezeigt wird.

Wenn Sie eine integrierte VoIP-Konferenz einrichten, muss der Moderator die Konferenz starten, nachdem Sie die Schulungssitzung gestartet haben.

### **Verfahren**

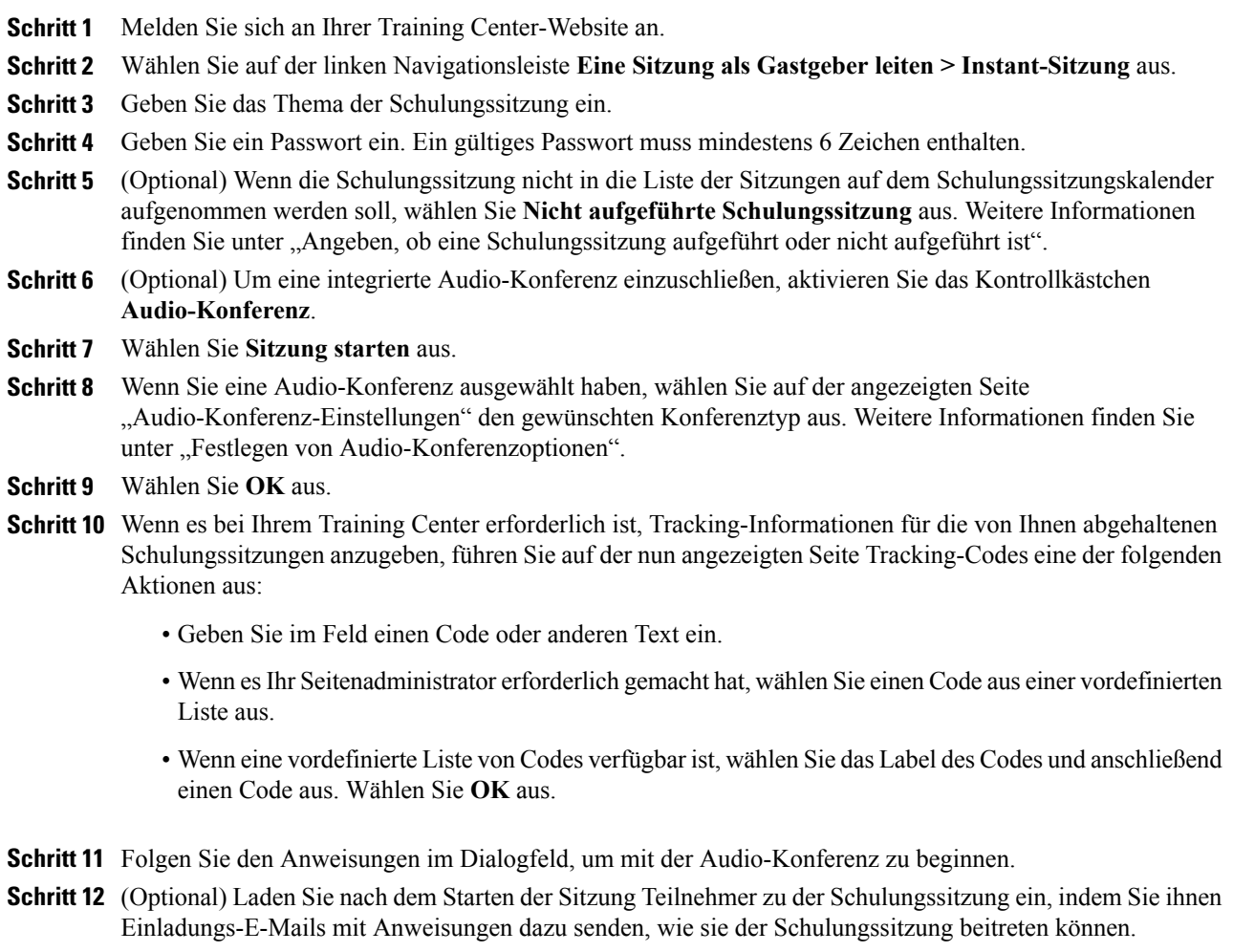

## <span id="page-83-0"></span>**Eine angesetzte Schulungssitzung starten**

Schulungssitzungen beginnen nicht automatisch zu den angesetzten Zeiten. Als Gastgeber einer Schulungssitzung müssen Sie zuerst eine Schulungssitzung starten, bevor die Teilnehmer dieser beitreten können. Sie können eine von Ihnen angesetzte Schulungssitzung zur Startzeit oder zu einem beliebigen Zeitpunkt vorher oder nachher starten.

Nachdem Sie eine Schulungssitzung angesetzt haben, erhalten Sie eine Bestätigungs-E-Mail mit einem Link, den Sie auswählen können, um die Sitzung zu starten. Sie können Ihre Schulungssitzung aber auch über Ihre persönliche Sitzungsseite auf Ihrer Training Center-Website starten.

## <span id="page-84-0"></span>**Starten einer angesetzten Schulungssitzung aus einer Bestätigungs-E-Mail heraus**

#### **Verfahren**

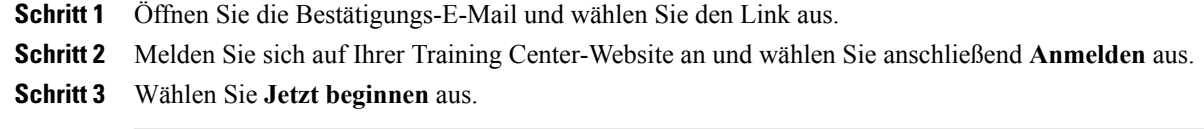

# <span id="page-84-1"></span>**Starten einer angesetzten Schulungssitzung von der Seite "Schulungssitzungen" aus**

### **Verfahren**

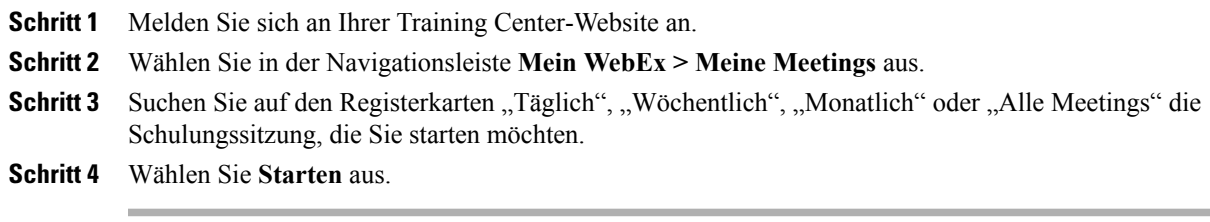

## <span id="page-84-2"></span>**Eine angesetzte Schulungssitzung ändern**

Wenn Sie eine Schulungssitzung ansetzen, können Sie diese jederzeit vor ihrem Start ändern (Startzeit, Thema, Passwort, Tagesordnung usw.).

Wenn Sie Informationen zu einer Schulungssitzung aktualisieren, beispielsweise Teilnehmer hinzufügen oder entfernen, können Sie den Teilnehmern eine neue Einladungs-E-Mail senden, in der diese über die Änderung an den Informationen zur Schulungssitzung informiert werden. Aus der Teilnehmerliste gelöschte Teilnehmer erhalten eine E-Mail, in der sie darüber informiert werden, dass die Schulungssitzung storniert wurde.

Sie können eine Schulungssitzung über die Bestätigungs-E-Mail, die Sie erhalten haben, nachdem Sie die Sitzung angesetzt haben, oder auf der Seite mit den persönlichen Sitzungen auf der Training Center-Website ändern.

### **Ändern einer angesetzten Schulungssitzung aus einer Bestätigungs-E-Mail heraus**

### **Verfahren**

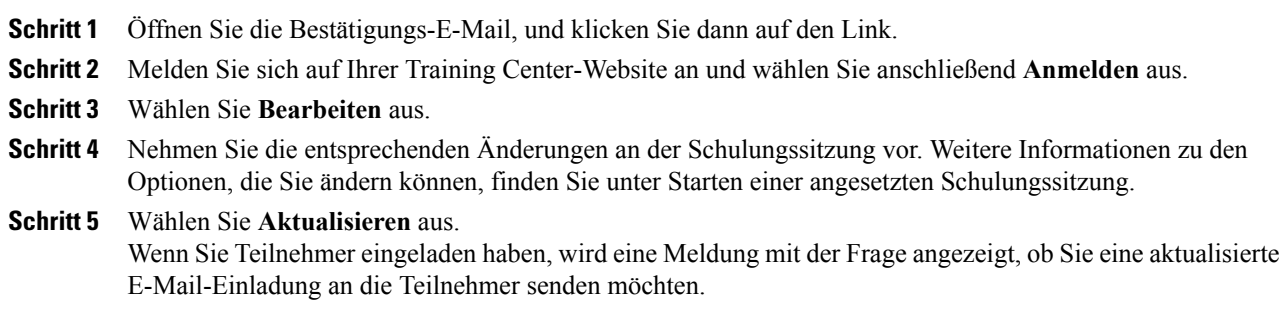

### **Ändern einer angesetzten Schulungssitzung von der Seite "Schulungssitzungen" aus**

#### **Verfahren**

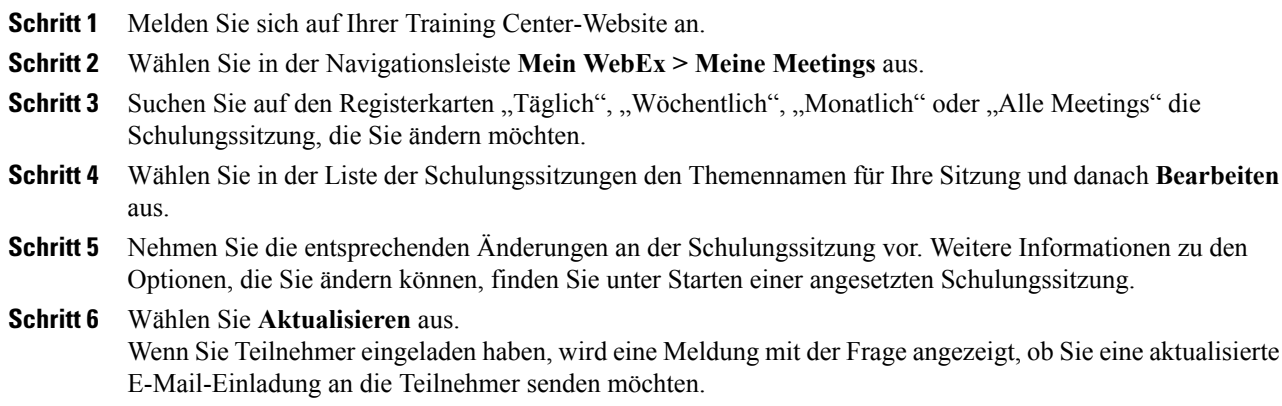

## <span id="page-85-0"></span>**Eine angesetzte Schulungssitzung stornieren**

Sie können alle Schulungssitzungen stornieren, die Sie selbst angesetzt haben. Wenn Sie eine Schulungssitzung stornieren, haben Sie die Möglichkeit, allen zur Trainingssitzung eingeladenen Teilnehmern eine

Stornierungs-E-Mail zu senden. Wenn Sie eine Schulungssitzung stornieren, wird sie aus Ihrer Liste der Schulungssitzungen gelöscht.

Sie können eine Schulungssitzung über die Bestätigungs-E-Mail, die Sie erhalten haben, nachdem Sie die Schulungssitzung angesetzt haben, oder aus der Liste der Schulungssitzungen in Mein WebEx heraus stornieren.

### **Stornieren einer angesetzten Schulungssitzung aus einer Bestätigungs-E-Mail heraus**

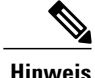

Wenn auf Ihrer Site die iCalendar-Funktion verfügbar ist und Sie die Schulungssitzung Ihrem Kalender hinzugefügt haben, können Sie diese mithilfe der Option **Aus meinem Kalender entfernen** löschen. Ein entsprechender Link ist auch in der Bestätigungs-E-Mail enthalten.

### **Verfahren**

**Schritt 1** Öffnen Sie die Bestätigungs-E-Mail, und klicken Sie dann auf den Link. Wenn Sie nicht bereits an Ihrer Training Center-Website angemeldet sind, wird die Seite "Anmelden" angezeigt.

- **Schritt 2** Melden Sie sich an Ihrer Training Center-Website an und wählen Sie **Anmelden** aus.
- **Schritt 3** Wählen Sie **Löschen** aus. Wenn Sie Teilnehmer eingeladen haben, wird eine Meldung angezeigt, in der Sie gefragt werden, ob Sie allen zu der Schulungssitzung eingeladenen Teilnehmern eine Stornierungs-E-Mail senden möchten.

### **Stornieren einer angesetzten Schulungssitzung von der Seite "Schulungssitzungen" aus**

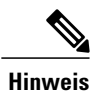

Wenn auf Ihrer Site die iCalendar-Funktion verfügbar ist und Sie die Schulungssitzung Ihrem Kalender hinzugefügt haben, können Sie diese mithilfe der Option **Aus meinem Kalender entfernen** löschen. Ein entsprechender Link ist auch in der Bestätigungs-E-Mail enthalten.

ı

### **Verfahren**

**Schritt 1** Melden Sie sich an Ihrer Training Center-Website an.

- **Schritt 2** Wählen Sie in der Navigationsleiste **Mein WebEx > Meine Meetings** aus.
- Schritt 3 Suchen Sie auf den Registerkarten "Täglich", "Wöchentlich", "Monatlich" oder "Alle Meetings" die Schulungssitzung, die Sie stornieren möchten.
- Schritt 4 Aktivieren Sie in der Liste der Schulungssitzungen das Kontrollkästchen neben der Schulungssitzung, die Sie löschen möchten.
- **Schritt 5** Wählen Sie **Löschen aus.**

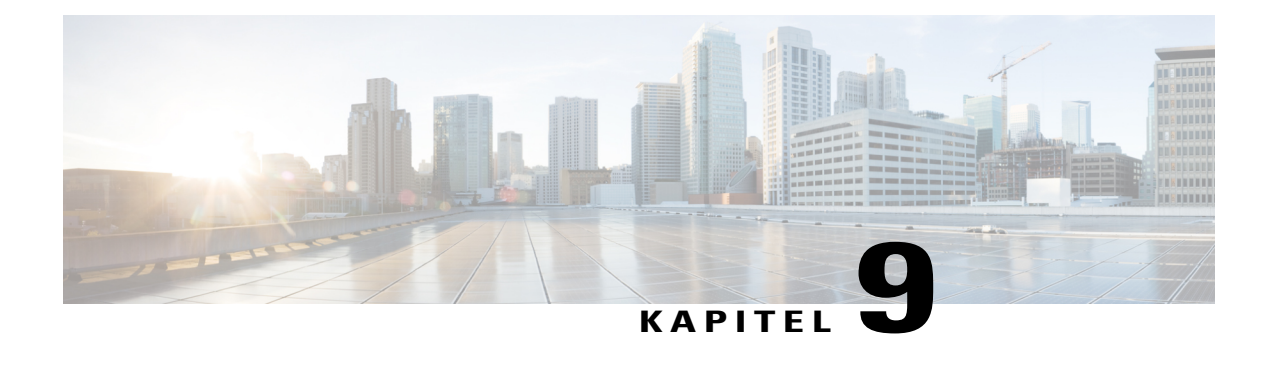

# **Verwalten von Schulungssitzungen**

- Übersicht [Schulungssitzungen,](#page-88-0) Seite 75
- [Schnellreferenzaufgaben:](#page-89-0) Einer Trainings-Sitzung als Gastgeber vorstehen, Seite 76
- Erteilen von [Teilnehmer-Privilegien](#page-90-0) während einer Schulungssitzung, Seite 77
- Ernennen eines [Diskussionsteilnehmers,](#page-91-0) Seite 78
- Bearbeiten einer Nachricht oder Begrüßung während einer [Schulungssitzung,](#page-91-1) Seite 78
- Verfolgen der [Teilnehmeraufmerksamkeit,](#page-92-0) Seite 79
- [Bereiche,](#page-93-0) Seite 80
- Zugriff auf das Fenster ["Schulungssitzung"](#page-94-0) über die Tastatur, Seite 81
- Unterstützung von [Bildschirmlesern,](#page-97-0) Seite 84

# <span id="page-88-0"></span>**Übersicht – Schulungssitzungen**

Sie können mit den in Training Center verfügbaren Funktionen eine Schulungssitzung ohne Probleme durchführen:

- Andere Teilnehmer (wie beispielsweise Mitarbeiter, Interessenten, Fachexperten oder Manager) zu einer Schulungssitzung einladen, die bereits begonnen hat
- Bitten eines anderen Teilnehmers, Gastgeber der Sitzung zu werden, falls Sie diese unerwartet verlassen müssen; Sie können der Sitzung zu einem späteren Zeitpunkt erneut beitreten und die Gastgeberrolle zurückerlangen
- Bitten eines anderen Teilnehmers, Materialien wie Präsentationen, Dateien, Tabellen oder andere Dokumente zu präsentieren.
- Ernennen eines Teilnehmers zum Diskussionsteilnehmer, der sich an Diskussionen beteiligt und Fragen beantwortet

T

# <span id="page-89-0"></span>**Schnellreferenzaufgaben: Einer Trainings-Sitzung als Gastgeber vorstehen**

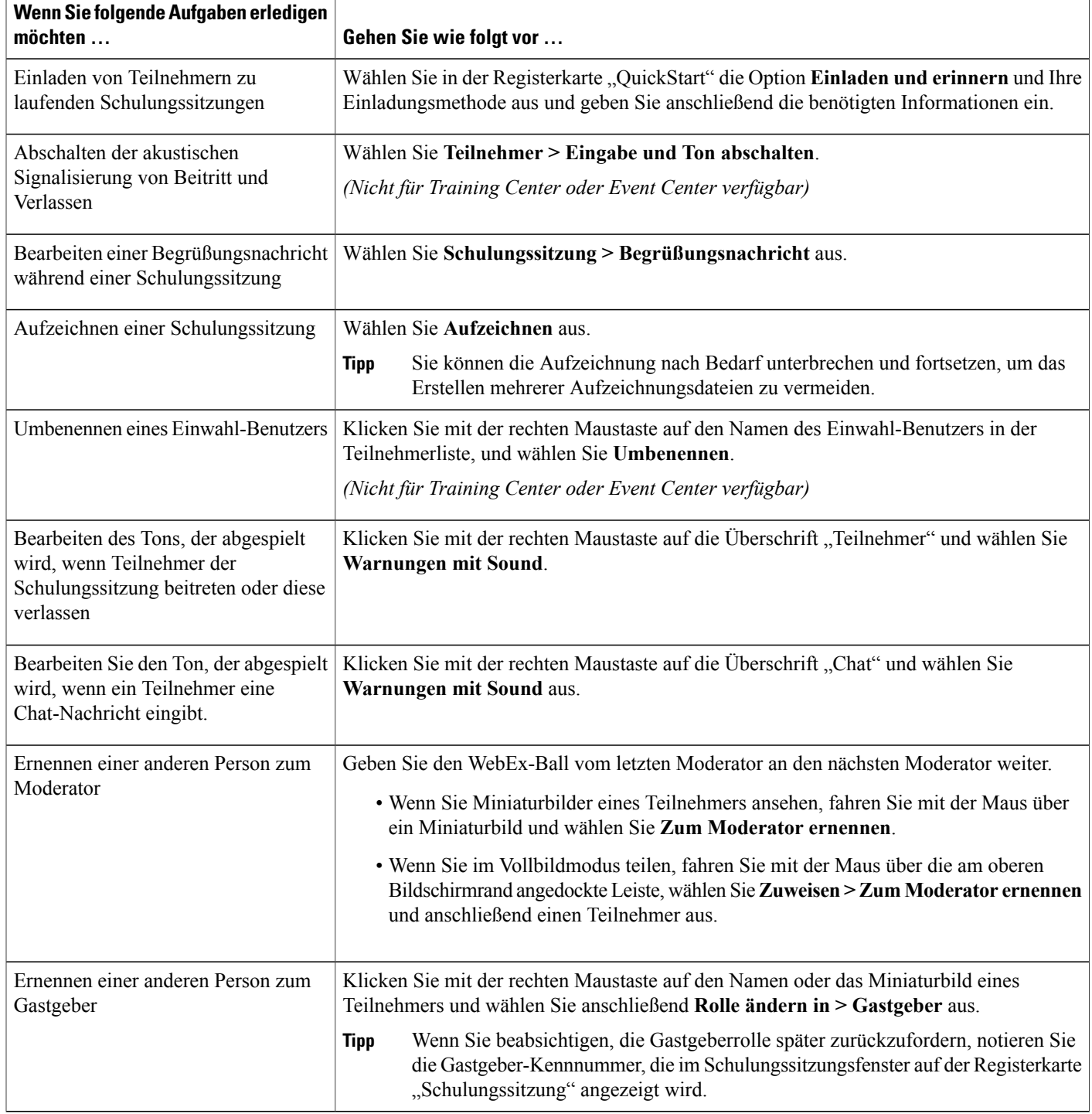

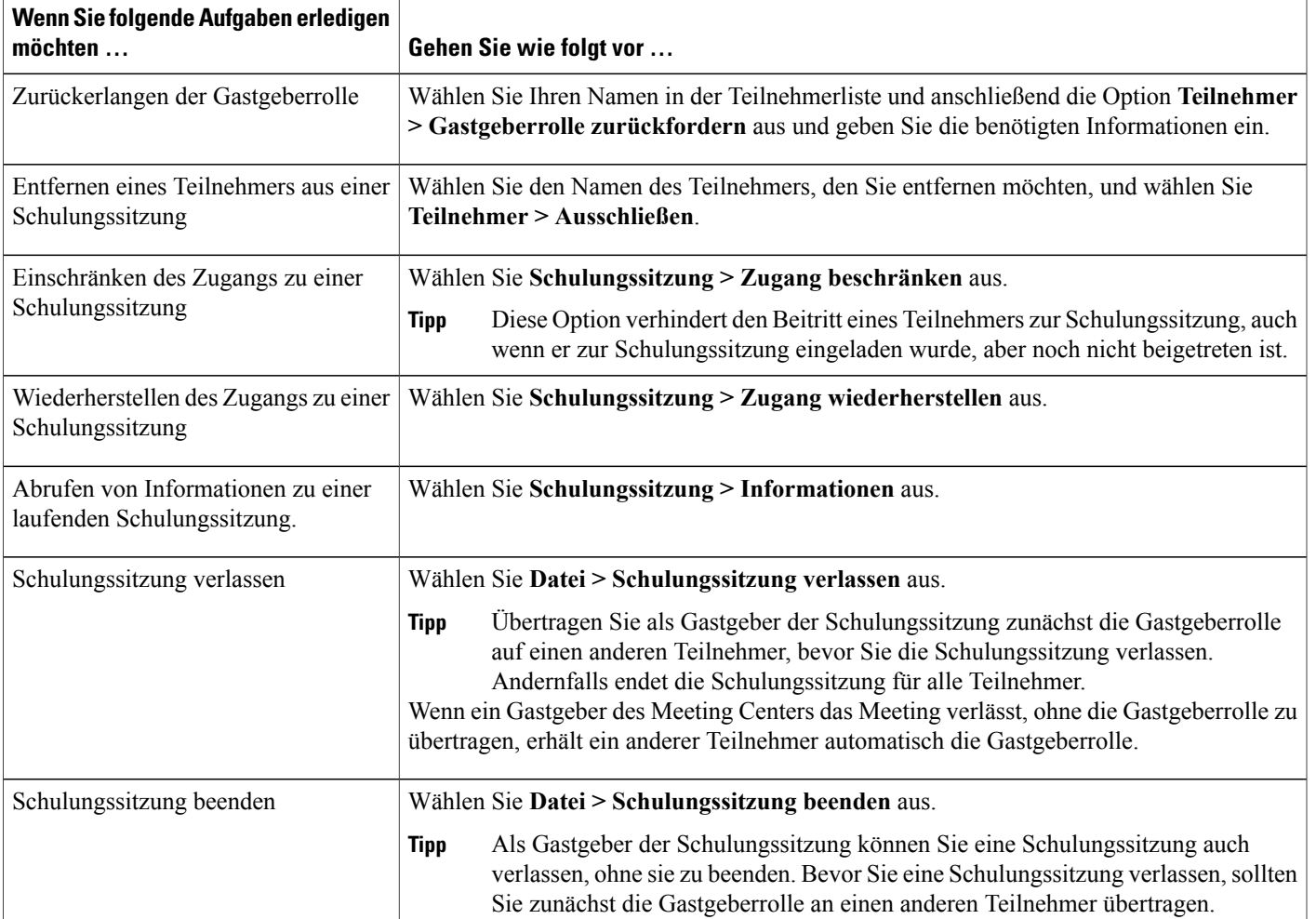

# <span id="page-90-0"></span>**Erteilen von Teilnehmer-Privilegien während einer Schulungssitzung**

### **Verfahren**

Г

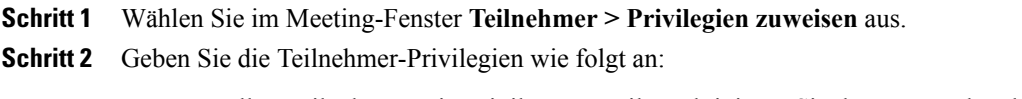

- Um allen Teilnehmern ein Privileg zu erteilen, aktivieren Sie das entsprechende Kontrollkästchen.
- Um Teilnehmern alle Privilegien zu erteilen, aktivieren Sie das Kontrollkästchen **Alle Teilnehmer-Privilegien**.

• Um allen Teilnehmern ein Privileg zu entziehen, deaktivieren Sie das entsprechende Kontrollkästchen.

```
Schritt 3 Wählen Sie OK aus.
```
## <span id="page-91-0"></span>**Ernennen eines Diskussionsteilnehmers**

Während einer Schulungssitzung können Sie einen beliebigen Teilnehmer der Schulungssitzung zum Diskussionsteilnehmer ernennen.Sie haben ebenfalls die Möglichkeit, die Diskussionsteilnehmerrolle jederzeit wieder in eine Teilnehmerrolle zu ändern.

#### **Verfahren**

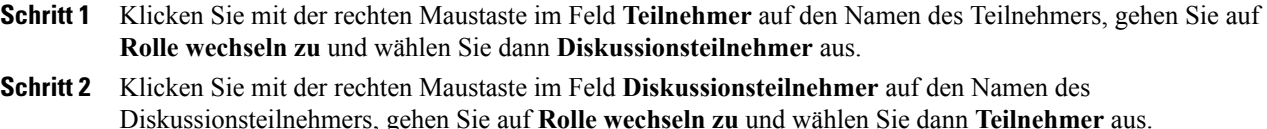

# <span id="page-91-1"></span>**Bearbeiten einer Nachricht oder Begrüßung während einer Schulungssitzung**

Wenn Sie eine Schulungssitzung ansetzen, können Sie für deren Teilnehmer eine Nachricht oder eine Begrüßung erstellen und außerdem optional festlegen, dass die Nachricht oder Begrüßung automatisch im Sitzungsfenster der Teilnehmer angezeigt wird, sobald diese der Schulungssitzung beitreten. Während einer Schulungssitzung haben Sie die Möglichkeit, die von Ihnen erstellte Nachricht bzw. Begrüßung oder aber die Standardbegrüßung zu bearbeiten.

#### **Verfahren**

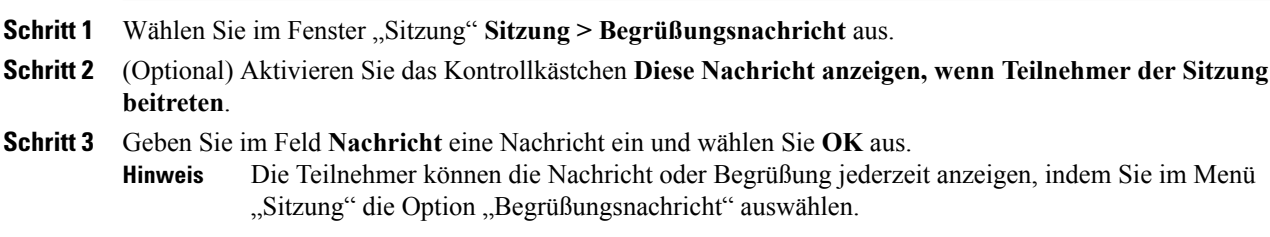

### <span id="page-92-0"></span>**Verfolgen der Teilnehmeraufmerksamkeit**

Während einer Schulungssitzung können Sie schnell feststellen, ob die Teilnehmer Ihrer Präsentation nicht mehr folgen. Die Aufmerksamkeitsanzeige gibt an, ob ein Teilnehmer Folgendes ausgeführt hat:

- Das Fenster der Schulungssitzung wurde minimiert
- Ein anderes Fenster, beispielsweise ein beliebiges Instant-Messaging-Fenster, wurde mit Systemfokus über dem Fenster der Schulungssitzung platziert

Sie können Folgendes prüfen:

#### **Gesamtaufmerksamkeit**

Die linke Seite des Balkendiagramms zeigt den prozentualen Anteil der Teilnehmer an, die aufmerksam sind; die rechte Seite zeigt den prozentualen Anteil der Teilnehmer an, die nicht aufmerksam sind.

#### **Individuelle Aufmerksamkeit**

Wenn ein Teilnehmer nicht aufmerksam ist, wird neben dem Namen des Teilnehmers ein Ausrufezeichen angezeigt.

Nach einer Schulungssitzung können Sie Berichte erstellen, um Daten zur individuellen Aufmerksamkeit zu erhalten. Ein Bericht enthält folgende Informationen zu jedem Teilnehmer:

- Quote Aufmerksamkeit bei Teilnahme: Aufmerksamkeit basiert darauf, wie lange der Teilnehmer an einer Schulungssitzung teilgenommen hat.
- Quote Aufmerksamkeit bei Dauer: Aufmerksamkeit basiert auf der Gesamtdauer der Schulungssitzung.

### **Teilnehmeraufmerksamkeit in einer Schulungssitzung überprüfen**

Während einer Schulungssitzung können Sie leicht überprüfen, welche Teilnehmer nicht aufmerksam sind.

SuchenSie nach dem Symbol **!**, das neben dem Namen des Teilnehmers angezeigt wird, der nicht aufmerksam ist.

Zur Gesamt-Aufmerksamkeitsverfolgung klicken Sie auf das Symbol **!** in der Werkzeugleiste in Ihrem Teilnehmer-Bereich.

### **So aktivieren bzw. deaktivieren Sie die Aufmerksamkeitsverfolgung in einer Schulungssitzung:**

Nur der Gastgeber kann die Aufmerksamkeitsverfolgung in einer Sitzung aktivieren oder deaktivieren.

Wenn die Option zur Aufmerksamkeitsverfolgung nicht verfügbar ist, wenden Sie sich an Ihren Site-Administrator.

### **Verfahren**

**Schritt 1** Wählen Sie **Sitzung > Optionen** aus.

**Schritt 2** Wählen Sie auf der Registerkarte **Kommunikation** die Option **Aufmerksamkeitsverfolgung** aus.

Als Mac-User wählen Sie **Training Center > Einstellungen > Tools > Aufmerksamkeitsverfolgung** aus.

## <span id="page-93-0"></span>**Bereiche**

Wenn Sie ein Meeting starten oder einem Meeting beitreten, wird das Meeting-Fenster geöffnet. Darin befinden sich auf der linken Seite der Schnellstart-Bereich und auf der rechten Seite die Bereichsauswahl. In diesen Bereichen können Sie nahezu alle Meeting-Aufgaben ausführen.

Die Bereichsauswahl zeigt anfangs einige Standardbereiche an. Andere Bereiche sind über eine Symbolleiste oben bei den Bereichen verfügbar.

In den einzelnen Bereichen steht ein Menü mit kontextabhängigen Befehlen zur Verfügung. Je nach verwendetem Betriebssystem können Sie Befehle für die jeweiligen Bereiche über die folgenden Schritte aufrufen:

- Windows: Klicken Sie mit der rechten Maustaste auf die Titelleiste eines Bereichs, um die entsprechenden Befehle anzuzeigen.
- Mac: Klicken Sie bei gedrückter **Strg**-Taste, um ein Menü mit Befehlen für den jeweiligen Bereich aufzurufen.

#### **Signale für Bereiche**

Wenn ein Bereich minimiert wurde und er Ihre Aufmerksamkeit benötigt, wird eine orange Warnmeldung angezeigt.

### **Verwalten von Bereichen**

### **Verfahren**

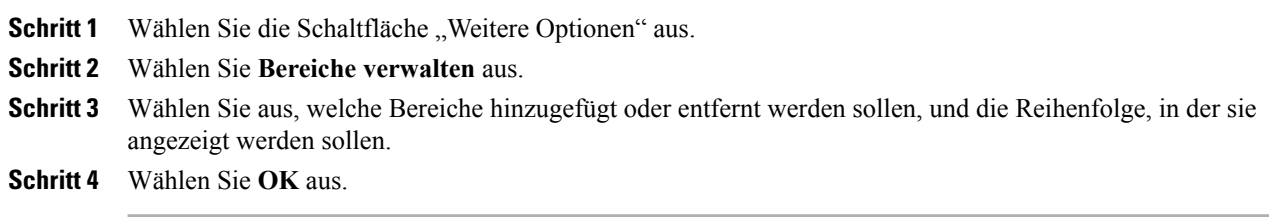

### **Übersicht – Sitzungssteuerfeld**

Beim Anzeigen oder Fernsteuern geteilter Anwendungen, Desktops oder Webbrowser bzw. beim Anzeigen eines geteilten Ferncomputers kann der Moderator die Anzeige zwischen einem Standardfenster und der Vollbildansicht umschalten.

In der Vollbildansicht können Sie über das Sitzungssteuerfeld oben im Bildschirm auf die Bereiche zugreifen.

### **Anpassen der Größe des Inhaltsbetrachters und der Bereiche**

Wenn Sie ein Dokument oder eine Präsentation teilen, können Sie die Größe des Inhaltsbetrachters steuern, indem Sie den Bereich schmaler oder breiter machen.

Klicken Sie auf die Linie zwischen dem Inhaltsbetrachter und den Bereichen.

- Ziehen Sie die Linie nach links, um den Platz für die Bereiche zu vergrößern.
- Ziehen Sie die Linie nach rechts, um den Inhaltsbetrachter zu vergrößern.

## <span id="page-94-0"></span>Zugriff auf das Fenster "Schulungssitzung" über die Tastatur

Windows-Betriebssystem-Teilnehmer, die besondere Anforderungen stellen oder Power-User sind, können im Schulungsfenster per Tastenkombination navigieren. Einige dieser Kombinationen gehören zum Standardangebot einer Windows-Umgebung.

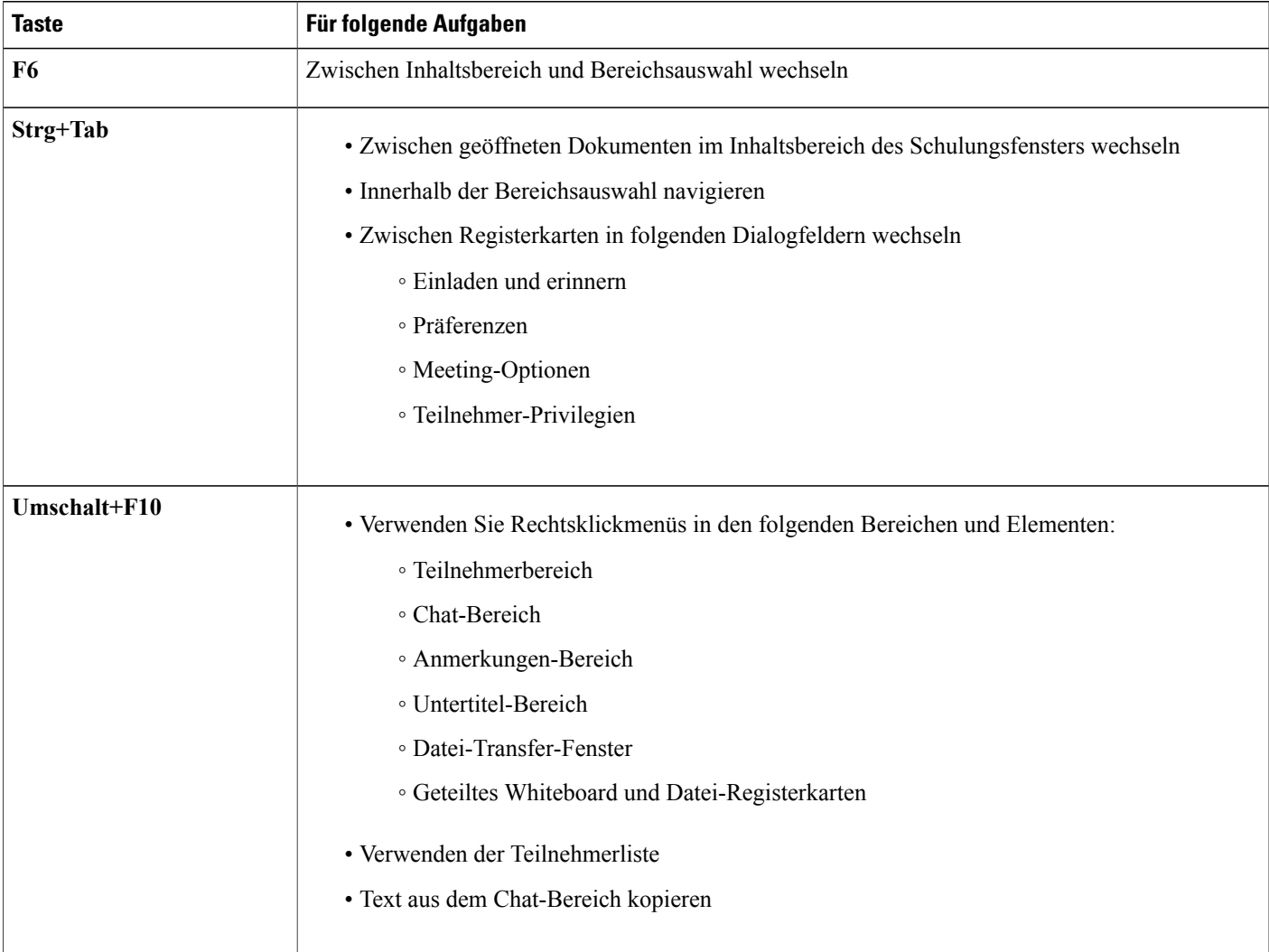

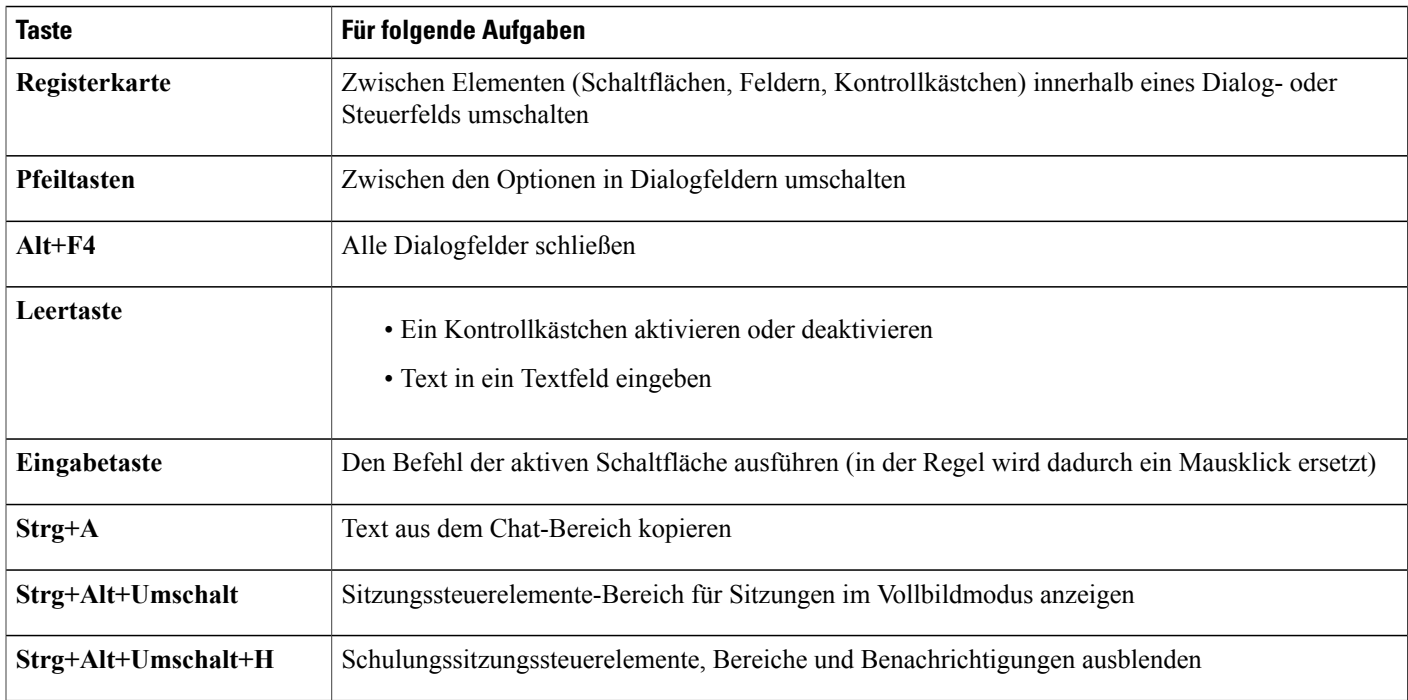

### **Verwenden der Teilnehmerliste**

Der Teilnehmerbereich bietet Ihnen ein Rechtsklickmenü, das Ihnen ermöglicht, für einen Teilnehmer abhängig von Ihrer Rolle bestimmte Aktionen auszuführen.

Als Gastgeber oder Moderator können Sie Aktionen ausführen, z. B. einen anderen Teilnehmer zum Moderator ernennen oder das Mikrofon eines anderen Teilnehmers stummschalten, wenn es zu laut ist.

Wenn Sie nicht Gastgeber oder Moderator sind, können Sie beispielsweise anbieten, die Aufgabe des Moderators zu übernehmen oder Ihr Mikrofon stummzuschalten.

### **Verfahren**

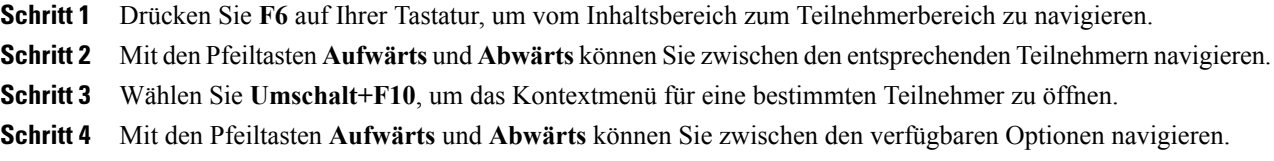

### **Text aus dem Chat-Bereich kopieren**

Der Chat-Bereich bietet ein Kontextmenü, das Ihnen ermöglicht, Text aus dem Bereich Chat-Protokoll zu kopieren.

### **Verfahren**

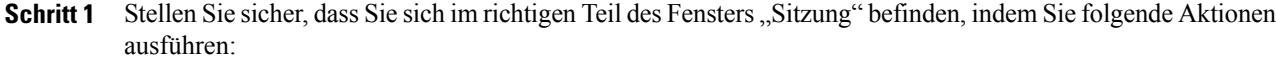

- Drücken Sie die Taste F6, um sich vom Inhaltsbereich zum Panelbereich des Fensters "Sitzung" zu bewegen.
- Drücken Sie **Strg+Tab**, um zwischen Bereichen zu wechseln, bis Sie sich im Chat-Bereich befinden.
- Drücken Sie die Taste Tab, bis Sie sich im Bereich "Chat-Verlauf" befinden.
- **Schritt 2** Mit Fokus auf den Bereich "Chat-Verlauf", wählen Sie Umschalt+F10, um das Menü per Klicken mit der rechten Maustaste zu öffnen.
- **Schritt 3** Um nur einen Teil des Textes auszuwählen, bewegen Sie den Cursor mit den Pfeiltasten, und benutzen Sie **Umschalt-[Pfeil]**, um den Text zu markieren. Alternativ können Sie **Strg+A** verwenden, um den gesamten Chat-Text auszuwählen.

### **Text in ein Textfeld eingeben**

Möchten Sie in ein Textfeld einen Text eingeben? So können Sie Fragen bei einer Umfrage beantworten.

### **Verfahren**

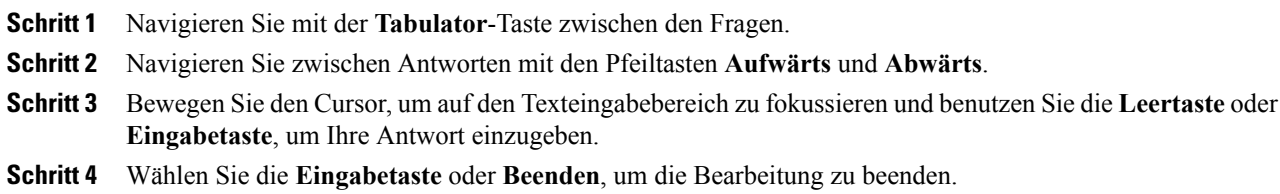

### **Zugriff auf das Sitzungssteuerfeld beim Teilen**

Beim Teilen wird das Sitzungssteuerfeld oben im Bildschirm teilweise ausgeblendet.

### **Verfahren**

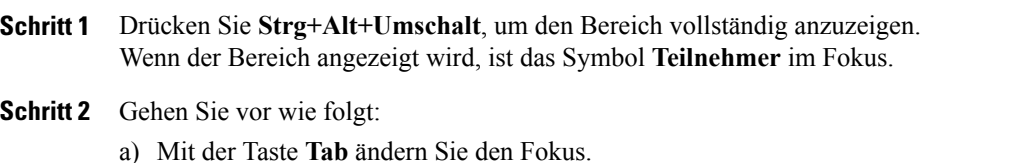

- b) Mit der **Eingabetaste** aktivieren Sie eine Funktion.
- c) Um vom Sitzungssteuerfeld zum Teilen-Bereich zurückzukehren, drückenSie **Alt+Tab**(wie bei Windows zum Umschalten zwischen Tasks):
	- Wenn Sie eine Datei teilen, wählen Sie den WebEx-Ball, um zum Teilen-Bereich zurückzukehren.
	- Wenn Sie eine Anwendung teilen, wählen Sie die Anwendung, um sie wieder in den Vordergrund zu bringen.
	- Wenn Sie Ihren Desktop teilen, wählen Sie die freizugebende Anwendung.
	- Um vom Sitzungssteuerfeld zu einem anderen offenen Bereich zu wechseln, z. B. zur Teilnehmerliste, drücken Sie **F6**.

## <span id="page-97-0"></span>**Unterstützung von Bildschirmlesern**

Cisco WebEx unterstützt die Bildschirmlesesoftware JAWS für folgende Elemente:

- Anwendungs- und Dropdown-Menüs
- Titel geteilter Dateien und Registerkarten-Titel
- Schaltflächen, Schaltflächen-Titel und QuickInfo auf QuickStart-Seiten
- Schaltflächen, Schaltflächen-Titel und QuickInfo in Bereichen und Bereichsleisten
- Kommentarbereich und Kommentar-Symbolleisten
- Symbolleisten im Inhaltsbereich des gemeinsam genutzten Sitzungs-Fensters
- Schaltflächen, Schaltflächen-Titel und QuickInfo im Meeting-Steuerfeld

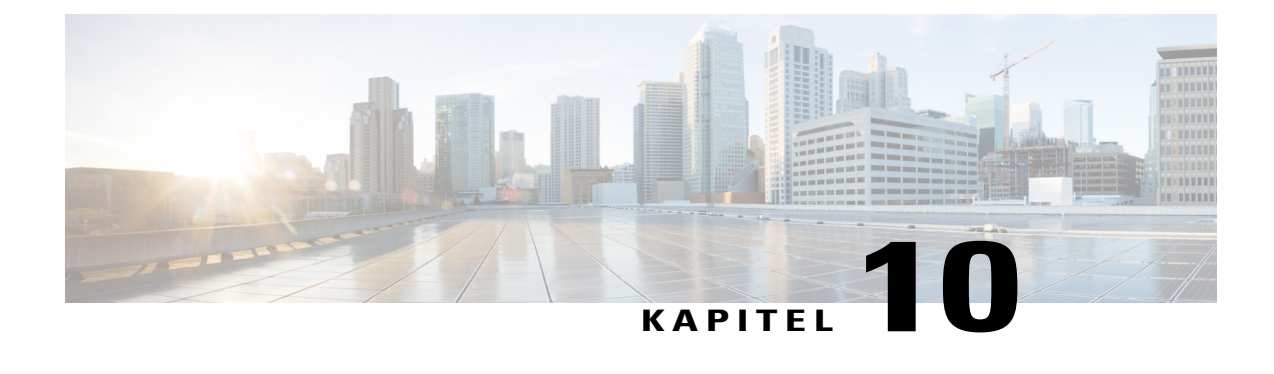

# **Erteilen von Privilegien während einer Schulungssitzung**

- Übersicht Erteilen von Privilegien während einer [Schulungssitzung,](#page-98-0) Seite 85
- Erteilen von [Teilnehmer-Privilegien](#page-99-0) während einer Schulungssitzung, Seite 86
- [Informationen](#page-99-1) zum Dialogfeld "Privilegien zuweisen", Seite 86

# <span id="page-98-0"></span>**Übersicht – Erteilen von Privilegien während einer Schulungssitzung**

Sobald eine Schulungssitzung gestartet wird, werden automatisch Privilegien an alle Teilnehmer vergeben:

- Wenn der Gastgeber die Schulungssitzung angesetzt und Teilnehmer-Privilegien angegeben hat, erhalten die Teilnehmer diese Privilegien.
- Wenn der Gastgeber die Schulungssitzung angesetzt, aber keine Teilnehmer-Privilegien angegeben hat, erhalten die Teilnehmer die Standardprivilegien.
- Wenn der Gastgeber eine Instant-Schulungssitzung gestartet hat, erhalten die Teilnehmer die Standardprivilegien.

Sie können Privilegien für die folgenden Aktivitäten in einer Schulungssitzung erteilen oder entziehen:

- Teilen von Dokumenten, einschließlich der Privilegien zum Speichern, Drucken und Kommentieren geteilter Inhalte im Inhaltsbetrachter
- Anzeigen von Seiten, Folien oder Whiteboards als Miniaturbilder im Inhaltsbetrachter
- Anzeigen beliebiger Seiten, Folien oder Whiteboards im Inhaltsbetrachter, unabhängig vom Inhalt, den der Moderator anzeigt
- Steuern der Vollbildschirm-Ansicht von Seiten, Folien oder Whiteboards im Inhaltsbetrachter
- Anzeigen der Teilnehmerliste
- Chatten mit Teilnehmern
- Aufzeichnen einer Schulungssitzung
- Anfordern der Fernkontrolle über geteilte Anwendungen, Desktops oder Webbrowser
- Herstellen eines Privatkontakts mit dem Betreiber der Telefonkonferenz, wenn Ihr Schulungsservice die Option für private Betreiber enthält

# <span id="page-99-0"></span>**Erteilen von Teilnehmer-Privilegien während einer Schulungssitzung**

#### **Verfahren**

**Schritt 1** Wählen Sie **Teilnehmer > Privilegien zuweisen** aus.

**Schritt 2** So legen Sie bestimmte Teilnehmer-Privilegien fest:

- Um allen Teilnehmern ein Privileg zu erteilen, aktivieren Sie das entsprechende Kontrollkästchen.
- Um Teilnehmern alle Privilegien zu erteilen, aktivieren Sie das Kontrollkästchen **Alle Teilnehmer-Privilegien**.
- Um allen Teilnehmern ein Privileg zu entziehen, deaktivieren Sie das entsprechende Kontrollkästchen.

Eine ausführliche Beschreibung der Optionen im Dialogfeld "Privilegien zuweisen" finden Sie unter "Informationen zum Dialogfeld Privilegien zuweisen".

**Schritt 3** Wählen Sie **OK** aus.

## <span id="page-99-1"></span>**Informationen zum Dialogfeld "Privilegien zuweisen"**

Details zu den einzelnen Privilegien finden Sie in der folgenden Tabelle. So rufen Sie die Seite mit den Teilnehmer-Privilegien auf:

- Zeigen Sie im Menü **Teilnehmer** auf **Privilegien zuweisen.**
- Klicken Sie mit der rechten Maustaste im Bedienfeld **Teilnehmer** auf den Namen eines Teilnehmers und wählen Sie **Privilegien zuweisen.**

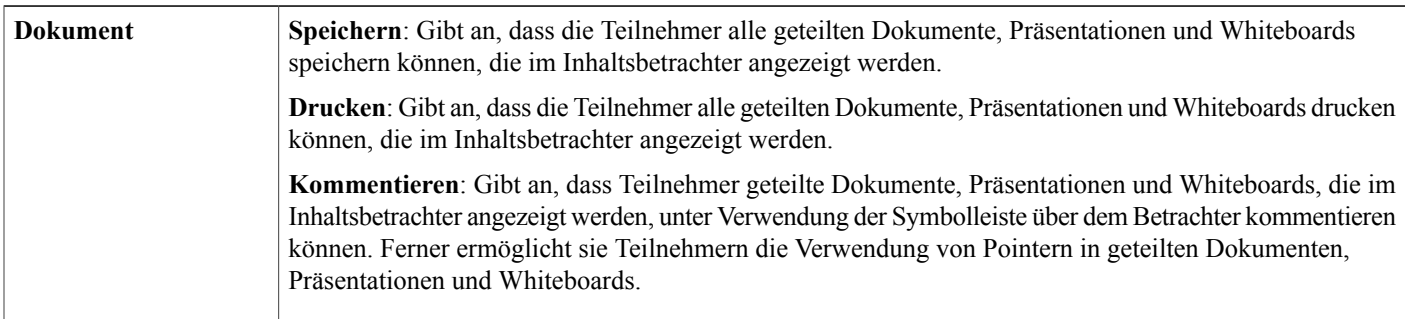

 $\mathbf I$ 

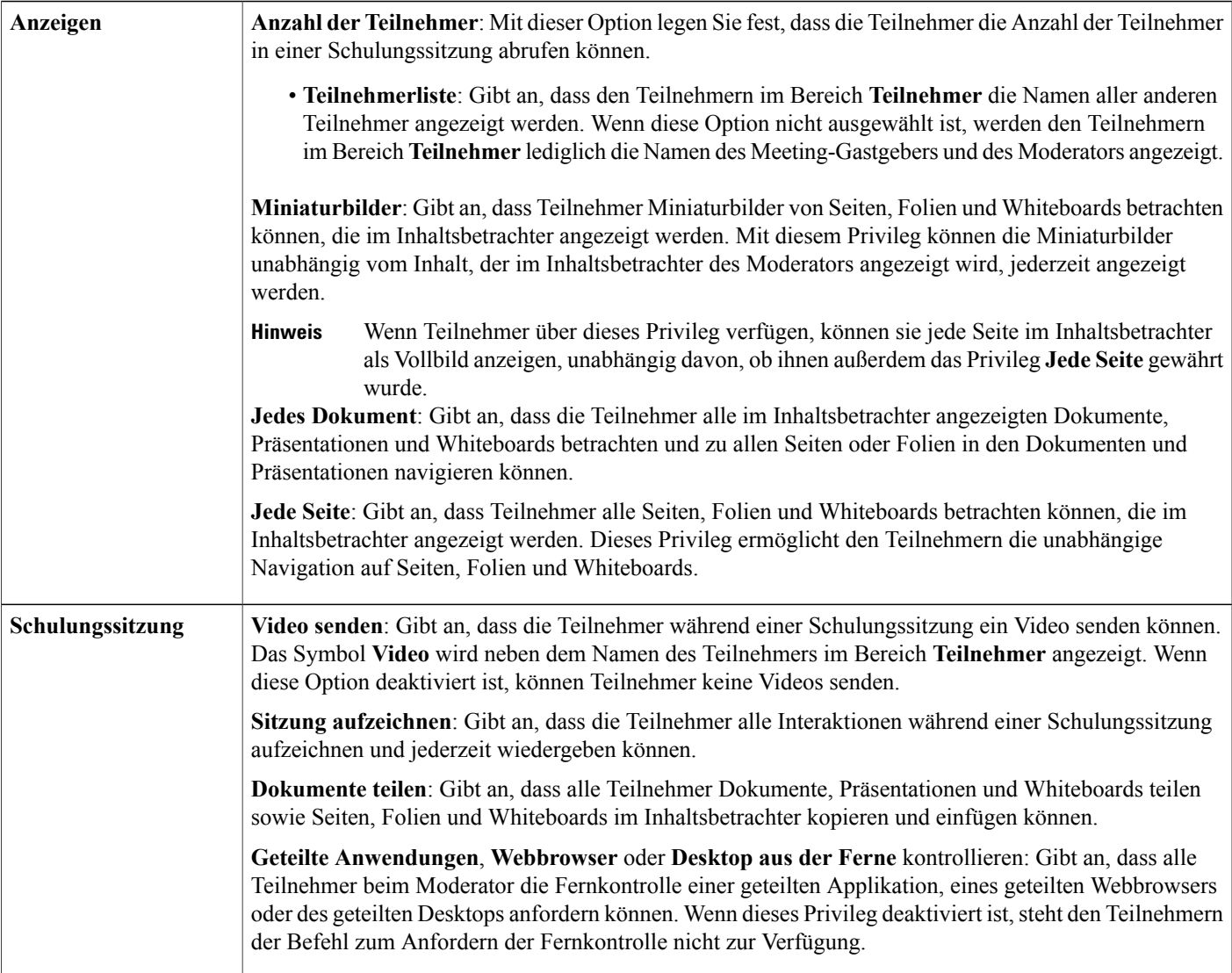

 $\overline{\phantom{a}}$ 

I

Τ

Г

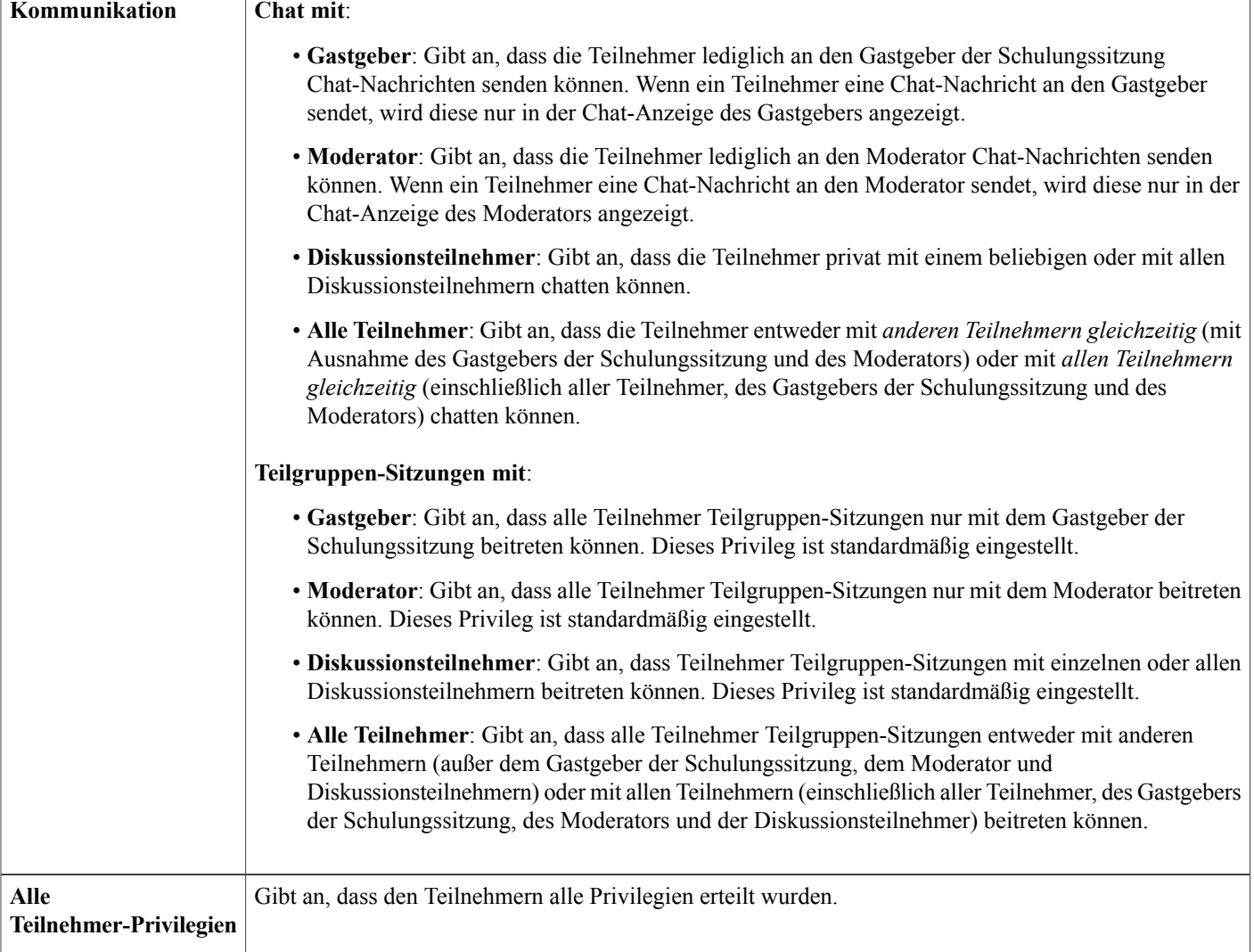

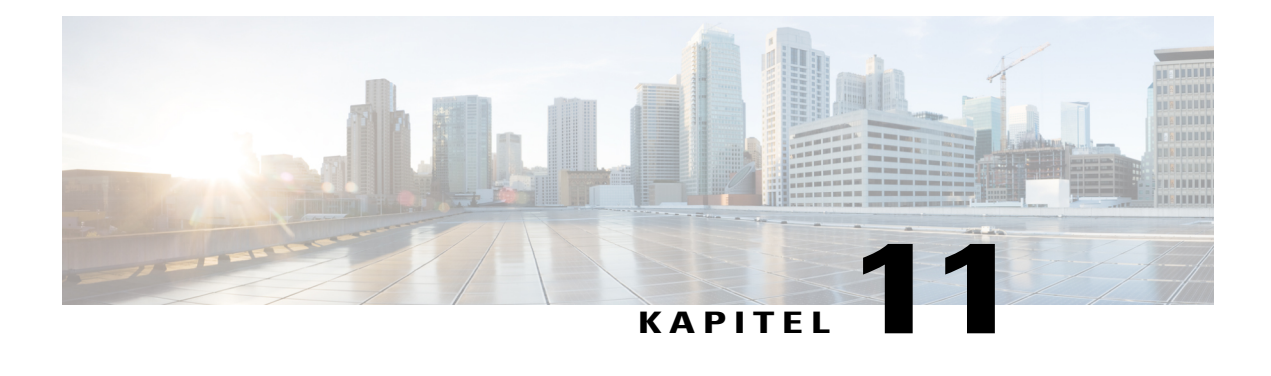

# **Verwenden von WebEx Audio**

- [Übersicht](#page-102-0) WebEx Audio, Seite 89
- Über Ihr Telefon an einer [Audio-Konferenz](#page-103-0) teilnehmen, Seite 90
- Teilnehmen an einer [Audio-Konferenz](#page-103-1) über Ihren Computer, Seite 90
- [Audioverbindung](#page-104-0) trennen, Seite 91
- Wechseln von einer Computer- zu einer [Telefonverbindung,](#page-105-0) Seite 92
- Wechseln von einer Telefon- zu einer [Computerverbindung,](#page-105-1) Seite 92
- Herstellen einer [Audioverbindung](#page-105-2) während des Teilens, Seite 92
- Stumm- und Freischalten von [Mikrofonen,](#page-106-0) Seite 93
- Anfordern der [Redeberechtigung](#page-107-0) während eines Meetings, Seite 94
- Ansetzen einer Audio-Konferenz mit [ANI/CLI-Authentifizierung,](#page-107-1) Seite 94
- Bearbeiten oder Aktualisieren Ihrer gespeicherten [Telefonnummern,](#page-109-0) Seite 96

# <span id="page-102-0"></span>**Übersicht – WebEx Audio**

Mit WebEx Audio können Sie über Ihr Telefon oder Ihren Computer in Ihrem Meeting Audiofunktionen nutzen:

• Telefon: Sie können Ihr Telefon nutzen, um einen Rückruf aus dem Audio-Teil des Meetings zu erhalten oder sich einzuwählen.

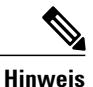

Diese Option bietet in der Regel eine gute Sprachübertragung, ist jedoch häufig mit Zusatzkosten verbunden.

• Computer: Wenn der Computer mit einer kompatiblen Soundkarte und Internetanschluss ausgestattet ist, können Sie mit einem an Ihren Computer angeschlossenen Headset am Audio-Teil des Meetings teilnehmen. Diese Option verursacht gelegentlich Geräusche und Störungen bei der Übertragung, ist jedoch nicht mit Zusatzkosten verbunden.

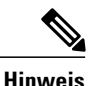

Wenn Sie der Gastgeber sind, können Sie bis zu 500 Personen zur Teilnahme an der Audio-Konferenz einladen. Nachdem sie der Konferenz beigetreten sind, können Teilnehmer ohne oder mit nur einer geringen Hörunterbrechung zwischen den Audio-Modi umschalten. Bei einer Konferenz mit gemischten Modi, bei der einige Teilnehmer das Telefon, andere dagegen den Computer verwenden, können bis zu 125 Personen sprechen. Wenn Sie einen anderen Audio-Konferenz-Typ einrichten, z. B. einen von einem Drittanbieter angebotenen Typ, müssenSie die Konferenz mit den von diesem Service angebotenen Optionen verwalten.

## <span id="page-103-0"></span>**Über Ihr Telefon an einer Audio-Konferenz teilnehmen**

Nachdem Sie einer Schulungssitzung beigetreten sind, öffnen Sie das Dialogfeld "Audio-Konferenz" über den QuickStart, wenn dieses nicht automatisch eingeblendet wird. Wenn Sie über Ihr Telefon am Audioteil der Schulungssitzung teilnehmen möchten, können Sie sich einwählen oder einen Rückruf erhalten.

- Rückruf: Sie erhalten einen Rückruf auf eine gültige angegebene Nummer oder auf eine Nummer, die bereits in Ihrem Benutzerprofil gespeichert ist. Eine gültige Nummer muss eine Vorwahl und die siebenstellige örtliche Telefonnummer enthalten.
- Einwahl: Sie rufen von Ihrem Telefon aus eine Nummer an, die Ihr Gastgeber angegeben hat.

Legen Sie im Dialogfeld "Audio-Konferenz" fest, wie Sie sich mit der Audio-Konferenz verbinden möchten:

- Um einen Rückruf unter der angezeigten Rufnummer zu erhalten, wählen Sie **Mich anrufen** aus.
- Um einen Rückruf unter einer anderen Rufnummer zu erhalten, wählenSie die Option aus der Liste und anschließend **Mich anrufen** aus.

Die Dropdown-Option (oder eine andere von Ihrem Site-Administrator definierte Bezeichnung) wird nur angezeigt, wenn die interne Rückruf-Funktion für Ihre Site verfügbar ist.

• Um sich einzuwählen, wählen Sie **Ich werde mich einwählen** aus dem Dropdown-Menü und befolgen die Anweisungen zum Beitritt zur Audio-Konferenz.

(Optional) Um alle internationalen Nummern anzuzeigen, wählenSie **Alle globalen Einwahlnummern** aus.

Neben Ihrem Namen in der Teilnehmerliste erscheint ein Telefonsymbol, um anzuzeigen, dass Sie in der Audio-Konferenz Ihr Telefon benutzen; ein Stummschaltungs-Symbol erscheint neben dem Video-Symbol, damit Sie Ihr Mikrofon auf Wunsch stummschalten oder einschalten können.

Sie können während der Audio-Konferenz jederzeit das Audioeingangsgerät wechseln und beispielsweise vom Telefon auf den Computer umschalten.

## <span id="page-103-1"></span>**Teilnehmen an einer Audio-Konferenz über Ihren Computer**

Nachdem Sie einer Schulungssitzung beigetreten sind, öffnen Sie das Dialogfeld "Audio-Konferenz" über den QuickStart, wenn dieses nicht automatisch eingeblendet wird. Wenn Sie Ihren Computer zur aktiven wie passiven Teilnahme an einer Schulungssitzung verwenden, werden Toninformationen vom und an den Computer über das Internet übertragen. Hierfür muss der Computer über eine unterstützte Soundkarte und über einen Internetanschluss verfügen.

**Hinweis**

Verwenden Sie anstelle von Lautsprechern und Mikrofon ein Computerheadset mit einem hochwertigen Mikrofon, um eine bessere Audioqualität zu erzielen und die Handhabung zu vereinfachen.

Wählen Sie im Dialogfeld "Audio-Konferenz" die Option **Über Computer anrufen**.

Ein Kopfhörer-Symbol erscheint in der Teilnehmerliste neben Ihrem Namen, um anzuzeigen, dass Sie in der Audio-Konferenz Ihren Computer benutzen. Ein Stummschaltung-Symbol erscheint neben dem Video-Symbol, damit Sie Ihr Mikrofon auf Wunsch stummschalten oder einschalten können.

Sie können während der Audio-Konferenz jederzeit das Audioeingangsgerät wechseln und beispielsweise vom Computer auf das Telefon umschalten.

### **Anpassen der Mikrofon- und Lautsprechereinstellungen**

Wenn Sie über Ihren Computer auf den Audio-Teil des Meetings zugreifen, können Sie die Mikrofon- und Lautsprechereinstellungen optimieren.

Der Audio-Test Lautsprecher/Mikrofon hilft Ihnen, Ihre Geräte zu prüfen und die Lautstärke des Lautsprechers sowie des Mikrofons einzustellen. Wenn Sie erstmals ein Meeting starten oder einem Meeting beitreten, können Sie Ihr Audio-Ausgabegerät manuell testen und einstellen, bevor Sie Ihren Computer für eine Audio-Konferenz verwenden.

#### **Verfahren**

**Schritt 1** Wählen Sie im Menü des Meeting-Fensters **Audio** > **Audio-Test Lautsprecher/Mikrofon** aus.

**Schritt 2** Folgen Sie den Anweisungen.

Nachdem Sie dem Audio-Teil des Meetings beigetreten sind, könnenSie Ihre Einstellungen jederzeit überprüfen, indem Sie einfach wieder das Dialogfeld "Audio-Konferenz" über QuickStart öffnen und **Ton des Computers testen** auswählen. **Tipp**

## <span id="page-104-0"></span>**Audioverbindung trennen**

### **Verfahren**

- **Schritt 1** Klicken Sie auf **Audio** unterhalb der Teilnehmerliste. Das Dialogfeld "Audioverbindung" wird angezeigt.
- **Schritt 2** Wählen Sie **Audio trennen** aus. Ihre Teilnahme an der Audio-Konferenz endet; Sie nehmen jedoch weiterhin am Meeting teil, bis Sie es verlassen oder der Gastgeber es beendet.

## <span id="page-105-0"></span>**Wechseln von einer Computer- zu einer Telefonverbindung**

### **Verfahren**

**Schritt 1** Öffnen Sie das Dialogfeld "Audio-Konferenz" über

- Die Seite "Schnellstart"
- Ihre Teilnehmerliste
- Das Audio-Menü
- Den Meeting-Steuerfeld-Bereich (wenn Sie teilen)

**Schritt 2** Wählen Sie **Audio umschalten** aus.

**Schritt 3** Geben Sie an, ob Sie sich einwählen oder einen Rückruf erhalten möchten, und befolgen Sie die Anweisungen. Sobald die Telefonverbindung hergestellt ist, wird die Computerverbindung automatisch getrennt.

## <span id="page-105-1"></span>**Wechseln von einer Telefon- zu einer Computerverbindung**

#### **Verfahren**

**Schritt 1** Öffnen Sie das Dialogfeld "Audio-Konferenz" über

- Die Seite "Schnellstart"
- Ihre Teilnehmerliste
- Das Audio-Menü
- Den Meeting-Steuerfeld-Bereich (wenn Sie teilen)

### <span id="page-105-2"></span>**Schritt 2** Wählen Sie**Audioverbindung wechseln** > **Über Computer anrufen**. Ihre Telefonverbindung wird getrennt, sobald eine Computerverbindung besteht. Denken Sie daran, auf Ihr Computer-Headset umzustellen.

## **Herstellen einer Audioverbindung während des Teilens**

Wenn Sie einer bereits laufenden Sitzung beitreten und ausschließlich geteilte Inhalte sehen, können Sie sich über das Sitzungssteuerfeld mit dem Audio-Teil der Schulungssitzung verbinden.

#### **Verfahren**

**Schritt 1** Wählen Sie im Sitzungssteuerfeld oben auf Ihrem Bildschirm **Audio** aus. Das Dialogfeld der Audio-Konferenz wird angezeigt

**Schritt 2** Verbinden Sie sich wie gewohnt mit dem Audio-Teil der Schulungssitzung.

### <span id="page-106-0"></span>**Stumm- und Freischalten von Mikrofonen**

Abhängig von Ihrer Benutzerrolle können Sie Mikrofone in Ihrem Meeting stumm- und freischalten.

### **Verfahren**

**Schritt 1** Führen Sie eine der folgenden Aktionen aus, um die Stummschaltungsoptionen aufzurufen:

- Windows: Klicken Sie mit der rechten Maustaste in die Teilnehmerliste
- Mac: Klicken Sie bei gedrückter Strg-Taste auf die Teilnehmerliste

#### **Schritt 2** Gehen Sie vor wie folgt:

- Wenn Sie ein Gastgeber sind:
	- WählenSie **Bei Beitritt stummschalten**, um alle Mikrofone automatisch stummzuschalten, wenn Teilnehmer einem Meeting beitreten. Dies wirkt sich nicht auf Ihr eigenes Mikrofon aus.
	- WählenSie**Stummschalten**oder **Freischalten**, um Ihr eigenes Mikrofon oder das Mikrofon eines bestimmten Teilnehmers stumm- oder freizuschalten.
	- WählenSie **Alle stummschalten**, um die Mikrofone aller Teilnehmer zu einem beliebigen Zeitpunkt während des Meetings gleichzeitig stumm- oder freizuschalten. Dies wirkt sich nicht auf Ihr eigenes Mikrofon aus.
- Wenn Sie ein Teilnehmer sind, wählen Sie das Symbol **Stummschalten** oder **Freischalten**, um Ihr eigenes Mikrofon stumm- oder freizuschalten.

Während des Teilens können die Meeting-Teilnehmer ihre Mikrofone über das Meeting-Steuerfeld oben auf ihrem Bildschirm stumm- oder freischalten.

Bei Benutzern, deren Mikrofon Sie stumm- oder freischalten, ändert sich der Status des Mikrofonsymbols.

# <span id="page-107-0"></span>**Anfordern der Redeberechtigung während eines Meetings**

Möchten Sie als Teilnehmer sprechen, wenn Ihr Gastgeber Ihr Mikrofon stummgeschaltet hat, können Sie Ihren Gastgeber bitten, die Stummschaltung Ihres Mikrofons aufzuheben, sodass Sie sprechen können. Sie können diese Anforderung nach Belieben zurückziehen.

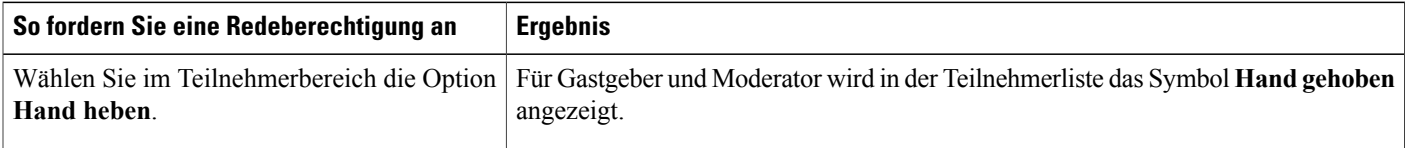

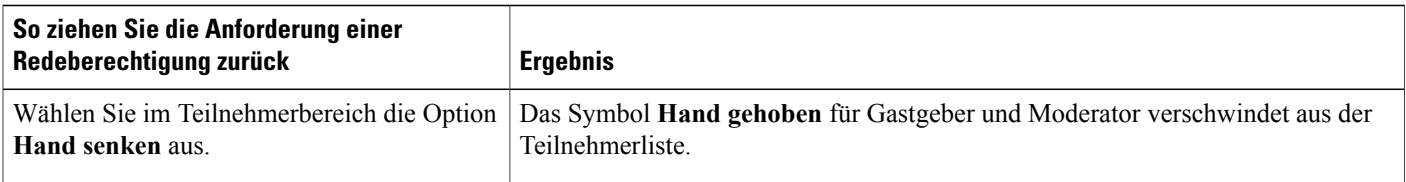

# <span id="page-107-1"></span>**Ansetzen einer Audio-Konferenz mit ANI/CLI-Authentifizierung**

Der folgende Vorgang gilt nur für Gastgeberkonten.

Bei CLI (Caller Line Identification) oder ANI (Automatic Number Identification) handelt es sich um eine Art Anrufer-ID. Dabei sendet ein intelligenter Telefonie-Service die Rufnummer des Anrufers, bevor der Anruf entgegengenommen wird. Alle Anrufer mit einem Gastgeberkonto für die Site können so authentifiziert und der korrekten Audio-Konferenz zugeordnet werden, ohne dasssie eine Kennnummer für das Meeting eingeben müssen.

Wenn Sie ein Gastgeberkonto verwenden und Ihre Site ANI/CLI-fähig ist, haben Sie folgende Möglichkeiten:

- Ansetzen eines Meetings mit ANI/CLI-Einwahl-Authentifizierung für die Telefonkonferenz
- Authentifizierung bei der Einwahl in eine beliebige ANI/CLI-fähige Audio-Konferenz, für die Sie eine E-Mail-Einladung erhalten haben, Bei der Einwahl-Authentifizierung wird Ihre E-Mail-Adresse mit einer Telefonnummer in Ihrem Benutzerprofil verglichen.
- Festlegen einer Einwahl-Authentifizierungs-PIN für die Einwahl, damit sich keine anderen Benutzer mit Ihrer Telefonnummer in eine Audio-Konferenz einwählen können

### **Verfahren**

**Schritt 1** Melden Sie sich an Ihrer Training Center-Website an.

**Schritt 2** Wählen Sie in der Navigationsleiste unter **Ein Meeting abhalten** die Option **Ein Meeting ansetzen** aus. Die Seite "Ein Meeting ansetzen" wird angezeigt.

**Schritt 3** Wählen Sie **Audio-Optionen ändern**.
Das Dialogfeld "Audio-Optionen" wird geöffnet.

- **Schritt 4** Aktivieren Sie das Kontrollkästchen **CLI-Authentifizierung für Audiokonferenzteilnehmer aktivieren**, wenn dies nicht bereits geschehen ist.
	- Die Anruferauthentifizierung ist**nur** verfügbar, wenn der Teilnehmer beim Ansetzen des Meetings per E-Mail zu einer CLI/ANI-fähigen Audio-Konferenz eingeladen wurde. Teilnehmer, die erst nach dem Beginn der Audio-Konferenz eingeladen wurden, können die Anruferauthentifizierung nicht nutzen. **Hinweis**

### **Einwahl-Authentifizierung für Ihr Gastgeberkonto**

Wenn Sie ein Gastgeberkonto verwenden und Ihre Site zur Einwahl-Authentifizierung in der Lage ist, können Sie die Einwahl-Authentifizierung für alle in Ihrem Profil definierten Rufnummern festlegen. Ihr Anruf wird durch Zuordnen Ihrer E-Mail-Adresse zu bestimmten Telefonnummern in Ihrem Profil authentifiziert, wenn Sie sich in eine CLI (Caller Line Identification)- oder ANI (Automatic Number Identification)-fähige Audio-Konferenz einwählen, zu der Sie per E-Mail eingeladen wurden.

Die Anruferauthentifizierung ist **nur** dann verfügbar, wenn Sie beim Ansetzen des Meetings per E-Mail zu einer CLI/ANI-fähigen Audio-Konferenz eingeladen wurden. In folgenden Fällen steht bei der Einwahl in eine CLI/ANI-fähige Audio-Konferenz die Anruferauthentifizierung nicht zur Verfügung:

- Sie wählen sich über eine Einladung ein, die Sie nicht per E-Mail erhalten haben.
- Sie wählen sich über eine E-Mail-Einladung ein, die während des Meetings erstellt wurde.

### **Festlegen der Einwahl-Authentifizierung für Ihr Gastgeberkonto**

#### **Verfahren**

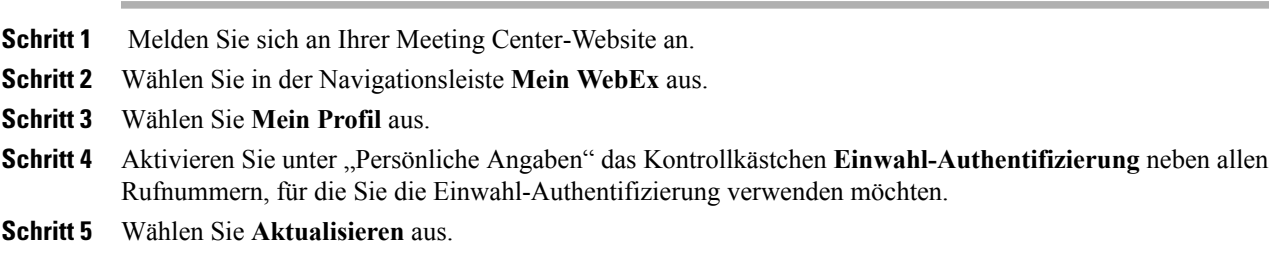

### **Festlegen einer Authentifizierungs-PIN**

Wenn Sie über ein Gastgeberkonto verfügen und Ihre Site CLI (Caller Line Identification)- oder ANI (Automatic Number Identification)-Audio-Konferenzen unterstützt, können Sie eine Authentifizierungs-PIN verwenden, um Personen mit gefälschter Identität daran zu hindern, Ihre Nummer zu verwenden, um sich in die Audio-Konferenz einzuwählen.

Wenn der Site-Administrator die Authentifizierungs-PIN als obligatorisch für alle Konten mit Einwahl-Authentifizierung auf Ihrer Site festlegt, müssen Sie die PIN eingeben. Andernfalls würde die Anruferauthentifizierung für Ihr Konto deaktiviert.

#### **Verfahren**

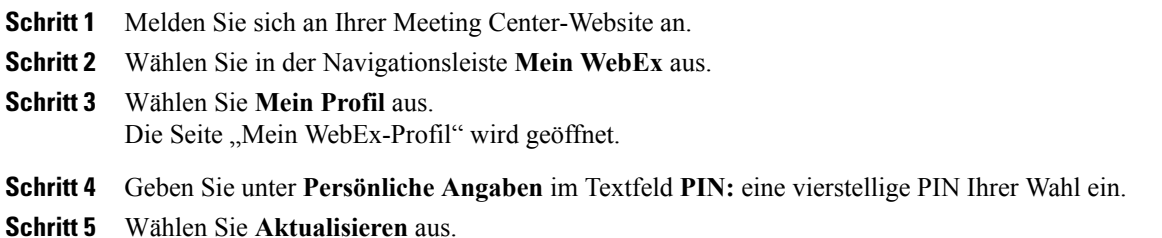

## **Bearbeiten oder Aktualisieren Ihrer gespeicherten Telefonnummern**

Sie können die in Ihrem Benutzerprofil aufgeführten Telefonnummern bearbeiten oder aktualisieren, wenn Sie der Audio-Konferenz noch nicht oder von Ihrem Computer aus beigetreten sind. Außerdem können Sie alle auf Ihrem Computer gespeicherten Cookies für Telefonnummern anzeigen.

Alle vorgenommenen Aktualisierungen werden erst wirksam, wenn Sie das nächste Mal einem Meeting beitreten.

#### **Verfahren**

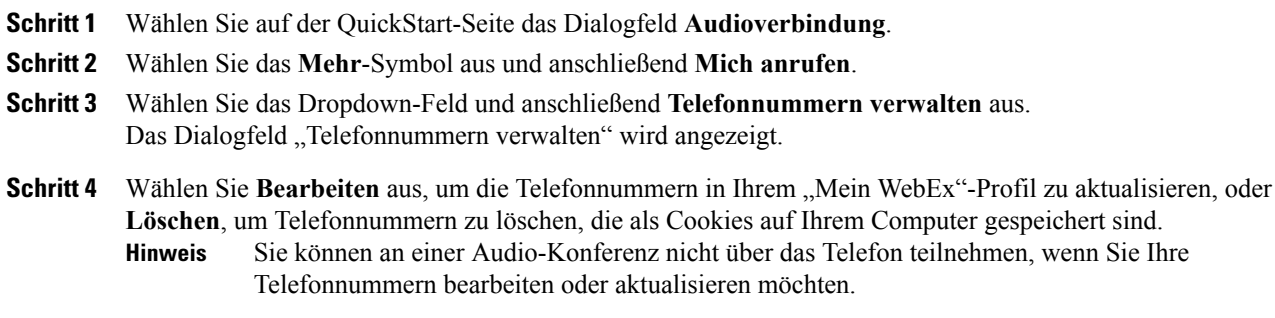

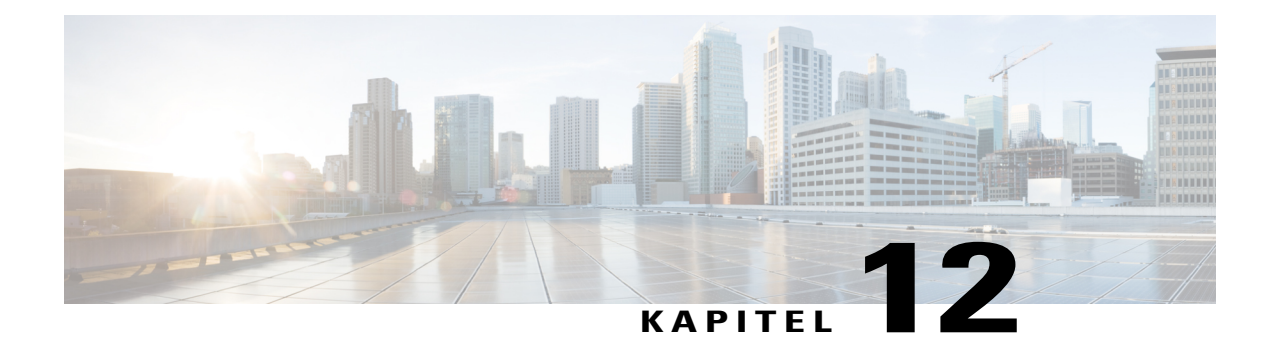

# **Teilen von Inhalten**

- [Übersicht](#page-110-0) Teilen von Inhalten, Seite 97
- [Schnellreferenzaufgaben:](#page-111-0) Teilen von Inhalten, Seite 98
- Teilen von [Dateien,](#page-113-0) Seite 100
- Teilen von [Webinhalten,](#page-118-0) Seite 105
- Teilen einer [Anwendung,](#page-119-0) Seite 106
- Informationen zum Teilen eines [Ferncomputers,](#page-123-0) Seite 110

# <span id="page-110-0"></span>**Übersicht – Teilen von Inhalten**

Training Center unterstützt mehrere Arten des gemeinsamen Zugriffs auf Inhalte.

#### **Teilen von Dateien**

Das Teilen von Dateien ist insbesondere hilfreich, wenn Sie während einer Schulungssitzung Informationen präsentieren möchten, die Sie nicht bearbeiten müssen, z. B. eine Video- oder Folienpräsentation. Die Teilnehmer können:

- Geteilte Dateien in ihren Inhaltsanzeigen anzeigen, ohne die Anwendung zu benötigen, mit der diese erstellt wurden.
- Eine Mediendatei, wie z. B. ein Video, ohne spezielle Software oder Hardware anzeigen.
- Alle Animations- und Übergangseffekte in geteilten Microsoft PowerPoint-Folien anzeigen.

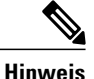

Animationen und Übergänge werden für Benutzer von Office 2013, diePowerPoint-Präsentationen teilen, nicht unterstützt. Nutzen Sie stattdessen den gemeinsamen Zugriff auf Anwendung oder Desktop.

Nach dem Start einer Schulungssitzung können Sie zu teilende Präsentationen oder Dokumente öffnen. Sie müssen sie nicht vor der Schulungssitzung auswählen oder "laden".

#### **Webinhalte teilen**

Webinhalte beziehen sich auf Inhalte, die sich im öffentlichen Internet, im Intranet Ihres Unternehmens, auf Ihrem Computer oder einem anderen Computer in Ihrem privaten Netzwerk befinden. Webinhalte umfassen Folgendes:

- Webseiten, einschließlich Seiten, die eingebettete Mediendateien wie z. B. Flash-Animationen oder Audio- und Videodateien enthalten
- Eigenständige Mediendateien wie Flash-Animationen, Audio- oder Videodateien

#### **Teilen von Anwendungen**

Wenn Sie Software, wie z. B. eine Anwendung, während der Schulungssitzung teilen, kann sie über den Inhaltsbetrachter der Teilnehmer oder über ein Teilen-Fenster auf allen Teilnehmerbildschirmen eingesehen werden. In diesem Fenster können Sie Folgendes anzeigen:

- Eine Anwendung (wenn Sie beispielsweise ein Dokument als Gruppe bearbeiten möchten und Ihrem Team zeigen möchten, wie ein Tool funktioniert)
- Ihren Computer-Desktop (um auf einfache Weise mehrere Anwendungen gleichzeitig zu teilen, oder um Dateiverzeichnisse zu teilen, die auf Ihrem Computer geöffnet sind)
- Einen Webbrowser (nützlich zum Teilen bestimmter Webseiten mit Teilnehmern oder zum Anzeigen eines privaten Intranets)
- Eine beliebige Anwendung oder den Desktop auf einem Ferncomputer, auf dem Access Anywhere installiert ist (wenn Sie beispielsweise unterwegs sind und sich Informationen, die Sie gerade benötigen, auf Ihrem Computer im Büro befinden)

Zu jedem Zeitpunkt eines Meetings können Sie den Teilnehmern Privilegien gewähren, mit denen sie verschiedene Ansichten geteilter Inhalte kommentieren, speichern, drucken und anzeigen können.

## <span id="page-111-0"></span>**Schnellreferenzaufgaben: Teilen von Inhalten**

#### **Nur Gastgeber oder Moderator**

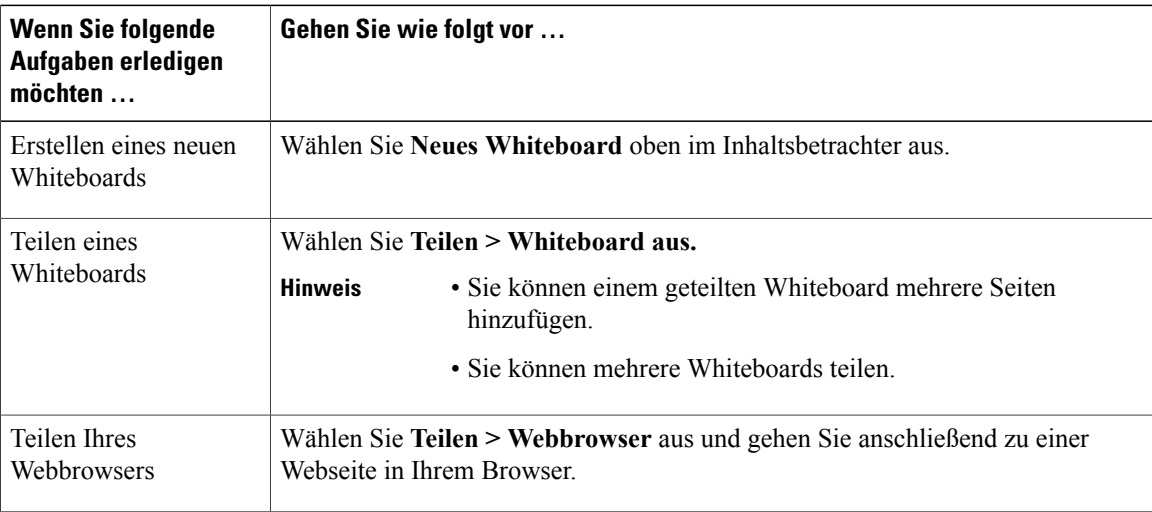

 $\mathbf I$ 

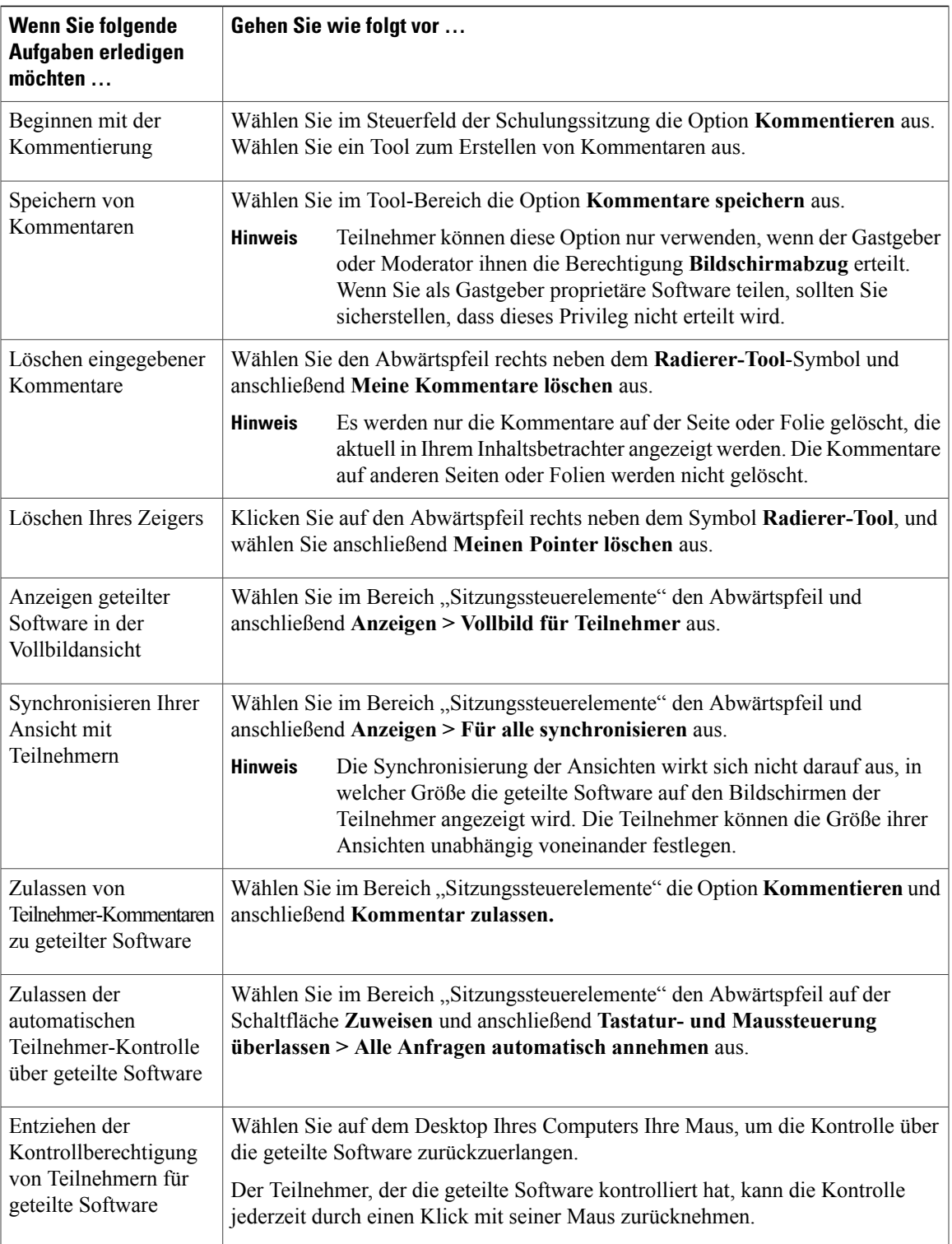

T

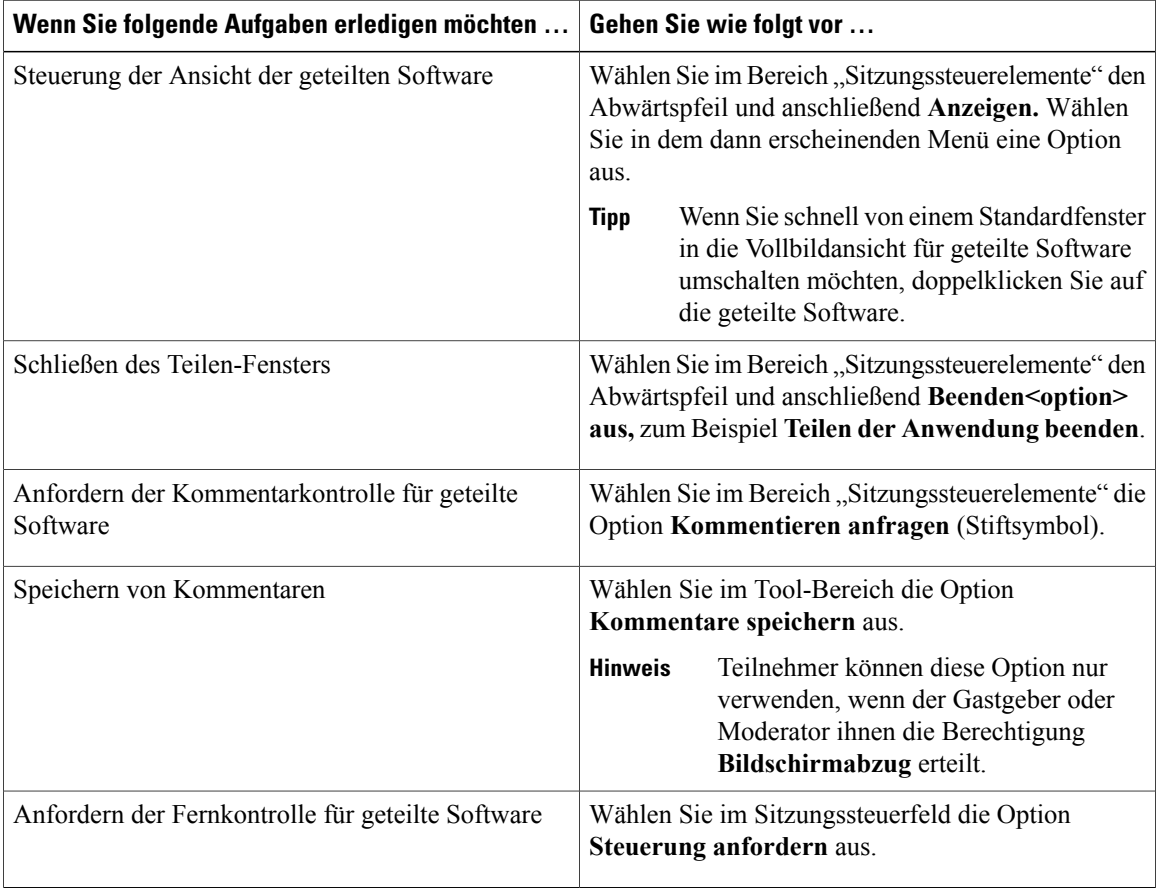

### **Nur Meeting-Teilnehmer**

## <span id="page-113-0"></span>**Teilen von Dateien**

Sie können Dateien, wie Dokumente, Präsentationen oder Videos, teilen, die sich auf Ihrem Computer befinden. Die Teilnehmer können die geteilte Datei in ihrem Inhaltsbetrachter anzeigen.

### **Verfahren**

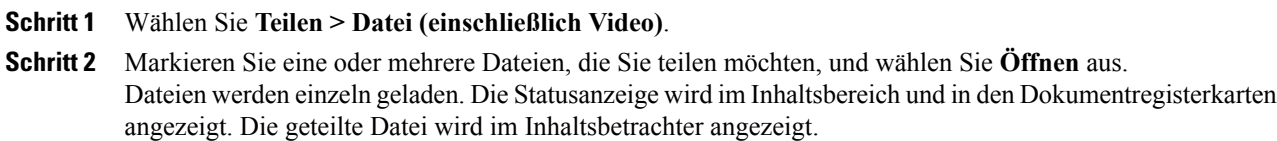

### **Auswählen eines Importmodus für das Teilen von Präsentationen (Windows-Benutzer)**

Das Ändern des Importmodus hat keinen Einfluss auf die von Ihnen gegenwärtig geteilten Präsentationen. Wenn Sie einen neuen Importmodus auf eine geteilte Präsentation anwenden möchten, müssen Sie diese zuerst schließen und anschließend erneut teilen.

#### **Verfahren**

- **Schritt 1** Wählen Sie im Fenster der Schulungssitzung **Schulungssitzung > Optionen** aus. Das Dialogfeld "Optionen für Schulungssitzung" wird angezeigt. In der Standardeinstellung ist die Registerkarte "Optionen" ausgewählt.
- **Schritt 2** Wählen Sie **Modus importieren** aus.
- **Schritt 3** Aktivieren Sie entweder **Universal Communications Format** oder **Druckertreiber**.
	- Universal Communications Format (UCF): Der Standardmodus. Hiermit können Sie Animationen und Folienübergänge in Microsoft PowerPoint-Präsentationen anzeigen. Im UCF-Modus importiert der Schulungsmanager Präsentationen schneller als im Druckertreiber-Modus. Die Seiten oder Folien werden im Schulungsmanager jedoch möglicherweise nicht plattformübergreifend einheitlich angezeigt.
		- Der UCF-Modus wird nicht für Benutzer von Office 2013 unterstützt, die PowerPoint-Folien teilen. **Hinweis**
	- Druckertreiber: Zeigt geteilte Präsentationen so an, wie Sie gedruckt werden. Dadurch wird plattformübergreifend ein einheitliches Erscheinungsbild von Seiten und Folien im Schulungsmanager gewährleistet. Dieser Modus unterstützt jedoch keine Animationen oder Folienübergänge. In diesem Modus wird die erste Seite oder Folie möglicherweise schnell angezeigt, aber die Gesamtimportzeit für alle Seiten oder Folien ist länger als im UCF-Modus.

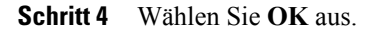

### **Navigieren in Folien, Seiten oder Whiteboards mithilfe der Symbolleiste**

Sie können zu verschiedenen Seiten, Folien oder Whiteboard-Seiten im Inhaltsbetrachter navigieren. Alle geteilten Dokumente, Präsentationen oder Whiteboards werden als Registerkarte am oberen Rand des Inhaltsbetrachters angezeigt.

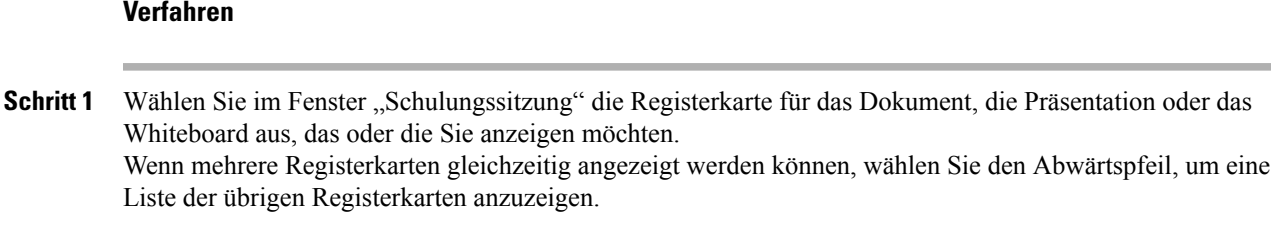

**Schritt 2** Klicken Sie auf die Pfeiloptionen der Symbolleiste, um die angezeigte Seite oder Folie zu ändern.

- **Hinweis** Sie können auch zu verschiedenen Seiten oder Folien in einem geteilten Dokument, einer Präsentation oder einem Whiteboard wechseln, indem Sie den Miniaturbild-Betrachter öffnen.
	- Sie können automatisch anhand eines von Ihnen festgelegten Zeitintervalls auf Seiten oder Folien vorgreifen.
	- Wenn Ihre Präsentation Animationen oder Folienübergänge enthält, können Sie die Symbolleiste oder Tastenkombinationen verwenden, um diese auszuführen.

### **Automatischer Seitenvorgriff bei Seiten oder Folien**

Beim Teilen eines Dokuments oder einer Präsentation im Inhaltsbetrachter können Sie automatisch in einem angegebenen Intervall auf Seiten oder Folien vorgreifen. Der automatische Vorgriff auf Seiten oder Folien kann jederzeit gestoppt werden.

#### **Verfahren**

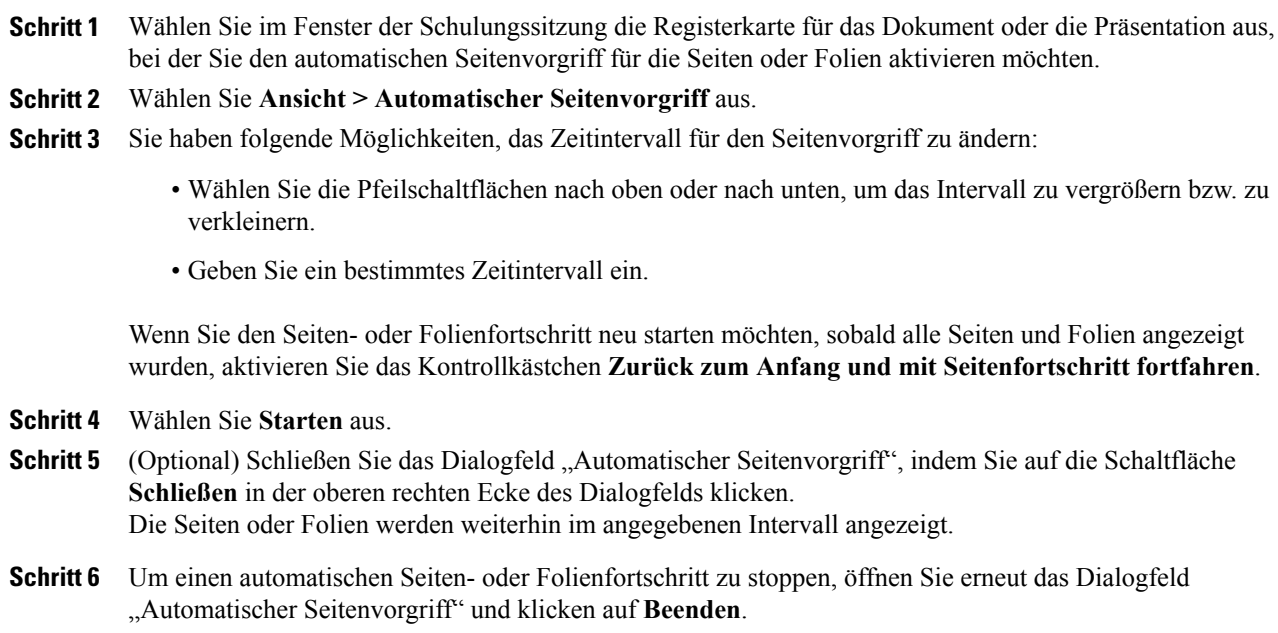

### **Anzeigen von Folienanimationen und -übergängen in einer geteilten Präsentation**

Beim Teilen einer Microsoft PowerPoint-Präsentation im Inhaltsbetrachter können Sie Text und Folienübergänge auf die gleiche Weise wie mit der Präsentations-Option in PowerPoint animieren.

- Animationen und Übergänge werden für Benutzer von Office 2013, die PowerPoint-Präsentationen teilen, nicht unterstützt. NutzenSie stattdessen den gemeinsamen Zugriff auf Anwendung oder Desktop.
- Zum Anzeigen von Animationen und Folienübergängen müssen Sie die Präsentation als Datei im Universal Communications Format (UCF) teilen. Beim Importmodus UCF wird eine PowerPoint-Datei beim Teilen automatisch in eine UCF-Datei umgewandelt.
- Wenn mindestens ein Teilnehmer einer Schulungssitzung den Java-Schulungsmanager verwendet, werden Animationen undFolienübergänge während derSchulungssitzung nicht angezeigt. Der Gastgeber der Schulungssitzung kann beim Ansetzen der Schulungssitzung Teilnehmer, die den Java-Schulungsmanager verwenden, von der Teilnahme an der Schulungssitzung ausschließen.

#### **Verfahren**

- **Schritt 1** Stellen Sie sicher, dass der Inhaltsbetrachter den Fokus besitzt, indem Sie auf den Betrachter klicken. Der Inhaltsbetrachter besitzt den Fokus, wenn im Betrachter ein blauer Rand um die Außenseite der Folie herum angezeigt wird.
- **Schritt 2** Wählen Sie in der Symbolleiste die entsprechenden Pfeilschaltflächen, um durch die Präsentation zu navigieren.

### **Hinzufügen neuer Seiten zu geteilten Dateien bzw. Whiteboards**

Beim Teilen einer Datei oder eines Whiteboards im Inhaltsbetrachter können Sie neue, leere Seiten für Kommentare hinzufügen.

#### **Verfahren**

- **Schritt 1** Wählen Sie im Inhaltsbetrachter die Registerkarte für das Dokument, die Präsentation oder das Whiteboard aus, dem oder der Sie eine Seite oder Folie hinzufügen möchten.
- **Schritt 2** Wählen Sie **Bearbeiten > Seite hinzufügen** aus. Im Inhaltsbetrachter wird am Ende des aktuell ausgewählten Dokuments oder Whiteboards oder der aktuellen Präsentation eine neue Seite angezeigt.
	- Wenn Sie einer geteilten Datei bzw. Whiteboard-Registerkarte mehrere Seiten hinzugefügt haben, können Sie Miniaturansichten anzeigen, damit Sie sich auf den hinzugefügten Seiten besser zurechtfinden. **Tipp**

### **Einfügen von Bildern in Seiten, Folien und Whiteboards**

Wenn Sie ein Bitmap-Bild in die Zwischenablage Ihres Computers kopieren, können Sie das Bild in eine neue Seite, eine neue Folie oder ein neues Whiteboard im Inhaltsbetrachter einfügen.

Sie können beispielsweise ein Bild auf einer Webseite oder in einer Anwendung kopieren und dieses dann schnell teilen, indem Sie es im Inhaltsbetrachter einfügen.

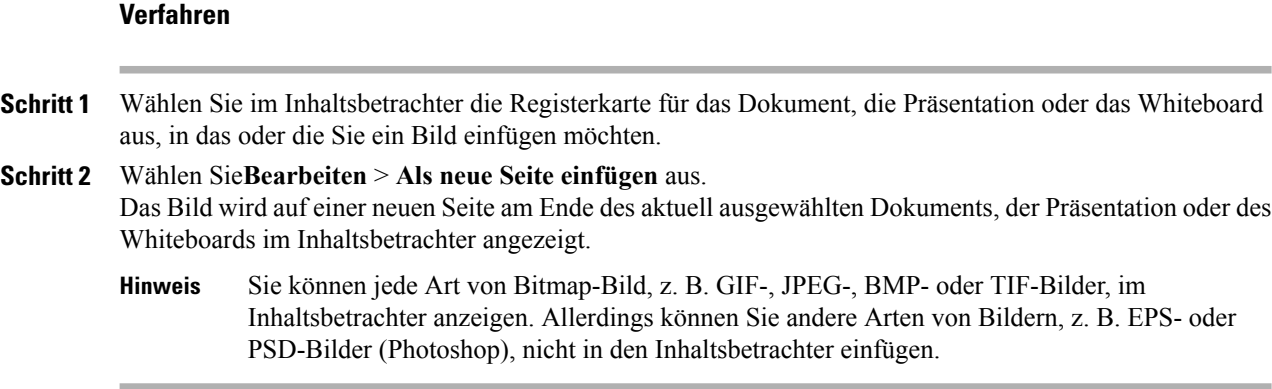

### **Speichern von Präsentationen, Dokumenten oder Whiteboards**

Sie können geteilte Dokumente, Präsentationen oder Whiteboards speichern, die in Ihrem Inhaltsbetrachter angezeigt werden. Eine gespeicherte Datei enthält alle Seiten oder Folien in dem Dokument, der Präsentation oder dem Whiteboard, das oder die aktuell im Inhaltsbetrachter angezeigt wird, einschließlich aller von Ihnen oder anderen Teilnehmern eingefügten Kommentare und Zeiger.

Dateien werden im Universal Communications Format (UCF) gespeichert. Sie können eine UCF-Datei in einer anderen Schulungssitzung oder jederzeit außerhalb einer Schulungssitzung öffnen.

Sobald Sie ein neues Dokument, eine neue Präsentation oder ein neues Whiteboard in einer Datei gespeichert haben, können Sie dieses bzw. diese erneut speichern und damit die Datei überschreiben oder eine Kopie in einer anderen Datei speichern.

#### **Verfahren**

- **Schritt 1** Um ein neues Dokument zu speichern, wählen Sie **Datei > Speichern > Dokument** aus.
- **Schritt 2** Wählen Sie einen Speicherort zum Speichern der Datei aus.
- **Schritt 3** Geben Sie im Feld "Dateiname" einen Namen für die Datei ein.

Um eine Kopie zu speichern, wählen Sie **Speichern als > Dokument** aus, und geben Sie anschließend einen neuen Namen für die Datei ein, oder wählen Sie einen neuen Ort, an dem die Datei gespeichert wird. **Hinweis**

### **Öffnen von gespeicherten Dokumenten, Präsentationen oder Whiteboards**

Wenn Sie ein Dokument, eine Präsentation oder ein Whiteboard gespeichert haben, das im Inhaltsbetrachter angezeigt wird, können Sie eine der folgenden Aktionen ausführen:

• Sie können die Datei im Inhaltsbetrachter während eines anderen Meetings öffnen. Nur Moderatoren oder Teilnehmer mit Rechten auf geteilte Dokumente können eine gespeicherte Datei während eines Meetings öffnen.

• Sie können die Datei zu einem beliebigen Zeitpunkt auf dem Desktop Ihres Computers öffnen.

Gespeicherte Dokumente, Präsentationen oder Whiteboards werden im Universal Communications Format (UCF) gespeichert und besitzen die Erweiterung "ucf".

- UCF wird für Benutzer von Office 2013, die PowerPoint-Folien teilen, nicht unterstützt.
- Wenn die Datei, die Sie öffnen wollen, auf dem Desktop Ihre Computers gespeichert ist, doppelklicken Sie einfach darauf, um Sie im WebEx-Dokumentenbetrachter zu öffnen.

#### **Verfahren**

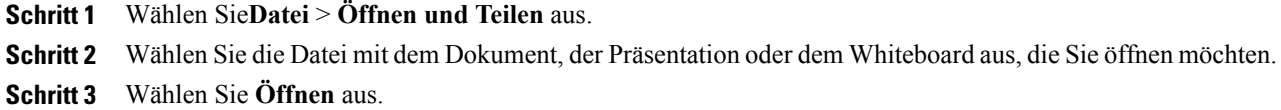

### **Drucken von Präsentationen, Dokumenten oder Whiteboards**

Sie können geteilte Präsentationen, Dokumente oder Whiteboards drucken, die in Ihrem Inhaltsbetrachter angezeigt werden. Eine gedruckte Kopie geteilter Inhalte umfasst alle hinzugefügten Kommentare und Zeiger.

#### **Verfahren**

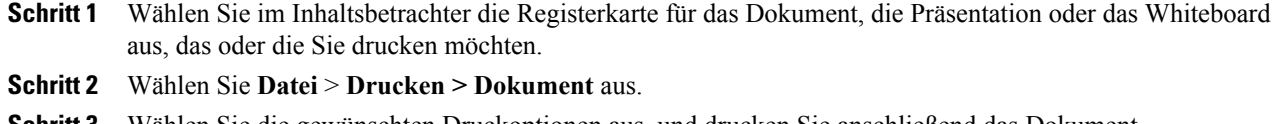

**Schritt 3** Wählen Sie die gewünschten Druckoptionen aus, und drucken Sie anschließend das Dokument. Beim Drucken von geteilten Inhalten aus dem Inhaltsbetrachter wird die Größe des Inhalts an die Druckseite angepasst. Bei Whiteboards wird nur der Inhalt gedruckt, der sich innerhalb der gestrichelten Linien auf dem Whiteboard befindet.

## <span id="page-118-0"></span>**Teilen von Webinhalten**

Sie können Webseiten teilen, die Multimedia-Effekte enthalten. Die Seite wird auf den Bildschirmen aller Teilnehmer im Inhaltsbetrachter geöffnet. Wenn die Inhalte einen Media-Player benötigen, muss ein entsprechender Player auf dem Computer der Teilnehmer installiert sein.

I

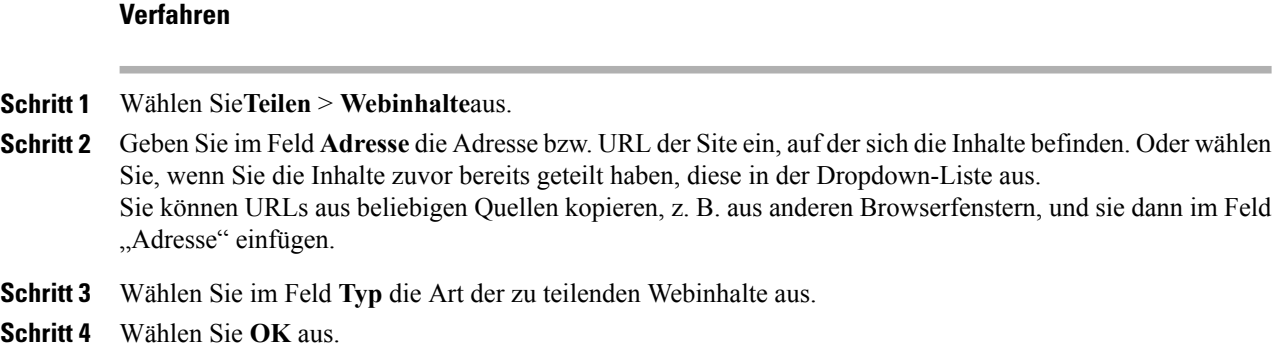

## **Unterschiede zwischen dem Teilen von Webinhalten und dem Teilen eines Webbrowsers**

Ihnen stehen zwei Möglichkeiten zum Teilen von webgestützten Informationen zur Verfügung. Sie können Webinhalte oder einen Webbrowser mit Teilnehmern teilen. Wählen Sie die Funktion aus, die Ihren Anforderungen am besten entspricht.

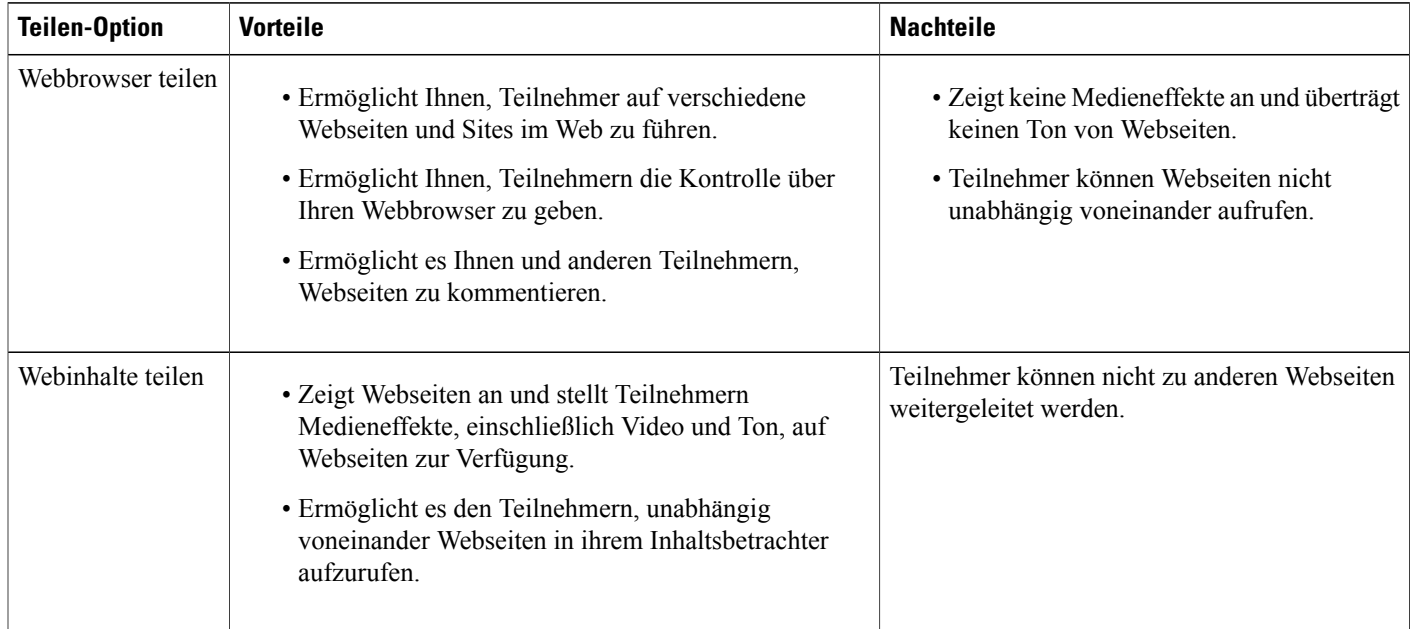

## <span id="page-119-0"></span>**Teilen einer Anwendung**

Als Gastgeber oder Moderator können Sie alle Anwendungen auf Ihrem Computer mit den Teilnehmern einer Schulungssitzung teilen.

#### **Verfahren**

**Schritt 1** Wählen Sie **Teilen > Anwendung** aus. Eine Liste aller derzeit auf Ihrem Computer ausgeführten Anwendungen wird angezeigt.

- **Schritt 2** Führen Sie eine der folgenden Aktionen aus:
	- Wenn die Anwendung, die Sie teilen möchten, gerade ausgeführt wird, wählen Sie die Anwendung in der Liste aus und beginnen Sie mit dem Teilen der Anwendung.
	- Wird die zu teilende Anwendung noch nicht ausgeführt, wählenSie **Andere Anwendung**. Das Dialogfeld "Andere Anwendung" wird geöffnet. In diesem Dialogfeld wird eine Liste aller auf Ihrem Computer installierten Anwendungen angezeigt. Wählen Sie zunächst die Anwendung und anschließend **Teilen** aus.
	- Ihre Anwendung wird in einem Teilen-Fenster auf den Bildschirmen der Teilnehmer angezeigt.
- **Schritt 3** Um eine weitere Anwendung zu teilen, wählen Sie die Anwendung aus, die sie gerne teilen möchten:
	- Wenn diese Anwendung momentan ausgeführt wird, wählen Sie **Teilen.**
	- Wenn die Anwendung zurzeit nicht ausgeführt wird, wählen Sie im Sitzungssteuerfeld **Anwendung teilen** aus.
	- Wenn Sie eine Anwendung öffnen, die Sie vorher minimiert haben, wird diese geöffnet, und die Teilen-Schaltflächen werden in der rechten oberen Ecke angezeigt. **Tipp**
- **Schritt 4** Um zwischen Anwendungen zu wechseln, wählen Sie den Dropdown-Pfeil neben der Teilen-Schaltfläche aus.
- Schritt 5 Um das Teilen einer Anwendung zu beenden, wählen Sie "Teilen beenden" in der Titelleiste der Anwendung aus, die Sie nicht länger teilen möchten, oder im Sitzungssteuerfeld.

### **Teilen von Anwendungen mit detaillierten Farben (Windows)**

Standardmäßig sendet der Schulungsmanager Bilder von geteilter Software im 16-Bit-Farbmodus, der der Einstellung "High Color" (16 Bit) auf Ihrem Computer entspricht. Bei den meisten geteilten Anwendungen ist dadurch eine korrekte Farbdarstellung gewährleistet. Wenn Ihre geteilte Anwendung allerdings Bilder mit sehr detailliertenFarben enthält, wie z. B.Farbverläufe, werden dieFarben auf den Bildschirmen der Teilnehmer möglicherweise nicht genau dargestellt. So könnten eventuell Farbverläufe als "Streifen" angezeigt werden.

Wenn bei einer geteilten Anwendung die Genauigkeit und Auflösung der Farbe wichtig ist, können Sie im Schulungsmanager den True Color-Modus aktivieren. Dies kann allerdings beim Teilen von Anwendungen die Leistung beeinträchtigen.

Wenn Sie den True-Color-Modus verwenden, können Sie eine der folgenden Optionen auswählen:

- Höhere Bildqualität (keine Bildkomprimierung)
- Höhere Leistung (geringe Bildkomprimierung)

Leistung bezeichnet die Geschwindigkeit, mit der Bilder auf den Bildschirmen der Teilnehmer angezeigt werden. Bildqualität bezieht sich auf die Qualität der Farben in geteilten Bildern.

### **Teilen von Anwendungen mit detaillierten Farben (Windows)**

Bevor Sie den True-Color-Modus aktivieren, sollten Sie sich vergewissern, dass Ihre Bildschirmanzeige auf True Color (24 oder 32 Bit Farbtiefe) eingestellt ist. Weitere Informationen zum Festlegen von Optionen für Ihren Bildschirm finden Sie in der Windows-Hilfe.

### **Verfahren**

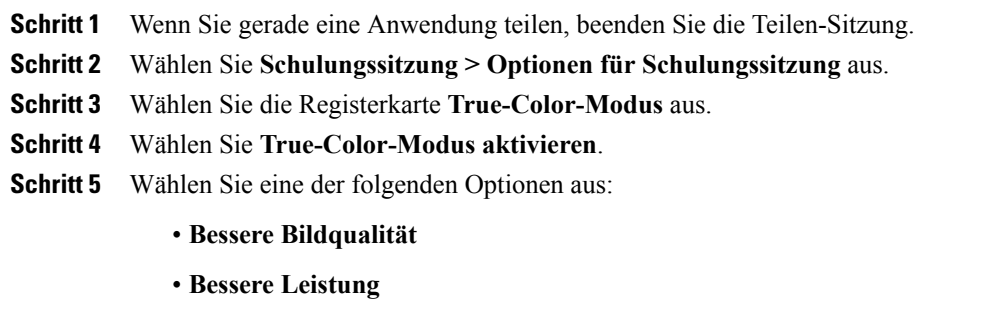

**Schritt 6** Wählen Sie **OK** oder **Übernehmen**.

### **Teilen von Anwendungen mit detaillierten Farben (Mac)**

Vor dem Teilen einer Applikation auf dem Desktop können Sie zwischen den folgenden Anzeigemodi wählen:

- Bessere Leistung: Der Standardmodus. Bei dieser Einstellung werden die Inhalte schneller als im Modus "Bessere Bildqualität" angezeigt.
- Bessere Bildqualität: Bei diesem Modus werden die Inhalte in höherer Qualität angezeigt. Die Inhalte werden jedoch unter Umständen nicht so schnell wie bei der Einstellung "Bessere Leistung" angezeigt.

Die Änderung der Anzeigeeinstellung hat keine Auswirkung auf das Teilen der Präsentation oder des Dokuments.

### **Teilen von Anwendungen mit detaillierten Farben (Mac)**

#### **Verfahren**

**Schritt 1** Wählen Sie im Fenster "Schulungssitzung" **Training Center > Präferenzen** aus. **Schritt 2** Wählen Sie **Anzeige** aus. **Schritt 3** Wählen Sie je nach Bedarf die Option **Bessere Leistung** oder **Bessere Bildqualität**. **Schritt 4** Wählen Sie **OK** aus.

### **Tipps für das Teilen von Software**

Die folgenden Tipps können Ihnen dabei helfen, Software effizienter zu teilen:

- (Nur Teilen von Anwendungen) Um während einer Schulungssitzung Zeit zu sparen, stellen Sie sicher, dass alle Anwendungen, die Sie teilen möchten, auf Ihrem Computer geöffnet sind. Auf diese Weise können Sie die Anwendungen während der Schulungssitzung ohne die lästigen Verzögerungen beim Anwendungsstart teilen.
- Wenn Teilnehmer nicht die gesamte geteilte Software anzeigen können, ohne im geteilten Fenster einen Bildlauf durchzuführen, können sie die Ansicht der geteilten Software anpassen. Sie können die Anzeigegröße der geteilten Software schrittweise ändern oder diese so anpassen, dass sie mit dem Teilen-Fenster übereinstimmt.
- Um die Leistung beim Teilen von Software zu verbessern, schließen Sie alle Anwendungen auf Ihrem Computer, die Sie nicht verwenden oder teilen möchten. Dadurch können Sie die Prozessor- und Speicherauslastung senken und somit dazu beitragen, dass der Schulungsmanager Bilder freigegebener Software während einer Schulungssitzung schnell versenden kann. Um außerdem sicherzustellen, dass die größtmögliche Bandbreite für das Teilen von Software verfügbar ist, schließen Sie alle Anwendungen, die Bandbreite belegen, beispielsweise Sofortnachrichten- oder Chat-Programme sowie Programme, die Streaming-Audio oder -Video aus dem Internet empfangen.
- Wenn Sie eine Anwendung teilen, für die eine Farbdarstellung auf den Bildschirmen der Teilnehmer von Bedeutung ist, können Sie die Farbqualität verbessern, wenn Sie den True-Color-Modus einschalten.
- (Nur Teilen von Anwendungen und Webbrowsern) Eine geteilte Anwendung oder ein geteilter Webbrowser sollte auf dem Desktop Ihres Computers nicht durch ein anderes Fenster verdeckt werden. An der Stelle, an der ein anderes Fenster das geteilte Anwendungsfenster verdeckt, wird im geteilten Fenster oder Browser der Teilnehmer ein Schraffurmuster angezeigt.
- (Nur Teilen von Anwendungen und Webbrowsern) Wenn Sie die Anzeige zwischen geteilter Software und dem Fenster der Schulungssitzung wechseln möchten, können Sie das Teilen der Software unterbrechen, bevor Sie zum Fenster der Schulungssitzung zurückkehren, und dann das Teilen fortsetzen, wenn Sie zu der geteilten Anwendung zurückkehren. Wenn Sie das Teilen der Software unterbrechen, senken Sie die Prozessor- und Speicherauslastung des Computers, während das Fenster der Schulungssitzung angezeigt wird.
- (Nur Teilen von Anwendungen und Webbrowsern) Wenn Sie über mehrere Monitore verfügen und eine Anwendung oder einen Webbrowser teilen, sehen die Teilnehmer die Anzeige des jeweils verwendeten Monitors. Wenn Sie die Anwendung bzw. den Webbrowser auf einen anderen Monitor verschieben, sind diese immer noch für die Teilnehmer sichtbar. Wenn Sie mehrere Anwendungen teilen, ist die Anzeige für die Teilnehmer am besten, wenn alle Anwendungen auf dem gleichen Monitor angezeigt werden.
- Da das Software-Teilen während einer Schulungssitzung zusätzliche Bandbreite erfordert, wird empfohlen, dass Sie für das Software-Teilen eine dedizierte Hochgeschwindigkeits-Internetverbindung verwenden. Wenn die Teilnehmer jedoch Einwahlverbindungen insInternet verwenden, tritt bei ihnen möglicherweise eine Verzögerung beim Anzeigen oder Kontrollieren geteilter Software auf. Wenn Sie ein Dokument teilen möchten, beispielsweise ein Microsoft Word- oder Excel-Dokument, können Sie die Umgebung der Schulungssitzung für diese Teilnehmer verbessern, indem Sie statt der Anwendung lediglich das Dokument teilen.

### <span id="page-123-0"></span>**Informationen zum Teilen eines Ferncomputers**

Ein Moderator verwendet das Teilen über einen Ferncomputer, um allen Teilnehmern der Schulungssitzung den Ferncomputer anzuzeigen. Ja nach Einrichtung des Ferncomputers kann der Moderator den gesamten Desktop oder bestimmte Anwendungen anzeigen. Das Teilen eines Ferncomputers ist dann hilfreich, wenn den Teilnehmern eine Applikation oder eine Datei gezeigt werden soll, die nur auf einem Ferncomputer verfügbar ist.

Die Teilnehmer können den Ferncomputer, einschließlich aller Bewegungen des Mauszeigers des Moderators, in einem Teilen-Fenster auf ihren Bildschirmen anzeigen.

Als Moderator können Sie während einer Schulungssitzung einen Ferncomputer teilen, wenn folgende Bedingungen erfüllt sind:

- Auf dem Ferncomputer ist der Access Anywhere-Agent installiert
- Sie haben sich an der Training Center-Website angemeldet, bevor Sie der Schulungssitzung beigetreten sind, wenn Sie nicht der ursprüngliche Gastgeber der Schulungssitzung sind

Informationen zum Einrichten eines Computersfür den Remote AccessfindenSie im *Benutzerhandbuch zu Access Anywhere*.

### **Beginnen des Teilens über einen Ferncomputer**

Wenn Sie als Gastgeber oder Moderator bereits einen Computer für Access Anywhere eingerichtet haben, können Sie den Computer während einer Schulungssitzung teilen.

- **Hinweis** Wenn Sie nicht der ursprüngliche Gastgeber der Schulungssitzung sind, müssen Sie sich an Ihrer Training Center-Website anmelden, bevor Sie einer Schulungssitzung beitreten können, in der Sie einen Ferncomputer teilen möchten. Wenn Sie sich bereits in einer Schulungssitzung befinden, sich aber nicht an Ihrer Website angemeldet haben, müssen Sie die Schulungssitzung verlassen, sich an Ihrer Website anmelden und dann erneut der Schulungssitzung beitreten.
	- Wenn ein passwortgeschützter Bildschirmschoner auf dem Ferncomputer ausgeführt wird, wird dieser automatisch von Ihrem Schulungssitzung-Service geschlossen, sobald Sie Ihren Zugriffscode oder Ihr Passwort eingegeben haben.
	- Falls der Ferncomputer unter Windows 2000 läuft und Sie sich auf dem Computer anmelden müssen, senden Sie die Tastenkombination **Strg+Alt+Entf** an den Computer.
	- Wenn Sie den Ferncomputer so eingerichtet haben, dass Sie auf mehrere Anwendungen zugreifen können, können Sie gleichzeitig zusätzliche Anwendungen teilen.

#### **Verfahren**

**Schritt 1** Wählen Sie **Teilen > Ferncomputer** aus.

Das Dialogfeld "Access Anywhere" wird angezeigt.

- **Schritt 2** Wählen Sie unter **Ferncomputer** den Computer aus, den Sie teilen möchten.
- **Schritt 3** Wählen Sie unter **Anwendungen** eine Anwendung aus, die Sie teilen möchten. Wenn Sie den Ferncomputer so eingerichtet haben, dass Sie auf den gesamten Desktop zugreifen können, wird unter "Anwendungen" die Option Desktop angezeigt.
- **Schritt 4** Wählen Sie **Verbinden** aus. Führen Sie abhängig von der Authentifizierungsmethode, die Sie bei der Einrichtung des Computer für Access Anywhere verwendet haben, einen der folgenden Schritte aus:
	- Wenn Sie die Authentifizierung über einen Zugriffscode ausgewählt haben, geben Sie den Zugriffscode ein, den Sie beim Einrichten des Ferncomputers verwendet haben.
	- Wenn Sie die Authentifizierung über Telefon gewählt haben, erhalten Sie einen Telefonanruf unter der Nummer, die Sie beim Einrichten des Ferncomputers eingegeben haben.

**Schritt 5** Schließen Sie die Authentifizierung ab.

- Wenn Sie die Authentifizierung mit einem Zugriffscode ausgewählt haben, geben Sie im Feld Ihren Zugriffscode ein, und bestätigen Sie Ihre Eingabe mit **OK**.
- Wenn Sie die Telefonauthentifizierung gewählt haben, gehen Sie gemäß den gesprochenen Anweisungen vor.

### **Teilen weiterer Anwendungen auf einem geteilten Ferncomputer**

Beim Teilen eines Ferncomputers, für den Sie angegeben haben, dass Sie nicht auf den gesamten Desktop, sondern nur auf bestimmte Anwendungen zugreifen können, können Sie als Gastgeber oder Moderator zusätzliche Anwendungen auf dem Ferncomputer teilen. Teilnehmer einer Schulungssitzung können alle geteilten Anwendungen gleichzeitig anzeigen.

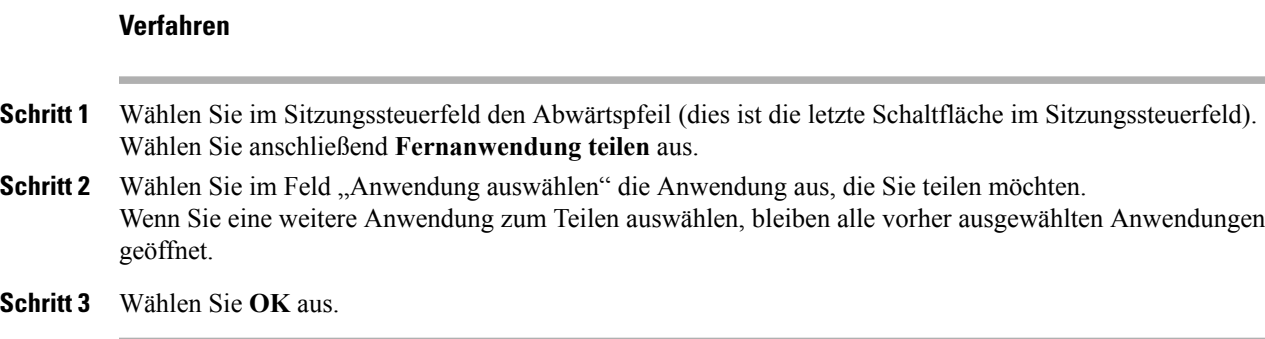

### **Beenden des Teilens über einen Ferncomputer**

Als Gastgeber oder Moderator können Sie während einer Schulungssitzung jederzeit das Teilen des Ferncomputers stoppen. Nachdem Sie das Teilen eines Ferncomputers beendet haben, trennt der Access Anywhere-Server Ihren lokalen Computer vom Ferncomputer. Der Ferncomputer bleibt am Access Anywhere-Server angemeldet, sodass Sie jederzeit wieder auf ihn zugreifen können.

#### **Verfahren**

- **Schritt 1** Führen Sie einen der folgenden Schritte aus, um den Datenschutz und die Sicherheit des Ferncomputers sicherzustellen:
	- Schließen Sie alle Anwendungen, die Sie während der Teilen-Sitzung gestartet haben.
	- Falls der Ferncomputer unter Windows 2000 läuft und Sie Administratorrechte auf diesem Computer besitzen, melden Sie sich ab, oder sperren Sie den Computer. Um auf diese Optionen auf dem Computer zugreifen zu können, senden Sie die Tastenkombination **Strg+Alt+Entf** an den Ferncomputer.
	- Geben Sie ein Passwort für den Bildschirmschoner an und legen Sie für den Bildschirmschoner fest, dass er nach einer kurzen Zeit der Inaktivität – beispielsweise nach einer Minute – angezeigt wird.
	- Fahren Sie den Computer herunter, wenn Sie nicht vorhaben, einen weiteren Fernzugriff darauf durchzuführen.
- **Schritt 2** Wählen Sie im Sitzungssteuerfeld die Option **Teilen beenden** aus. Das Teilen wird beendet und Sie kehren zum Schulungssitzungsmanager zurück.

### **Verwalten eines geteilten Ferncomputers**

Als Gastgeber oder Moderator können Sie beim Teilen eines Ferncomputers während einer Schulungssitzung den Ferncomputer steuern, indem Sie Optionen festlegen und Befehle senden.

Alle Änderungen, die Sie an Optionen vornehmen, wirken sich nur während der aktuellen Teilen-Sitzung auf den Ferncomputer aus. Die Änderungen haben keine Auswirkungen auf die Standardoptionen, die Sie für den Ferncomputer in den Präferenzen für den Access Anywhere-Agenten festgelegt haben.

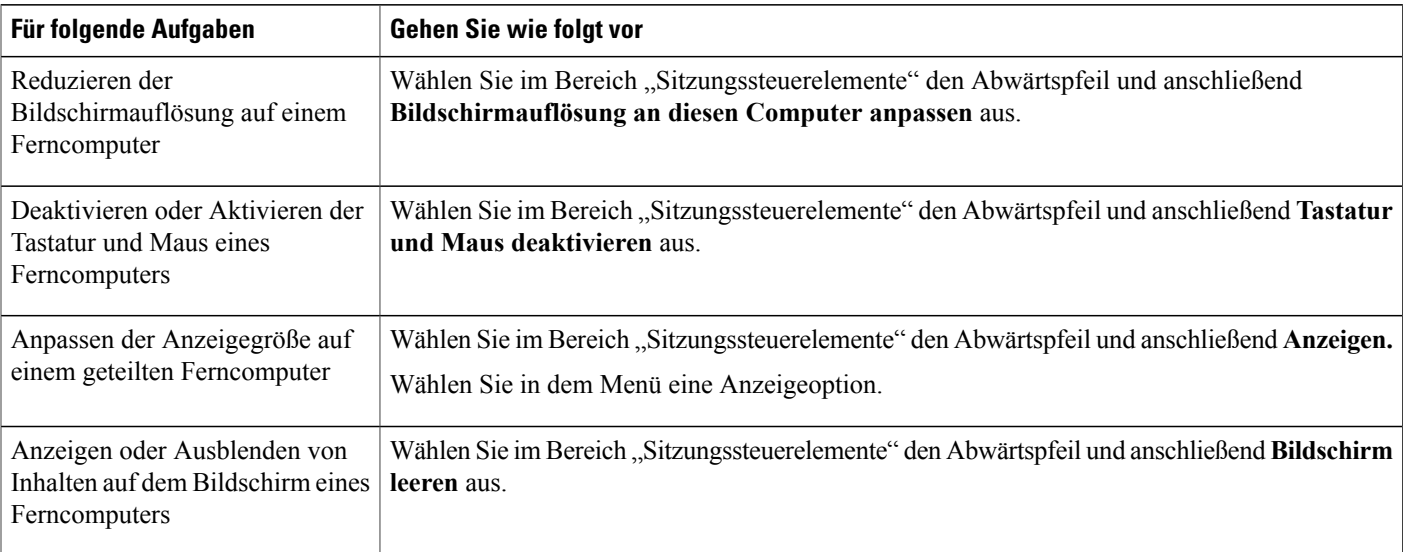

 $\mathbf I$ 

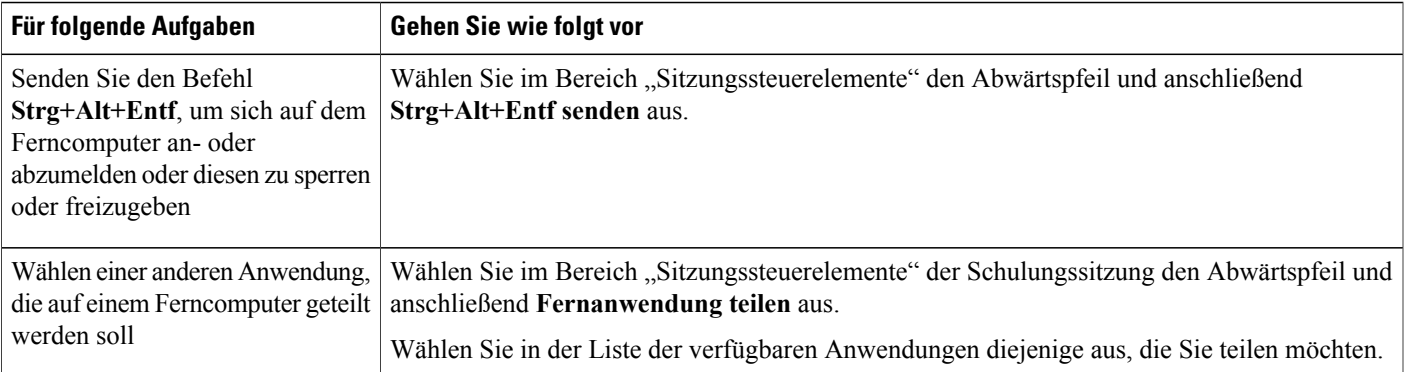

 $\overline{\phantom{a}}$ 

I

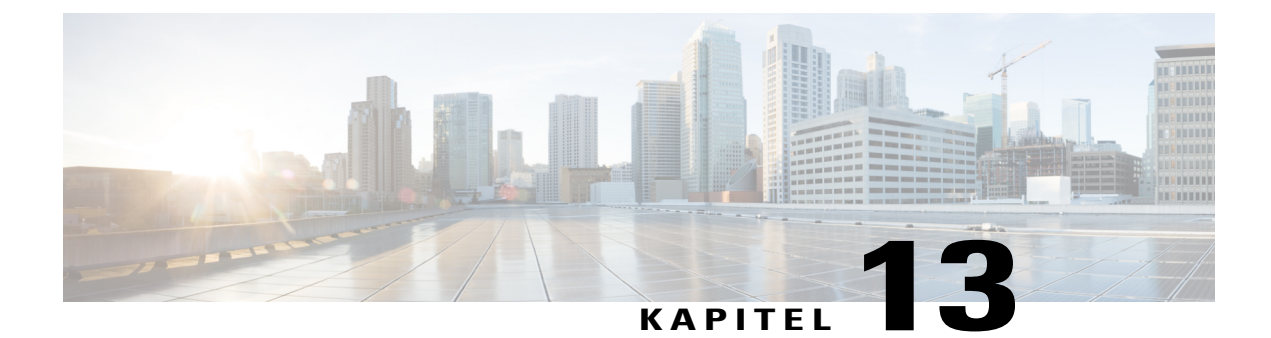

# **Übersicht über das Übertragen und Herunterladen von Dateien während einer Schulungssitzung**

- Übersicht Übertragen und [Herunterladen](#page-128-0) von Dateien, Seite 115
- Veröffentlichen von Dateien in einer [Schulungssitzung,](#page-128-1) Seite 115
- Herunterladen von Dateien in einer [Schulungssitzung,](#page-129-0) Seite 116

# <span id="page-128-0"></span>**Übersicht – Übertragen und Herunterladen von Dateien**

Sie können während einer Schulungssitzung Dateien veröffentlichen, die sich auf Ihrem Computer befinden. Die Teilnehmer einer Schulungssitzung können dann die veröffentlichten Dateien auf Ihre Computer oder lokalen Server herunterladen. Das Veröffentlichen von Dateien ist nützlich, wenn Sie ein Dokument, eine Kopie Ihrer Präsentation, eine Anwendung usw. für die Meeting-Teilnehmer bereitstellen möchten.

Dateien, die Sie veröffentlichen, sind nur auf Ihrem Computer gespeichert – nicht auf einem Server. Somit sind Ihre veröffentlichten Dateien während einer Schulungssitzung stets vor einem nicht autorisierten Zugriff geschützt.

## <span id="page-128-1"></span>**Veröffentlichen von Dateien in einer Schulungssitzung**

Sie können während einer Schulungssitzung Dateien veröffentlichen, die sich auf Ihrem Computer befinden. Die Teilnehmer der Schulungssitzung können die Dateien auf ihre Computer oder lokalen Server herunterladen.

### **Verfahren**

- **Schritt 1** Wählen Sie im Fenster **Sitzung** die Option **Datei > Transfer** aus. Das Fenster **Datei-Transfer** wird angezeigt.
- **Schritt 2** Wählen Sie **Datei teilen** aus.

Das Dialogfeld "Öffnen" wird angezeigt.

**Schritt 3** Wählen Sie die Datei aus, die Sie teilen möchten, und klicken Sie auf **Öffnen**. Die Datei wird im Fenster **Datei-Transfer** angezeigt.

Die Datei ist nun auch für alle Teilnehmer im Fenster **Datei-Transfer** verfügbar.

- **Schritt 4** (Optional) Veröffentlichen Sie weitere Dateien, die die Teilnehmer herunterladen sollen.
- Schritt 5 Um das Veröffentlichen von Dateien während einer Schulungssitzung zu beenden, wählen Sie in der Titelleiste des Fensters **Datei-Transfer** die Schaltfläche **Schließen** aus.

DasFenster **Datei-Transfer** wird im Fenster**Sitzung** jedes Teilnehmers vom Schulungsmanager geschlossen.

Die Anzahl der Teilnehmer, einschließlich Ihnen selbst, bei denen das Fenster **Datei-Transfer** geöffnet ist, wird in der rechten unteren Ecke des Fensters **Datei-Transfer** angezeigt. **Hinweis**

## <span id="page-129-0"></span>**Herunterladen von Dateien in einer Schulungssitzung**

Wenn ein Moderator während einer Schulungssitzung Dateien veröffentlicht, wird in Ihrem Schulungsfenster automatisch das Dialogfeld "Datei-Transfer" geöffnet. Sie können die veröffentlichten Dateien dann auf Ihren Computer oder lokalen Server herunterladen.

#### **Verfahren**

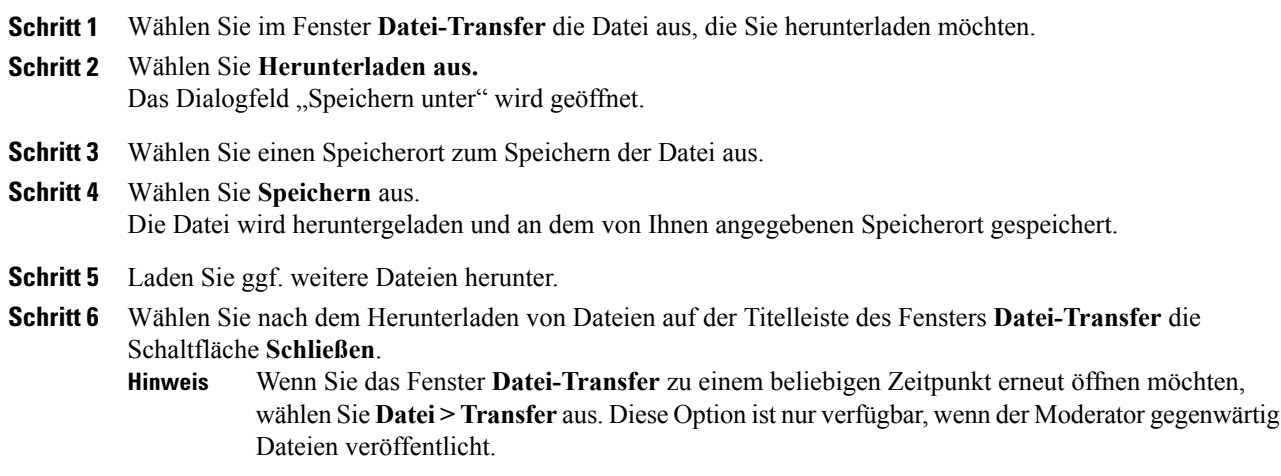

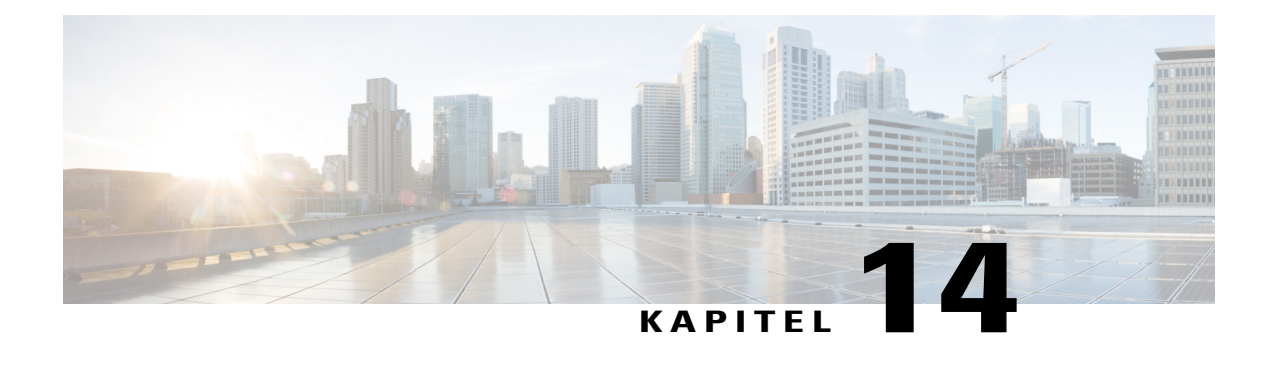

## **Durchführen von Umfragen unter Teilnehmern**

- Übersicht Durchführen von Umfragen unter [Teilnehmern,](#page-130-0) Seite 117
- Vorbereiten eines [Umfragebogens,](#page-131-0) Seite 118
- Eröffnen einer [Umfrage,](#page-132-0) Seite 119
- Ausfüllen eines [Umfragebogens,](#page-133-0) Seite 120
- Teilen von [Umfrageergebnissen,](#page-133-1) Seite 120
- Teilen von [Umfrageergebnissen](#page-133-2) mit Teilnehmern, Seite 120
- Anzeigen von [Umfrageergebnissen,](#page-134-0) Seite 121
- Speichern eines [Umfragebogens,](#page-134-1) Seite 121
- [Umfrageergebnisse](#page-135-0) speichern, Seite 122
- Öffnen einer [Umfragebogendatei,](#page-135-1) Seite 122
- Öffnen einer Datei mit [Umfrageergebnissen,](#page-136-0) Seite 123

# <span id="page-130-0"></span>**Übersicht – Durchführen von Umfragen unter Teilnehmern**

Sie können während einer Schulungssitzung Umfragen unter den Teilnehmern durchführen, indem Sie ihnen einen Fragebogen vorlegen, auf dem sie mehrere Antworten (Multiple-Choice) auswählen können. Umfragen können nützlich sein, um Feedback von Teilnehmern zu erhalten, ihnen die Abstimmung über Vorschläge zu ermöglichen, ihr Wissen zu einem Thema zu testen usw.

Wenn Sie eine Umfrage durchführen möchten, bereiten Sie zunächst einen Umfragebogen vor. Sie können während einer Schulungssitzung oder vor der Startzeit der Schulungssitzung einen Umfragebogen erstellen, diesen speichern und dann während der Schulungssitzung zur Verwendung öffnen.

Nach dem Schließen einer Umfrage können Sie sich die Ergebnisse anzeigen lassen und mit den Teilnehmern teilen. Sie können die Ergebnisse einer Umfrage auch für die Anzeige außerhalb einer Schulungssitzung speichern.

## <span id="page-131-0"></span>**Vorbereiten eines Umfragebogens**

Im Umfrage-Bereich können Sie einen Umfragebogen mit unterschiedlichen Fragetypen (mehrere Antworten möglich, nur eine Antwort möglich, kurze Textantwort gewünscht) vorbereiten. Nachdem Sie einen Umfragebogen abgeschlossen haben, können Sie die Umfrage zu einem beliebigen Zeitpunkt während einer Schulungssitzung öffnen.

### **Zusammenstellen der Fragen und Antworten für eine Umfrage**

### **Verfahren**

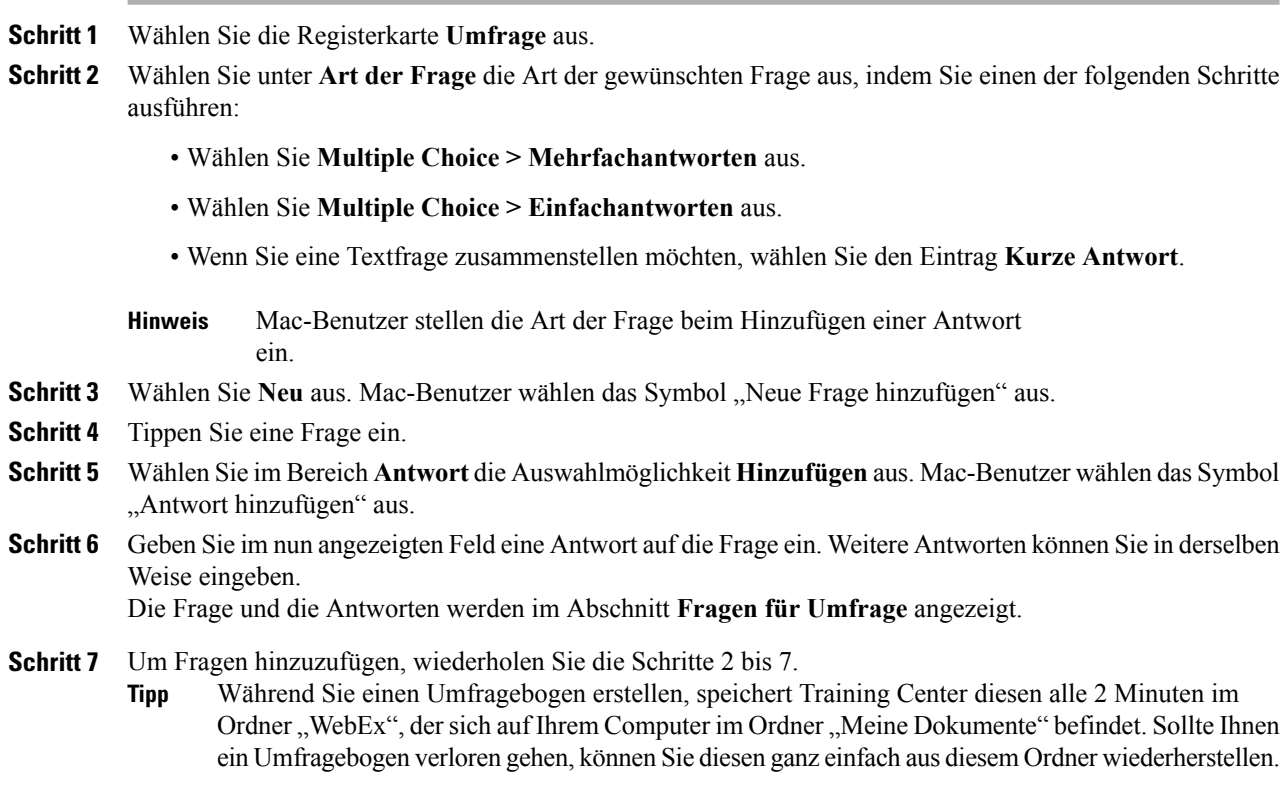

### **Bearbeiten eines Umfragebogens**

Sie können den Fragentyp ändern sowie Fragen und Antworten bearbeiten, umordnen oder löschen.

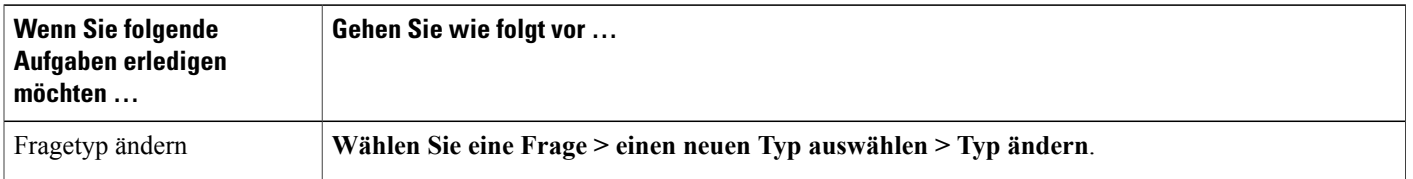

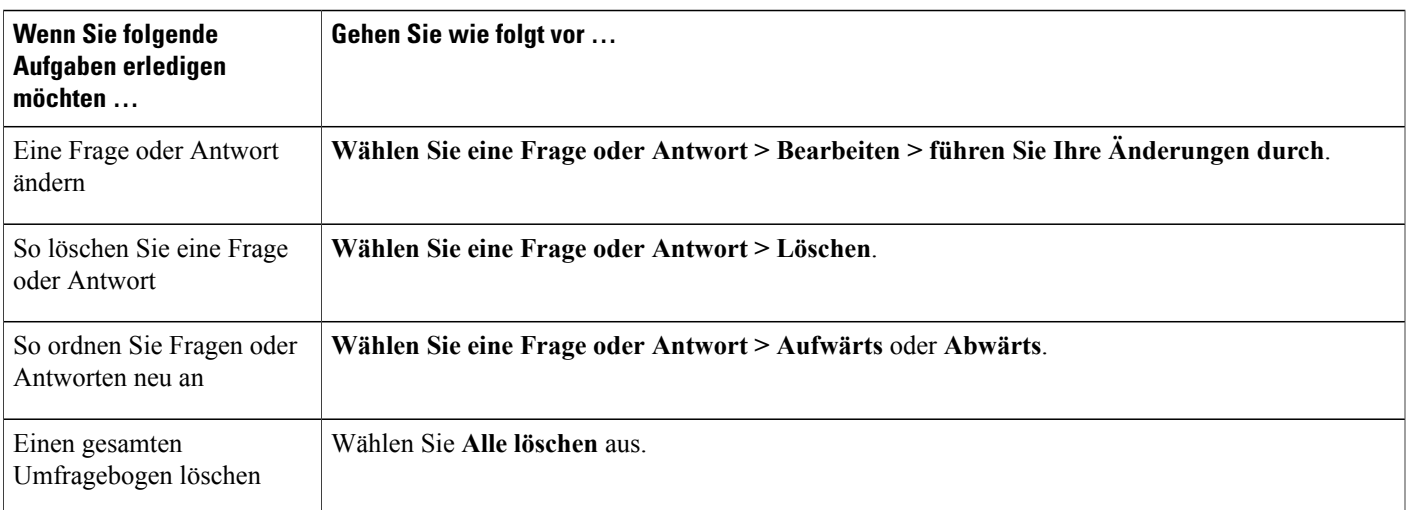

### **Umbenennen oder Neusortieren der Umfrage-Registerkarten**

Zur Umbenennung einer Registerkarte im Content Viewer doppelklicken Sie auf den Namen der Registerkarte, geben Sie den neuen Namen auf der Registerkarte ein und drücken Sie die **Eingabetaste**.

Wenn Sie eine Registerkarte schnell nach links oder rechts verschieben möchten, tun Sie dies mithilfe von Drag&Drop.

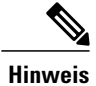

Mac-Nutzer sollten die Taste "Strg" wählen und dann die Registerkarte anklicken, um weitere Optionen aufzurufen.

### **Anzeigen eines Timers während einer Umfrage**

### **Verfahren**

- **Schritt 1** Wählen Sie **Optionen** aus. Bei einem Mac wählen Sie die Schaltfläche **Optionen einstellen** aus. **Schritt 2** Wählen Sie **Anzeigen** aus und geben Sie dann die Dauer der Zeit in das Feld **Alarm** ein.
- <span id="page-132-0"></span>**Schritt 3** Wählen Sie **OK** aus.

## **Eröffnen einer Umfrage**

Wenn Sie den Fragebogen bereits vorbereitet und gespeichert haben, öffnen Sie ihn zuerst im Bereich Umfrage. Weitere Informationen finden Sie unter "Öffnen einer Umfragebogen-Datei".

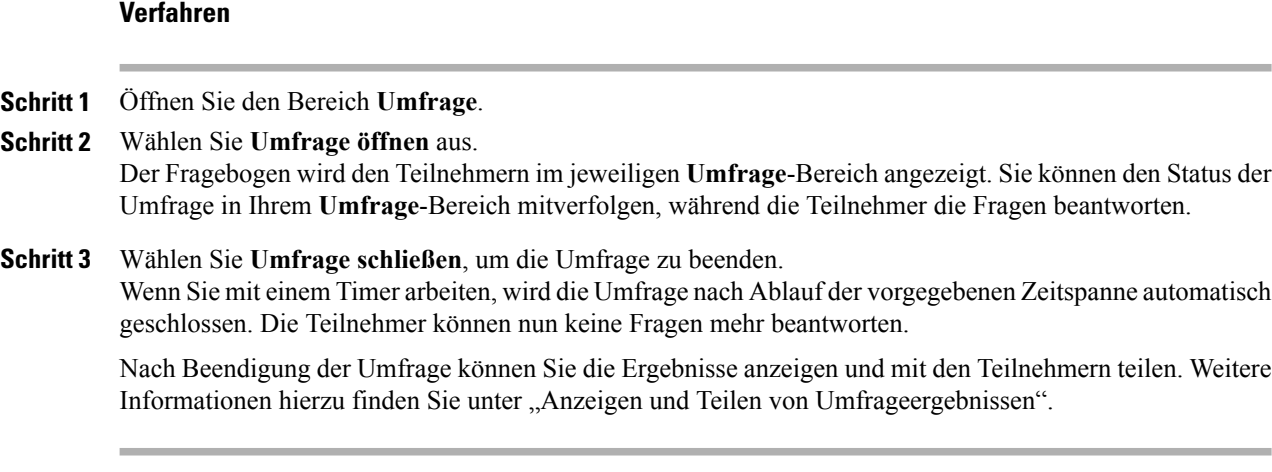

## <span id="page-133-0"></span>**Ausfüllen eines Umfragebogens**

### **Verfahren**

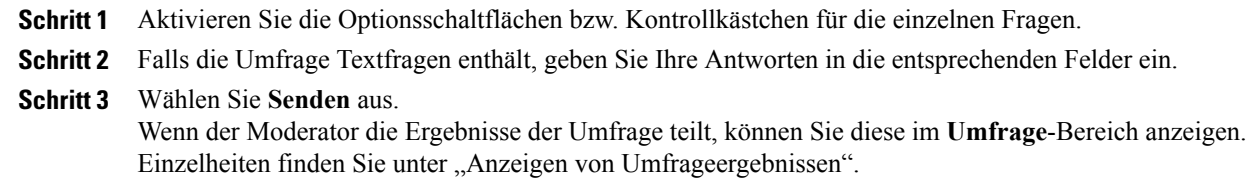

## <span id="page-133-2"></span><span id="page-133-1"></span>**Teilen von Umfrageergebnissen**

Nachdem der Moderator eine Umfrage geschlossen hat, kann er die Ergebnisse mit den Teilnehmern an der Schulungssitzung teilen. Geteilte Ergebnisse werden im Bereich **Umfrage** angezeigt.

Die Spalte **Ergebnisse** gibt für jede Antwort den Prozentsatz von Teilnehmern an, die diese Antwort gewählt haben. Die Spalte **Balkendiagramm** enthält eine grafische Veranschaulichung der einzelnen Prozentsätze in der Spalte **Ergebnisse**. Die Spalte **Fragen** enthält Ihre Antworten.

## **Teilen von Umfrageergebnissen mit Teilnehmern**

Nach dem Schließen einer Umfrage können Sie folgende Informationen mit den Teilnehmern teilen:

- **Umfrageergebnisse**: Zeigt die Umfrageergebnisse im Bereich "Umfrage" des Teilnehmers an
- **Einzelergebnisse**: Teilt das Ergebnisdokument eines Teilnehmersin einem Webbrowser mit den anderen Teilnehmern
- Richtige Antworten: Zeigt die richtigen Antworten im Bereich "Umfrage" an
- Einzeleinstufungen: Zeigt die Einstufung des Teilnehmers im Bereich "Umfrage" an

Wählen Sie in Ihrem Umfragefeld **Mit Teilnehmern teilen** aus, was Sie teilen möchten, und wählen Sie **Anwenden** aus.

## <span id="page-134-0"></span>**Anzeigen von Umfrageergebnissen**

Nach Beendigung der Umfrage können Sie die vollständigen Ergebnisse anzeigen und mit den Teilnehmern teilen.

Im Feld **Umfrage** gibt die Spalte **Ergebnisse** für jede Antwort den Prozentsatz von Teilnehmern an, die diese Antwort gewählt haben. DieSpalte **Balkendiagramm** enthält eine grafische Veranschaulichung der einzelnen Prozentsätze in der Spalte **Ergebnisse**.

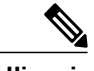

**Hinweis**

Der Schulungsmanager berechnet den Prozentsatz von Teilnehmern, die eine bestimmte Antwort ausgewählt haben, nicht auf Grundlage der Anzahl von Teilnehmern, die den Fragebogen ausgefüllt haben, sondern auf Grundlage der Gesamtzahl der Teilnehmer an der Schulungssitzung.

## <span id="page-134-1"></span>**Speichern eines Umfragebogens**

Einmal erstellte Umfragebögen können Sie in einer **.atp**-Datei speichern. Sie können die Datei anschließend in einer beliebigen Schulungssitzung wiederverwenden. Weitere Informationen zum Vorbereiten eines Umfragebogens finden Sie unter "Zusammenstellen der Fragen und Antworten für eine Umfrage".

Wenn Sie nach dem Speichern Änderungen an einem Umfragebogen vornehmen, können Sie die Änderungen entweder in derselben Datei speichern oder eine Kopie des Umfragebogens in einer anderen Datei speichern.

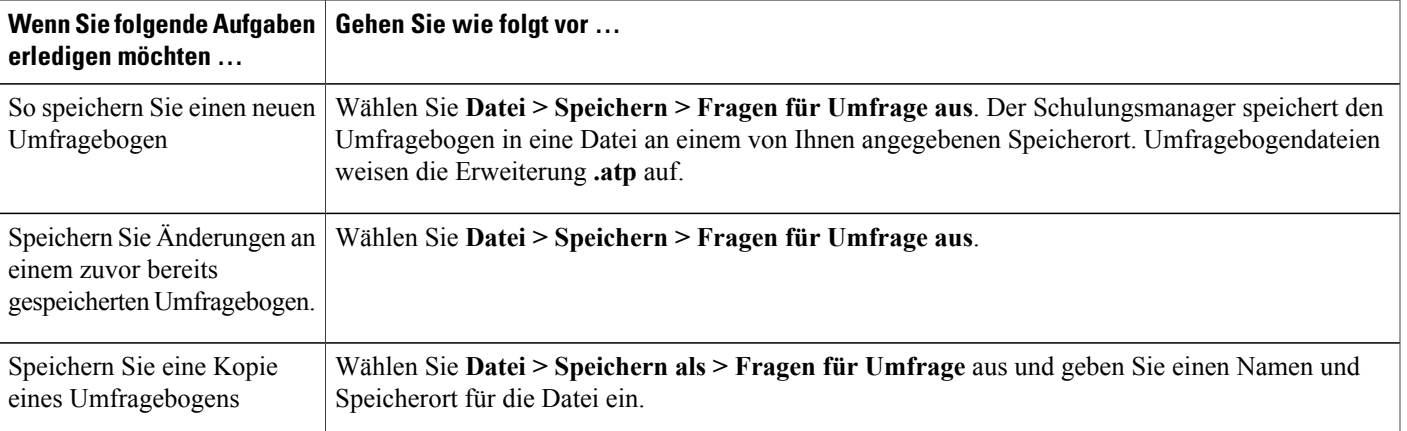

## <span id="page-135-0"></span>**Umfrageergebnisse speichern**

Wenn Sie eine Umfrage durchführen und die Ergebnisse teilen, können Sie die Ergebnisse in einer Textdatei (**.txt**) speichern.

Nach dem Speichern von Umfrageergebnissen in einer Datei können Sie jederzeit Änderungen an den Umfrageergebnissen speichern oder eine Kopie der Ergebnisse in einer anderen Datei speichern.

**Tipp**

Training Center speichert die Umfrageergebnisse automatisch alle 2 Minuten im Ordner "WebEx", der sich im Ordner "Eigene Dateien" auf Ihrem Computer befindet. Sollten Umfrageergebnisse verloren gehen, können Sie diese ganz einfach aus diesem Ordner wiederherstellen. Training Center speichert sowohl Gruppen- als auch Einzelergebnisse.

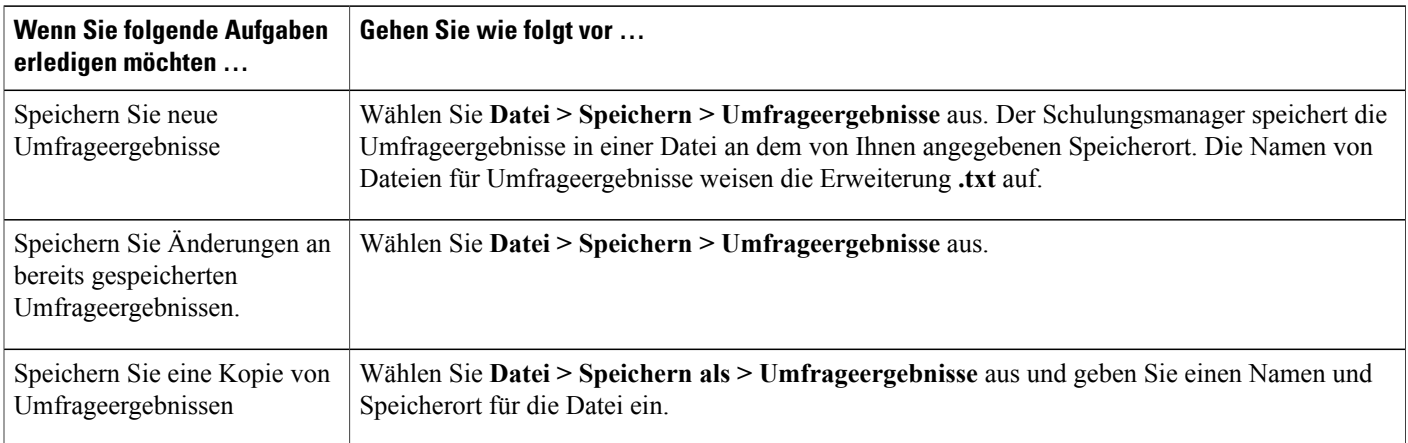

# <span id="page-135-1"></span>**Öffnen einer Umfragebogendatei**

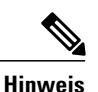

Sie können eine Umfragebogendatei mit der Erweiterung .atp nur öffnen, wenn gerade eine Schulungssitzung läuft.

### **Verfahren**

**Schritt 1** Wählen Sie **Datei > Öffnen > Fragen für Umfrage** aus. **Schritt 2** Wählen Sie eine Umfragendatei und anschließend **Öffnen** aus. Wenn Sie die Namen der Registerkarten im Umfragebogen geändert haben, spiegelt sich diese Änderung im Dateinamen wider. **Hinweis** Der Umfragebogen wird im Bereich **Umfrage** angezeigt. Sie können jetzt die Umfrage für Teilnehmer der Schulungssitzung öffnen.

Г

# <span id="page-136-0"></span>**Öffnen einer Datei mit Umfrageergebnissen**

Doppelklicken Sie auf die gespeicherte Datei mit der Erweiterung *.txt*.

In den Umfrageergebnissen werden neben der Gesamtanzahl der Teilnehmer der Schulungssitzung für jede Frage die Anzahl und der Prozentsatz der Teilnehmer angegeben, die die jeweilige Antwort ausgewählt haben.

 $\mathbf l$ 

I

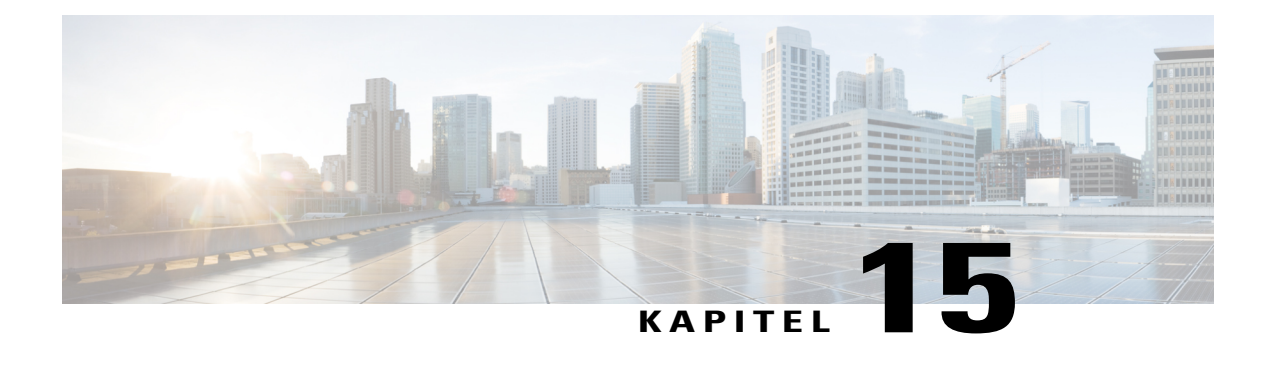

# **Frage-Antwort-Sitzungen**

- Übersicht [Frage-und-Antwort-Sitzungen,](#page-138-0) Seite 125
- Ein- oder [Ausschalten](#page-139-0) von Fragen und Antworten (Mac), Seite 126
- Ein- oder [Ausschalten](#page-139-1) von Fragen und Antworten (Windows), Seite 126
- Einrichten von Datenschutzansichten in [Frage-und-Antwort-Sitzungen,](#page-139-2) Seite 126
- Öffnen einer [Registerkarte](#page-140-0) im Bereich "Fragen und Antworten", Seite 127
- Zuweisen einer "Fragen und [Antworten"-Frage,](#page-140-1) Seite 127
- [Festlegen](#page-141-0) einer Priorität für eine Frage, Seite 128
- [Beantworten](#page-141-1) einer Frage, Seite 128
- Privates [Beantworten](#page-142-0) einer Frage, Seite 129
- [Verwerfen](#page-143-0) einer Frage, Seite 130
- [Aufschieben](#page-143-1) einer Frage, Seite 130
- Speichern einer [Frage-und-Antwort-Sitzung,](#page-144-0) Seite 131

# <span id="page-138-0"></span>**Übersicht – Frage-und-Antwort-Sitzungen**

In einer Frage-und-Antwort-Sitzung können Sie als Gastgeber Fragen beantworten, die Teilnehmer während der Schulungssitzung stellen. In einer Frage-und-Antwort-Sitzung können Sie nicht nur Soforttextmitteilungen ähnlich wie in einem Chat austauschen, sie bietet Ihnen zudem auch noch folgende Möglichkeiten:

- Formelleres Verfahren für das Stellen und Beantworten von Fragen im Textformat
- Automatisches Gruppieren von Fragen zur Erleichterung der Warteschlangenverwaltung, sodass Sie z. B. schnell die beantworteten bzw. nicht beantworteten Fragen erkennen können
- Anzeige optischer Hinweise zum Fragestatus
- Fragen können dem entsprechenden Experten im Team zugewiesen werden
- Schnelles Senden von Standardantworten auf Fragen, auf die Sie nicht sofort antworten können oder wollen

Die Fragen und Antworten in einer Frage-und-Antwort-Sitzung können als Textdatei (.txt) oder CSV-Datei zur späteren Verwendung gespeichert werden.

Wenn Sie Fragen und Antworten während einer Schulungssitzung verwenden, wird empfohlen, den Frage-und-Antwort-Bereich durch einen Diskussionsteilnehmer (Gastgeber oder Moderator) während der Schulungssitzung überwachen zu lassen.

## <span id="page-139-0"></span>**Ein- oder Ausschalten von Fragen und Antworten (Mac)**

Überprüfen Sie als Gastgeber, ob die Option "Fragen und Antworten" aktiviert ist, bevor Sie Fragen und Antworten während einer Schulungssitzung verwenden. Bei Bedarf können Sie diese Option natürlich auch jederzeit wieder deaktivieren.

#### **Verfahren**

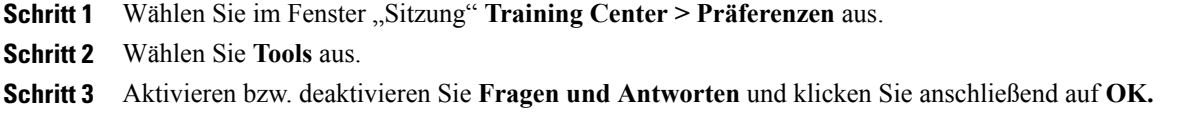

### <span id="page-139-1"></span>**Ein- oder Ausschalten von Fragen und Antworten (Windows)**

Überprüfen Sie als Gastgeber, ob die Option "Fragen und Antworten" aktiviert ist, bevor Sie Fragen und Antworten während einer Schulungssitzung verwenden. Bei Bedarf können Sie diese Option natürlich auch jederzeit wieder deaktivieren.

#### **Verfahren**

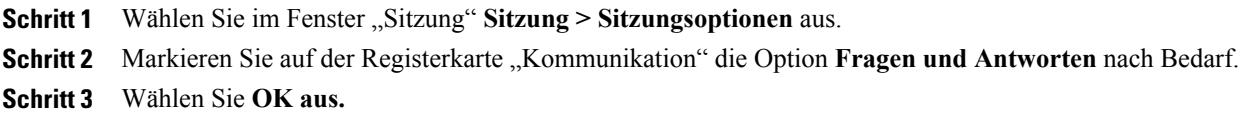

## <span id="page-139-2"></span>**Einrichten von Datenschutzansichten in Frage-und-Antwort-Sitzungen**

Um als Gastgeber die Daten von Diskussionsteilnehmern und Teilnehmern während einer Schulungssitzung zu schützen, können Sie die folgenden Informationen anzeigen oder ausblenden, wenn im Frage-und-Antwort-Bereich der Teilnehmer Fragen und Antworten veröffentlicht werden:

- Namen von Teilnehmern, die Fragen senden
- Namen von Diskussionsteilnehmern, die Antworten senden

• Zeitstempel für Fragen bzw. Antworten

Die Namen von Teilnehmern und Diskussionsteilnehmern sowie die Zeitstempel werden immer in den Frage-und-Antwort-Bereichen der Diskussionsteilnehmer angezeigt.

### **Verfahren**

**Schritt 1** Öffnen Sie wie folgt das Dialogfeld "Teilnehmer-Optionen":

- **Windows**: Klicken Sie mit der rechten Maustaste auf die Titelleiste des Frage-und-Antwort-Bereichs und wählen Sie **Teilnehmer-Optionen** aus.
- **Mac**: Halten Sie die Taste **Strg** gedrückt, klicken Sie und wählen anschließend **Teilnehmer-Optionen.**
- **Schritt 2** Wählen Sie im angezeigten Dialogfeld die Optionen aus, die den Teilnehmern angezeigt werden sollen, und wählen Sie dann **OK** aus.

## <span id="page-140-0"></span>**Offnen einer Registerkarte im Bereich "Fragen und Antworten"**

#### **Verfahren**

**Schritt 1** Gehen Sie je nach Betriebssystem wie folgt vor:

- **Windows**: Klicken Sie mit der rechten Maustaste auf die Registerkarte **Alle**.
- **Mac**: Wählen Sie bei gedrückter **Strg**-Taste die Registerkarte **Alle** aus.
- **Schritt 2** Wählen Sie **Registerkarte öffnen** für die Registerkarte aus, die Sie öffnen möchten.
- **Schritt 3** Wenn Sie eine weitere Registerkarte öffnen möchten, klicken Sie mit der rechten Maustaste (Windows) bzw. klicken Sie bei gedrückter **Strg**-Taste (Mac) auf eine beliebige geöffnete Registerkarte, und wählen Sie anschließend **Registerkarte öffnen** für die gewünschte Registerkarte aus.

## <span id="page-140-1"></span>**Zuweisen einer "Fragen und Antworten"-Frage**

Als Gastgeber oder Diskussionsteilnehmer können Sie Fragen sich selbst oder anderen Diskussionsteilnehmern zuweisen. Die Fragen werden auf der Registerkarte "Meine Fragen und Antworten" des entsprechenden Diskussionsteilnehmers angezeigt, und neben dessen Namen wird der zugewiesene Text angezeigt.

### **Verfahren**

**Schritt 1** Greifen Sie wie folgt auf die Menü-Option für die Frage zu, die Sie zuweisen möchten:

- **Windows**: Klicken Sie mit der rechten Maustaste auf die Frage.
- **Mac**: Klicken Sie bei gedrückter **Strg**-Taste auf die Frage.

**Schritt 2** Wählen Sie **Zuweisen an** für die Person aus, der Sie die Frage zuweisen möchten.

- Wenn Sie mehrere Fragen gleichzeitig zuweisen möchten, halten Sie beim Auswählen der Fragen die Taste **Strg** gedrückt.
- Wenn eine zugewiesene Frage beantwortet ist, wird der Text *zugewiesen* weiterhin angezeigt.
- Der Text *zugewiesen* wird in den Frage-und-Antwort-Bereichen der Teilnehmer nicht angezeigt.

## <span id="page-141-0"></span>**Festlegen einer Priorität für eine Frage**

Sie können Prioritäten – hoch, mittel oder niedrig – für alle Fragen festlegen, die Sie im Bereich "Fragen und Antworten" erhalten haben. Auf der Registerkarte "Nach Priorität" werden Ihre Fragen nach Priorität geordnet angezeigt.

#### **Verfahren**

**Schritt 1** Greifen Sie wie folgt auf die Menü-Option für die Frage zu, die Sie zuweisen möchten:

- **Windows**: Klicken Sie mit der rechten Maustaste auf die Frage.
- **Mac**: Klicken Sie bei gedrückter **Strg**-Taste auf die Frage.
- **Schritt 2** Wählen Sie **Priorität > Hoch**, **Mittel** oder **Niedrig** aus. Nachdem Sie zum ersten Mal eine Priorität für eine Frage festgelegt haben, wird links neben dem Bereich "Fragen und Antworten" eine Spalte angezeigt. Klicken Sie auf das Symbol für die Frage, deren Priorität Sie festlegen möchten, und wählen Sie anschließend **Hoch**, **Mittel** oder **Niedrig** aus.
- <span id="page-141-1"></span>**Schritt 3** Um eine Priorität von einer Frage zu entfernen, klicken Sie auf das rechteckige Symbol für die Frage und wählen Sie anschließend **Löschen** aus.

## **Beantworten einer Frage**

Wenn Sie Ihre Antwort auf eine Frage nicht privat senden, wird sie in den Frage-und-Antwort-Bereichen aller Teilnehmer angezeigt.

#### **Verfahren**

**Schritt 1** Wählen Sie in Ihrem Bereich **Fragen und Antworten** die Frage auf der Registerkarte aus, auf der Sie sie erhalten haben.

- Klicken Sie einmal auf die Frage, um sie auszuwählen.
- Wenn Sie die Frage in das Textfeld kopieren möchten, klicken Sie mit der rechten Maustaste (Windows) bzw. bei gedrückter **Strg**-Taste (Mac) auf den Text, klicken Sie auf **Kopieren**, und fügen Sie ihn anschließend im Textfeld ein.
- Wenn Sie die Auswahl aufheben möchten, klicken Sie mit der rechten Maustaste (Windows) bzw. drücken Sie die Taste "Strg" (Mac), wählen Sie die Frage und anschließend **Auswahl aufheben** aus.
- **Schritt 2** Geben Sie die Antwort im Textfeld ein. Wenn Sie die Antwort vor dem Versenden ändern möchten, markieren Sie den zu bearbeitenden Text, klicken Sie anschließend mit der rechten Maustaste (Windows) bzw. drücken Sie die Taste **Strg** (Mac), und wählen Sie den markierten Text aus.

Im daraufhin angezeigten Kontextmenü stehen Ihnen verschiedene Bearbeitungsbefehle zur Verfügung.

- **Schritt 3** Wählen Sie nach der Eingabe Ihrer Antwort **Senden** aus. Die Antwort wird in denFrage-und-Antwort-Bereichen aller Diskussionsteilnehmer und Teilnehmer angezeigt. Das "F" neben der Frage wechselt von Orange zu Blau. So können Sie problemlos erkennen, welche Fragen beantwortet wurden.
	- Wenn eine Frage bereits mündlich beantwortet wurde, können Sie eine Standardantwort senden: *Diese Frage wurde mündlich beantwortet*. Klicken Sie mit der rechten Maustaste (Windows) bzw. drücken Sie die Taste **Strg** (Mac), wählen Sie die Frage aus, und wählen Sie anschließend **Mündlich beantwortet** aus. **Tipp**

## <span id="page-142-0"></span>**Privates Beantworten einer Frage**

Die folgenden Teilnehmer können Ihre private Antwort sehen.

- Der Teilnehmer, der die Frage gesendet hat
- Alle Diskussionsteilnehmer

### **Verfahren**

- **Schritt 1** Wählen Sie im Bereich **Fragen und Antworten** die Frage auf der Registerkarte aus, auf der Sie sie erhalten haben, und klicken Sie dann auf **Privat absenden**.
	- Klicken Sie einmal auf die Frage, um sie auszuwählen.
	- Wenn Sie die Frage in das Textfeld kopieren möchten, klicken Sie mit der rechten Maustaste (Windows) bzw. bei gedrückter Strg-Taste (Mac) auf den Text, klicken Sie auf **Kopieren**, und fügen Sie ihn anschließend im Textfeld ein.

• Wenn Sie die Auswahl aufheben möchten, klicken Sie mit der rechten Maustaste (Windows) bzw. drücken Sie die Taste "Strg" (Mac), wählen Sie die Frage und anschließend **Auswahl aufheben** aus. **Schritt 2** Geben Sie Ihre Antwort im Textfeld des angezeigten Dialogfelds ein. **Schritt 3** Wenn Sie die eingegebene Antwort als private Standardantwort für alle Diskussionsteilnehmer speichern möchten, klicken Sie auf **Speichern** oder **Als Standard speichern**. **Schritt 4** Wählen Sie **Senden**.

### <span id="page-143-0"></span>**Verwerfen einer Frage**

In einer Frage-und-Antwort-Sitzung können Sie eine Frage mittels einer Standardantwort oder einer angepassten Antwort verwerfen. Die Standardantwort lautet: *Vielen Dank für Ihre Frage. Die von Ihnen gewünschten Informationen können von keinem der Diskussionsteilnehmer bereitgestellt werden*.

Die folgenden Teilnehmer können sehen, wenn Sie eine Frage verwerfen:

- Der Teilnehmer, der die Frage gesendet hat
- Alle Diskussionsteilnehmer

### **Verfahren**

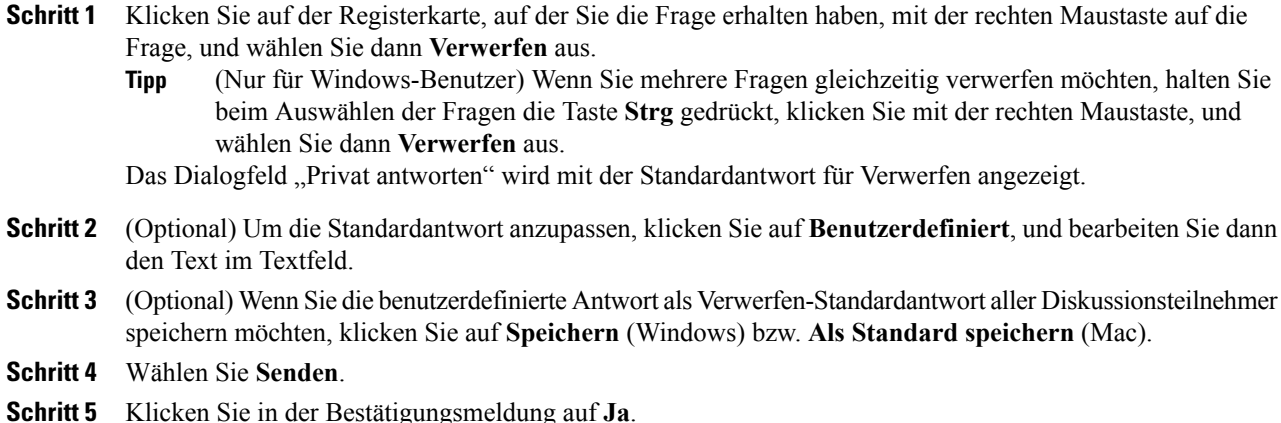

## <span id="page-143-1"></span>**Aufschieben einer Frage**

In einer Frage-und-Antwort-Sitzung können Sie eine Frage mittels einer Standardantwort oder einer angepassten Antwort aufschieben. DieStandardantwort lautet: *Vielen Dank fürIhre Frage. Die Frage wurde aufgeschoben, sie verbleibt jedoch in der Warteschlange. Ein Diskussionsteilnehmer wird Ihre Frage zu einem späteren Zeitpunkt beantworten*.

Die folgenden Teilnehmer können sehen, wenn Sie eine Frage aufschieben:
- Der Teilnehmer, der die Frage gesendet hat
- Alle Diskussionsteilnehmer

#### **Verfahren**

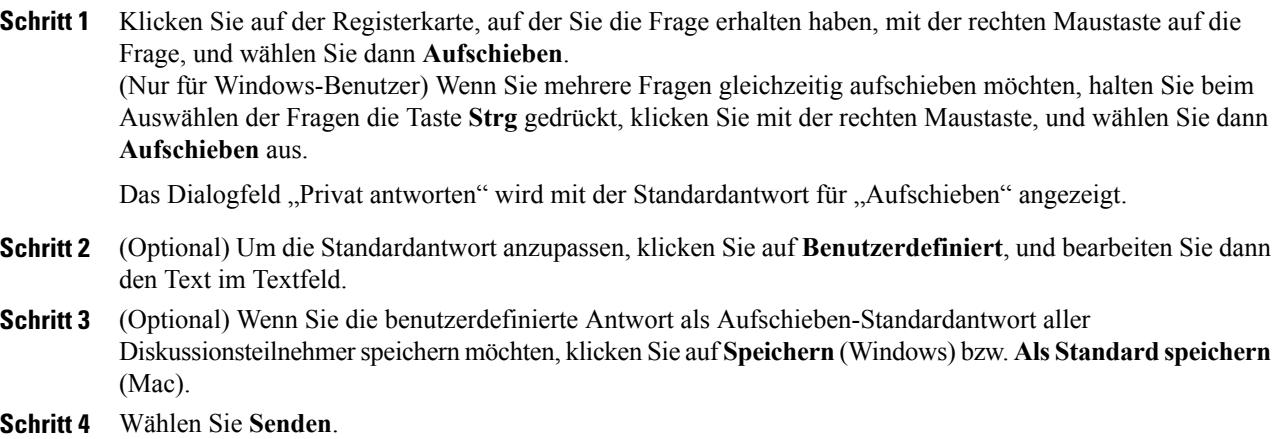

# **Speichern einer Frage-und-Antwort-Sitzung**

Sie können während einer Schulungssitzung jederzeit die Fragen und Antworten auf der Registerkarte **Alle** in Ihrem Frage-und-Antwort-Bereich als TXT- oder CSV-Datei speichern.

Vom Schulungsmanager werden Frage-und-Antwort-Sitzungen automatisch alle zwei Minuten im WebEx-Ordner im Ordner "Meine Dokumente" auf den Computern des Gastgebers und des Moderators gespeichert.

### **Verfahren**

- **Schritt 1** Wählen Sie im Fenster "Sitzung" Datei > Speichern > Fragen und Antworten aus.
- **Schritt 2** Wählen Sie einen Speicherort zum Speichern der Datei aus.
- **Schritt 3** Geben Sie einen Namen für die Datei ein.
- **Schritt 4** Wählen Sie im Feld "Dateityp" entweder **Textdateien** (\*.txt) oder **CSV** aus.

**Schritt 5** Wählen Sie **Speichern** aus. Um auf den Inhalt einer archivierten Frage-und-Antwort-Sitzung zuzugreifen, öffnen Sie die TXT-Datei in einem Texteditor oder die CSV-Datei in einem Tabellenkalkulationsprogramm, z. B. Microsoft Excel.

Vom Schulungsmanager wird die Datei im gewünschten Format und am ausgewählten Speicherort gespeichert

I

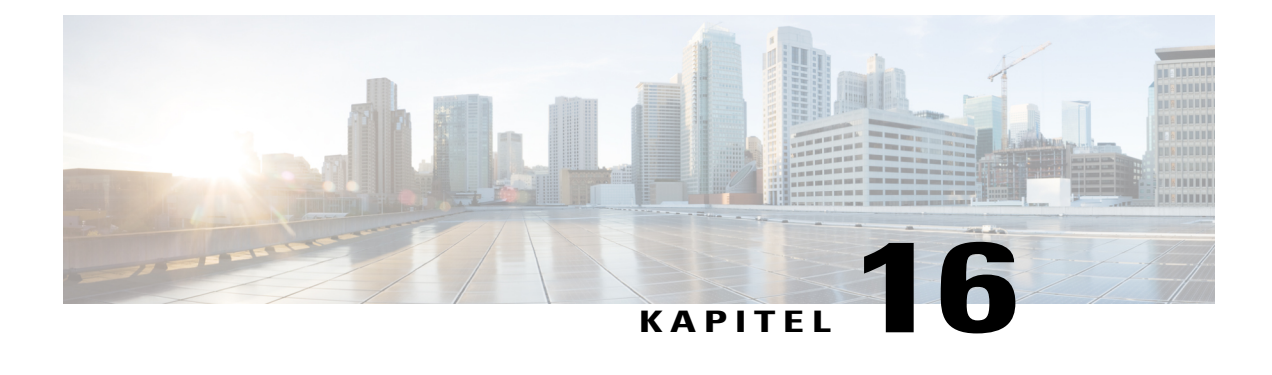

# **Teilnehmen an einer Frage-und-Antwort-Sitzung**

- Übersicht Teilnehmen an einer [Frage-und-Antwort-Sitzung,](#page-146-0) Seite 133
- Verwenden der Registerkarten im [Frage-und-Antwort-Bereich,](#page-146-1) Seite 133
- Stellen einer Frage in einer [Frage-und-Antwort-Sitzung,](#page-147-0) Seite 134
- [Überprüfen](#page-147-1) des Status Ihrer Fragen, Seite 134
- [Registerkarte](#page-148-0) "Meine Fragen und Antworten", Seite 135
- [Antwortanzeige,](#page-148-1) Seite 135

# <span id="page-146-0"></span>**Übersicht – Teilnehmen an einer Frage-und-Antwort-Sitzung**

In Frage-und-Antwort-Sitzungen während einer Schulungssitzung können Sie über den Bereich **Fragen und Antworten** in einem formelleren Rahmen als beim Chat Fragen stellen und Antworten erhalten.

Im Bereich **Fragen und Antworten** werden Fragen und Antworten automatisch in den beiden folgenden Registerkarten gruppiert, sodass Sie einfach überprüfen können, ob Ihre Fragen beantwortet wurden:

**Alle**: Alle Fragen und Antworten in einer Frage-und-Antwort-Sitzung während der Schulungssitzung

**Meine Fragen und Antworten**: Die Fragen, die Sie gesendet, und die Antworten, die Sie darauf erhalten haben

<span id="page-146-1"></span>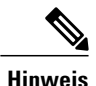

Der Gastgeber muss die Frage-und-Antwort-Funktion im Event aktivieren, bevor Sie den Bereich Fragen und Antworten verwenden können.

# **Verwenden der Registerkarten im Frage-und-Antwort-Bereich**

Ihr Bereich "Fragen und Antworten" enthält zwei Ansichten der Frage-und-Antwort-Warteschlange: die Registerkarte **Alle** und die Registerkarte **Meine Fragenund Antworten**. Die Registerkarte **Alle** wird ständig im Frage-und-Antwort-Bereich angezeigt.

Die Registerkarte **Meine Fragen und Antworten** wird angezeigt, wenn Sie Ihre erste Frage mithilfe von "Fragen und Antworten" senden. Sie können die Registerkarte **Meine Fragen und Antworten** jederzeit schließen.

Klicken Sie mit der rechten Maustaste (Windows) bzw. drücken Sie die Taste **Strg** (Mac), und wählen Sie die Registerkarte **Alle** aus; wählen Sie anschließend **Registerkarte öffnen > Meine Fragen und Antworten** aus.

Zum Schließen klicken Sie mit der rechten Maustaste (Windows) bzw. drücken Sie die Taste **Strg** (Mac), wählen die Registerkarte **Meine Fragen und Antworten** und anschließend die Schaltfläche **Registerkarte schließen** aus.

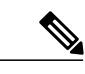

**Hinweis**

Durch das Schließen der Registerkarte "Meine Fragen und Antworten" gehen die Fragen und Antworten auf der Registerkarte nicht verloren. Sie können sie jederzeit erneut öffnen.

# <span id="page-147-0"></span>**Stellen einer Frage in einer Frage-und-Antwort-Sitzung**

Sie können während einer Schulungssitzung Fragen an alle oder einzelne Diskussionsteilnehmer in der Frage-und-Antwort-Sitzung stellen.

#### **Verfahren**

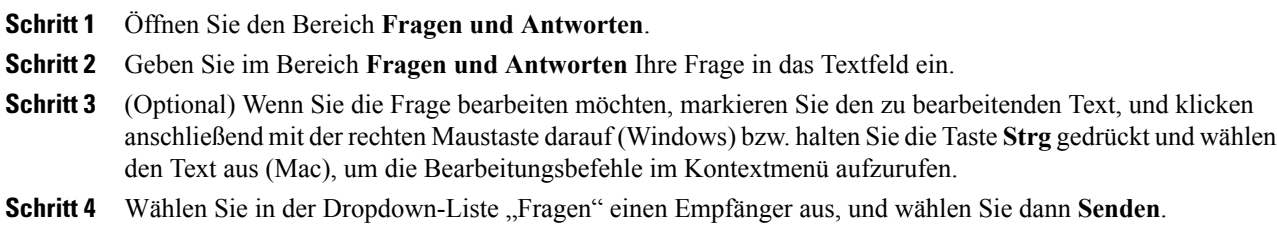

# <span id="page-147-1"></span>**Überprüfen des Status Ihrer Fragen**

Die automatische Gruppierung der Fragen und Antworten sowie die optischen Hinweise in den **Frage-und-Antwort**-Bereichen der Teilnehmer erleichtern es Ihnen, zu überprüfen, ob ein Diskussionsteilnehmer auf Ihre Frage geantwortet hat.

Überprüfen Sie regelmäßig die Registerkarte **Meine Fragen und Antworten**, um zu sehen, ob Ihre Fragen beantwortet wurden.

Wenn ein Diskussionsteilnehmer auf Ihre Frage antwortet, wird eine entsprechende Kennzeichnung unter der Frage angezeigt.

# <span id="page-148-0"></span>**Registerkarte "Meine Fragen und Antworten"**

Ihr Bereich **Fragen und Antworten** enthält zwei Ansichten der Frage-und-Antwort-Warteschlange: die Registerkarte **Alle** und die Registerkarte **Meine Fragen und Antworten**. Überprüfen Sie regelmäßig die Registerkarte **Meine Fragen und Antworten**, um zu sehen, ob Ihre Fragen beantwortet wurden. Auf dieser Registerkarte wird eine Liste der von Ihnen gestellten Fragen mit den zugehörigen öffentlichen und privaten Antworten angezeigt.

Auf der Registerkarte "Meine Fragen und Antworten" werden die von Ihnen gestellten Fragen sowie die Antworten auf diese Fragen angezeigt.

Wenn ein Diskussionsteilnehmer privat auf Ihre Frage antwortet, wird neben der Antwort *privat* angezeigt. Diese Antwort wird ausschließlich Ihnen und nicht den Teilnehmern angezeigt.

# <span id="page-148-1"></span>**Antwortanzeige**

Wenn ein Diskussionsteilnehmer eine Antwort auf eine Frage eingibt, wird unter der Frage eine Fortschrittsanzeige dargestellt. Sobald sie beantwortet wurde, wechselt das F von Orange zu Blau.

I

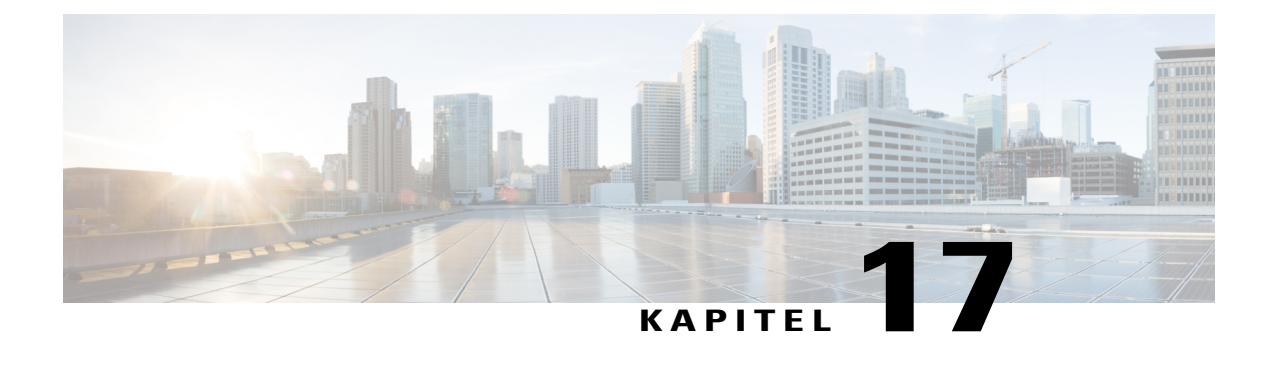

# **Feedback verwenden**

- Übersicht [Feedback,](#page-150-0) Seite 137
- Zulassen, dass [Teilnehmer](#page-151-0) Feedback abgeben, Seite 138
- Anzeigen der aktuellen [Gesamtzahl](#page-151-1) der Antworten, Seite 138
- Abgeben von [Feedback,](#page-151-2) Seite 138

# <span id="page-150-0"></span>**Übersicht – Feedback**

Über die Feedback-Funktion kann der Moderator jederzeit eine Frage stellen – entweder in mündlicher Form während einer WebEx-Audiokonferenz oder in Form einer Chat-Nachricht – und ein sofortiges Feedback von anderen Teilnehmern erhalten.

Als Gastgeber haben Sie folgende Möglichkeiten:

- Zulassen, dass Teilnehmer Feedback abgeben
- Antworten auf die mündliche Anfrage des Moderators nach Feedback
- Einreichen von nicht angefordertem Feedback
- Anzeigen der Ergebnisse auf der Feedback-Palette

Als Moderator haben Sie folgende Möglichkeiten:

- Stellen einer Frage und Anfordern von Feedback
- Teilen der Feedback-Ergebnisse mit allen Teilnehmern
- Löschen der Feedback-Ergebnisse
- Anzeigen der Ergebnisse auf der Feedback-Palette

Als Teilnehmer haben Sie folgende Möglichkeiten:

- Klicken auf die Schaltfläche **Hand heben**, wenn der Moderator die Teilnehmer bittet, als Antwort auf eine Frage die Hände zu heben, oder wenn Sie eine Frage haben.
- Auswählen von **Ja** oder **Nein** als Antwort auf eine Frage
- Auswählen von**Schneller** oder **Langsamer**, um ein anderes Vortragstempo vom Moderator anzufordern
- Verwenden von Emoticons zum Ausdrücken Ihrer Stimmung

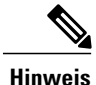

Wenn Teilnehmer das Symbol "Hand heben" verwenden, sehen die Diskussionsteilnehmer, in welcher Reihenfolge die Teilnehmer ihre Hände gehoben haben, anhand einer Zahl neben dem Symbol für den entsprechenden Teilnehmer. Im Bereich wird diese Reihenfolge der "gehobenen Hände" für maximal 10 Teilnehmer auf einmal angezeigt.

## <span id="page-151-0"></span>**Zulassen, dass Teilnehmer Feedback abgeben**

#### **Verfahren**

**Schritt 1** Wählen Sie im Menü **Sitzung** den Eintrag **Sitzungsoptionen**. **Schritt 2** Wählen Sie **Feedback > Anwenden > OK** aus. Im Bereich "Teilnehmer" wird die Spalte "Feedback" angezeigt.

> Deaktivieren Sie das Kontrollkästchen **Feedback**, um die Feedback-Option zu entfernen und jedes Feedback zu löschen.

## <span id="page-151-2"></span><span id="page-151-1"></span>**Anzeigen der aktuellen Gesamtzahl der Antworten**

Wählen Sie im Bereich **Teilnehmer** das Symbol **Feedback** aus.

In der Feedback-Palette wird die aktuelle Gesamtzahl der Antworten angezeigt.

In der Teilnehmerliste wird rechts neben dem Namen jedes Teilnehmers, der auf eine Frage des Moderators geantwortet hat, ein Antwort-Symbol angezeigt.

## **Abgeben von Feedback**

Sie können Feedback geben, indem Sie eines der Symbole im Bereich **Teilnehmer** auswählen.

Rechts neben Ihrem Namen wird das Antwortsymbol angezeigt. Wählen Sie erneut das Symbol aus, um es zu entfernen.

Während einer Schulungssitzung können Sie das folgende Feedback angeben:

- "Hand heben" auswählen, um auf eine Frage zu antworten oder eine Frage zu stellen
- Auf eine Frage mit "Ja" oder "Nein" antworten
- Den Moderator zu einem schnelleren oder langsameren Vortragstempo auffordern
- Emoticons verwenden

 $\mathbf I$ 

- Feedback-Ergebnisse anzeigen
- Das gesamte Feedback löschen

 $\mathbf I$ 

I

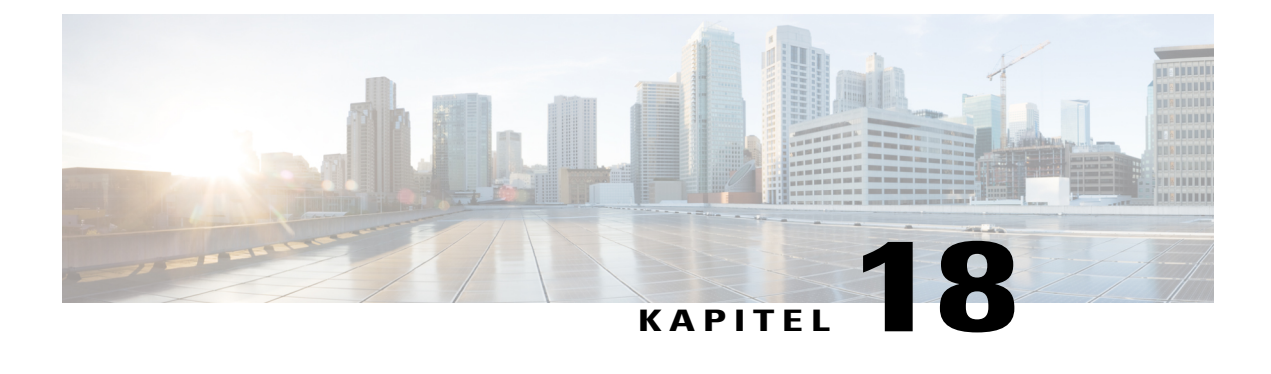

# **Verwalten von Praktika**

- Übersicht [Praktikum,](#page-154-0) Seite 141
- Seite ["Einrichten](#page-155-0) von Praktika", Seite 142
- Starten einer [Praktikumssitzung,](#page-159-0) Seite 146
- Aufzeichnen von [Praktikumssitzungen,](#page-159-1) Seite 146
- Zuweisen von Computern während [Praktikumssitzungen,](#page-160-0) Seite 147
- [Nachrichten](#page-161-0) an Teilnehmer senden, Seite 148
- Reagieren auf [Hilfsanfragen,](#page-161-1) Seite 148
- Übernehmen der Kontrolle über einen [Praktikumscomputer,](#page-161-2) Seite 148
- Alle [Teilnehmer](#page-162-0) zur Rückkehr vom Praktikum auffordern, Seite 149
- Beenden der [Praktikumssitzung,](#page-162-1) Seite 149

# <span id="page-154-0"></span>**Übersicht – Praktikum**

Lehrkräfte können für Praktikumssitzungen Lektionen oder Übungen vorbereiten, die die Kursteilnehmer auf Ferncomputern absolvieren, auf denen dieSchulungssoftware installiert ist. Die Kursteilnehmer können diese Ferncomputer während einer Schulungssitzung für praktisches Lernen und Üben nutzen. Da die Lehrkräfte in der Lage sind, die Praktikumssitzungen zu steuern, können sie eine optimierte Praktikumsumgebung schaffen, die effizient, vertraut und einheitlich ist.

Es stehen die beiden folgenden Praktikumssitzungstypen zur Verfügung:

- Praktikum während der Sitzung.
- Bei Bedarf stattfindende Praktikumssitzung.

Um eine Praktikumssitzung einzurichten, setzt der Gastgeber das Praktikum an und reserviert die Computer für den Moderator. Dann startet der Gastgeber das Praktikum innerhalb der Schulungssitzung. Der Moderator weist den Teilnehmern Computer zu und stellt per Mausklick eine Verbindung zu den Computern her. Danach können die einzelnen Teilnehmer den virtuellen Computer auch an einem entfernten Standort verwenden.

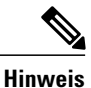

Wenn Sie die Option zum Ansetzen einer Schulungssitzung mit Unterstützung von 500 Teilnehmern auswählen, ist die Anzahl der Teilnehmer, die auf einen Praktikumscomputer zugreifen können, auf 50 beschränkt.

## <span id="page-155-0"></span>**Seite "Einrichten von Praktika"**

Um auf die Seite "Praktikum" zugreifen zu können, melden Sie sich auf Ihrer Training Center-Website an. Wählen Sie in der Navigationsleiste **Eine Sitzung abhalten > Praktikum** aus.

Auf dieser Seite können Sie folgende Vorgänge ausführen:

#### **Registerkarte "Praktika"**

- Eine Liste der vom Praktikumsadministrator eingerichteten Praktikumscomputer anzeigen
- Die jeweiligen Praktikumspläne anzeigen
- Computer für bei Bedarf stattfindende Sitzungen reservieren

#### **Registerkarte "Meine Reservierungen"**

- Die Sitzungen anzeigen, die für bei Bedarf stattfindende Praktika oder für Praktika während der Sitzung angesetzt sind
- Reservierungen ändern, beispielsweise Teilnehmer einladen oder Reservierungen stornieren

### **Einrichten eines Praktikums während der Sitzung**

In Praktika während der Sitzung können die Teilnehmer das Gelernte sofort in der Praxis üben, während sie an einer Schulungssitzung teilnehmen. Die Teilnehmer erwerben Erfahrungen, indem sie eine Verbindung mit einem Ferncomputer herstellen, auf dem die Schulungssoftware installiert wurde.

Um ein Praktikum während der Sitzung einzurichten, reservieren Sie bei der Einplanung einer Schulungssitzung zunächst die entsprechenden Computer in einem der Schulungsräume und starten Sie das Praktikum anschließend während der Schulungssitzung.

Siehe auch: Einrichten eines bei Bedarf stattfindenden Praktikums.

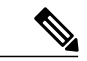

**Hinweis**

Gastgeber reservieren die Computer für Praktika während der Sitzung aus demselben Vorrat von Ferncomputern, aus dem auch die Gastgeber für bei Bedarf stattfindende Praktika ihre Computer reservieren. Die Praktika und Ferncomputer werden vom Praktikumsadministrator Ihrer Organisation eingerichtet.

## **Reservieren von Computern für ein Praktikum während der Sitzung**

#### **Verfahren**

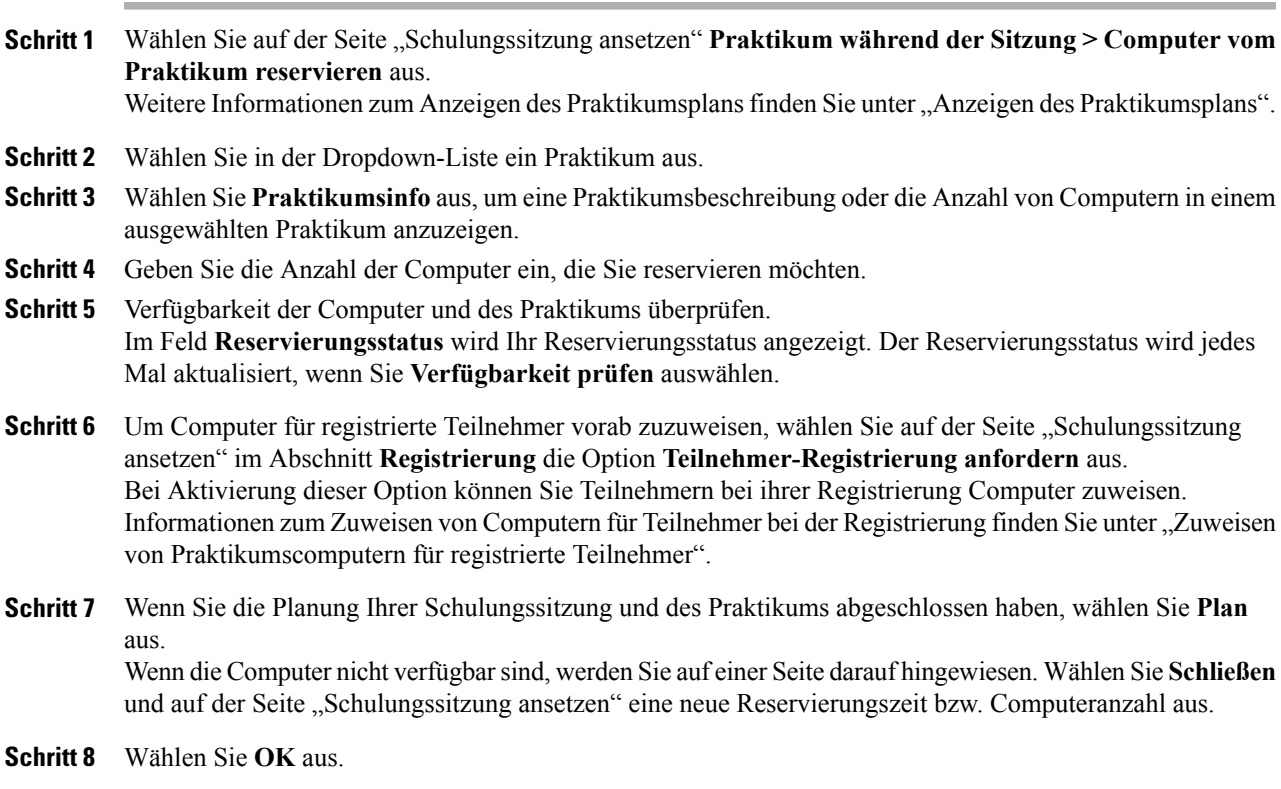

## **Anzeigen des Praktikumsplans**

Г

#### **Verfahren**

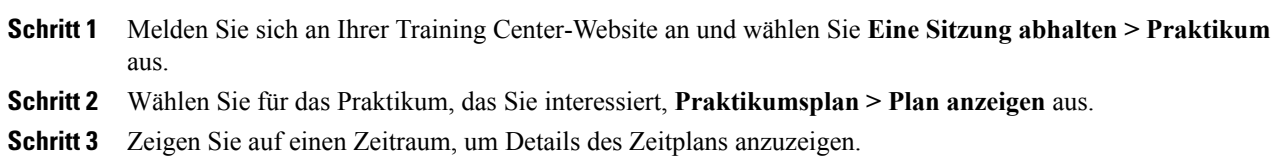

## **Zuweisen von Praktikumscomputern an registrierte Teilnehmer**

#### **Verfahren**

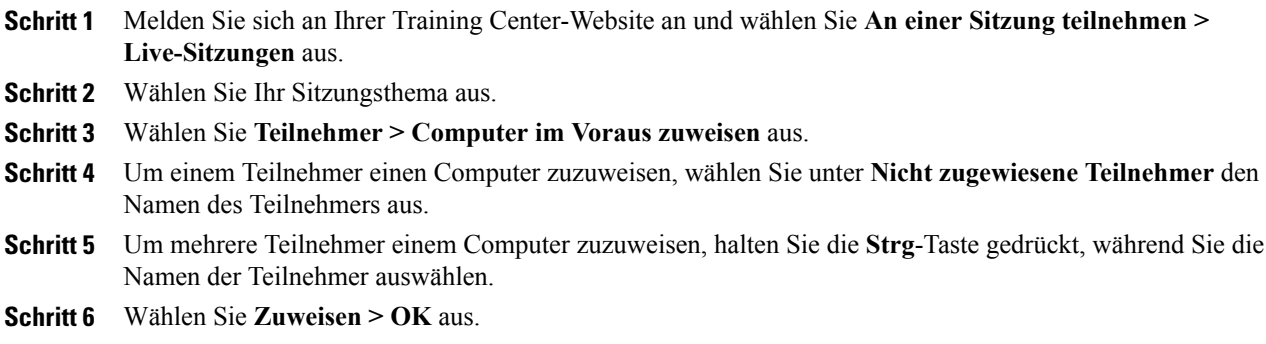

## **Einrichten eines bei Bedarf stattfindenden Praktikums**

Um Teilnehmern mehr Praktika zur Verfügung zu stellen, unterstützt Training Center bei Bedarf stattfindende Praktikumssitzungen. Teilnehmer verbinden sich mit Ferncomputern außerhalb einer Schulungssitzung, um das Gelernte in ihrer eigenen Geschwindigkeit zu üben.

Sie können eine bei Bedarf stattfindende Praktikumssitzung ansetzen, indem Sie Praktikumscomputer reservieren. Anschließend kann jeder eingeladene Teilnehmer der Praktikumssitzung jederzeit innerhalb des geplanten Zeitraums beitreten.

Um eine bei Bedarf stattfindende Praktikumssitzung einzurichten, reservieren Sie zunächst Computer in einem der Schulungsräume und laden Sie danach Teilnehmer ein, die reservierten Computer innerhalb des angesetzten Zeitrahmens zu nutzen. Weitere Informationen finden Sie unter "Ansetzen von bei Bedarf stattfindenden Praktika".

Siehe auch: Einrichten eines Praktikums während der Sitzung.

**Hinweis**

Gastgeber reservieren die Computer für bei Bedarf stattfindende Praktika aus demselben Vorrat von Ferncomputern, aus dem auch die Gastgeber für Praktika während der Sitzung ihre Computer reservieren. Die Praktika und Ferncomputer werden vom Praktikumsadministrator Ihrer Organisation eingerichtet.

## **Ansetzen eines bei Bedarf stattfindenden Praktikums**

## **Verfahren Schritt 1** Gehen Sie auf die Praktikumsseite auf Ihrer Training Center-Website und wählen Sie die Registerkarte **Praktika** aus. **Schritt 2** Wählen Sie in der Spalte **Bei Bedarf stattfindendes Praktikum** einen beliebigen Link des Typs **Computer reservieren** aus. **Schritt 3** Geben Sie die Reservierungsoptionen an und wählen Sie **Reservieren** aus.

Siehe auch "Teilnehmer zu einem bei Bedarf stattfindenden Praktikum einladen" (auf Seite [Teilnehmer](#page-158-0) zu einem bei Bedarf [stattfindenden](#page-158-0) Praktikum einladen).

## <span id="page-158-0"></span>**Teilnehmer zu einem bei Bedarf stattfindenden Praktikum einladen**

#### **Verfahren**

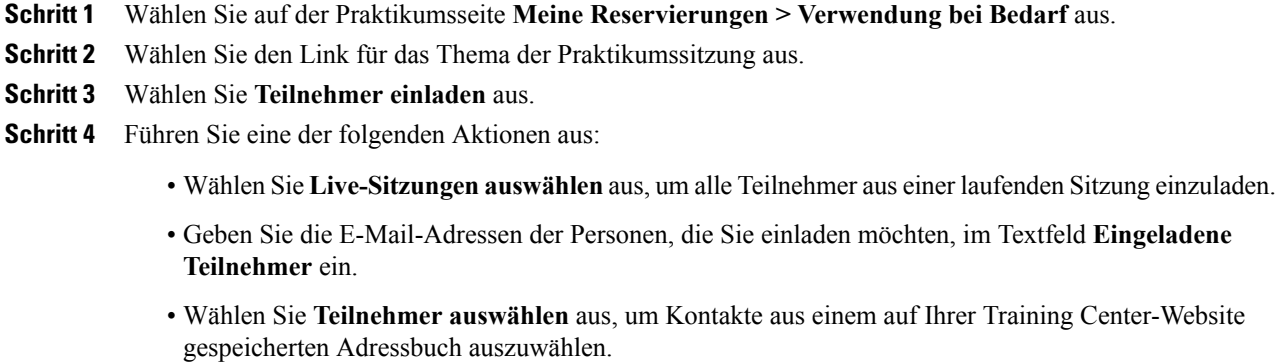

• (Optional) Wählen Sie **E-Mail-Optionen bearbeiten** aus, um den Inhalt der Einladungsnachricht anzupassen.

**Schritt 5** Wählen Sie **OK** aus.

## **Ändern von Reservierungen**

#### **Verfahren**

- **Schritt 1** Wählen Sie auf der Praktikumsseite **Meine Reservierungen > Verwendung bei Bedarf** aus.
- **Schritt 2** Wählen Sie den Link der Reservierung für die Praktikumssitzung aus, die Sie ändern möchten.
- **Schritt 3** Wählen Sie **Reservierung ändern** aus.
- **Schritt 4** Führen Sie eine der folgenden Aktionen aus:
	- Um eine Reservierung zu löschen, wählen Sie **Reservierung stornieren** aus.
	- Um die Reservierung zu ändern, aktualisieren Sie die Informationen, und klicken Sie auf **Reservierung ändern**.

## <span id="page-159-0"></span>**Starten einer Praktikumssitzung**

Wenn Sie als Gastgeber einer Schulung ein Praktikum angesetzt haben, können Sie ab 15 Minuten vor der reservierten Zeit eine Praktikumssitzung starten. Der Moderator ist für die Abhaltung der Praktikumssitzung verantwortlich.

### **Verfahren**

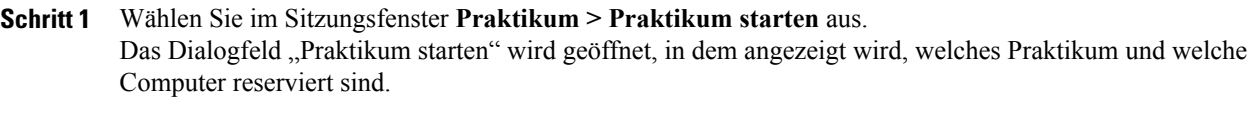

- Sie können die Praktikumssitzung maximal 15 Minuten vor der angesetzten reservierten Zeit starten. Wenn Sie versuchen, die Praktikumssitzung früher als 15 Minuten vor der angesetzten reservierten Zeit zu starten, erscheint eine Fehlermeldung, in der Sie aufgefordert werden, die Praktikumssitzung während der dafür reservierten Zeit zu starten. **Hinweis**
- **Schritt 2** Wählen Sie unter **Computerzuweisung** eine der folgenden Optionen:
	- **Teilnehmern das Auswählen von Computern gestatten**.
	- **Teilnehmern Computer manuell zuweisen**.
- **Schritt 3** (Optional) WählenSie das Kontrollkästchen **Ferncomputernachdem Herstellender Verbindungendurch die Teilnehmer automatischaufzeichnen**aus. DieSchaltfläche **Aufzeichnen**schaltetsich für alle reservierten Computer ein. Wenn sich ein Teilnehmer an einem reservierten Computer anmeldet, zeichnet der Computer seine Aktionen auf. Wenn sich der Teilnehmer abmeldet, wird die Aufzeichnung beendet.
- **Schritt 4** Wählen Sie **Starten** aus. Der Schulungsmanager kontaktiert die für Ihre Praktikumssitzung reservierten Ferncomputer. Sobald die reservierten Computer kontaktiert wurden, erscheint das Dialogfeld "Startbestätigung für Praktikum".

Im Dialogfeld "Startbestätigung für Praktikum" werden alle mit der Sitzung verbundenen Computer und die Gesamtzahl der Sitzungsteilnehmer aufgeführt.

- **Schritt 5** (Optional) Um die Anzahl der Teilnehmer einzuschränken, die eine Verbindung mit dem Ferncomputer herstellen können, wählen Sie **Anzahl der Teilnehmer > Begrenzen** aus, und geben eine Zahl ein.
- **Schritt 6** Wenn Sie **Teilnehmer Computern manuell zuweisen** ausgewählt haben, lesen Sie "Computer während Praktikumssitzungen zuweisen".
- <span id="page-159-1"></span>**Schritt 7** Wählen Sie **Fertig** aus.

# **Aufzeichnen von Praktikumssitzungen**

Als Moderator können Sie die Aktionen jedes Ferncomputers in der Praktikumssitzung aufzeichnen. So können Sie überwachen, wie die Teilnehmer die Ferncomputer während einer Schulungssitzung nutzen. Sie können auswählen, ob die Aufzeichnung automatisch gestartet werden soll, wenn die Teilnehmer eine Verbindung zu einem Ferncomputer herstellen, oder Sie können die Aufzeichnung jederzeit im Bereich "Praktikum" starten.

Sobald Sie die Aktionen eines Ferncomputers aufzeichnen, lädt der Schulungsmanager den WebEx-Player auf Ihren Computer herunter und installiert ihn. Aufzeichnungen müssen mit dem WebEx-Player wiedergegeben werden.

#### **Verfahren**

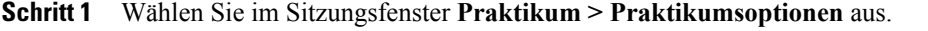

- **Schritt 2** AktivierenSie **Ferncomputernachdem Herstellender Verbindungendurchdie Teilnehmer automatisch aufzeichnen**.
- **Schritt 3** Geben Sie unter **Aufzeichnen in Ordner auf Ferncomputer** einen Ordner an, in dem die Aufzeichnung gespeichert werden soll. Der Ordner wird auf dem Ferncomputer gespeichert. Die Namen der Dateien im WebEx-Aufzeichnungsformat (WRF) weisen die Erweiterung **.wrf** auf.

**Schritt 4** Wählen Sie **OK** aus.

- Wählen Sie zum Starten einer Aufzeichnung im Bereich "Praktikum" den jeweiligen Computer in der Liste **Computer** aus, und wählen Sie die Schaltfläche **Aufzeichnen** aus.
- Wählen Sie zum Unterbrechen und Wiederaufnehmen einer Aufzeichnung den Computer in der Liste **Computer** aus, und wählen Sie die Schaltfläche **Pause** aus.
- Wählen Sie zum Stoppen einer Aufzeichnung den Computer in der Liste **Computer** aus, und wählen Sie die Schaltfläche **Stopp** aus.

# <span id="page-160-0"></span>**Zuweisen von Computern während Praktikumssitzungen**

WennSie im Dialogfeld "Praktikum starten" die Option **Teilnehmern Computer manuell zuweisen**ausgewählt haben, können Sie den Teilnehmern Computer über das Dialogfeld "Startbestätigung für Praktikum", über den Bereich "Praktikum" oder über das Menü Praktikum zuweisen.

Wenn Sie die Option zum Ansetzen einer Schulungssitzung mit Unterstützung von 500 Teilnehmern auswählen, ist die Anzahl der Teilnehmer, die auf einen Praktikumscomputer zugreifen können, auf 50 beschränkt.

#### **Verfahren**

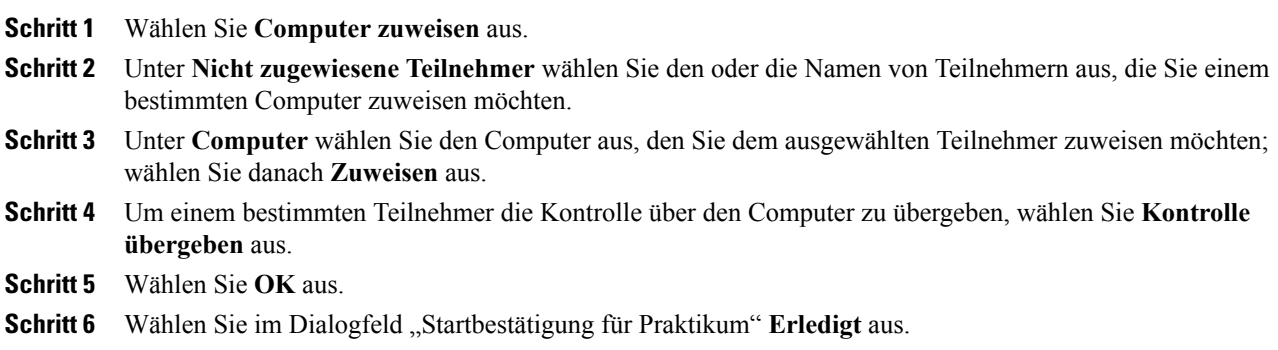

Zur Aufhebung einer Zuweisung an einen Teilnehmer, wählen Sie **Praktikum > Computer zuweisen** aus. Wählen Sie im Dialogfeld "Computer zuweisen" den Namen des Teilnehmers und Zuweisung aufheben aus.

# <span id="page-161-0"></span>**Nachrichten an Teilnehmer senden**

#### **Verfahren**

**Schritt 1** Wählen Sie im Bereich "Praktikum" die Schaltfläche **Nachricht übertragen** aus. **Schritt 2** Wählen Sie **Alle** aus oder wählen Sie einen Ferncomputer, dem Sie Ihre Nachricht senden möchten. **Schritt 3** Geben Sie Ihre Nachricht ein und wählen Sie **OK** aus. Ihre Nachricht erscheint auf den Desktops der ausgewählten Teilnehmer.

# <span id="page-161-1"></span>**Reagieren auf Hilfsanfragen**

Wenn ein Teilnehmer um Hilfe bittet, erscheint neben seinem Namen im Bereich "Praktikum" die Kennzeichnung **Um Hilfe bitten**.

#### **Verfahren**

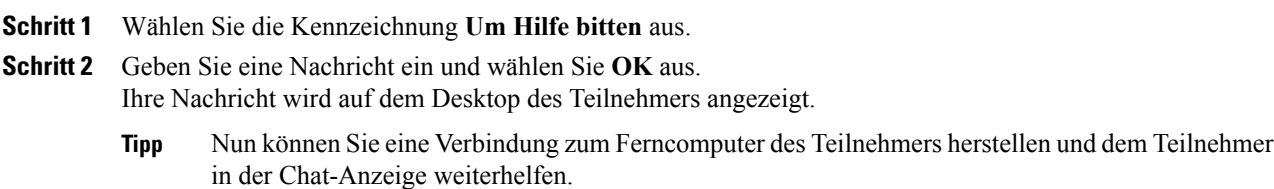

# <span id="page-161-2"></span>**Übernehmen der Kontrolle über einen Praktikumscomputer**

#### **Verfahren**

**Schritt 1** Stellen Sie eine Verbindung mit dem Ferncomputer her. Schritt 2 Wählen Sie im Bereich "Praktikum-Manager" die Schaltfläche Kontrolle übergeben aus. Jetzt haben Sie die Kontrolle über den Ferncomputer.

# <span id="page-162-0"></span>**Alle Teilnehmer zur Rückkehr vom Praktikum auffordern**

Während einer Praktikumssitzung können Sie alle Teilnehmer auffordern, von der Praktikumssitzung zur Haupt-Schulungssitzung zurückzukehren. Sie können auswählen, ob die Teilnehmer sofort zurückkehren sollen oder ob Sie ein Zeitlimit für die Rückkehr bekommen sollen.

### **Verfahren**

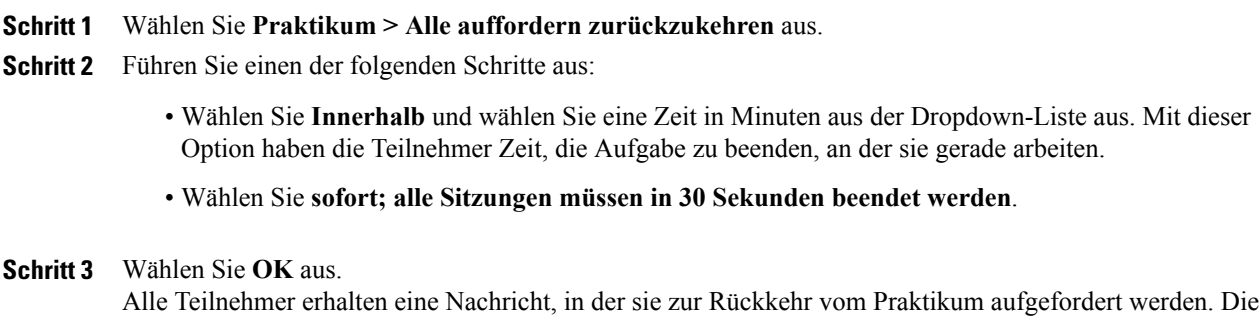

# <span id="page-162-1"></span>**Beenden der Praktikumssitzung**

Wählen Sie zum Beenden der Praktikumssitzung **Praktikum > Praktikum beenden** aus.

Die Praktikumssitzung wird für alle Teilnehmer beendet.

Praktikumssitzungen enden zu den festgelegten Zeiten.

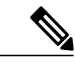

**Hinweis**

Wenn Sie die Praktikumssitzungen nicht manuell beenden, werden sie automatisch beendet, sobald Ihre Reservierung für die Praktikumscomputer abläuft. 15 Minuten bevor Ihre Reservierung abläuft erscheint eine Nachricht auf Ihrem Bildschirm. Wurden die Computer nicht für eine andere Schulungssitzung reserviert, müssen Sie die Verbindung zu den Praktikumscomputern nicht abbrechen. Wenn der Gastgeber der neuen Sitzung versucht, eine Verbindung zu den reservierten Computern herzustellen, wird Ihre Verbindung zu den reservierten Computern getrennt.

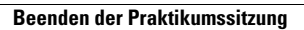

 $\overline{\phantom{a}}$ 

I

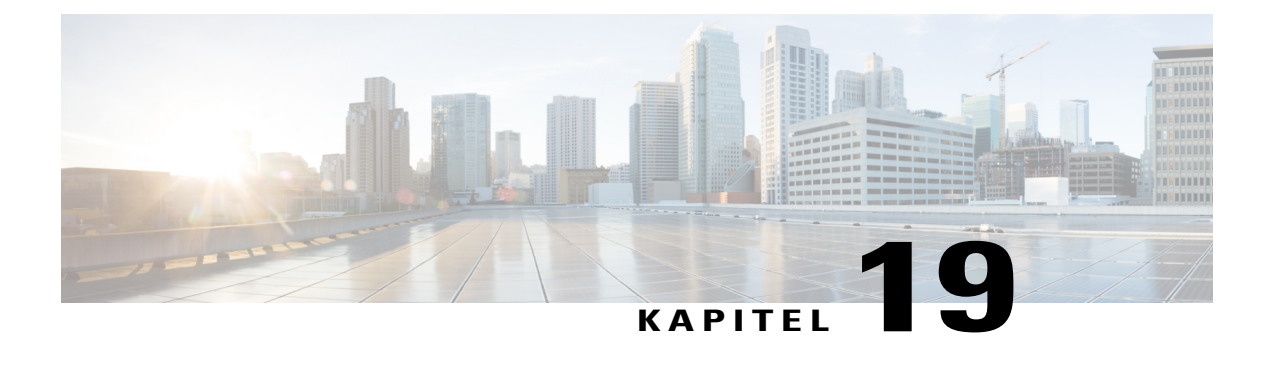

# **Verwenden von Praktika**

- Übersicht Verwenden des [Praktikums,](#page-164-0) Seite 151
- Herstellen einer Verbindung zu einem [reservierten](#page-164-1) Computer, Seite 151
- Verwenden des [Praktikums-Managers,](#page-167-0) Seite 154
- Während einer [Praktikumssitzung](#page-167-1) Dateien übertragen, Seite 154
- Übergeben der Kontrolle über den [Praktikumscomputer,](#page-167-2) Seite 154
- Verlassen Sie eine [Praktikumssitzung](#page-168-0) und trennen Sie Ihre Verbindung zum Computer., Seite 155

# <span id="page-164-0"></span>**Übersicht – Verwenden des Praktikums**

Lehrkräfte können für Praktikumssitzungen Lektionen oder Übungen vorbereiten, die die Kursteilnehmer auf Ferncomputern absolvieren, auf denen dieSchulungssoftware installiert ist. Die Kursteilnehmer können diese Ferncomputer während einer Schulungssitzung für praktisches Lernen und Üben nutzen. Da die Lehrkräfte in der Lage sind, die Praktikumssitzungen zu steuern, können sie eine optimierte Praktikumsumgebung schaffen, die effizient, vertraut und einheitlich ist.

Um eine Praktikumssitzung einzurichten, setzt der Gastgeber das Praktikum an und reserviert die Computer für den Moderator. Dann startet der Gastgeber das Praktikum innerhalb der Schulungssitzung. Der Moderator weist den Teilnehmern Computer zu und stellt per Mausklick eine Verbindung zu den Computern her, sodass die Teilnehmer den virtuellen Computer für ihre Lern- und Übungsaktivitäten verwenden können.

# <span id="page-164-1"></span>**Herstellen einer Verbindung zu einem reservierten Computer**

Die Teilnehmer einer Praktikumssitzung können, je nachdem, welche Option der Moderator beim Start der Sitzung wählt, die Verbindung zu einem nicht zugewiesenen oder einem zuvor zugewiesenen Computer herstellen.

## **Herstellen einer Verbindung zu nicht zugewiesenen Computern**

Wenn der Moderator den Teilnehmern die Wahl eines eigenen Ferncomputers gestattet hat, können diese eine Verbindung mit einem beliebigen reservierten Computer in der Sitzung herstellen.

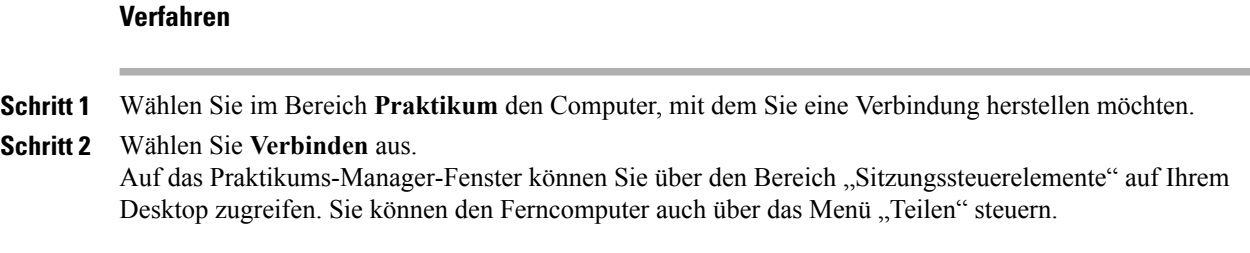

## **Herstellen einer Verbindung zu zuvor zugewiesenen Computern**

Wenn der Moderator den Praktikumsteilnehmern die Computer manuell zugewiesen hat, wird auf dem Desktop der Teilnehmer die Meldung über die Herstellung der Verbindung zur Praktikumssitzung angezeigt.

Klicken Sie auf **Ja**, um die Verbindung zum Ferncomputer herzustellen.

Auf das Praktikums-Manager-Fenster können Sie über den Bereich "Sitzungssteuerelemente" auf Ihrem Desktop zugreifen. Sie können den Ferncomputer auch über das Menü "Teilen" steuern.

## **Verwenden einer Audio-Konferenz in einer Praktikumssitzung**

Sie können mit Teilnehmern in einerPraktikumssitzung über den Computer oder das Telefon kommunizieren. Alle vom Gastgeber in der Hauptsitzung festgelegten Optionen für die Audio-Konferenz gelten auch für die Praktikumssitzung.

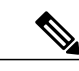

- **Hinweis** Die Teilnehmer einer Praktikumssitzung können einer Praktikumssitzungs-Audio-Konferenz erst dann beitreten, nachdem der Moderator der Praktikumssitzung selbst der Audio-Konferenz beigetreten ist.
	- Wenn ein Teilnehmer, der bereits der Audio-Konferenz für die Hauptsitzung beigetreten ist, einer Praktikumssitzung beitritt, wird er automatisch von der Audio-Konferenz für die Hauptsitzung zur Audio-Konferenz für die Teilgruppen-Sitzung umgeschaltet. Die Teilnehmer können in der Hauptsitzung keiner Audio-Konferenz beitreten, während sie an einer Audio-Konferenz für eine Praktikumssitzung teilnehmen.
	- Wenn für die Hauptsitzung keine Audio-Konferenzen verfügbar sind oder diese bis zum Start der Praktikumssitzung noch nicht gestartet wurden, sind auch die Audio-Konferenzen für Praktikumssitzungen deaktiviert.
	- Wenn ein Teilnehmer einer Praktikumssitzungs-Audio-Konferenz eine Praktikumssitzung verlässt, wird er automatisch von der entsprechenden Audio-Konferenz getrennt. Der Teilnehmer kehrt zur Hauptsitzung zurück und kann der Audio-Konferenz für die Hauptsitzung beitreten, indem er die Option "Audio-Konferenz beitreten" im Menü "Audio" auswählt.

## **Starten einer Audio-Konferenz während einer Praktikumssitzung**

Wenn Sie eine Praktikumssitzung starten, sind alle vom Gastgeber in der Hauptsitzung festgelegten Optionen für die Audio-Konferenz auch während der Praktikumssitzung verfügbar.

Das Meldungsfeld "Einer Audio-Konferenz beitreten" wird automatisch im Sitzungsfenster für jeden Teilnehmer in der Praktikumssitzung angezeigt.

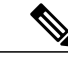

**Hinweis**

Wenn Sie eine VoIP-Audiokonferenz verwenden möchten, muss Ihr Computer die Systemanforderungen für integriertes VoIPerfüllen. Weitere Informationen findenSie in derSoftware-Dokumentation für Audio, die auf der Seite "Benutzerhandbücher" auf Ihrer Training Center-Website verfügbar ist.

Legen Sie im Dialogfeld "Audio-Konferenz" fest, ob für den Beitritt zur Audio-Konferenz der Computer oder das Telefon verwendet werden soll. Wenn das Dialogfeld Audio-Konferenz nicht bereits beim Starten der Praktikumssitzung angezeigt wird, kann es über das Menü **Audio** aufgerufen werden.

#### **Verfahren**

- **Schritt 1** Wenn Sie über das Telefon beitreten, nehmen Sie die entsprechenden Einstellungen im Dialogfeld vor, wählen Sie **Rückruf** aus und folgen Sie dann den Anweisungen am Telefon. Im Bereich "Teilnehmer" wird neben Ihrem Namen ein Telefon-Symbol angezeigt, das darauf hinweist, dass Sie der Audio-Konferenz über Ihr Telefon beigetreten sind. **Schritt 2** Wenn Sie über den Computer beitreten, wählen Sie **Beitreten** aus.
	- In der Teilnehmerliste im Bereich **Praktikums-Manager** wird links von Ihrem Namen ein Headset-Symbol angezeigt.
		- Das Headset- oder Telefon-Symbol blinkt, um anzuzeigen, welcher Teilnehmer während der Praktikumssitzung gerade spricht. **Hinweis**

## **Verlassen und Beenden einer Audio-Konferenz in einer Praktikums-Sitzung**

#### **Verfahren**

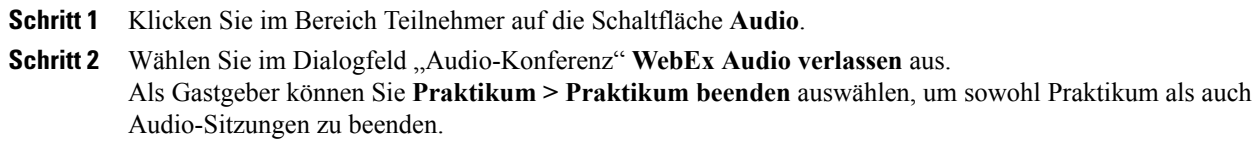

## <span id="page-167-0"></span>**Verwenden des Praktikums-Managers**

Sobald der Moderator die Praktikumssitzung startet und die Teilnehmer mit den Computern verbunden sind, ist der Praktikums-Manager auf Ihrem Desktop verfügbar. Wählen Sie im Sitzungssteuerfeld den Bereich **Praktikum** aus.

Der Praktikums-Manager listet die Teilnehmer nach dem jeweiligen Praktikum auf, mit dem sie verbunden sind. Im Praktikums-Manager können die Teilnehmer Dateien auf ihren Computer oder von diesem auf andere Computer übertragen sowie Hilfe anfordern. Wenn Sie sich in einer Praktikumssitzung befinden, können Sie den Praktikumscomputer direkt von Ihrem eigenen Computer aus steuern, so als würden Sie direkt am Praktikumscomputer sitzen.

Ein grünes Computer-Symbol neben Ihrem Namen zeigt an, dassSie mit dem Praktikumscomputer verbunden sind.

# <span id="page-167-1"></span>**Während einer Praktikumssitzung Dateien übertragen**

Während einer Praktikumssitzung können Sie Dateien auf den Praktikumscomputer oder von dort auf einen anderen Computer übertragen. Sie können Dateien von jedem Speicherort auf dem Praktikumscomputer oder Ihrem lokalen Computer übertragen.

Die Vorgehensweise beim Übertragen von Dateien ist dieselbe wie in einer Schulungssitzung.

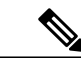

**Hinweis** Diese Funktion wird für Mac nicht unterstützt.

#### **Verfahren**

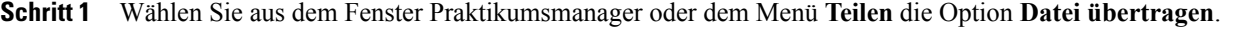

- **Schritt 2** Erweitern Sie im linken Bereich (lokaler Computer) ein Verzeichnis, um den Ordner anzuzeigen, in den die Datei übertragen werden soll.
- **Schritt 3** Erweitern Sie im rechten Bereich (Ferncomputer) das andere Verzeichnis, bis die zu übertragende Datei angezeigt wird.

# **Übergeben der Kontrolle über den Praktikumscomputer**

#### **Verfahren**

**Schritt 1** WählenSie im Praktikums-Manager-Fenster den Namen des Teilnehmers aus, dem Sie die Kontrolle übergeben möchten. Der Teilnehmer muss zum Zeitpunkt der Kontrollübergabe mit dem Computer verbunden sein. Ein grünes Symbol neben dem Namen eines Teilnehmers zeigt an, dass der Teilnehmer mit dem Computer verbunden ist. Ein graues Symbol zeigt an, dass die Verbindung des Teilnehmers vom Computer getrennt ist.

<span id="page-167-2"></span>**Schritt 4** Ziehen Sie die Datei in den Ordner im linken Bereich, in den sie übertragen werden soll.

Π

**Schritt 2** Wählen Sie im Praktikums-Manager-Fenster das Symbol **Kontrolle übergeben** aus.

# <span id="page-168-0"></span>**Verlassen Sie eine Praktikumssitzung und trennen Sie Ihre Verbindung zum Computer.**

Wählen Sie im Menü **Teilen** die Option **Praktikum verlassen** aus. Um sich während der Sitzung jederzeit erneut mit dem Praktikumscomputer zu verbinden, lesen Sie "Mit einem reservierten Computer verbinden".

Um die Verbindung zu Ihrem Ferncomputer zu trennen, wählenSie im Sitzungssteuerfeld **Zum Hauptfenster zurückkehren > Vom Computer trennen** aus.

I

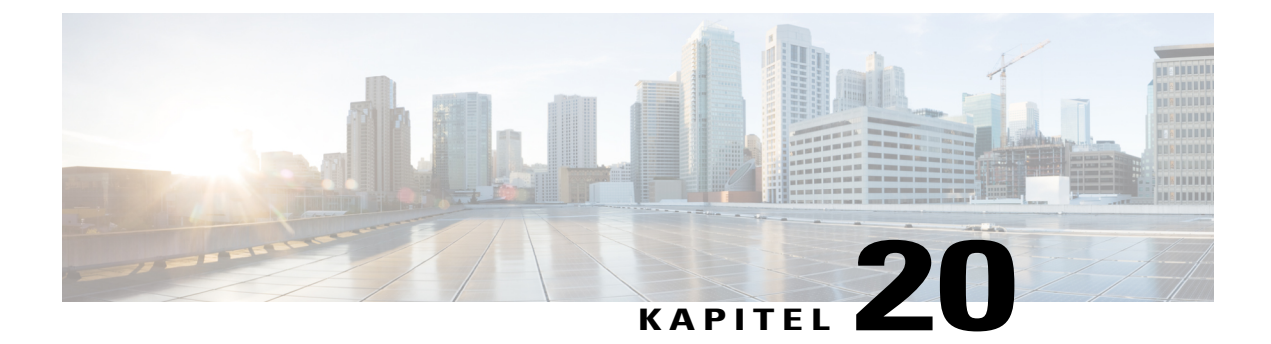

# **Verwenden von Teilgruppen-Sitzungen**

- Übersicht über [Teilgruppen-Sitzungen,](#page-170-0) Seite 157
- Übersicht über das Fenster ["Teilgruppen-Sitzung",](#page-171-0) Seite 158
- Steuern von [Teilgruppen-Sitzungen,](#page-172-0) Seite 159
- Moderieren von [Teilgruppen-Sitzungen,](#page-177-0) Seite 164

# <span id="page-170-0"></span>**Übersicht über Teilgruppen-Sitzungen**

Eine Teilgruppen-Sitzung ist eine private Sitzung zum Teilen von Inhalten mit zwei oder mehr Teilnehmern. In Teilgruppen-Sitzungen können die Teilnehmer getrennt von der Haupt-Schulungssitzung in kleinen, privaten Gruppen mit Moderatoren oder anderen Kursteilnehmern zusammenarbeiten. In einer Teilgruppen-Sitzung interagieren kleine Gruppen über ein Teilgruppen-Hauptfenster und verwenden dabei fast die gleichen Funktionen wie in der Haupt-Schulungssitzung, beispielsweise das Teilen von Whiteboards und Applikationen. Es können mehrere Teilgruppen-Sitzungen gleichzeitig stattfinden. Weitere Informationen zum Fenster "Teilgruppen-Sitzung" finden Sie unter Verwenden des Fensters Teilgruppen-Sitzungen.

Nur die Teilnehmer einer Teilgruppen-Sitzung können geteilte Inhalte anzeigen. Sie können im Haupt-Sitzungsfenster im Bereich Teilgruppen-Sitzungen eine Liste der aktuellen Teilgruppen-Sitzungen anzeigen.

In einer Teilgruppen-Sitzung wird der Teilnehmer, der die Teilgruppen-Sitzung startet und durchführt, zum Moderator der Teilgruppen-Sitzung ernannt. Wenn automatische Zuweisung aktiviert ist, kann ein Moderator einer Teilgruppen-Sitzung auf Zufallsbasis zugewiesen werden. Im Teilnehmerbereich der einzelnen Teilgruppen-Sitzungen wird neben dem Namen des Moderators die Moderatorenkennzeichnung angezeigt.

Damit die Teilnehmer eine Teilgruppen-Sitzung starten oder ihr beitreten können, muss der Moderator zunächst Teilgruppen-Sitzungen für die Schulungssitzung zulassen. Anschließend kann der Gastgeber, der Moderator oder ein Teilnehmer mit Teilgruppen-Sitzungsprivilegien eine Teilgruppen-Sitzung erstellen.

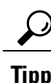

Obwohl die Teilnehmer der Teilgruppen-Sitzungen während derSchulungssitzung manuell oder automatisch zugewiesen werden können, können Sie Zeit sparen, indem Sie Teilnehmer bereits beim Ansetzen der Schulungssitzung vorab zuweisen.

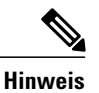

Wenn Sie die Ansetzoption zur Unterstützung von mehr als 500 Teilnehmern für diese Sitzung auswählen, ist die Anzahl der Teilnehmer, die einer Teilgruppen-Sitzung beitreten können, auf 100 beschränkt.

# <span id="page-171-0"></span>**Übersicht über das Fenster "Teilgruppen-Sitzung"**

Das Fenster "Teilgruppen-Sitzung" erscheint im Fenster der Hauptsitzung, sobald Sie eine Teilgruppen-Sitzung starten oder ihr beitreten. Anschließend haben Sie die Möglichkeit, Dokumente oder Präsentationen, Applikationen, Whiteboards oder Ihren Desktop während einer Teilgruppen-Sitzung zu teilen.

Während das Fenster "Teilgruppen-Sitzung" angezeigt wird, wird auf den Registerkarten "QuickStart" und "Informationen" der Teilgruppen-Sitzung sowie in der Titelleiste des Fensters das Wort **Teilgruppen-Sitzung** angezeigt. Das Fenster "Teilgruppen-Sitzung" hat eigene Menüs und eine eigene Symbolleiste. Daneben enthält es einen Bereich "Teilgruppen-Sitzung", in dem Sie den Moderator und die Teilnehmer der Teilgruppen-Sitzung anzeigen können. Außerdem können Sie über das Feld **Chat** im Bereich "Teilgruppen-Sitzung" mit den anderen Teilnehmern der Teilgruppen-Sitzung chatten.

Die QuickStart-Seite "Teilgruppen-Sitzung" wird nur dem Moderator einer Teilgruppen-Sitzung angezeigt. Als Moderator können Sie sich schnell zur Audio-Konferenz Ihrer Teilgruppen-Sitzung zuschalten, ein neues Whiteboard öffnen oder eine Teilen-Option wählen. Die Seite "Sitzungs-Info" ist sowohl für Moderatoren als auch für Teilnehmer ersichtlich. Sie enthält Details zur aktuellen Sitzung.

## **Übersicht über den Bereich "Teilgruppen-Sitzung"**

Der Bereich "Teilgruppen-Sitzung" erscheint während einer Teilgruppen-Sitzung rechts im Fenster des Teilgruppen-Sitzungsmanagers. Darin können Sie den Moderator und die Teilnehmer der Teilgruppen-Sitzung anzeigen. Außerdem können Sie über das Feld "Chat" im Bereich "Teilgruppen-Sitzung" mit den anderen Teilnehmern der Teilgruppen-Sitzung chatten.

Der Bereich "Teilnehmer" der Teilgruppen-Sitzung des Teilnehmers enthält – wie bei der Hauptsitzung – auch Feedback-Symbole.

Wenn eine Anwendung, ein Desktop, Webbrowser oder Dokument in einer Teilgruppen-Sitzung geteilt wird, erscheint auf dem Desktop eines jeden Teilnehmers der Bereich "Teilgruppen-Sitzungen" als unverankertes Fenster. Sie können dann auf das Dashboard mit den Steuerelementen für das Teilen zugreifen, das im Fenster der Teilgruppen-Sitzung angezeigt wird.

## **Teilgruppen-Sitzungsmenüs**

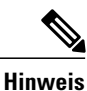

Für Mac-Benutzer sind die hier beschriebenen Teilgruppen-Sitzungsfenster ein wenig anders gestaltet. Alle Funktionen bleiben bestehen, doch die Auswahlmöglichkeiten befinden sich möglicherweise unter einem anderen Menü. Beispielsweise ist der Befehl "Teilgruppen-Sitzung beenden" vom Training Center-Menü aus erreichbar.

#### Teilgruppen-Sitzungsmenü "Datei"

Das Menü **Datei** im Fenster der Teilgruppen-Sitzung ist mit dem Menü **Datei** im Fenster der Hauptsitzung vergleichbar. Über das Menü **Datei** in einer Teilgruppen-Sitzung können Sie keine Schulungssitzung beenden und keine Dateien übertragen oder hochladen.

#### Teilgruppen-Sitzungsmenü "Bearbeiten"

Das Menü **Bearbeiten** im Fenster der Teilgruppen-Sitzung ist mit dem Menü **Bearbeiten** im Fenster der Hauptsitzung vergleichbar. Die Befehle **Suchen** und **Einstellungen** sind im Menü **Datei** einer Teilgruppen-Sitzung nicht verfügbar.

#### Teilgruppen-Sitzungsmenü "Teilen"

Das Menü **Teilen** im Fenster Teilgruppen-Sitzung funktioniert genau wie das Menü **Teilen** im Fenster der Hauptsitzung.

#### **Teilgruppen-Sitzungsmenü "Ansicht"**

Das Menü **Ansicht** im Fenster der Teilgruppen-Sitzung funktioniert genau so wie das Menü **Ansicht** im Fenster der Hauptsitzung. Der einzige Unterschied besteht darin, dass sich der Befehl **Bereiche** nur auf die Anzeige des Bereichs **Teilgruppen-Sitzung** bezieht.

#### Teilgruppen-Sitzungsmenü "Audio"

Das Menü **Audio** im Fenster der Teilgruppen-Sitzung ist mit dem Menü **Audio** im Fenster der Hauptsitzung vergleichbar. Der einzige Unterschied besteht darin, dassSie im Menü **Audio** einer Teilgruppen-Sitzung keine Chats öffnen oder Feedback geben können. Abhängig von Ihrer Rolle und Ihren Privilegien während einer Teilgruppen-Sitzung enthält das Menü **Audio** Befehle, mit denen alle Teilnehmer folgende Aktionen durchführen können:

- Auf einen anderen Audio-Konferenz-Modus umschalten (per Telefon oder Computer beitreten)
- Lautstärke anpassen, wenn per Computer beigetreten

#### Teilgruppen-Sitzungsmenü "Teilnehmer"

Das Menü **Teilnehmer** im Fenster der Teilgruppen-Sitzung ist mit dem Menü **Teilnehmer** im Fenster der Hauptsitzung vergleichbar. Teilnehmer an der Teilgruppen-Sitzung haben lediglich die Möglichkeit, sich selbst stumm zu schalten.

# <span id="page-172-0"></span>**Steuern von Teilgruppen-Sitzungen**

Während einer Schulungssitzung können Sie abhängig von Ihrer Rolle und Ihren Privilegien Teilgruppen-Sitzungen steuern und folgende Aktionen ausführen:

- Teilnehmer-Privilegien für die Teilgruppen-Sitzung festlegen
- Teilnehmern erlauben, ihre eigenen Teilgruppen-Sitzungen zu starten
- Teilgruppen-Sitzung für einen anderen Teilnehmer erstellen
- Eine Nachricht an alle Teilnehmer der Teilgruppen-Sitzungen übertragen
- Diskussionsteilnehmer und Teilnehmer zur Rückkehr von ihren Teilgruppen-Sitzungen auffordern
- Alle Teilgruppen-Sitzungen sofort beenden
- Moderator einer Teilgruppen-Sitzung um das Teilen von Inhalten bitten
- Teilnehmer aus einer Teilgruppen-Sitzung entfernen

### **Erteilen von Privilegien für eine Teilgruppen-Sitzung**

Sie können jederzeit während einer Schulungssitzung bestimmen, dass die Teilnehmer Teilgruppen-Sitzungen mit folgenden Teilnehmern starten können:

- Allen Teilnehmern oder allen Teilnehmern, die nicht Gastgeber oder Moderator sind
- Nur dem Gastgeber der Schulungssitzung
- Nur dem Moderator
- Einem beliebigen anderen Teilnehmer privat

Sie können die Privilegien für die Teilgruppen-Sitzung auch jederzeit widerrufen.

#### **Verfahren**

**Schritt 1** Wählen Sie im Fenster **Sitzung** die Option **Teilnehmer > Privilegien zuweisen** aus.

- **Schritt 2** Aktivieren Sie unter **Kommunikation** das Kontrollkästchen neben **Teilgruppen-Sitzung mit**: Wählen Sie dann die Privilegien für Teilgruppen-Sitzungen aus, die Sie allen Teilnehmern gewähren möchten:
	- **Gastgeber**
	- **Moderator**
	- **Diskussionsteilnehmer**
	- **Allen Teilnehmern**

#### **Schritt 3** Wählen Sie **OK** aus.

Der Gastgeber der Schulungssitzung und der Moderator verfügen in der Teilgruppen-Sitzung immer über sämtliche Privilegien, unabhängig davon, über welche Privilegien die anderen Teilnehmer verfügen. **Hinweis**

## **Teilgruppen-Sitzungen zulassen**

#### **Verfahren**

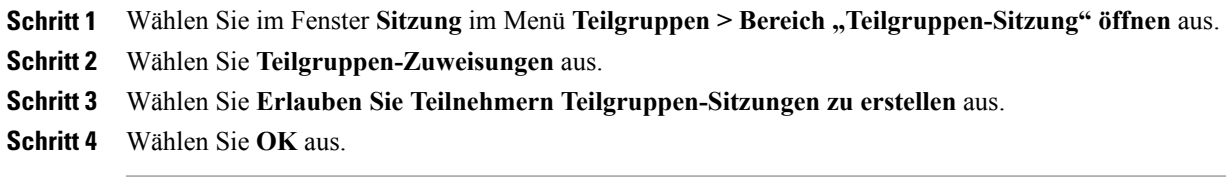

Im Teilgruppen-Menü werden die Teilgruppen-Sitzungsoptionen für alle Teilnehmer angezeigt.

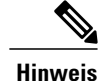

- **Hinweis** Wenn ein Teilnehmer, der bereits der Audio-Konferenz für die Hauptsitzung beigetreten ist, einer Teilgruppen-Sitzung beitritt, wird er automatisch von der Audio-Konferenz für die Hauptsitzung zur Audio-Konferenz für die Teilgruppen-Sitzung umgeschaltet. Die Teilnehmer können in der Hauptsitzung keiner Audio-Konferenz beitreten, während sie an einer Audio-Konferenz für eine Teilgruppen-Sitzung teilnehmen.
	- Wenn für die Hauptsitzung keine Audio-Konferenzen verfügbar sind oder diese bis zum Start der Teilgruppen-Sitzung noch nicht gestartet wurden, sind auch die Audio-Konferenzen für die Teilgruppen-Sitzungen deaktiviert.

## **Erstellen einer Teilgruppen-Sitzung mit automatischer Zuweisung**

Dieses Vorgehen ist nur für Gastgeber, Diskussionsteilnehmer und Moderatoren von Schulungssitzungen vorgesehen.

#### **Verfahren**

**Schritt 1** Wählen Sie im Bereich "Teilgruppen-Sitzungen" die Option Zuweisung Teilgruppen-Sitzung aus. **Schritt 2** Wählen Sie **Automatisch** aus. **Schritt 3** Wählen Sie eine der folgenden Einstellungen für Ihre Teilgruppen-Sitzung aus: • Anzahl der Teilgruppen-Sitzungen festlegen • Anzahl der Teilnehmer jeder Teilgruppen-Sitzung festlegen **Schritt 4** Wählen Sie den Zahlenwert Ihrer Einstellung aus und wählen Sie **OK** aus. Ihre Einstellungen werden für den Bereich Teilgruppen-Sitzung übernommen. Nachdem Sie eine Teilgruppen-Sitzung gestartet haben, wird einem Teilnehmer zufällig die Rolle als Moderator zugewiesen.

### **Erstellen einer Teilgruppen-Sitzung mit manueller Zuweisung**

Dieses Vorgehen ist nur für Gastgeber, Diskussionsteilnehmer und Moderatoren von Schulungssitzungen vorgesehen.

#### **Verfahren**

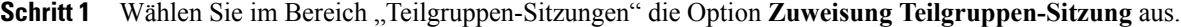

- **Schritt 2** Wählen Sie **Manuell** aus.
- **Schritt 3** Fügen Sie eine Sitzung durch Auswählen der Schaltfläche **Sitzung hinzufügen** oder **+** hinzu.
- **Schritt 4** Geben Sie einen neuen Namen ein oder verwenden Sie den vorgegebenen Standard-Namen.
- **Schritt 5** Markieren Sie den Namen der Teilgruppen-Sitzung.
- **Schritt 6** Markieren Sie die Namen aller **Nicht zugewiesenen** Teilnehmer, die Sie einer Teilgruppen-Sitzung hinzufügen möchten, und wählen Sie die Schaltfläche ">>" aus.
- **Schritt 7** Wählen Sie den Teilnehmer aus, den Sie sich als Moderator wünschen.
- **Schritt 8** Wählen Sie **OK aus.** Die Teilgruppen-Sitzung wird im Bereich "Teilgruppen-Sitzung" angezeigt und kann jederzeit vom Moderator gestartet werden.

## **Manuelles Erstellen einer Teilgruppen-Sitzung für einen anderen Teilnehmer**

Dieses Vorgehen ist nur für Gastgeber, Diskussionsteilnehmer und Moderatoren von Schulungssitzungen vorgesehen.

#### **Verfahren**

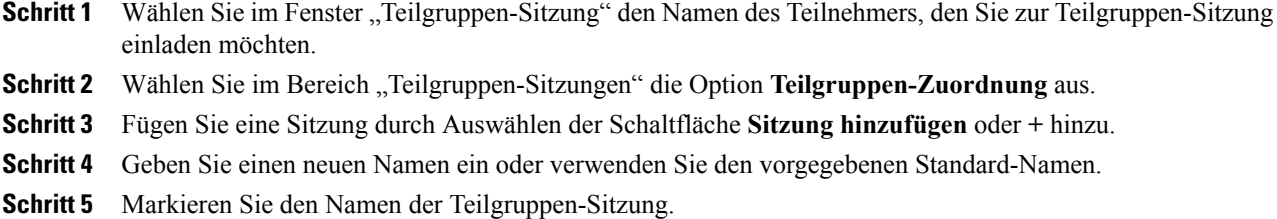

- **Schritt 6** Markieren Sie die Namen des Teilnehmers, für den Sie die Teilgruppen-Sitzung erstellen, und wählen Sie dann die Schaltfläche ">>" aus.
- **Schritt 7** Fügen Sie der Sitzung weitere **Nicht zugewiesene** Teilnehmer hinzu.
- **Schritt 8** Stellen Sie sicher, dass der Teilnehmer, der Moderator sein soll, ausgewählt ist.

#### **Schritt 9** Wählen Sie **OK aus.** Die Teilgruppen-Sitzung wird im Bereich "Teilgruppen-Sitzung" angezeigt und kann jederzeit vom Moderator gestartet werden.

## **Alle Teilnehmer zur Rückkehr von einer Teilgruppen-Sitzung auffordern**

Wählen Sie im Fenster **Sitzung** im Menü **Teilgruppen > Alle zum Zurückkehren auffordern** aus.

Alle Teilnehmer in Teilgruppen-Sitzungen erhalten eine Nachricht, in der sie zur Rückkehr zur Haupt-Schulungssitzung aufgefordert werden. Die Teilnehmer können die Sitzung entweder verlassen oder fortsetzen.

## **Übertragen einer Nachricht an alle Teilgruppen-Sitzungen**

### **Verfahren**

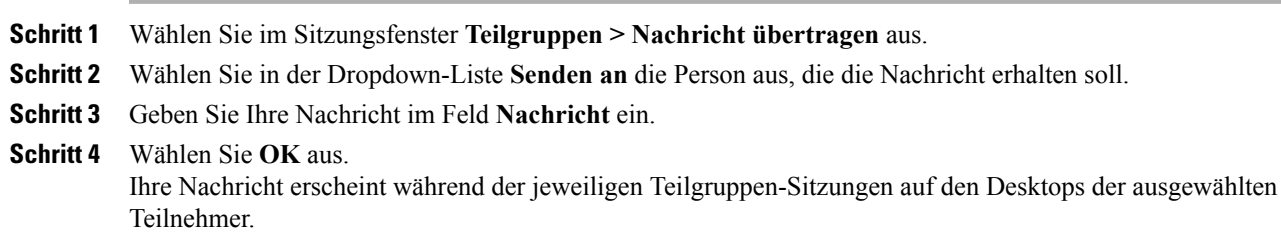

## **Beenden aller Teilgruppen-Sitzungen**

Wählen Sie im Bereich "Teilgruppen-Sitzung" Alle beenden aus.

Alle Teilnehmer erhalten die Nachricht, dass ihre Teilgruppen-Sitzung in 30 Sekunden beendet wird.

## **Moderator einer Teilgruppen-Sitzung um das Teilen von Inhalten bitten**

Als Moderator einer Schulungssitzung können Sie den Moderator einer Teilgruppen-Sitzung bitten, seine geteilten Inhalte in der Haupt-Schulungssitzung zu teilen. Bevor der Moderator einer Teilgruppen-Sitzung Inhalte in der Hauptsitzung teilen kann, müssen Sie alle Teilgruppen-Sitzungen beenden.

### **Verfahren**

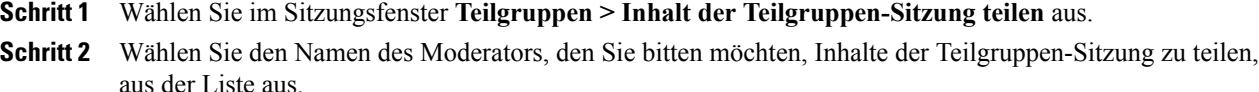

**Schritt 3** Wählen Sie **OK** aus.

Der letzte Moderator erhält Anweisungen zum Teilen von Inhalten aus der Teilgruppen-Sitzung in der Haupt-Schulungssitzung.

### **Entfernen eines Teilnehmers aus einer Teilgruppen-Sitzung**

Ein Teilnehmer, der aus einer Teilgruppen-Sitzung entfernt wurde, verbleibt weiterhin in der Haupt-Schulungssitzung.

#### **Verfahren**

- **Schritt 1** Wählen Sie den Namen des Teilnehmers, den Sie aus der Teilgruppen-Sitzung entfernen möchten, in der Teilnehmerliste im Bereich **Teilgruppen-Sitzung** aus.
- **Schritt 2** Wählen Sie **Teilnehmer > Aus Teilgruppen-Sitzung ausschließen** aus.

# <span id="page-177-0"></span>**Moderieren von Teilgruppen-Sitzungen**

Sobald Sie eine Teilgruppen-Sitzung gestartet haben, können Sie beginnen, Inhalte zu teilen. Das Fenster "Teilgruppen-Sitzung" ersetzt das Haupt-Sitzungsfenster auf Ihrem Desktop. Sie führen die Teilgruppen-Sitzung mithilfe der Optionen durch, die in den Menüs im Fenster "Teilgruppen-Sitzung" und auf dem Dashboard mit den **Steuerelementen für das Teilen** verfügbar sind, das auf Ihrem Bildschirm angezeigt wird.

Als Moderator der Teilgruppen-Sitzung haben Sie folgende Möglichkeiten:

- Eine Audio-Konferenz verwenden.
- Einem oder mehreren Teilnehmern erlauben oder verbieten, einer Teilgruppen-Sitzung beizutreten und die Anzahl der Teilnehmer zu beschränken.
- Rolle des Moderators an einen anderen Teilnehmer weitergeben.
- Informationen von Ihrem Computer präsentieren.
- Ihre Anwendung oder Ihren Desktop von einem anderen Teilnehmer fernsteuern lassen.
- Die Teilgruppen-Sitzung beenden.
- Inhalte aus Ihrer Teilgruppen-Sitzung in der Hauptsitzung teilen (nur die letzten Moderatoren).

## **Erstellen einer Teilgruppen-Sitzung – Teilnehmer**

#### **Verfahren**

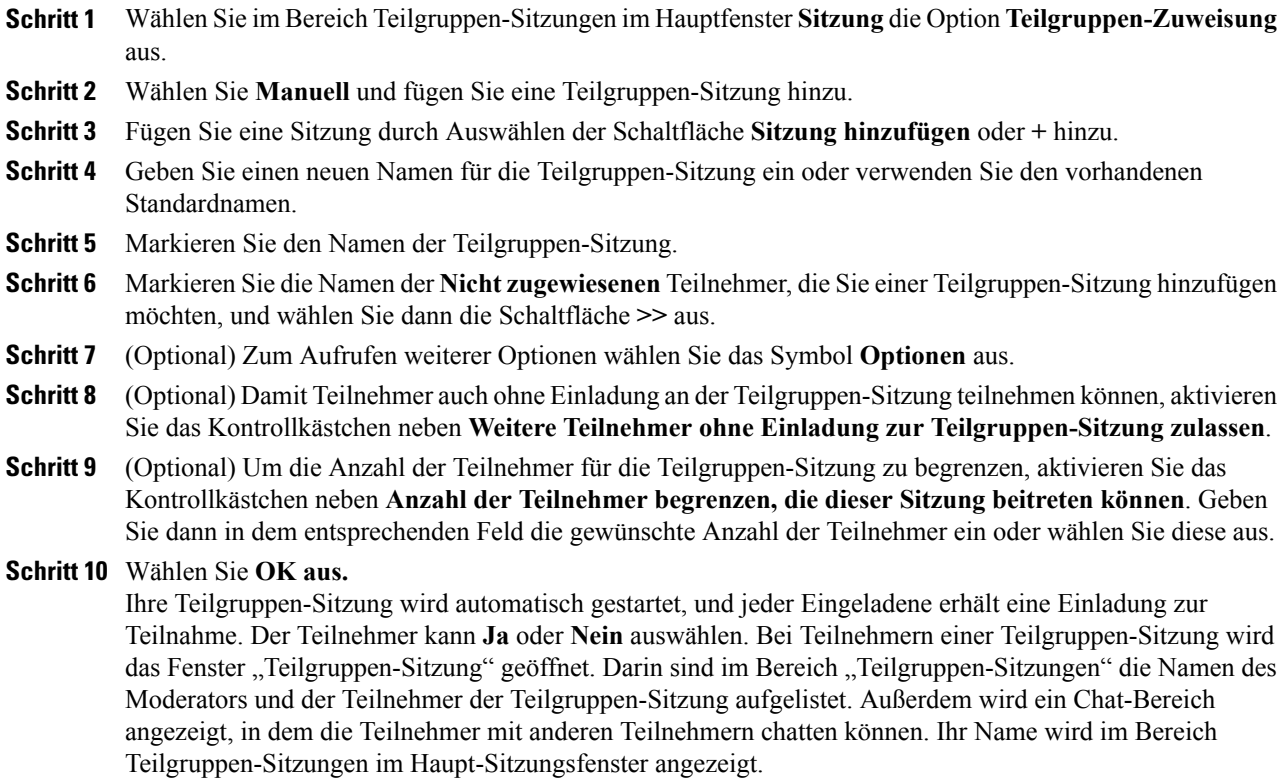

## **Starten einer für Sie erstellten Teilgruppen-Sitzung**

#### **Verfahren**

Г

- **Schritt 1** Wählen Sie im Meldungsfeld, das angezeigt wird, wenn ein anderer Benutzer eine Teilgruppen-Sitzung für Sie erstellt, **Ja** aus.
- **Schritt 2** (Optional) Wenn Sie die Teilgruppen-Sitzung später starten möchten, wählen Sie **Nein** aus. Sie können die Teilgruppen-Sitzung jederzeit starten, indem Sie den Namen der Sitzung oder Ihren Namen im Bereich "Teilgruppen-Sitzung" auswählen und anschließend **Starten** auswählen.

## **Beitreten zu Teilgruppen-Sitzungen**

Der Moderator legt fest, ob ein Teilnehmer einer Teilgruppen-Sitzung beitreten kann, indem er entweder Teilnehmer einlädt oder den Teilnehmern erlaubt, ohne Einladung beizutreten.

Heben Sie im Bereich "Teilgruppen-Sitzung" den Namen der Teilgruppen-Sitzung hervor, der Sie beitreten möchten, und wählen anschließend **Beitreten** aus.

## **Verlassen und erneutes Beitreten zu einer Teilgruppen-Sitzung**

Wenn Sie Teilnehmer an einer Teilgruppen-Sitzung sind, aber kein Moderator, können Sie eine Sitzung verlassen und später zurückkehren.

- Wählen Sie im Bereich "Teilgruppen-Sitzung" die Option **Teilgruppen-Sitzung verlassen** aus.
- Wählen Sie im Menü **Teilgruppen-Sitzung** die Option **Teilgruppen-Sitzung beitreten**.

## **Verwenden einer Audio-Konferenz in Teilgruppen-Sitzungen**

Sie können mit Teilnehmern in einer Teilgruppen-Sitzung über den Computer oder das Telefon kommunizieren. Alle vom Gastgeber in der Hauptsitzung festgelegten Optionen für die Audio-Konferenz gelten auch für die Praktikumssitzungen. Die Audio-Konferenzkontrollen funktionieren wie in der Hauptsitzung.

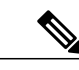

- **Hinweis** Wenn ein Teilnehmer, der bereits der Audio-Konferenz für die Hauptsitzung beigetreten ist, einer Teilgruppen-Sitzung beitritt, wird er automatisch von der Audio-Konferenz für die Hauptsitzung zur Audio-Konferenz für die Teilgruppen-Sitzung umgeschaltet. Die Teilnehmer können in der Hauptsitzung keiner Audio-Konferenz beitreten, während sie an einer Audio-Konferenz für eine Teilgruppen-Sitzung teilnehmen.
	- Wenn für die Hauptsitzung keine Audio-Konferenzen verfügbar sind oder diese bis zum Start der Teilgruppen-Sitzung noch nicht gestartet wurden, sind auch die Audio-Konferenzen für die Teilgruppen-Sitzungen deaktiviert.
	- Wenn ein Teilnehmer der Audio-Konferenz für eine Teilgruppen-Sitzung eine Teilgruppen-Sitzung verlässt, wird er automatisch von der Audio-Konferenz für die Teilgruppen-Sitzung getrennt. Der Teilnehmer kehrt zur Hauptsitzung zurück und kann der Audio-Konferenz für die Hauptsitzung beitreten, indem er die Option "Audio-Konferenz beitreten" im Menü "Audio" auswählt.

## **Festlegen, wer der Teilgruppen-Sitzung beitreten darf**

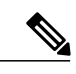

Wenn Sie die Ansetzoption zur Unterstützung von mehr als 500 Teilnehmern für diese Sitzung auswählen, ist die Anzahl der Teilnehmer, die einer Teilgruppen-Sitzung beitreten können, auf 100 beschränkt. **Hinweis**
### **Verfahren**

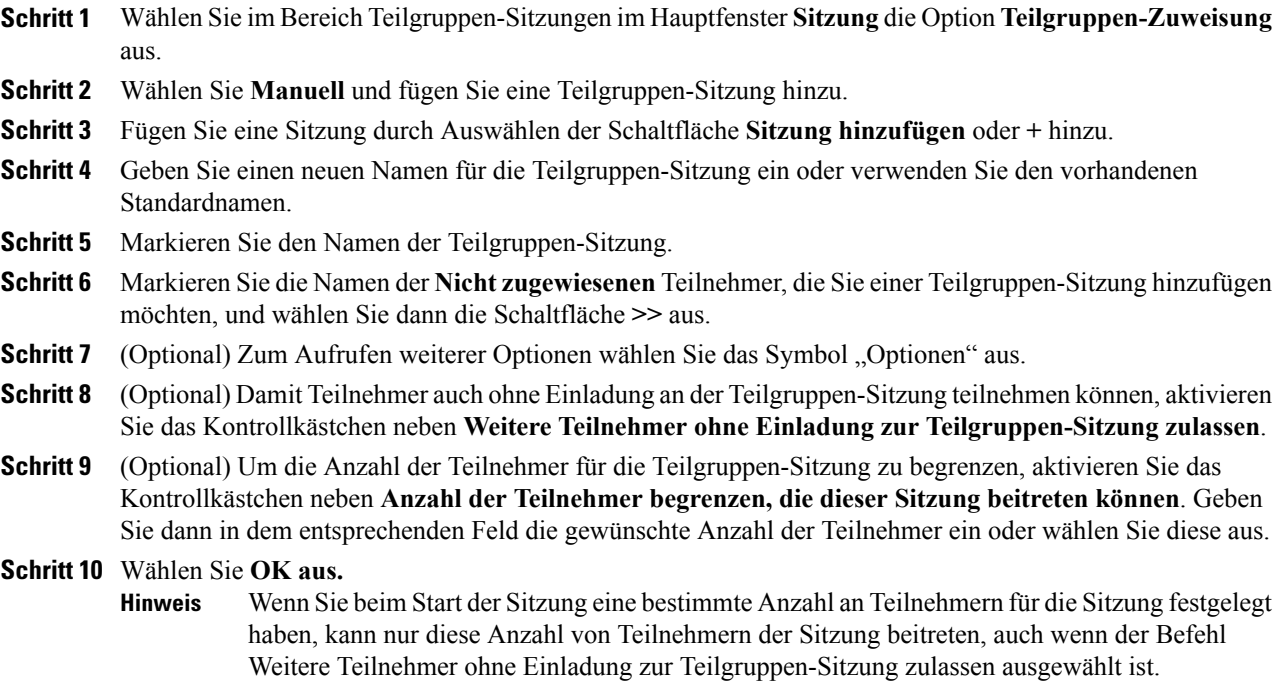

## **Rolle des Moderators an einen anderen Teilnehmer übergeben**

#### **Verfahren**

Π

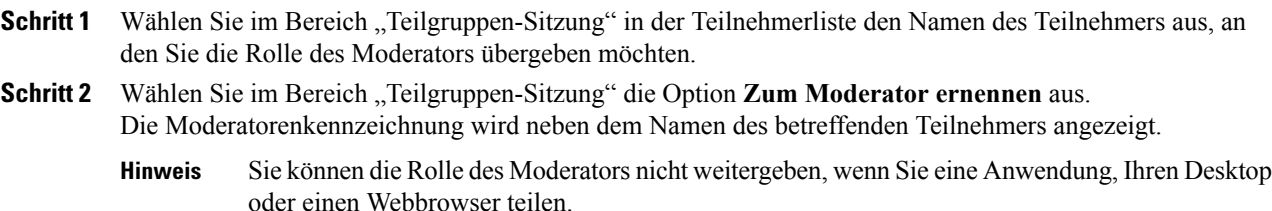

## **Präsentieren von Informationen in einer Teilgruppen-Sitzung**

Das Präsentieren und Teilen von Informationen in einer Teilgruppen-Sitzung funktioniert ähnlich wie das Präsentieren von Informationen in der Hauptsitzung. Der einzige Unterschied besteht darin, dass Sie auswählen, welche Inhalte oder Software Sie im Menü Teilen im Fenster "Teilgruppen-Sitzung" teilen möchten.

In einer Teilgruppen-Sitzung können Sie wahlweise Folgendes teilen:

- Dokumente und Präsentationen
- Ein Whiteboard im Fenster "Teilgruppen-Sitzung"
- Einen Webbrowser
- Ihr Desktop
- Eine Anwendung
- UCF-Multimedia

## **Einem Teilnehmer an einer Teilgruppen-Sitzung die Fernkontrolle übergeben**

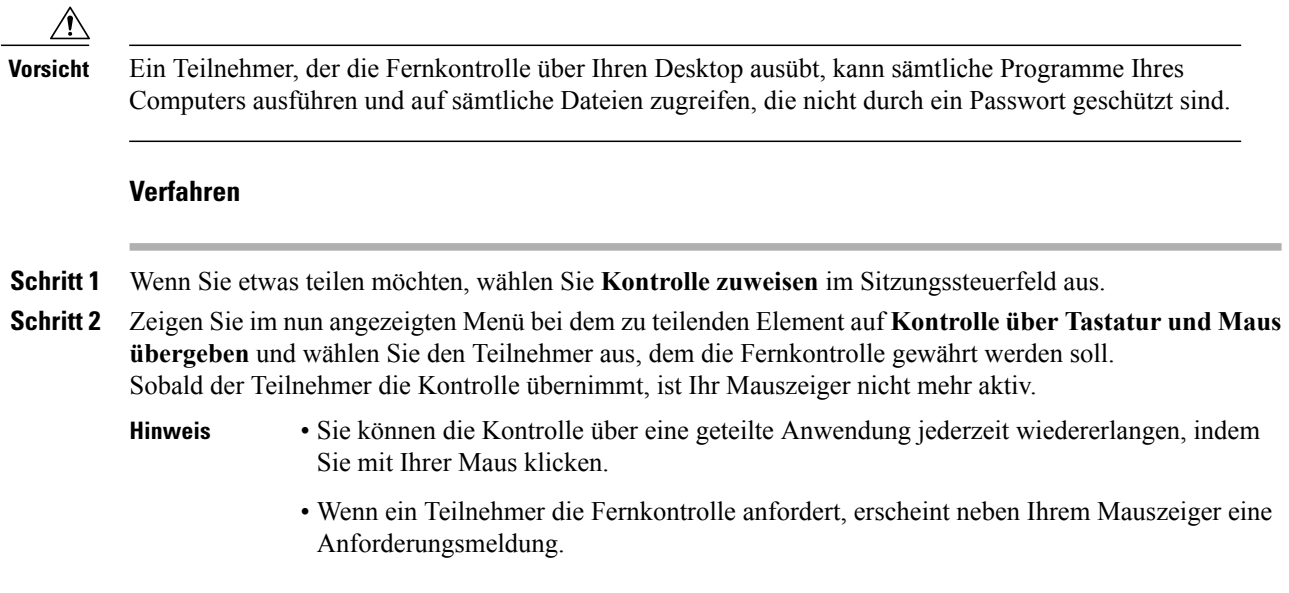

## **Beenden Ihrer Teilgruppen-Sitzung**

Führen Sie eine der folgenden Aktionen aus:

- Wählen Sie auf der QuickStart-Seite **Teilgruppen-Sitzung beenden** aus.
- Schließen Sie das Teilgruppen-Sitzungsmanager-Fenster, indem Sie in der oberen rechten Ecke des Fensters die Schaltfläche **Schließen** auswählen.
- WählenSie im Menü **Datei** im Fenster **Teilgruppen-Sitzung** die Option **Teilgruppen-Sitzungbeenden** aus.
- Wählen Sie im Bereich "Teilgruppen-Sitzungen" im Hauptfenster **Sitzung** die Option **Teilgruppen-Sitzung beenden** aus.

## **Neustarten einer Teilgruppen-Sitzung**

Nachdem eine Teilgruppen-Sitzung beendet ist, wird sie weiterhin im Bereich "Teilgruppen-Sitzung" angezeigt und kann vom Moderator jederzeit neu gestartet werden.

#### **Verfahren**

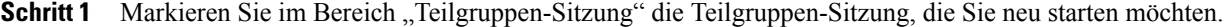

**Schritt 2** Wählen Sie den Abwärtspfeil auf der Schaltfläche **Starten** aus.

**Schritt 3** Wählen Sie aus, ob diese Teilgruppen-Sitzung mit derselben Teilnehmer-Zuweisung wie vorher neu gestartet werden soll, oder ob Sie automatisch neue Zuweisungen erstellen möchten.

### **Teilen von Inhalten aus Ihrer Teilgruppen-Sitzung in der Hauptsitzung**

Wenn der Moderator oder Gastgeber einer Schulungssitzung Ihnen eine Anforderung schickt, Inhalte einer Teilgruppen-Sitzung zu teilen, wird das Dialogfeld "Inhalt der Teilgruppen-Sitzung teilen" geöffnet. Die Inhalte, die Sie in Ihrer Teilgruppen-Sitzung geteilt haben, werden in einer Liste angezeigt.

#### **Verfahren**

**Schritt 1** Wählen Sie den Inhalt, den Sie in der Haupt-Schulungssitzung teilen möchten. Halten Sie die **Umschalttaste** gedrückt, um mehrere Inhalte auszuwählen.

#### **Schritt 2** Wählen Sie **OK** aus.

Der Schulungsmanager öffnet zuerst die geteilten Inhalte und zeigt diese dann in Ihrem Inhaltsbetrachter an. Anschließend können die Teilnehmer die geteilten Inhalte in ihren Inhaltsbetrachtern ansehen.

Sie können die Inhalte in der Hauptsitzung genauso teilen wie in der Teilgruppen-Sitzung.

I

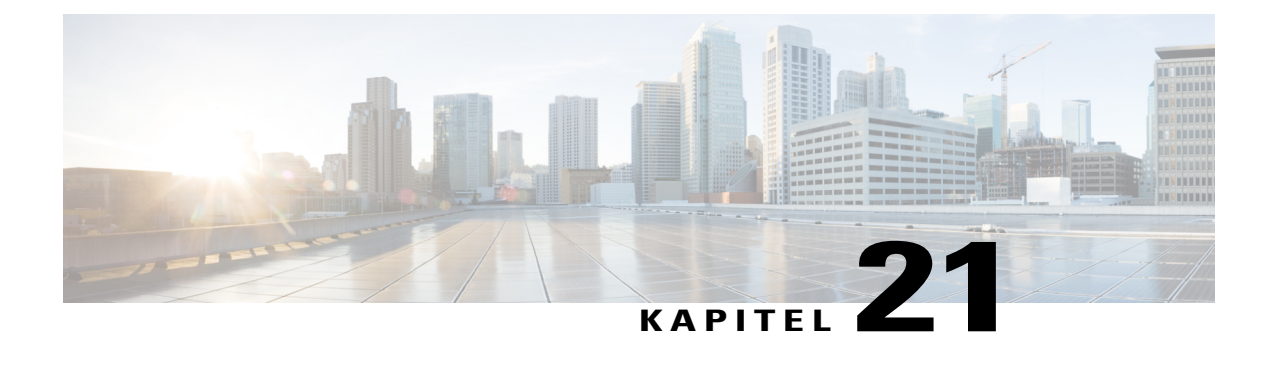

# **Testen und einstufen**

- Übersicht Testen und [einstufen,](#page-184-0) Seite 171
- Einer angesetzten [Schulungssitzung](#page-185-0) Tests hinzufügen, Seite 172
- Zugang zur [Testbibliothek,](#page-185-1) Seite 172
- Einen neuen Test [erstellen,](#page-186-0) Seite 173
- Konvertieren von [Testfragebögen](#page-187-0) oder Umfragebögen in Tests, Seite 174
- Festlegen von [Testübertragungsoptionen](#page-187-1) für eine angesetzte Schulungssitzung, Seite 174
- Starten und Verwalten von Tests für angesetzte [Schulungssitzungen,](#page-188-0) Seite 175
- Bewerten und Einstufen von [Testantworten,](#page-190-0) Seite 177

# <span id="page-184-0"></span>**Übersicht – Testen und einstufen**

Die Testfunktion bietet Ihnen eine direkte Kontrolle über die Testerstellung, Testübertragung, Testverwaltung, das Bewerten und Einstufen sowie die Möglichkeit, die Leistung aller Teilnehmer zu überwachen. Außerdem können Sie über diese Funktion auf die Test-Bibliothek auf der Training Center-Website zugreifen, auf der Sie Ihre Testsspeichern und mit anderen Gastgebern in Ihrer Organisation teilen können. Testssind webbasiert und leicht zu verwalten.

Sie können in jeder Phase des Lernprozesses einer Schulungssitzung Tests hinzufügen und diese verwalten:

- **Vor der Sitzung**: Testen Sie das Wissen der Teilnehmer, damit Sie die Schulungsinhalte optimieren können
- **Während einer Sitzung**: Vergewissern Sie sich, dass Teilnehmer dem Schulungsinhalt folgen, und fordern Sie Feedback von den Teilnehmern ein
- **Nach einer Sitzung**: Testen Sie, ob die Teilnehmer die Schulungsinhalte verstanden haben. Die Ergebnisse helfen Ihnen bei derPlanung Ihrer nächstenSchulungssitzungen auf der Basis der Tests nach der Sitzung

**Tipp** Sie können außerdem einen Umfragebogen importieren und ihn in einen webbasierten Test konvertieren.

# <span id="page-185-0"></span>**Einer angesetzten Schulungssitzung Tests hinzufügen**

Bevor Sie Tests hinzufügen, müssen Sie eine Sitzung ansetzen (nicht starten) und die Testfunktion aktivieren.

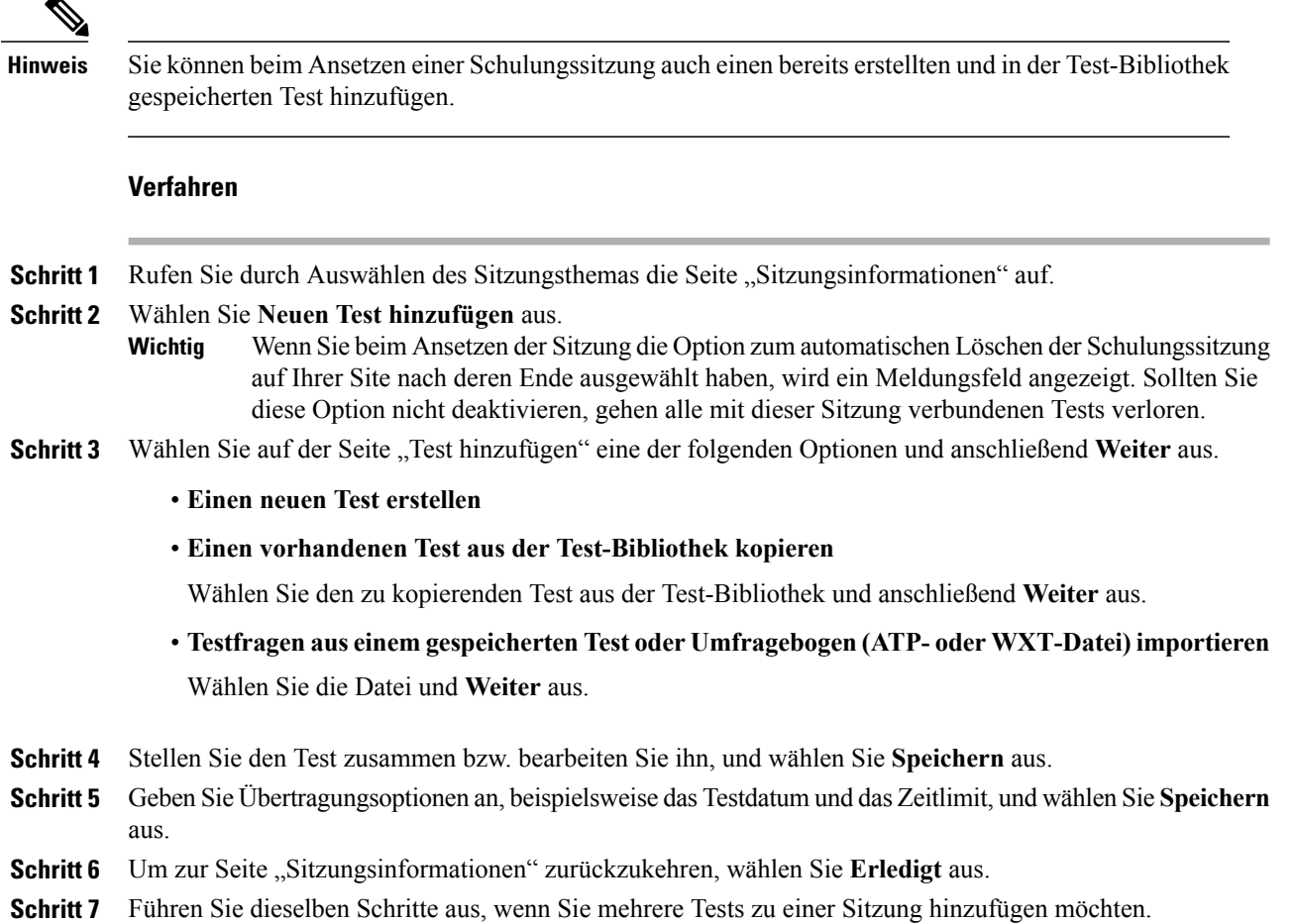

## <span id="page-185-1"></span>**Zugang zur Testbibliothek**

Die Test-Bibliothek dient als Speicherort für Tests auf der Training Center-Website Ihrer Organisation. In der Test-Bibliothek können Sie folgende Aktionen durchführen:

- Einen Test erstellen, bearbeiten, duplizieren oder löschen
- Einen Umfragebogen oder einen Testfragebogen mit der Dateierweiterung .atp oder .wxt erstellen und in einen Test konvertieren
- Tests in den Abschnitt **Geteilte Tests** kopieren, um anderen Schulungsgastgebern den Zugriff auf die Tests zu ermöglichen

• Geteilte Tests in den Abschnitt **Private Tests** kopieren. Die von Ihnen erstellten oder importierten Tests werden hier angezeigt.

Wählen Sie in der linken Navigationsleiste auf Ihrer Site **Eine Sitzung als Gastgeber abhalten > Testbibliothek** aus.

## <span id="page-186-0"></span>**Einen neuen Test erstellen**

Sie können einen Test in der Test-Bibliothek erstellen, oder Sie können einen Test erstellen und ihn anschließend zu einer angesetzten Schulungssitzung hinzufügen.

#### Ú

**Wichtig**

Um den für die Bewertung erforderlichen Zeitaufwand zu verringern, prüft Training Center automatisch anhand der von Ihnen angegebenen richtigen Antworten, ob die Antworten der Teilnehmer korrekt sind. Sie müssen für alle Fragearten (mit Ausnahme von Essay) die richtigen Antworten angeben. Nach dem Starten eines Tests können die Fragen oder Antworten nicht mehr geändert werden. Überprüfen Sie daher vor dem Starten des Tests, ob die von Ihnen angegebenen Antworten richtig sind, damit die Bewertung korrekt und einwandfrei durchgeführt wird. Einzelheiten finden Sie unter "Bewerten und Einstufen von Testantworten".

#### **Verfahren**

**Schritt 1** Führen Sie eine der folgenden Aktionen aus:

- Wählen Sie auf der Seite "Test-Bibliothek" **Neuen Test erstellen** aus.
- WählenSie auf derSeite "Sitzungsinformationen" **Neuen Testhinzufügen > Einenneuen Test erstellen > Weiter** aus.
- **Schritt 2** Definieren Sie die Testfelder.
- **Schritt 3** Wählen Sie den Link **Frage einfügen** aus, um eine Frage oder Anweisungen zum Test hinzuzufügen.
- **Schritt 4** Wählen Sie die **Art der Frage** aus der Dropdown-Liste aus.
- **Schritt 5** Fügen Sie die Fragen oder Anweisungen hinzu.
- **Schritt 6** Führen Sie dieselben Schritte aus, wenn Sie weitere Fragen zum Test hinzufügen möchten.
- **Schritt 7** Geben Sie im **Ergebnisbereich** der einzelnen Fragen eine Punktzahl für die richtige Antwort an. Darüber hinaus können Sie Richtlinien für die Punktvergabe sowie Kommentare für die Person eingeben, die den Test bewertet.
- **Schritt 8** Wenn Sie die Reihenfolge der Fragen ändern möchten, wählen Sie den Link **Nach oben** bzw. **Nach unten** aus. Zum Bearbeiten einer Frage wählen Sie **Bearbeiten** aus.
- **Schritt 9** Wählen Sie **Speichern** aus.

## <span id="page-187-0"></span>**Konvertieren von Testfragebögen oder Umfragebögen in Tests**

Sie können Testfragebögen oder Umfragebögen, die in einer vorhergehenden Version von Training Center erstellt und gespeichert wurden, importieren und in webbasierte Tests konvertieren. Die Testfragebogen- oder Umfragebogendateien weisen die Erweiterung "atp" auf.

Sie können auch Dateien importieren, die mit dem WebEx-Konvertierungstool für die Verwendung in Training Center konvertiert wurden. Diese Dateien besitzen die Erweiterung "wxt".

#### **Verfahren**

**Schritt 1** Führen Sie eine der folgenden Aktionen aus:

- Wählen Sie auf der Seite "Test-Bibliothek" Importieren aus.
- Wählen Sie auf der Seite "Sitzungsinformationen" **Neuen Test hinzufügen > Testfragen aus einem gespeicherten Test oder einem Umfragebogen (ATP- oder WXT-Datei) importieren > Weiter** aus.
- **Schritt 2** Wählen Sie die Datei aus, die importiert werden soll, und wählen Sie **Weiter** aus. Der Fragebogen wird auf die Seite "Test bearbeiten" kopiert.
- **Schritt 3** Ändern Sie bei Bedarf die Fragen und wählen Sie **Speichern** aus.

# <span id="page-187-1"></span>**Festlegen von Testübertragungsoptionen für eine angesetzte Schulungssitzung**

Die Seite "Testübertragungsoptionen" wird beim Hinzufügen eines Tests zu einer angesetzten Schulungssitzung angezeigt. Auf dieser Seite legen Sie Folgendes fest:

- Wann und wie der Test übertragen wird
- Zeitlimit
- Optionen zur E-Mail-Kommunikation **Ergebnis-und Einstufungsbericht**sendet Einstufungsberichte an die Teilnehmer, nachdem der Gastgeber ihre Tests bewertet oder die Ergebnisse bzw. Kommentare aktualisiert hat.
- Versuchslimit

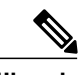

- **Hinweis** Nach dem Starten eines Tests können die Übertragungsoptionen nicht mehr geändert werden.
	- Wenn der Test außerhalb derSitzung übertragen wird, können ihn die Teilnehmer zu jedem beliebigen Zeitpunkt zwischen dem Start- und dem Fälligkeitszeitpunkt absolvieren. Die Teilnehmer müssen den Test allerdings innerhalb des angegebenen Zeitraums abschließen.

# <span id="page-188-0"></span>**Starten und Verwalten von Tests für angesetzte Schulungssitzungen**

#### **Verfahren**

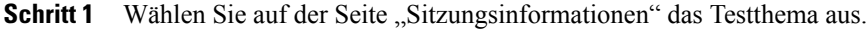

**Schritt 2** Klicken Sie auf die Schaltfläche Verwalten, um die Seite "Test verwalten" aufzurufen. Die auf der Seite "Test verwalten" enthaltenen Optionen können abhängig von Übertragungsoption und Status des Tests variieren. Es stehen die folgenden Testkategorien zur Verfügung:

- Tests vor und nach der Sitzung
- Tests in der Sitzung

## **Tests vor und nach der Sitzung verwalten**

Tests vor und nach der Sitzung werden automatisch zu dem Zeitpunkt gestartet, den Sie auf der Seite "Testübertragungsoptionen" festgelegt haben.

In der folgenden Tabelle werden die Verwaltungsoptionen für Tests vor und nach der Sitzung aufgeführt.

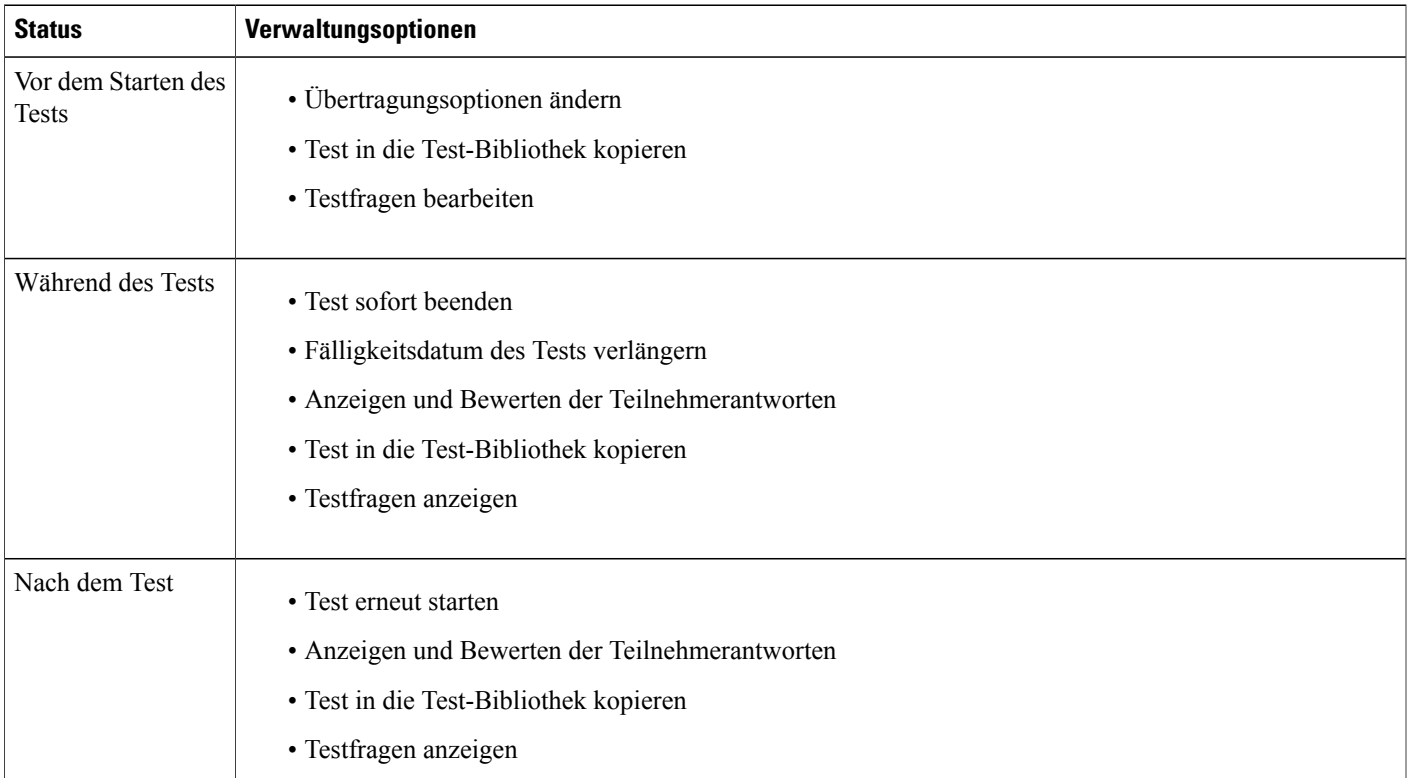

T

## **Verwalten und Starten von Tests in der Sitzung**

#### **Verfahren**

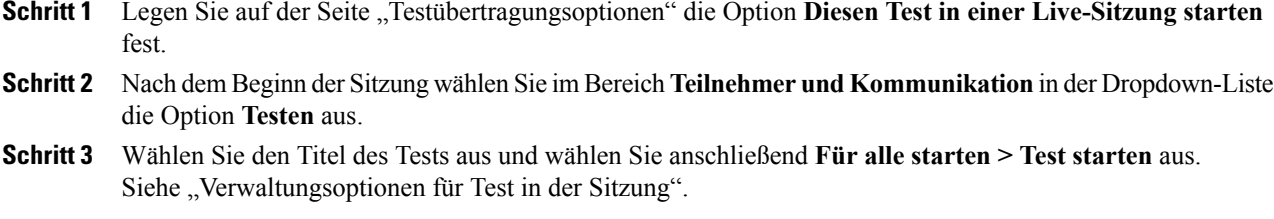

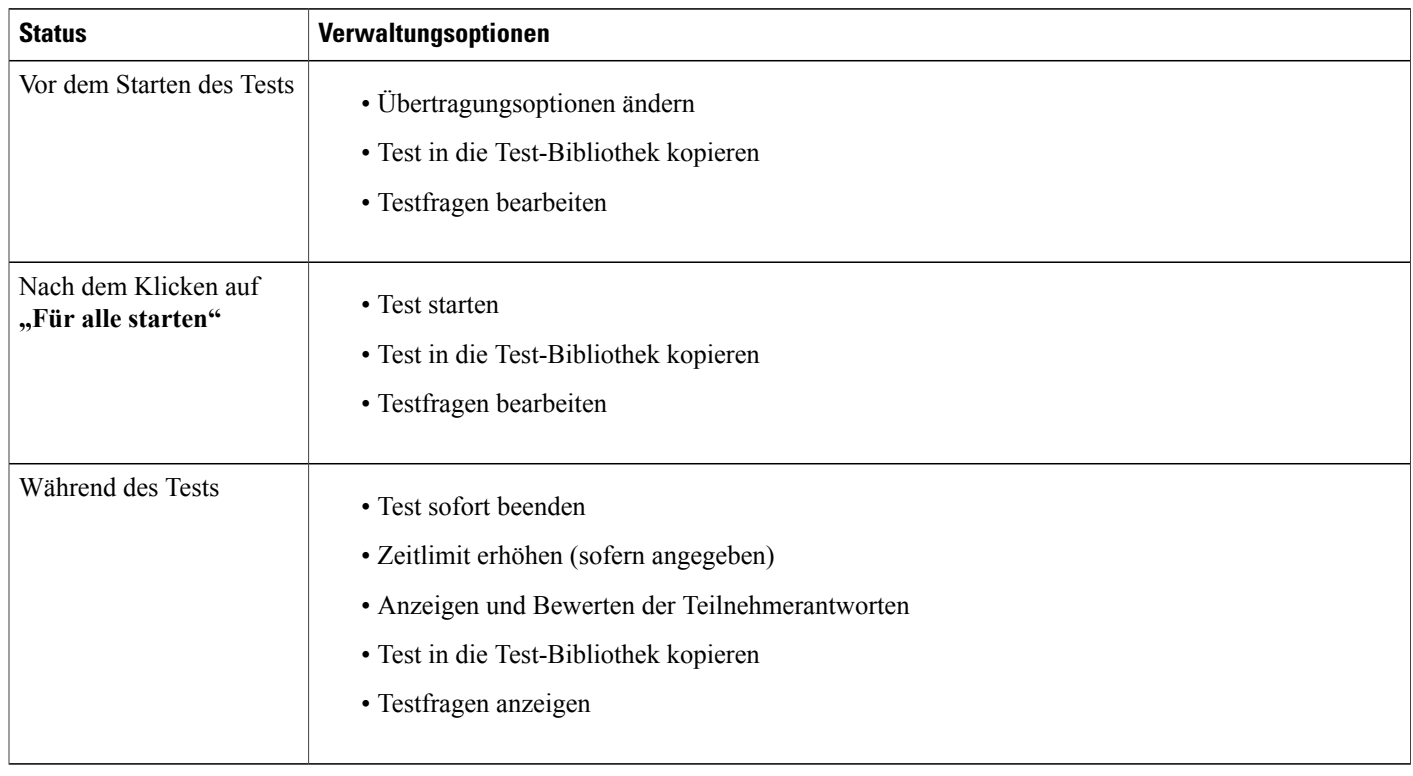

## **Verwaltungsoptionen für Test in der Sitzung**

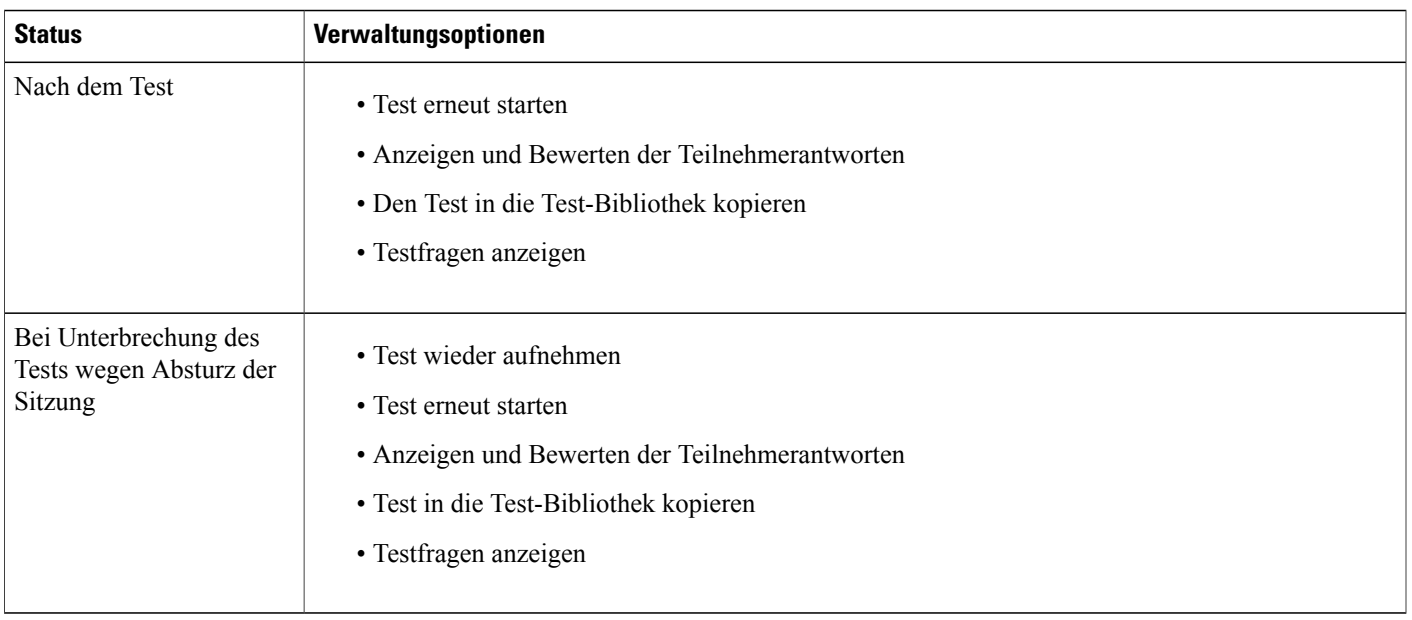

# <span id="page-190-0"></span>**Bewerten und Einstufen von Testantworten**

Training Center überprüft automatisch die Antworten der Teilnehmer anhand der von Ihnen bei der Erstellung des Tests angegebenen Antworten und bewertet dann die Ergebnisse.

Der ganze Test wird automatisch bewertet, solange er kein Essay bzw. keinen Lückentext enthält. Bei einer automatischen Bewertung können die Teilnehmer die Testergebnisse einsehen, sobald sie ihre Antworten abgeben.

Wenn ein Test Essays oder Lückentexte enthält, überprüfen und bewerten Sie den Test manuell. Die Ergebnisse stehen in diesem Fall erst dann zur Verfügung, wenn Sie das Essay und die Lückentexte bewertet haben.

#### **Verfahren**

- **Schritt 1** Führen Sie eine der folgenden Aktionen aus:
	- Wählen Sie auf der Seite mit den Sitzungsinformationen **Ergebnis und Bericht** aus.
	- Wählen Sie auf der Seite "Test verwalten" im Abschnitt "Antworten des Kursteilnehmers" Antworten **anzeigen und bewerten** aus.

Auf der Seite "Eingereichte Tests" werden alle Teilnehmer aufgeführt, die ihre Tests eingereicht und die ihre Punktzahlen und Bewertungen (falls zugewiesen) erhalten haben. Sie können ggf. auch die Fragen und die Einstufungsskala anzeigen.

**Schritt 2** Um den Test eines Teilnehmers zu bewerten, wählen Sie den Link **Antworten bewerten** des entsprechenden Teilnehmers oder den Namen des Teilnehmers aus. Die Seite "Eingereichte Antworten bewerten" wird angezeigt. Alle Antworten, außer Antworten in Essay-Form, werden automatisch bewertet. Es wird eine Teilbewertung im Bereich **Ergebnisse** angezeigt. Obgleich

Antworten in Form von Lückentexten automatisch bewertet werden, möchten Sie diese Antworten möglicherweise manuell überprüfen und die Bewertung ggf. ändern

- **Schritt 3** Überprüfen Sie die Essays bzw. Lückentexte, die manuell bewertet werden müssen, und geben Sie die Bewertung für die Essays an.
	- Um schnell eine Frage aufzurufen, die manuell bewertet werden muss, wechseln Sie in den Bereich **Nicht bewertete Fragen**, wählen Sie eine Frage in der Dropdown-Liste und danach **Los** aus.
	- Um die Bewertung für eine Antwort in Form eines Lückentextes zu ändern, wählen Sie **richtig** oder **falsch** für die Frage aus. Wählen Sie **Speichern** aus, um die Bewertung zu aktualisieren.
- **Schritt 4** (Optional) Sie können auch Kommentare für den Teilnehmer eingeben.
- **Schritt 5** Wählen Sie **Speichern** aus, um die Bewertung oder Ihre Kommentare zu aktualisieren. Die Testergebnisse werden auf der Seite "Testergebnisse anzeigen" aktualisiert. Wenn Sie festgelegt haben, Ergebnisberichte an die Teilnehmer zu senden, erhalten diese die Aktualisierung per E-Mail.

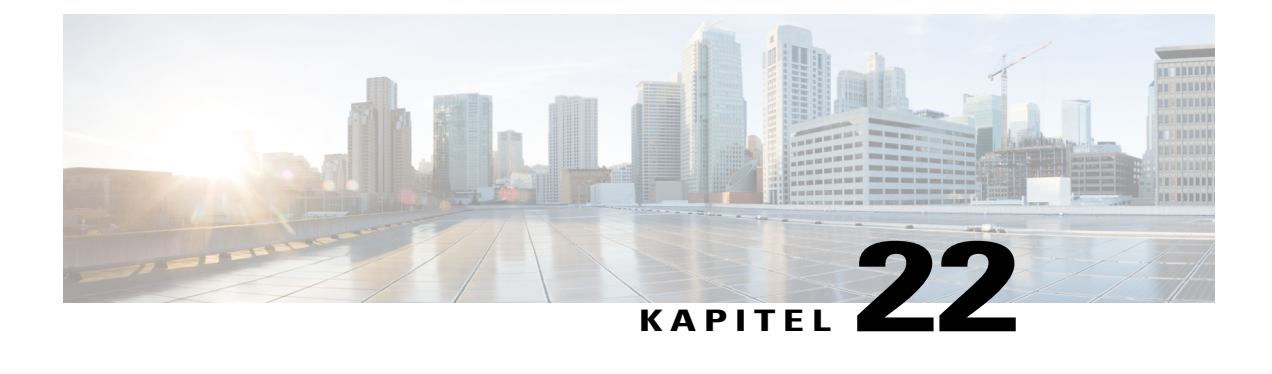

# **Absolvieren eines Tests**

- Übersicht [Durchführen](#page-192-0) eines Tests, Seite 179
- Abrufen von [Testinformationen,](#page-192-1) Seite 179
- Test vor oder nach einer Sitzung [absolvieren,](#page-193-0) Seite 180
- [Absolvieren](#page-194-0) eines Tests im Verlauf einer Sitzung, Seite 181
- Anzeigen der [Testergebnisse,](#page-195-0) Seite 182

# <span id="page-192-0"></span>**Übersicht – Durchführen eines Tests**

Ein Gastgeber kann von Ihnen verlangen, an einer der folgenden Arten von Tests teilzunehmen:

- Tests vor oder nach einer Sitzung: Der Test beginnt und endet zu den angegebenen Zeiten und Terminen außerhalb einer Schulungssitzung. Informationen zum Zugreifen auf diese Tests können Sie einer E-Mail entnehmen, die Sie vom Gastgeber erhalten.
- Tests während einer Sitzung: Der Gastgeber startet einen Test während einer Schulungssitzung. Ihr Schulungsservice sendet keine E-Mails im Namen des Gastgebers zu diesen Tests. Sie können Informationen zum Test beim Gastgeber erfragen.

Das Teilnehmen an Tests und das Einreichen von Antworten erfolgt im Web. Nach Abschluss der Bewertung können Sie die Testergebnisse über die Seite "Sitzungsinformationen" auf Ihrer Training Center-Website, auf der Seite "Eingereichter Test" für eine aufgezeichnete Sitzung oder in der E-Mail des Gastgebers mit Ihrem Einstufungsbericht ansehen.

# <span id="page-192-1"></span>**Abrufen von Testinformationen**

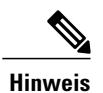

**Hinweis** Für Tests in aufgezeichneten Sitzungen sind Testinformationen nicht im Voraus verfügbar.

Sie können über alle der folgenden Möglichkeiten Informationen zu Tests vor oder nach einer Sitzung abrufen:

- Eine Registrierungsbestätigungs-E-Mail oder von einer E-Mail-Benachrichtigung, dieSie zu einem Test einlädt. Wählen Sie nach dem Anklicken des entsprechenden Links in der E-Mail "Info anzeigen" aus.
- Der Sitzungsname im Schulungskalender (**An einer Sitzung teilnehmen > Live-Sitzungen**). Wählen Sie die Schulungssitzung und **Sitzungsdetails anzeigen** aus. Nachdem Sie den Test ermittelt haben, den Sie sich anzeigen möchten, wählen Sie **Info anzeigen** aus.

Wenn Sie Informationen zu einem während einer Sitzung stattfindenden Test erhalten möchten, bevor Sie der Schulungssitzung beitreten, wenden Sie sich an den Gastgeber für die Schulungssitzung.

## <span id="page-193-0"></span>**Test vor oder nach einer Sitzung absolvieren**

Ein Test vor oder nach einer Sitzung beginnt und endet zu den vom Gastgeber der Schulungssitzung angegebenen Zeiten. Wenn der Gastgeber außerdem ein Zeitlimit festlegt, müssen Sie den Test innerhalb des angesetzten Zeitrahmens abschließen.

## **Absolvieren eines Tests über eine Registrierungsbestätigungs- oder Einladungs-E-Mail**

#### **Verfahren**

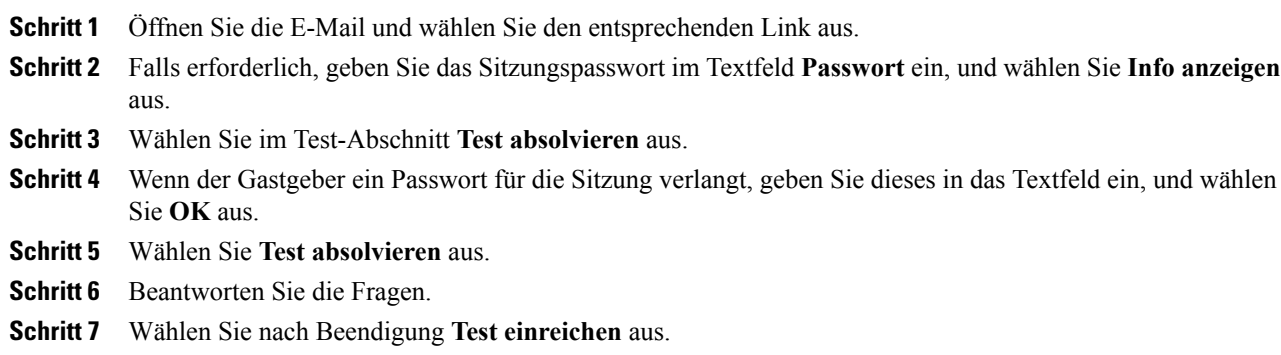

## **Absolvieren eines Tests über den Schulungskalender**

#### **Verfahren**

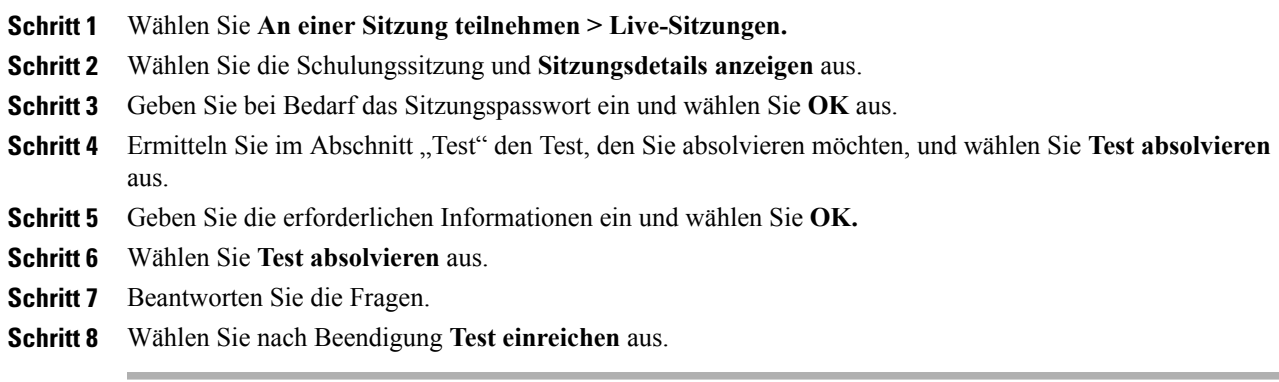

## **Verlassen eines Tests und Zurückkehren zum Test**

Sie können nur dann einen Test verlassen und später zu ihm zurückkehren, wenn es sich um einen Test vor oder nach einer Sitzung handelt.

Wenn für den Test ein Zeitlimit festgelegt ist, bedenken Sie Folgendes:

- Kehren Sie innerhalb des Zeitlimits zum Test zurück.
- Die Dauer Ihrer Abwesenheit wird von der verbleibenden Zeit abgezogen.

Um einen Test zeitweilig zu verlassen, wählen Sie **Später zum Test zurückkehren > Test verlassen** aus.

Um zum Test zurückzukehren, befolgen Sie dieselben Schritte, als ob Sie den Test zum ersten Mal absolvieren würden. Weitere Informationen finden Sie unter "Absolvieren eines Tests vor oder nach einer Sitzung".

# <span id="page-194-0"></span>**Absolvieren eines Tests im Verlauf einer Sitzung**

Bevor der Moderator den Test beginnt, kann ein Wartezeitraum auftreten, in dem Sie Testinformationen einsehen können, z. B. den Titel und die Beschreibung des Tests, das Zeitlimit (sofern vorhanden), die Anzahl der Fragen und die maximale Punktzahl (sofern vorhanden).

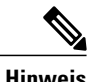

Hinweis Sie können Tests, die während einer Sitzung durchgeführt werden, nicht verlassen und später zurückkehren.

Nachdem der Moderator den Test gestartet hat, wird eine Seite angezeigt, auf der Sie die Fragen beantworten können.

Beantworten Sie die Fragen und wählen Sie **Test einreichen.**

## <span id="page-195-0"></span>**Anzeigen der Testergebnisse**

Wählen Sie Ergebnisse anzeigen auf der Sitzungsinformationsseite aus, um sich Ihre Testergebnisse anzeigen zu lassen. Sie können auch einen per E-Mail gesendeten Link auswählen, um die Testergebnisse einzusehen, wenn Sie die Einstufungsberichte vom Gastgeber erhalten.

Wenn der Test keine Essay- oder Lückentext-Fragen enthält, für die eine manuelle Bewertung erforderlich ist, sind die Testergebnisse sofort nach dem Einreichen der Antworten verfügbar. In diesem Fall können Sie **Ergebnisse anzeigen** auswählen.

### **Anzeigen der Ergebnisse eines Tests mit manueller Bewertung**

Wenn ein Test Essay- oder Lückentext-Fragen enthält, für die eine manuelle Bewertung erforderlich ist, müssen Sie warten, bis die Lehrkraft die Bewertung abgeschlossen hat.

Bei Tests während, vor oder nach einer Sitzung können Sie Ihre Testergebnisse auf der Seite "Sitzungsinformationen" Ihrer Training Center-Website oder in der E-Mail des Gastgebers mit den Einstufungsberichten einsehen.

**Hinweis** • Vor dem Ende des Tests können Sie nach Abschluss der Beurteilung Ihre Punktzahl und ggf. die Einstufung anzeigen.

> • Nach dem Ende des Tests können Sie nach Abschluss der Beurteilung ausführliche Ergebnisse anzeigen, darunter Ihre Punktzahl, Ihre Einstufung (sofern zugewiesen), die richtigen Antworten und die Kommentare der Lehrkraft. Sie können den Test ggf. auch erneut absolvieren.

## **Erneutes Absolvieren des Tests**

Der Gastgeber der Schulungssitzung, der den Test erstellt hat, legt fest, ob und wie oft ein Test wiederholt werden kann.

Wenn Sie den Test nach der Bewertung erneut absolvieren dürfen, wird auf der Seite "Testergebnisse anzeigen" das folgende Feld angezeigt.

Wählen Sie **Test erneut absolvieren** aus.

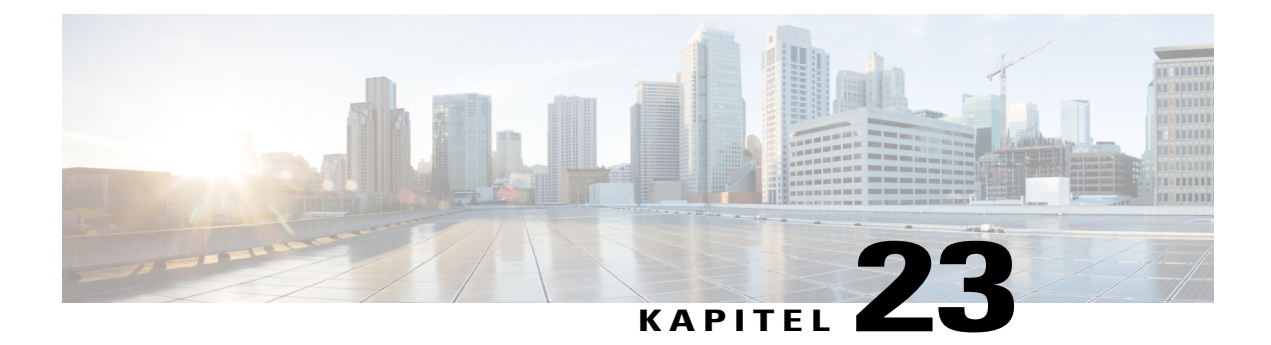

# **Senden und Empfangen von Videos**

- Übersicht Senden und [Empfangen](#page-196-0) von Videos, Seite 183
- [Mindestsystemanforderungen](#page-197-0) für Videokonferenz, Seite 184
- [Schnellreferenzaufgaben:](#page-197-1) Videokonferenzen, Seite 184
- Festlegen des Fokus auf nur einen [Teilnehmer,](#page-198-0) Seite 185
- Verwalten der [Video-Anzeige](#page-199-0) während des Teilens, Seite 186
- Empfangen von Video- und Audiodaten während einer [Schulungssitzung,](#page-199-1) Seite 186

# <span id="page-196-0"></span>**Übersicht – Senden und Empfangen von Videos**

Wenn eine Videokamera an Ihren Computer angeschlossen ist, können Sie Videos senden. Andere Teilnehmer können Sie bzw. das sehen, worauf Ihre Webcam gerichtet ist. Um die Videofunktion nutzen zu können, müssen die Teilnehmer keine Webcam auf ihrem Computer installiert haben.

WebEx Meeting Center und Training Center unterstützen HD-Videos mit einer Auflösung von bis zu 720 Pixeln. Andere WebEx-Dienste, wie Event Center und Support Center, unterstützen Videos von hoher Qualität mit einer Auflösung von bis zu 360Pixeln. Die Technologie stellt die Videos automatisch auf die höchste Qualität für jeden Teilnehmer entsprechend der Leistungsfähigkeit des Computers und der Bandbreite des Netzwerks ein.

Ihr Administrator kann die Videooptionen auf Website-Ebene einstellen. Ein Meeting-Gastgeber kann die Videooptionen mit der Funktion zum Ansetzen sowie im Meeting einstellen. Wenn Ihre Website oder Ihr Meeting keine Videos mit hoher Auflösung oder Videos mit hoher Qualität unterstützt, werden Standardvideos verwendet.

Wenn Sie ein Meeting im Meeting Center verwalten, das TelePresence-Systeme umfasst, sind folgende Funktionen nicht verfügbar:

- Aufzeichnung
- Umfragen
- Datei-Transfer
- Chat mit Teilnehmern im TelePresence-Fenster

# <span id="page-197-0"></span>**Mindestsystemanforderungen für Videokonferenz**

Um Videos mit einer Auflösung von 360 Pixeln zu versenden oder zu empfangen, stellen Sie sicher, dass Ihr System die folgenden Mindestanforderungen erfüllt:

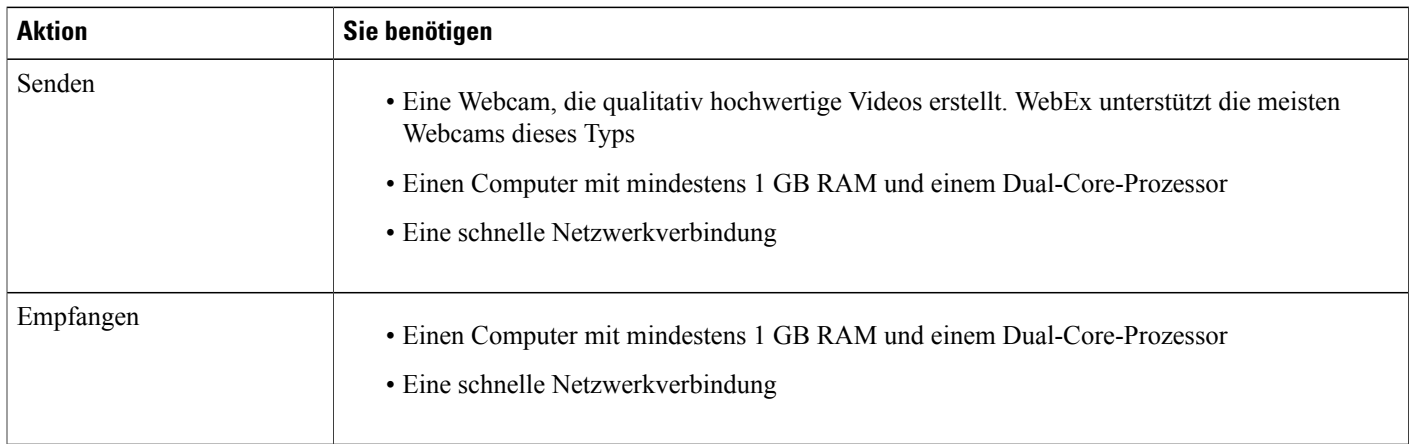

Um Videos mit einer Auflösung von 720 Pixeln zu versenden oder zu empfangen, stellen Sie sicher, dass Ihr System die folgenden Mindestanforderungen erfüllt:

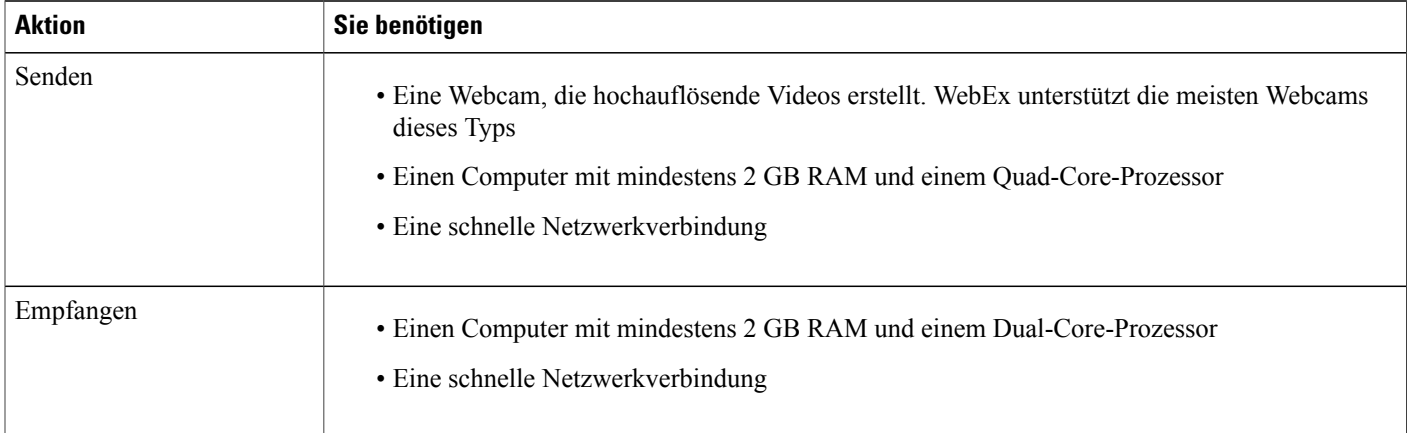

# <span id="page-197-1"></span>**Schnellreferenzaufgaben: Videokonferenzen**

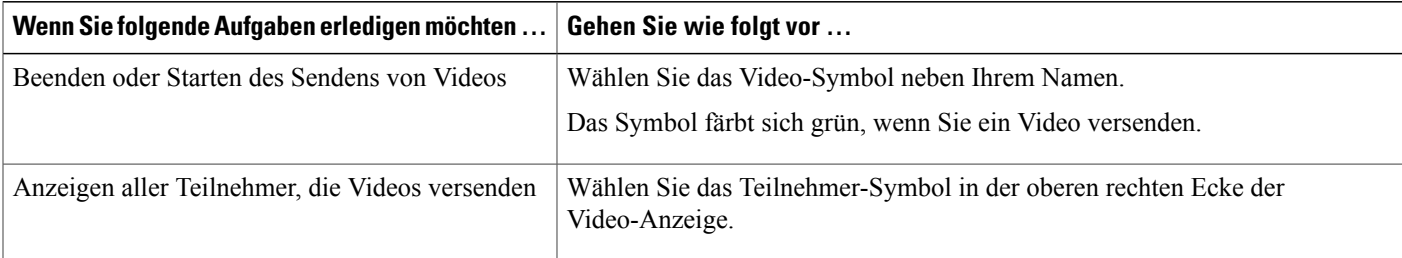

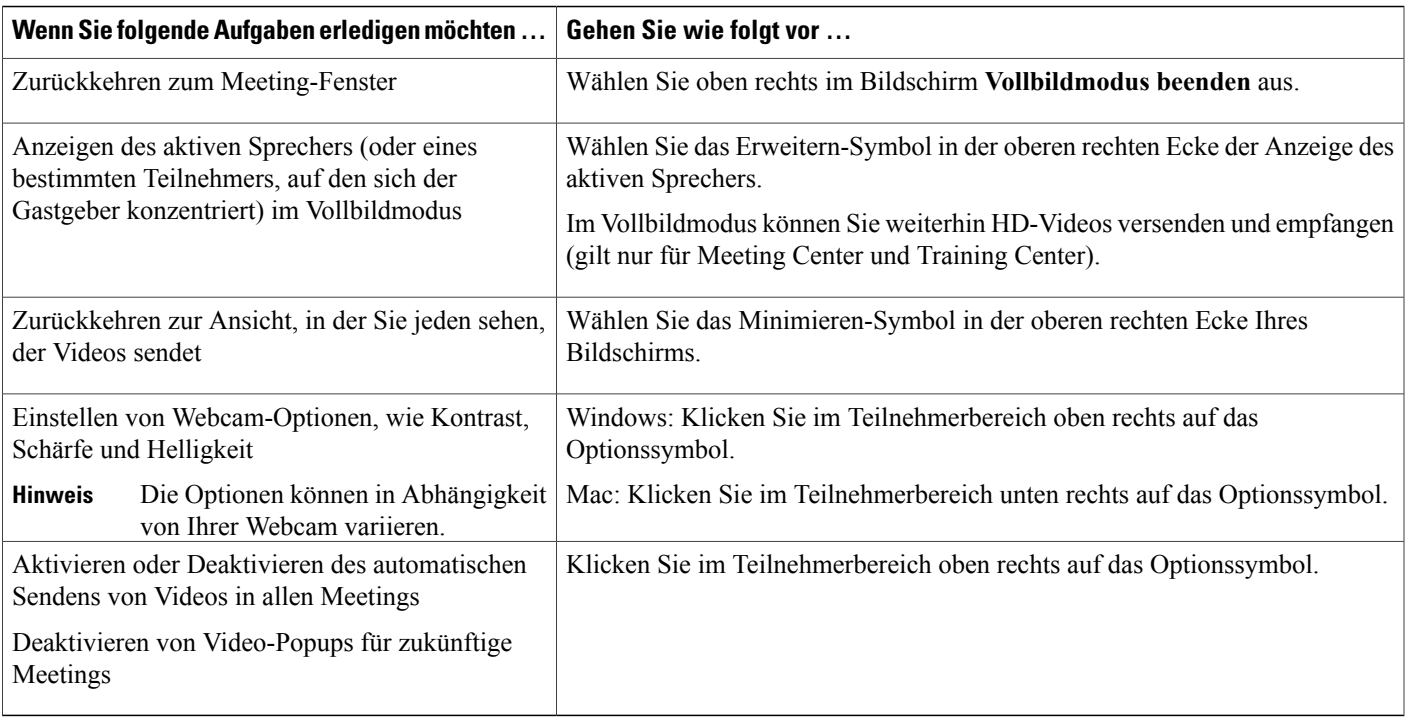

# <span id="page-198-0"></span>**Festlegen des Fokus auf nur einen Teilnehmer**

Als Gastgeber können Sie bestimmen, wessen Videos Sie allen anderen zeigen möchten.

### **Verfahren**

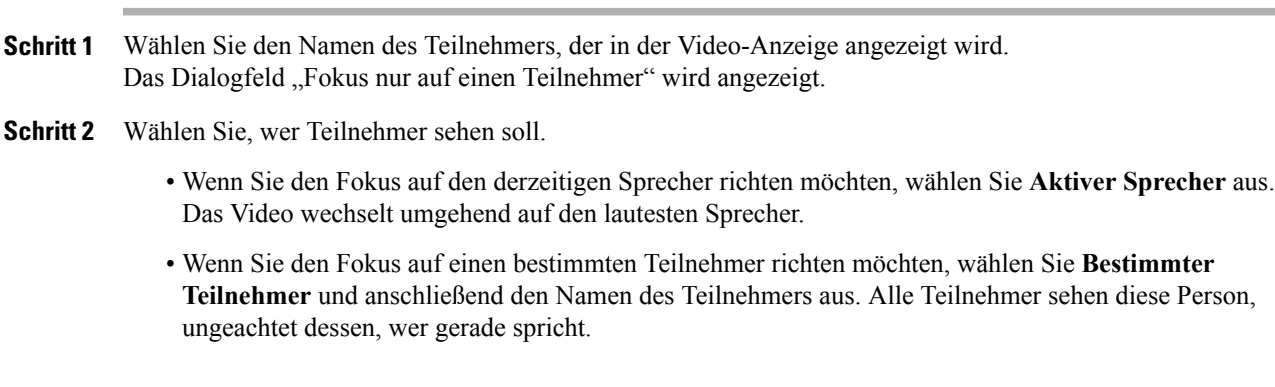

**Schritt 3** Wählen Sie **OK** aus.

 $\mathbf I$ 

# <span id="page-199-0"></span>**Verwalten der Video-Anzeige während des Teilens**

Wenn Sie Informationen teilen oder jemand anderes teilt Informationen mit Ihnen, erscheint ein schwebendes Feld auf der rechten Seite Ihres Bildschirms, welches das Teilnehmer-Video und Ihre Selbstansicht enthält.

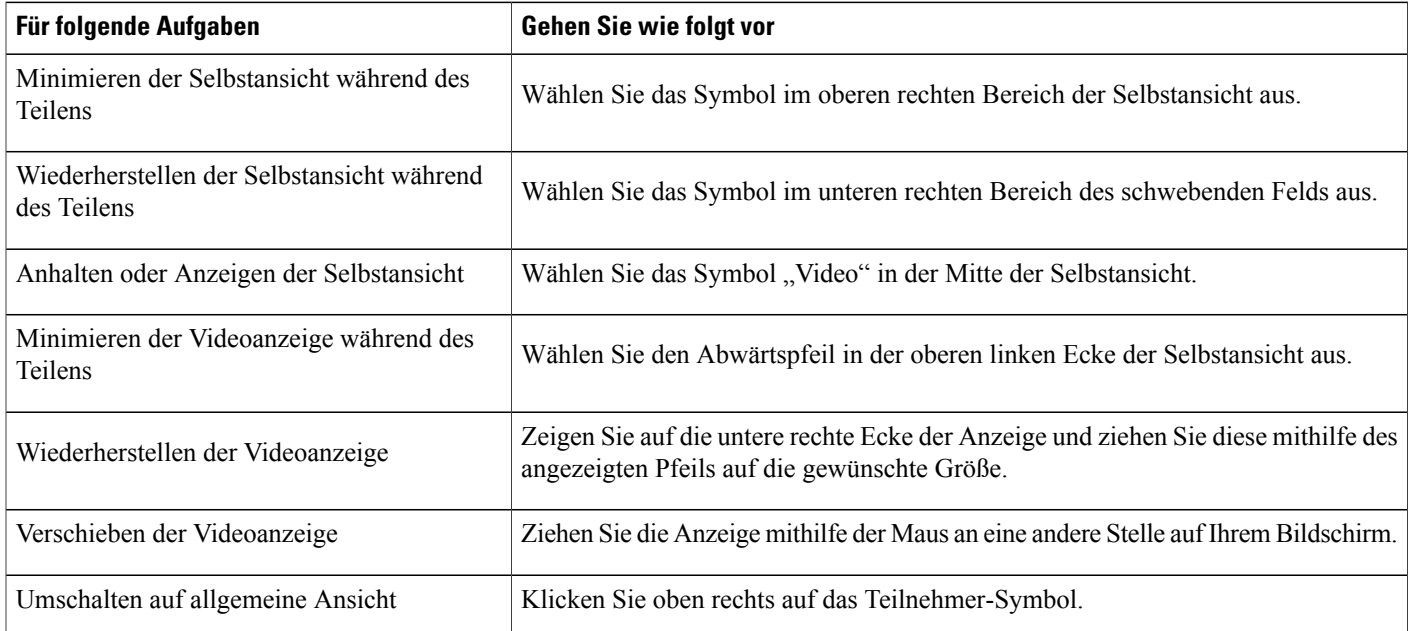

# <span id="page-199-1"></span>**Empfangen von Video- und Audiodaten während einer Schulungssitzung**

Nur Meeting Center und Training Center

Treten Probleme mit Video und Audio in einer Schulungssitzung auf? Kontaktieren Sie den technischen Support. Die Video- und Audiodaten, die Sie während einer Schulungssitzung erhalten, können sich als nützlich erweisen.

- Um Audio- und Video-Daten im Sitzungsfenster zu empfangen, wählenSie**Schulungssitzung > Audiound Videostatistiken …**
- Um Audio- und Video-Daten zu empfangen, während jeder Teilnehmer Video sendet, klicken Sie mit der rechten Maustaste auf die Anzeige des aktiven Sprechers und wählen anschließend **Audio- und Videostatistiken …**

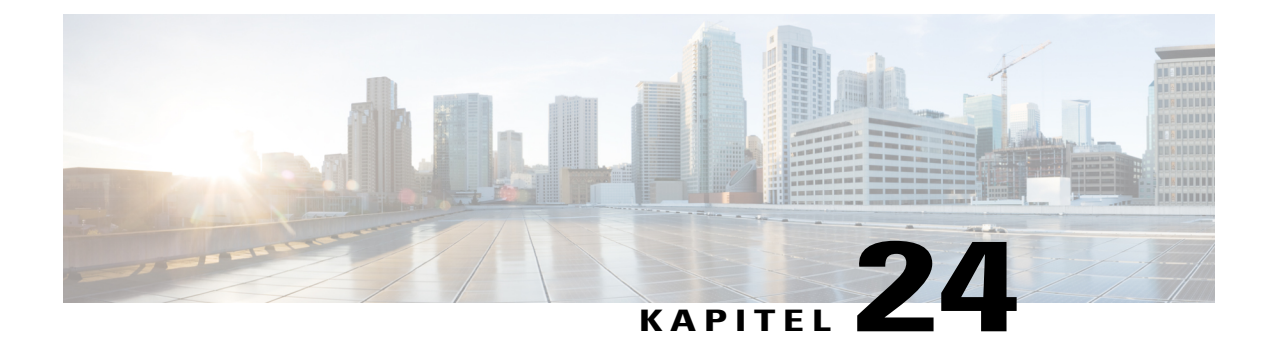

# **Verwalten von Informationen in "Mein WebEx"**

- Info über "Mein [WebEx",](#page-200-0) Seite 187
- Registrieren für ein [Benutzerkonto,](#page-201-0) Seite 188
- Anmelden bei der [WebEx-Site,](#page-202-0) Seite 189
- Anzeigen Ihrer [Meeting-Liste,](#page-203-0) Seite 190
- Informationen zur Seite "Meine [WebEx-Meetings",](#page-203-1) Seite 190
- Verwenden von Access Anywhere (Meine [Computer\),](#page-204-0) Seite 191
- Verwalten von Dateien in [persönlichen](#page-205-0) Ordnern, Seite 192
- Aufzeichnungen von [Schulungssitzungen](#page-205-1) verwalten, Seite 192
- Verwalten sonstiger [Aufzeichnungen,](#page-207-0) Seite 194
- Pflegen von [Kontaktinformationen,](#page-208-0) Seite 195
- Import von [Kontaktinformationen](#page-208-1) aus einer Datei in Ihr Adressbuch, Seite 195
- Exportieren von [Kontaktinformationen](#page-209-0) in eine CSV-Datei, Seite 196
- Informationen über die CSV-Vorlage für [Kontaktinformationen,](#page-210-0) Seite 197
- Eine [Verteilerliste](#page-211-0) in Ihrem Adressbuch erstellen, Seite 198
- Bearbeiten Ihres [Benutzerprofils,](#page-212-0) Seite 199
- Bearbeiten Ihrer [Präferenzen,](#page-212-1) Seite 199
- [Berichte,](#page-214-0) Seite 201

## <span id="page-200-0"></span>**Info über "Mein WebEx"**

"Mein WebEx" ist ein Bereich Ihrer WebEx-Dienst-Website, in dem Sie auf Ihr Benutzerkonto und die persönlichen Produktivitätsfunktionen zugreifen können. Je nachdem, wie Ihre Site und Ihr Benutzerkonto konfiguriert sind, stehen folgende Funktionen zur Verfügung:

- **Persönliche Meeting-Liste**: Zeigt eine Liste aller Online-Meetings an, dieSie veranstalten und an denen Sie teilnehmen. Sie können die Meetings nach Tag, Woche oder Monat sortieren oder alle Meetings anzeigen.
- **Einrichtung der Produktivitätswerkzeuge**: Optionale Funktion. Ermöglicht Ihnen, die Optionen für Instant-Meetings oder für angesetzte Meetings einzurichten, dieSie von Anwendungen auf Ihrem Desktop aus starten können. Wenn Sie die WebEx-Produktivitätswerkzeuge installieren, können Sie Meetings, Verkaufs-Meetings, Schulungssitzungen und Support-Sitzungen sofort aus dem WebEx-Produktivitätswerkzeugbereich oder über andere Anwendungen auf Ihrem Desktop (beispielsweise Microsoft Office, Webbrowser, Microsoft Outlook, IBM Lotus Notes sowie Instant-Messenger-Programme) starten oder diesen beitreten. Sie können auch Meetings, Verkaufs-Meetings, Events und Schulungssitzungen mit Microsoft Outlook oder IBM Lotus Notes ansetzen, ohne zu Ihrer WebEx-Dienst-Website gehen zu müssen.
- **Persönlicher Raum**: OptionaleFunktion. EineSeite auf Ihrer WebEx-Dienst-Website, auf der Besucher eine Liste der von Ihnen abgehaltenen Meetings anzeigen und einem laufenden Meeting beitreten können. Die Besucher können außerdem auf von Ihnen geteilte Dateien zugreifen und diese herunterladen.
- **In Access Anywhere**: Optionale Funktion. Ermöglicht Ihnen den Zugriff auf einen und die Steuerung eines Ferncomputers von einem beliebigen Standort aus. Weitere Informationen zu Access Anywhere finden Sie im Handbuch "Wie funktioniert... Access Anywhere", das auf Ihrer WebEx-Dienst-Website verfügbar ist.
- **Dateispeicherung**: Ermöglicht Ihnen, Dateien in persönlichen Ordnern auf Ihrer WebEx-Dienst-Website zu speichern, sodass Sie über jeden Computer mit Internetanschluss auf sie zugreifen können. Zudem können Sie bestimmte Dateien auf der Seite "Persönlicher Raum" bereitstellen, sodass Besucher Ihrer Site darauf zugreifen können.
- **Adressbuch**: Ermöglicht Ihnen, Informationen zu Ihren persönlichen Kontakten auf Ihrer WebEx-Dienst-Website zu speichern. Über Ihr Adressbuch können Sie schnell auf Kontakte zugreifen, wenn Sie sie zu einem Meeting einladen.
- **Benutzerprofil**: Ermöglicht die Verwaltung Ihrer Kontodaten wie Benutzername, Passwort und Kontaktinformationen. Hier können Sie auch einen anderen Benutzer angeben, der in Ihrem Namen Meetings ansetzen, Optionen für Ihren persönlichen Raum festlegen und Ansetzvorlagen verwalten darf.
- **Persönliche Konferenznummern**: Optionale Funktion. Damit können Sie Ihre persönlichen Konferenznummern (PCN)-Konten einrichten, die Sie für den Audio-Teil von Persönliche-Konferenz-Meetings nutzen können.
- **Website-Präferenzen**: Hier können Sie die Homepage für Ihre WebEx-Dienst-Website festlegen d. h. die Seite, die beim Zugriff auf Ihre Site zuerst angezeigt wird. Wenn Ihre Website in mehreren Sprachen vorliegt, können Sie auch eine Sprache und eine Landeinstellung für die Anzeige des Textes auf der Website auswählen.
- **Nutzungsberichte**: Optionale Funktion. Hier können Sie Informationen zu von Ihnen abgehaltenen Meetings erhalten. Wenn Sie die Option "Access Anywhere" verwenden, können Sie auch Informationen zu Computern abrufen, auf die Sie per Fernzugriff zugreifen.

## <span id="page-201-0"></span>**Registrieren für ein Benutzerkonto**

Sobald Sie ein Benutzerkonto erhalten haben, können Sie die Funktionen von "Mein WebEx" im Web verwenden. Sie können Ihr Benutzerprofil bearbeiten, um Ihr Passwort zu ändern, weitere persönliche Informationen anzugeben und die Einstellungen für die Site festzulegen, wie z. B. Ihre Standard-Homepage und -Zeitzone.

Wenn Ihr Site-Administrator die Funktion zur Selbstregistrierung verfügbar gemacht hat, können Sie sich auf Ihrer WebEx-Dienst-Website jederzeit für ein Konto anmelden.

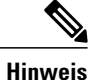

Falls die Selbstregistrierung für Ihre WebEx-Site nicht verfügbar ist, setzen Sie sich wegen eines Kontos mit Ihrem Administrator in Verbindung.

#### **Verfahren**

**Schritt 1** Gehen Sie zur WebEx-Site.

- **Schritt 2** Wählen Sie in der Navigationsleiste **Einrichten > Neues Konto** aus. Die Seite "Anmelden" wird geöffnet.
- **Schritt 3** Geben Sie die erforderlichen Informationen ein.
- **Schritt 4** Wählen Sie **Jetzt anmelden**.

Sie erhalten eine E-Mail, in der bestätigt wird, dass Sie sich für ein Benutzerkonto angemeldet haben.

Sobald Ihr Site-Administrator Ihr neues Benutzerkonto genehmigt hat, erhalten Sie eine weitere E-Mail mit Ihrem Benutzernamen und Ihrem Passwort.

# <span id="page-202-0"></span>**Anmelden bei der WebEx-Site**

### لىكم

Wenn Sie Ihren Benutzernamen oder Ihr Passwort vergessen haben, klicken Sie auf **Passwort vergessen**. Geben Sie Ihre E-Mail-Adresse und die Prüfzeichen ein und klicken Sie auf **Senden**. Daraufhin erhalten Sie eine E-Mail mit Ihrem Benutzernamen und Ihrem Passwort. **Tipp**

#### **Verfahren**

**Schritt 1** Gehen Sie zur WebEx-Site.

**Schritt 2** Klicken Sie in der oberen rechten Ecke der Seite auf **Anmelden**.

**Schritt 3** Geben Sie Ihren Benutzernamen und Ihr Passwort ein. Bei Passwörtern wird zwischen Groß- und Kleinschreibung unterschieden; deshalb müssen Sie Ihr Passwort genau so eingeben, wie Sie es in Ihrem Benutzerprofil angegeben haben.

**Schritt 4** Wählen Sie **Anmelden** aus.

## <span id="page-203-0"></span>**Anzeigen Ihrer Meeting-Liste**

Sie können die Liste der von Ihnen gehosteten Meetings öffnen, um ein Meeting zu starten, zu ändern oder zu stornieren.

Sie können auch die Liste der Meetings einsehen, zu denen Sie eingeladen sind, um an diesen Meetings teilzunehmen.

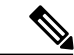

**Hinweis**

Sie können die Seite "Meine WebEx-Meetings" als Homepage festlegen, die angezeigt wird, nachdem Sie sich an Ihrer WebEx-Service-Website angemeldet haben.

### **Verfahren**

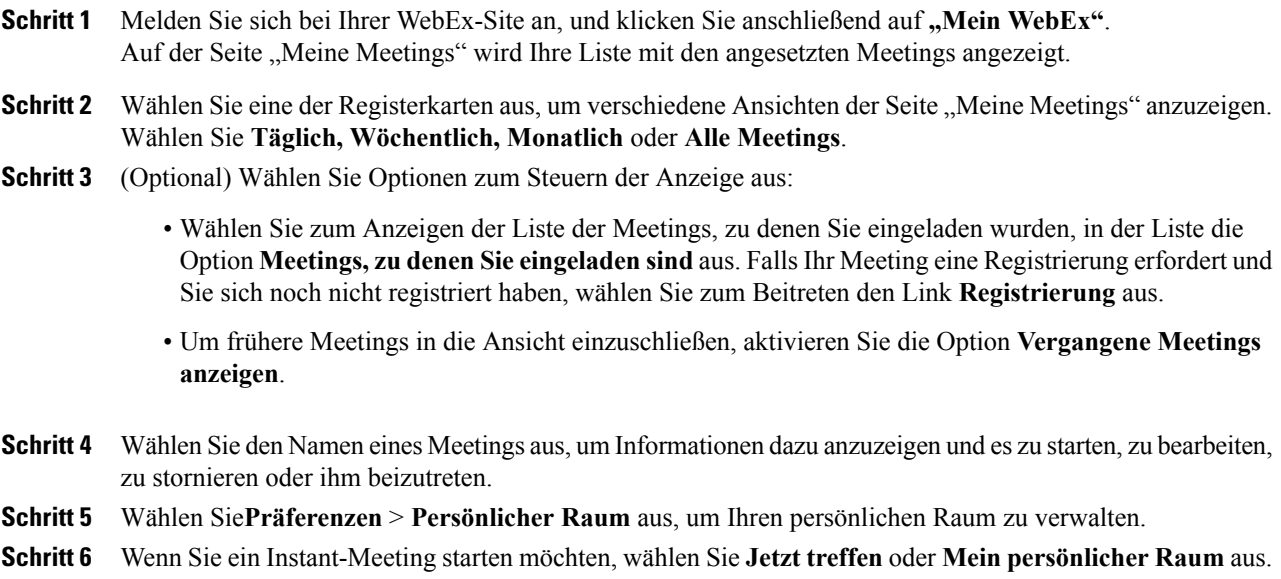

## <span id="page-203-1"></span>**Informationen zur Seite "Meine WebEx-Meetings"**

Für die Seite "Meine WebEx-Meetings" sind die folgenden Ansichten verfügbar:

- Täglich
- Wöchentlich
- Monatlich
- Alle Meetings

In der Ansicht "Alle Meetings" können Sie anhand von Datum, Gastgeber, Thema oder Schlüsselwort nach Meetings suchen.

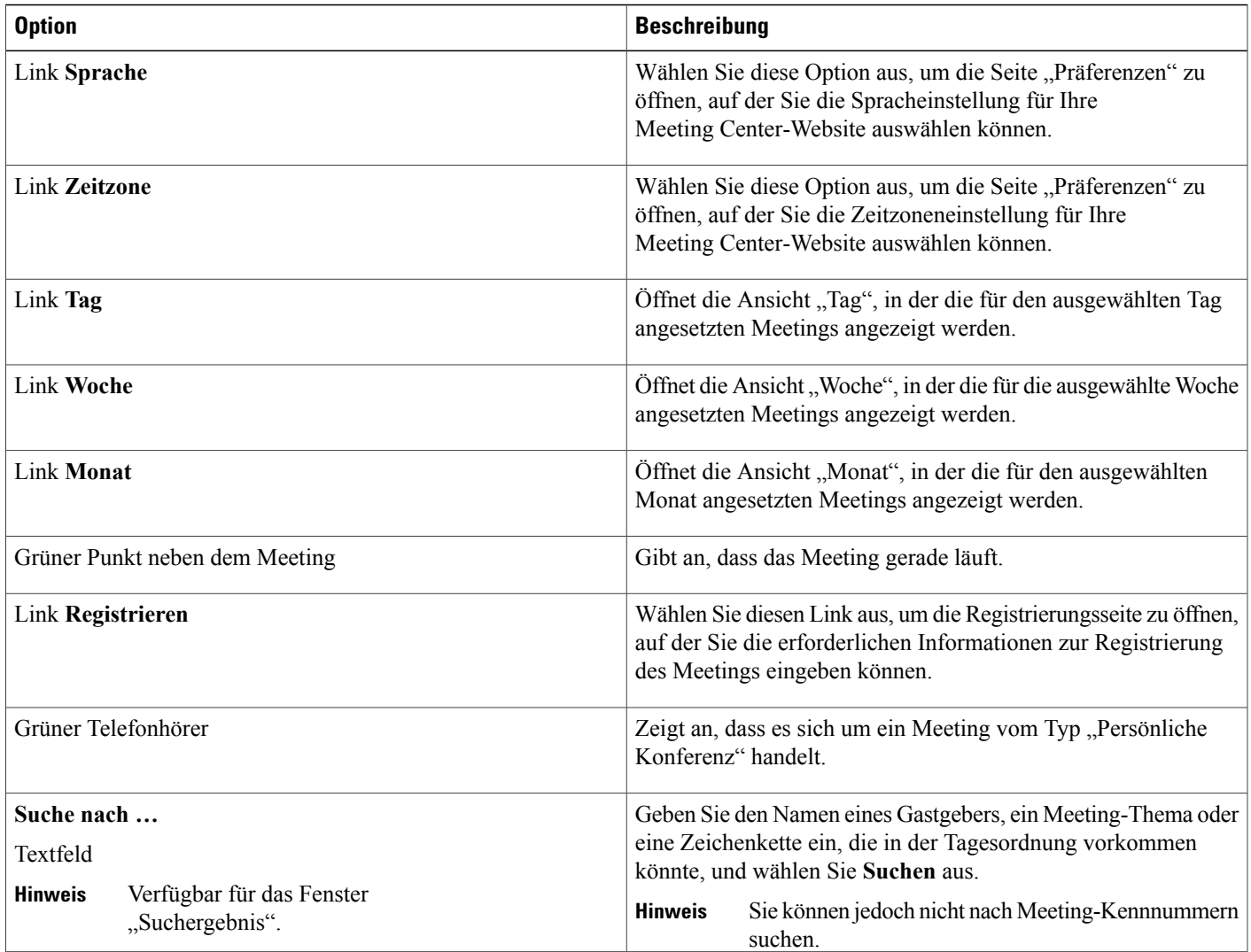

# <span id="page-204-0"></span>**Verwenden von Access Anywhere (Meine Computer)**

Informationen zu Access Anywhere und dazu, wie Sie mit Access Anywhere einen Ferncomputer einrichten und auf ihn zugreifen, findenSie im Handbuch *Wie funktioniert... WebEx Access Anywhere*. Dieses Handbuch ist auf der Support-Seite auf Ihrer WebEx-Dienst-Website verfügbar.

Auf der Seite **Mein WebEx > Meine Computer** haben Sie folgende Möglichkeiten:

- Wählen Sie **Computer einrichten**, um den aktuellen Computer für Remote Access einzurichten.
- WählenSie **ManuellesInstallationsprogramm herunterladen**, um das manuelle Installationsprogramm für die Software Access Anywhere herunterzuladen.
- Zeigen Sie die Liste Ihrer Ferncomputer an, um zu sehen, ob sie offline oder verfügbar sind, und um festzustellen, welchen Anwendungen Sie den Zugriff auf diesen Computer gestattet haben.
- Wählen Sie **Verbinden** aus, um sich mit einem verfügbaren Ferncomputer zu verbinden.

• WählenSie die Computer aus, dieSie aus der Liste entfernen möchten, und wählenSie dann **Entfernen** aus.

## <span id="page-205-0"></span>**Verwalten von Dateien in persönlichen Ordnern**

Ihr Benutzerkonto enthält persönlichen Speicherplatz für Dateien auf Ihrer WebEx-Site. Diese Dateien werden auf der Seite **Mein WebEx > Meine Dateien > Meine Dokumente** gespeichert. Wie viel Platz Sie zum Speichern von Dateien haben, wird von Ihrem Site-Administrator festgelegt. Wenn Sie mehr Speicherplatz benötigen, wenden Sie sich an den Site-Administrator.

#### **Verfahren**

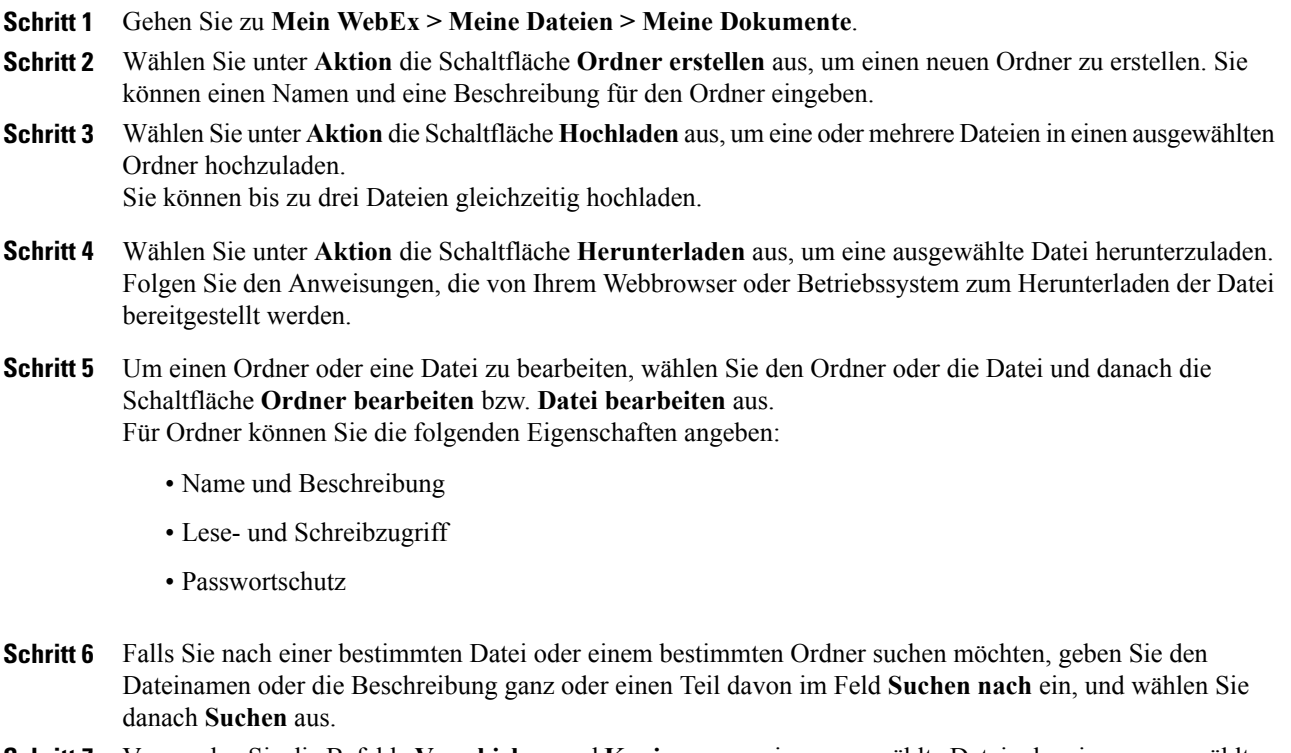

<span id="page-205-1"></span>**Schritt 7** Verwenden Sie die Befehle **Verschieben** und **Kopieren**, um eine ausgewählte Datei oder einen ausgewählten Ordner in einen anderen Ordner zu verschieben bzw. zu kopieren.

## **Aufzeichnungen von Schulungssitzungen verwalten**

Wenn Sie Gastgeber von Schulungssitzungen sind und diese auf dem Server aufzeichnen, werden die Aufzeichnungen der Schulungssitzungen auf der Seite **Mein WebEx > Meine Dateien > Meine Aufzeichnungen > Schulungssitzungen** aufgeführt. Die Einstellungen für Ihre WebEx-Site bestimmen den Speicherplatz für Ihre Aufzeichnungen.

#### **Verfahren**

- **Schritt 1** Sie finden Ihre Aufzeichnungen unter **"Mein WebEx > Meine Dateien > Meine Aufzeichnungen > Schulungssitzungen"**.
- **Schritt 2** Wählen Sie die Schaltfläche **Wiedergabe** aus, um eine Aufzeichnung wiederzugeben.
- **Schritt 3** WählenSie dieSchaltfläche **E-Mail** aus, um eine E-Mail mit einem Link zu einer Aufzeichnung zu versenden.
- **Schritt 4** Wählen Sie die Schaltfläche **Mehr** aus, um weitere Aufzeichnungsoptionen anzuzeigen:
	- **Herunterladen**
	- **Ändern**
	- **Deaktivieren**
	- **Neu zuweisen**
	- **Löschen**

#### **Schritt 5** Wählen Sie den Link des Aufzeichnungsnamens aus, um die Seite "Aufzeichnungsinformationen" anzuzeigen:

- Wählen Sie **Jetzt wiedergeben** aus, um die Aufzeichnung wiederzugeben.
- Wählen Sie **E-Mail senden** aus, um Ihre Aufzeichnung mit anderen zu teilen, indem Sie eine E-Mail mit dem Link zur Aufzeichnung versenden.
- Wählen oder kopieren Sie den Link zum Streamen der Aufzeichnung, der die Wiedergabe der Aufzeichnung ermöglicht.
- Wählen oder kopieren Sie den Link zum Herunterladen der Aufzeichnung, der das Herunterladen der Datei ermöglicht.
- Wählen Sie **Ändern** aus, um die Aufzeichnung zu bearbeiten.
- Wählen Sie **Löschen** aus, um die Aufzeichnung zu löschen.
- Wählen Sie **Deaktivieren** aus, um die Aufzeichnung vorübergehend nicht verfügbar zu machen.
- Wählen Sie **Neu zuweisen** aus, um die Aufzeichnung einem anderen Gastgeber zuzuweisen.
- Wählen Sie **Zur Liste zurückgehen** aus, um zu Ihrer Aufzeichnungsliste zurückzugehen.
- **Schritt 6** Wählen Sie **Aufzeichnung hinzufügen** aus, um Ihrer Aufzeichnungsliste eine andere Aufzeichnung hinzuzufügen, beispielsweise eine lokale Aufzeichnung, die mit dem WebEx-Rekorder oder einer anderen Anwendung aufgezeichnet wurde.
	- Wenn Sie eine Aufzeichnung auf Ihren lokalen Computer herunterladen und diese mit dem WebEx-Netzwerkaufzeichnungs-Player öffnen, können Sie diese Aufzeichnung in ein anderes Format konvertieren, z. B. Windows Media, Flash oder MPEG4. **Tipp**

## <span id="page-207-0"></span>**Verwalten sonstiger Aufzeichnungen**

Falls Sie andere Aufzeichnungstypen hochladen, die nicht direkt mit Meeting Center, Event Center oder Training Center aufgezeichnet wurden, werden diese auf der Seite **Mein WebEx > Meine Dateien > Meine Aufzeichnungen > Sonstiges** aufgelistet.

 $\varOmega$ **Tipp**

Wenn Sie eine Aufzeichnung auf Ihren lokalen Computer herunterladen und diese mit dem WebEx-Netzwerkaufzeichnungs-Player öffnen, können Sie diese Aufzeichnung in ein anderes Format konvertieren, z. B. Windows Media, Flash oder MPEG4.

#### **Verfahren**

- **Schritt 1** Sie finden Ihre Aufzeichnungen unter **Mein WebEx > Meine Dateien > Meine Aufzeichnungen > Sonstiges**.
- **Schritt 2** Wählen Sie die Schaltfläche **Wiedergabe** aus, um eine Aufzeichnung wiederzugeben.
- **Schritt 3** WählenSie dieSchaltfläche **E-Mail** aus, um eine E-Mail mit einem Link zu einer Aufzeichnung zu versenden.
- **Schritt 4** Wählen Sie die Schaltfläche **Mehr** aus, um weitere Aufzeichnungsoptionen anzuzeigen:
	- **Herunterladen**
	- **Ändern**
	- **Deaktivieren**
	- **Neu zuweisen**
	- **Löschen**
- **Schritt 5** Wählen Sie den Link des Aufzeichnungsnamens aus, um die Seite "Aufzeichnungsinformationen" anzuzeigen:
	- Wählen Sie **Jetzt wiedergeben** aus, um die Aufzeichnung wiederzugeben.
	- Wählen Sie **E-Mail senden** aus, um Ihre Aufzeichnung mit anderen zu teilen, indem Sie eine E-Mail mit dem Link zur Aufzeichnung versenden.
	- Wählen oder kopieren Sie den Link zum Streamen der Aufzeichnung, der die Wiedergabe der Aufzeichnung ermöglicht.
	- Wählen oder kopieren Sie den Link zum Herunterladen der Aufzeichnung, der das Herunterladen der Datei ermöglicht.
	- Wählen Sie **Ändern** aus, um die Aufzeichnung zu bearbeiten.
	- Wählen Sie **Löschen** aus, um die Aufzeichnung zu löschen.
	- Wählen Sie **Deaktivieren** aus, um die Aufzeichnung vorübergehend nicht verfügbar zu machen.
	- Wählen Sie **Neu zuweisen** aus, um die Aufzeichnung einem anderen Gastgeber zuzuweisen.

• Wählen Sie **Zur Liste zurückgehen** aus, um zu Ihrer Aufzeichnungsliste zurückzugehen.

## <span id="page-208-0"></span>**Pflegen von Kontaktinformationen**

Sie können ein persönliches Online-Adressbuch führen, in dem Sie Informationen zu Kontakten hinzufügen und Verteilerlisten erstellen können. Wenn Sie ein Meeting ansetzen oder ein Instant-Meeting starten, können Sie schnell beliebige Kontakte oder Verteilerlisten aus Ihrem persönlichen Adressbuch einladen. Sie können auch Kontakte aus dem Unternehmens-Adressbuch zu Ihrer WebEx-Website einladen, falls eines vorhanden ist.

#### **Verfahren**

- **Schritt 1** Wählen Sie **Mein WebEx > Meine Kontakte** aus.
- **Schritt 2** Wählen Sie in der Liste **Ansicht** den Eintrag **Persönliche Kontakte**.
- **Schritt 3** Zum Hinzufügen von Kontakten zu Ihrem persönlichen Adressbuch haben Sie folgende Möglichkeiten:
	- Wählen Sie **Kontakt hinzufügen** aus, um nacheinander für jeden einzelnen Kontakt Informationen anzugeben.
	- Wählen Sie **Importieren** aus, um Kontaktdaten aus einer Datei mit durch Kommas getrennten Werten (.csv) zu importieren. Weitere Informationen finden Sie unter "Eine Verteilerliste in Ihrem Adressbuch erstellen".
- **Schritt 4** Bearbeiten oder löschen Sie die Informationen zu den einzelnen Kontakten oder Verteilerlisten in Ihrem persönlichen Adressbuch.
- **Schritt 5** Geben Sie in das Feld **Suchen nach** Text ein und wählen Sie dann **Suchen** aus, um nach Kontakten in Ihrem persönlichen Adressbuch zu suchen.
- **Schritt 6** Eine Verteilerliste in Ihrem Adressbuch erstellen Weitere Informationen finden Sie unter "Eine Verteilerliste in Ihrem Adressbuch erstellen".
- <span id="page-208-1"></span>**Schritt 7** Wählen Sie zum Löschen von Kontakten einen oder mehrere Kontakte und anschließend **Löschen** aus.

# **Import von Kontaktinformationen aus einer Datei in Ihr Adressbuch**

Sie können Informationen über mehrere Kontakte gleichzeitig zu Ihrem persönlichen Adressbuch hinzufügen, indem Sie eine **CSV**-Datei (mit durch Kommas oder Tabulatoren getrennten Werten) importieren. Sie können Informationen aus vielen Tabellenkalkulations- und E-Mail-Programmen im CSV-Format exportieren.

**Schritt 6** Wählen Sie **Aufzeichnung hinzufügen** aus, um Ihrer Aufzeichnungsliste eine andere Aufzeichnung hinzuzufügen, beispielsweise eine lokale Aufzeichnung, die mit dem WebEx-Rekorder oder einer anderen Anwendung aufgezeichnet wurde.

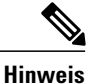

Wenn die neuen oder aktualisierten Kontaktinformationen einen Fehler enthalten, wird eine Meldung angezeigt, die Sie darüber informiert, dass keine Kontaktinformationen importiert wurden.

### **Verfahren**

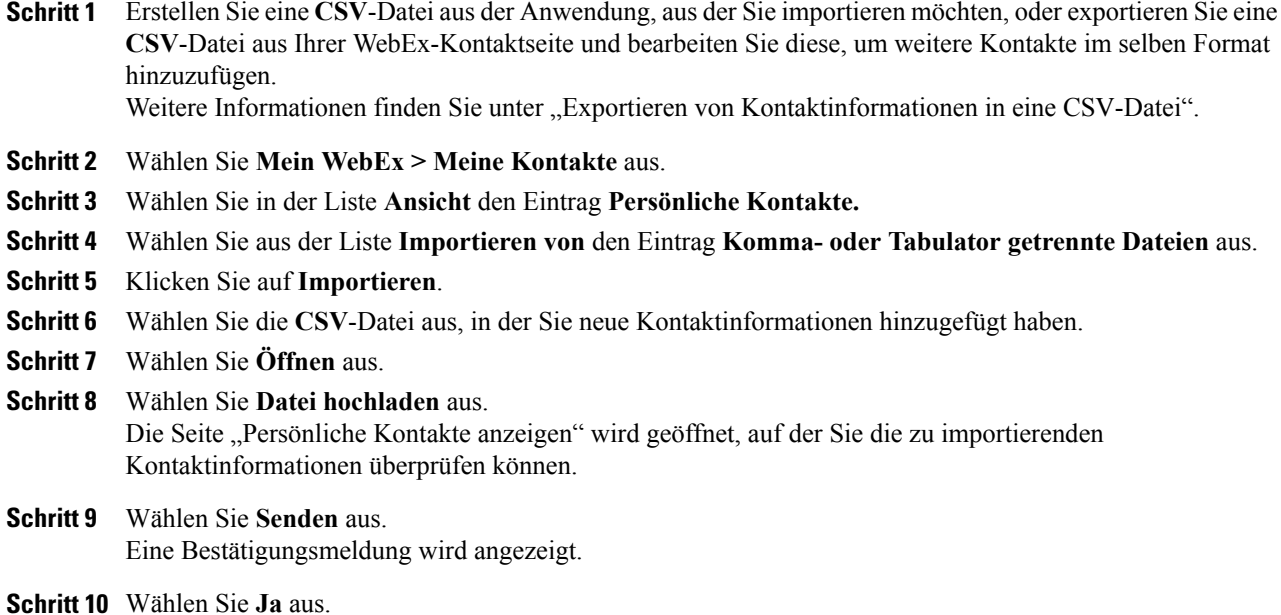

# <span id="page-209-0"></span>**Exportieren von Kontaktinformationen in eine CSV-Datei**

Sie können Ihre Kontaktinformationen als CSV-Datei speichern, um sie in eine andere Anwendung zu importieren oder um eine CSV-Dateivorlage zu erstellen, die Sie zum Hinzufügen von Kontaktinformationen verwenden und zu einem späteren Zeitpunkt importieren können. Siehe "Import von Kontaktinformationen aus einer Datei in Ihr Adressbuch"

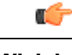

Wichtig Wenn Sie einen neuen Kontakt hinzufügen, stellen Sie sicher, dass das Feld "UID" leer ist.

#### **Verfahren**

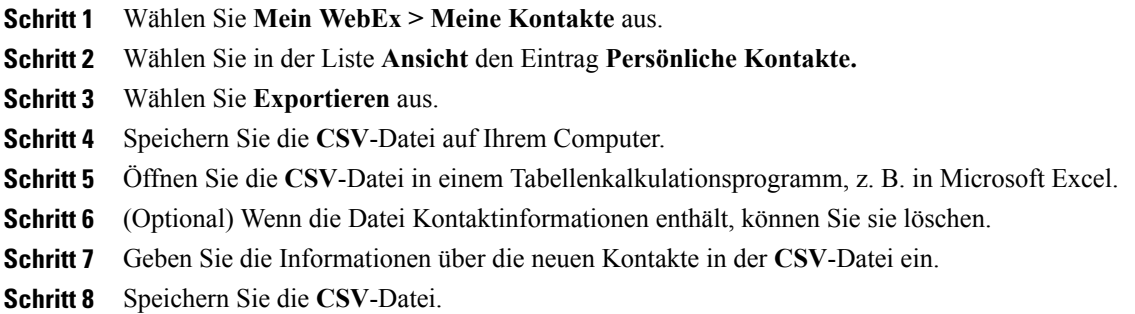

## <span id="page-210-0"></span>**Informationen über die CSV-Vorlage für Kontaktinformationen**

Wählen Sie auf Ihrer WebEx-Service-Website **Mein WebEx > Meine Kontakte > Anzeigen > Persönliches Adressbuch > Exportieren** aus.

GebenSie Informationen zu mehreren Kontakten an, dieSie danach in Ihr persönliches Adressbuch importieren können. Diese Liste zeigt in dieser Vorlage folgende Felder an:

- **UUID**: Eine Nummer, die Ihre WebEx-Service-Website anlegt, um den Kontakt zu identifizieren. Wenn Sie einen neuen Kontakt in der CSV-Datei hinzufügen, müssen Sie dieses Feld frei lassen.
- **Name**: Erforderlich. Vor- und Nachname des Kontakts.
- **Email**: Erforderlich. Die E-Mail-Adresse des Kontakts. Die E-Mail-Adresse muss das folgende Format haben: name@unternehmen.de
- **Company**: Das Unternehmen oder die Organisation, für das bzw. die der Kontakt arbeitet.
- **JobTitle**: Die Position des Kontakts in einem Unternehmen oder einer Organisation.
- **URL**: Die URL oder die Webadresse für das Unternehmen oder die Organisation des Kontakts.
- **OffCntry**: Die Landesvorwahl für die Büro-Telefonnummer des Kontakts, also die Nummer, die Sie wählen müssen, wenn der Kontakt im Ausland ansässig ist.
- **OffArea**: Die Ortsvorwahl für die Büro-Telefonnummer des Kontakts.
- **OffLoc**: Die Büro-Telefonnummer des Kontakts.
- **OffExt**: Gegebenenfalls die Durchwahl für die Büro-Telefonnummer des Kontakts.
- **CellCntry**: Die Landesvorwahl für die Handynummer des Kontakts, also die Nummer, die Sie wählen müssen, wenn der Kontakt im Ausland ansässig ist.
- **CellArea**: Die Ortsvorwahl für die Handynummer des Kontakts.
- **CellLoc**: Die Mobiltelefonnummer des Kontakts.
- **CellExt**: Die Durchwahl für die Mobiltelefonnummer des Kontakts (falls vorhanden).
- **FaxCntry**: Die Landesvorwahl für die Faxnummer des Kontakts, also die Nummer, die Sie wählen müssen, wenn der Kontakt im Ausland ansässig ist.
- **FaxArea**: Die Ortsvorwahl für die Faxnummer des Kontakts.
- **FaxLoc**: Die Faxnummer des Kontakts.
- **FaxExt**: Gegebenenfalls die Durchwahl für das Faxgerät des Kontakts.
- **Address 1**: Die Postadresse des Kontakts.
- **Address 2**: Eventuelle zusätzliche Adressinformationen.
- **State/Province**: Das Bundesland des Kontakts.
- **ZIP/Postal**: Die Postleitzahl des Kontakts.
- **Country**: Das Land, in dem der Kontakt ansässig ist.
- **Username**: Der Benutzername, mit dem sich der Benutzer an Ihrer WebEx-Dienst-Website anmeldet, wenn der Kontakt über ein Benutzerkonto verfügt.
- **Notes**: Zusätzliche Informationen zum Kontakt.

## <span id="page-211-0"></span>**Eine Verteilerliste in Ihrem Adressbuch erstellen**

Sie können für Ihr persönliches Adressbuch Verteilerlisten erstellen. Eine Verteilerliste ist eine Liste mit mindestens zwei Kontakten, für die Sie einen gemeinsamen Namen angeben. Die Verteilerliste wird in Ihrer persönlichen Kontaktliste angezeigt. Beispielsweise können Sie eine Verteilerliste mit der Bezeichnung **Vertrieb** erstellen, die als Kontakte die Mitarbeiter Ihrer Vertriebsabteilung enthält. Wenn Sie die Mitarbeiter der Abteilung zu einem Meeting einladen möchten, können Sie anstelle der einzelnen Mitarbeiter die entsprechende Gruppe auswählen.

#### **Verfahren**

- **Schritt 1** Wählen Sie **Mein WebEx > Meine Kontakte** aus.
- **Schritt 2** Wählen Sie **Verteilerliste hinzufügen** aus. Die Seite "Verteilerliste hinzufügen" wird angezeigt.
- **Schritt 3** Geben Sie im Feld **Name** einen Namen für die Gruppe ein.
- **Schritt 4** (Optional) Geben Sie im Feld **Beschreibung** eine Beschreibung für die Gruppe ein.
- **Schritt 5** Suchen Sie unter **Mitglieder** nach den Kontakten, die Sie der Verteilerliste hinzufügen möchten. Führen Sie dazu eine der folgenden Aktivitäten aus:
	- Suchen Sie nach einem Kontakt, indem Sie im Feld **Suchen** den Vor- oder Nachnamen des Kontakts ganz oder teilweise eingeben.
	- Wählen Sie den Buchstaben aus, der dem Anfangsbuchstaben des Vornamens des Kontakts entspricht.
- Wählen Sie **Alle** aus, um alle Kontakte aus Ihrer persönlichen Kontaktliste anzuzeigen.
- **Schritt 6** (Optional) Um Ihrer persönlichen Kontaktliste einen neuen Kontakt hinzuzufügen, wählen Sie unter Mitglieder die Option **Kontakt hinzufügen** aus.
- **Schritt 7** Wählen Sie im linken Feld die Kontakte aus, die Sie der Verteilerliste hinzufügen möchten.
- **Schritt 8** Wählen Sie **Hinzufügen** aus, um die ausgewählten Kontakte in das rechte Feld zu verschieben.
- **Schritt 9** Wenn Sie der Verteilerliste keine weiteren Kontakte hinzufügen möchten, wählen Sie **Hinzufügen** aus, um die Liste zu erstellen.

In Ihrer persönlichen Kontaktliste wird links neben der neuen Verteilerliste das Symbol für **Verteilerliste** angezeigt. Sie können den Namen der Liste auswählen, um ihn zu bearbeiten.

## <span id="page-212-0"></span>**Bearbeiten Ihres Benutzerprofils**

#### **Verfahren**

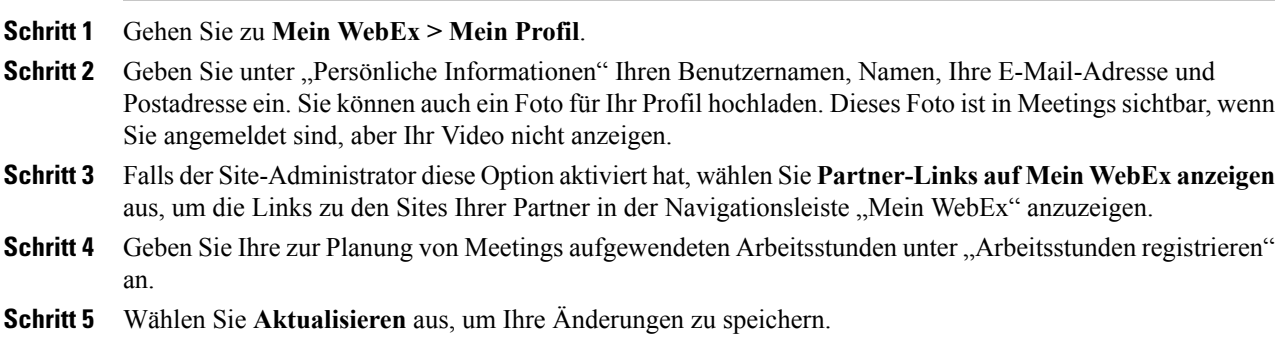

# <span id="page-212-1"></span>**Bearbeiten Ihrer Präferenzen**

#### **Verfahren**

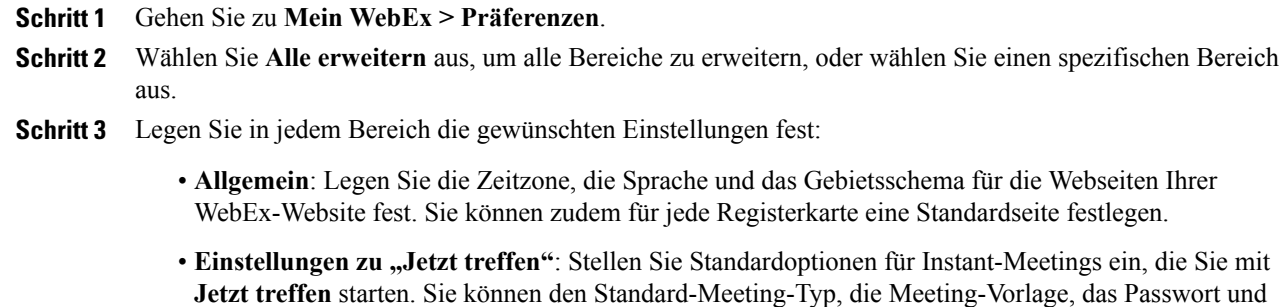

die Audio-Verbindungsoptionen festlegen. Entsprechend Ihren Website-Einstellungen können Sie zudem festlegen, ob Ihre Instant-Meetings in Ihrem persönlichen Raum stattfinden sollen.

• **Audio**: Geben Sie Ihre Telefonnummer und die Informationen für persönliche Konferenzen ein.

Geben Sie unter "Meine Telefonnummern" Ihre Telefonnummern ein, und wählen Sie dann weitere Optionen aus:

**Einwahl-Authentifizierung**: Sofern von Ihrem Site-Administrator aktiviert. ermöglicht diese Option Ihre Authentifizierung für eine Audio-Verbindung ohne Eingabe einer Meeting-Kennnummer, wenn Sie sich in eine CLI (Caller Line Identification)- oder ANI (Automatic Number Identification)-fähige Audio-Konferenz einwählen. Wenn Sie diese Option für eine Telefonnummer in Ihrem Benutzerprofil aktivieren, wird Ihre E-Mail-Adresse dieser Rufnummer zugeordnet. Die Anrufer-Authentifizierung ist nur verfügbar, wenn Sie beim Ansetzen des Meetings per E-Mail zu einer CLI/ANI-fähigen Audio-Konferenz eingeladen wurden.

**Mich anrufen**: Ist auf Ihrer WebEx-Site der Dienst "Mich anrufen" aktiviert und gestattet Ihre Site dessen Verwendung, können Sie diese Option neben einer Nummer auswählen, damit vom Meeting ein Anruf auf dieser Nummer möglich ist, um Sie mit der Audio-Konferenz zu verbinden.

**Audio-PIN**: Wenn Ihr Site-Administrator diese Option aktiviert hat, können Sie eine Einwahl-Authentifizierungs-PIN angeben.Sie verhindern so, dasssich unberechtigte Benutzer mit Ihrer Telefonnummer in eine Telekonferenz einwählen. Wenn der Site-Administrator die Authentifizierungs-PIN als obligatorisch für alle Konten mit Einwahl-Authentifizierung auf Ihrer Site festlegt, müssen Sie die PIN eingeben. Andernfalls würde die Authentifizierung des Anrufers für Ihr Konto deaktiviert. Diese Option ist nur verfügbar, wenn Sie für mindestens eine Telefonnummer in Ihrem Profil die Option **Einwahl-Authentifizierung** aktiviert haben. Die PIN kann auch verwendet werden, um eine zweite Authentifizierungsebene für Anrufe zu bieten, bei denen der Gastgeber das Telefon verwendet und eventuell zusätzliche Anwesende einladen muss.

Unter "Persönliche Konferenz" können Sie mit der Option **Konto erstellen** bis zu drei Konten für persönliche Konferenzen erstellen. Wenn Sie ein Persönliche-Konferenz-Meeting ansetzen, können Sie für den Audio-Teil des Persönliche-Konferenz-Meetings ein Persönliche-Konferenz-Nummer-Konto auswählen. Mit Ihrem Persönliche-Konferenz-Nummer-Konto können Sie außerdem Instant-Audio-Konferenzen von jedem beliebigen Telefon ausstarten, ohne sie zuerst ansetzen zu müssen.

In Ihrem PKN-Konto sind auch der Zugriffscode für den Start des Audio-Teils des Persönliche-Konferenz-Meetings sowie die Zugriffscodes angegeben, mit denen die Teilnehmer dem Audio-Teil beitreten können.

Sie können ein Persönliche-Audio-Konferenz-Konto jederzeit löschen.

- **Mein persönlicher Raum**: Geben Sie für Ihren persönlichen Raum einen eindeutigen Namen an. Sie können auch die URL kopieren und sie mit anderen teilen. Entsprechend Ihren Website-Einstellungen können Sie für Ihren persönlichen Raum auch eine andere URL festlegen. Sie können die folgenden zwei Optionen aktivieren:
	- Ihren persönlichen Raum automatisch sperren, sobald Sie den Raum betreten haben
	- eine Mitteilung erhalten, wenn jemand die Lobby Ihres persönlichen Raums in Ihrer Abwesenheit betritt.
- **Ansetzvorlagen**: VerwaltenSie Ansetzvorlagen, mit deren HilfeSie Meetings schnell ansetzen können.
- **Optionen zum Ansetzen**: Legen Sie die Optionen für das Löschen abgeschlossener Meetings, den Standard-Meeting-Typ, die QuickStart-Seite und die Genehmigung zum Ansetzen von Meetings fest.
- **Support Center**: Legen Sie die Reihenfolge der Registerkarten fest, die auf dem Support-Dashboard angezeigt werden sollen.
- **Schritt 4** Wählen Sie **Speichern** aus, um Ihre Änderungen zu speichern.

## <span id="page-214-0"></span>**Berichte**

Wenn Ihr Benutzerkonto die Option für Berichte enthält, können Sie die folgenden Berichte anzeigen:

Bei einigen Berichten sehen Sie eine vorläufige Version des Berichts, wenn Sie innerhalb von 15 Minuten nach dem Ende des Meetings auf den Bericht-Link klicken. Der vorläufige Bericht erlaubt einen schnellen Zugriff auf die Daten, bevor die abschließenden, genaueren Daten verfügbar sind. Der vorläufige Bericht enthält nur einen Teil der Informationen, die im abschließenden Bericht verfügbar sind.

Sobald die abschließenden, genaueren Daten verfügbar sind, also normalerweise 24 Stunden nach Ende des Meetings, wird der vorläufige Bericht durch den abschließenden Bericht ersetzt.

Sie können sowohl den vorläufigen als auch den abschließenden Bericht als CSV-Dateien (mit durch Kommas getrennten Werten) herunterladen.

#### **Allgemeine Meeting-Nutzungsberichte**

Diese Berichte enthalten Informationen über alle von Ihnen veranstalteten Online-Sitzungen. Sie können die folgenden Berichte anzeigen:

• **Zusammenfassung des Nutzungsberichts**: Enthält eine Zusammenfassung zu jedem Meeting mit Thema, Datum, Start- und Endzeitpunkt, Dauer, Anzahl der eingeladenen Teilnehmer, Anzahl der tatsächlich teilnehmenden Benutzer und verwendetem Audiokonferenz-Typ.

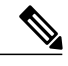

Zunächst erscheint dieser Bericht als vorläufiger Nutzungskurzbericht, wird jedoch, sobald die abschließenden genauen Nutzungsdaten verfügbar sind, durch den abschließenden Nutzungskurzbericht ersetzt. **Hinweis**

- **Zusammenfassung des Nutzungsberichts in CSV-Datei (mit durch Kommas getrennten Werten)**: Enthält zusätzliche Informationen zu jedem Meeting, einschließlich der Anzahl von Minuten, die die Teilnehmer mit dem Meeting verbunden waren, und Tracking-Codes.
- **Detaillierter Sitzungsbericht**: Enthält detaillierte Informationen zu den einzelnen Teilnehmern eines Meetings, einschließlich der Zeitangabe, wann der Teilnehmer dem Meeting beigetreten ist und wann er das Meeting verlassen hat, der Aufmerksamkeit während des Meetingssowie weiterer, vom Teilnehmer selbst bereitgestellter Informationen.

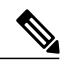

**Hinweis**

Zunächst erscheint dieser Bericht als vorläufiger Sitzungs-Detailbericht, wird jedoch, sobald die abschließenden genauen Sitzungsdaten verfügbar sind, durch den abschließenden Sitzungs-Detailbericht ersetzt.

1

#### **Access Anywhere-Nutzungsbericht**

Dieser Bericht enthält Informationen zu den Computern, auf die Sie remote zugreifen, einschließlich Datum sowie Start- und Endzeit jeder Sitzung.
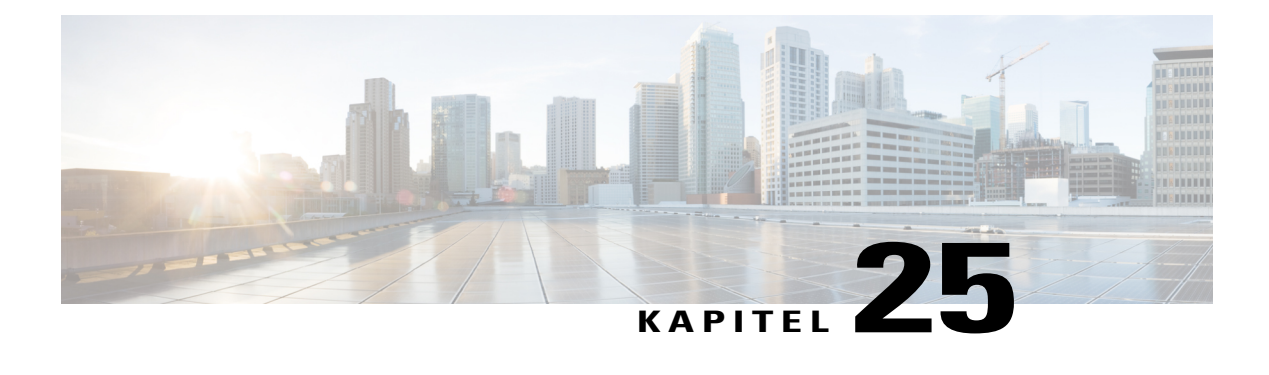

# **Veröffentlichen einer aufgezeichneten Schulungssitzung**

- Übersicht Aufgezeichnete [Schulungssitzung](#page-216-0) veröffentlichen, Seite 203
- Veröffentlichen einer aufgezeichneten [Schulungssitzung,](#page-216-1) Seite 203
- Benutzern eine [Aufzeichnung](#page-218-0) zur Verfügung stellen, Seite 205
- Informationen zu einer aufgezeichneten [Schulungssitzung](#page-218-1) bearbeiten, Seite 205
- Entfernen einer aufgezeichneten [Schulungssitzung](#page-219-0) von Ihrer Site, Seite 206
- Detaillierten Bericht über Zugriffe auf [aufgezeichnete](#page-219-1) Schulungen anzeigen, Seite 206
- Informationen zur Seite "Meine [Schulungsaufzeichnungen",](#page-220-0) Seite 207
- Informationen zur Seite "Eine Aufzeichnung [hinzufügen/Aufzeichnungsinformationen](#page-220-1) bearbeiten", [Seite](#page-220-1) 207

### <span id="page-216-0"></span>**Übersicht – Aufgezeichnete Schulungssitzung veröffentlichen**

Wenn eine Schulungssitzung von Ihnen oder einem anderen Benutzer mit dem WebEx-Rekorder aufgezeichnet wird, können Sie diese Aufzeichnung auf Ihrer Training Center-Website veröffentlichen. Die Aufzeichnung kann von den Benutzern Ihrer Website angezeigt oder von der Seite "Aufgezeichnete Sitzungen" bzw., sofern sie über die entsprechende URL für die Aufzeichnung verfügen, von der Seite "Aufzeichnungsinformationen" heruntergeladen werden. Weitere Informationen zum Senden einer Aufzeichnungs-URL an einen Benutzer finden Sie unter "Benutzern eine Aufzeichnung zur Verfügung stellen".

### <span id="page-216-1"></span>**Veröffentlichen einer aufgezeichneten Schulungssitzung**

Sie können eine aufgezeichnete Schulungssitzung veröffentlichen, die mit dem WebEx-Rekorder erstellt wurde. Eine Aufzeichnung, die Sie veröffentlichen möchten, muss im WRF-Format (WebEx Recording Format) vorliegen. Dateien in diesem Format haben die Endung **.wrf**.

Zum Veröffentlichen einer Aufzeichnung können Sie eine der folgenden Aktionen ausführen:

- Laden Sie die Aufzeichnung auf den Server für Ihre Training Center-Website hoch. Die hochgeladene Datei muss sich auf Ihrem Computer oder auf einem lokalen Server befinden.
- GebenSie die Webadresse oder die URL an, unter der die Aufzeichnung auf einem öffentlich zugänglichen Webserver zu finden ist. Da der Speicherplatz für Aufzeichnungen auf Ihrer Site begrenzt ist, können Sie mit dieser Option beliebig viele Aufzeichnungen oder Aufzeichnungen mit großem Umfang veröffentlichen. Um diese Option verwenden zu können, müssen Sie eventuell den Web-Master Ihres Unternehmens darum bitten, die Aufzeichnung auf dem Server zu speichern und Ihnen die URL zu nennen.

#### **Verfahren**

- **Schritt 1** Nachdem Sie sich an Ihrer Training Center-Website angemeldet haben, wählen Sie Eine Sitzung als Gastgeber **leiten > Meine aufgezeichneten Schulungen** aus.
- **Schritt 2** Wählen Sie **Aufzeichnung hinzufügen** aus.
- **Schritt 3** Geben Sie im Feld **Aufzeichnungsthema** das Thema der aufgezeichneten Schulung an.
- **Schritt 4** Wählen Sie unter **Art** eine Option aus. Hiermit wird angegeben, ob die Aufzeichnung auf der Seite "Aufgezeichnete Sitzungen" Ihrer Site aufgeführt wird und welche Arten von Benutzern sie in diesem Fall anzeigen können.
- **Schritt 5** (Optional) Wenn für Ihre Training Center-Website eCommerce aktiviert ist, geben Sie die Sitzungsgebühr und die Zahlungsinformationen ein. Sie müssen **Registrierung** aktivieren, um diese Funktion verwenden zu können.
- **Schritt 6** Geben Sie den Moderator und Informationen zur Sitzung ein.
- **Schritt 7** Veröffentlichen Sie die Aufzeichnung unter **Aufzeichnungsdatei**, indem Sie eine der folgenden Möglichkeiten verwenden:
	- Geben Sie die URL für die Datei auf einem anderen Server an:
		- **1** Wählen Sie **Ich gebe eine URL an** aus.
	- **2** Geben Sie die URL im Feld ein.
	- Laden Sie die Aufzeichnung vom lokalen Computer auf Ihre Training Center-Website hoch:
		- **1** Wählen Sie **Datei auf meinem lokalen Computer verwenden** aus.
		- **2** Wählen Sie **Durchsuchen** aus, und wählen Sie die Datei aus, die Sie veröffentlichen möchten.
		- **3** Wählen Sie **Datei hochladen** aus.
	- Laden Sie die Aufzeichnung vom Netzwerkserver.
	- **1** Wählen Sie **Aufzeichnung im WebEx-Netzwerk suchen** aus.
	- **2** Wählen Sie **Nachschlagen** und dann die Datei aus, die Sie veröffentlichen möchten.
- **Schritt 8** Geben Sie die Dauer, die Dateigröße und das Datum der Aufzeichnung an.
- **Schritt 9** (Optional) Geben Sie eine Ziel-URL an, d. h. eine Webseite, die automatisch angezeigt wird, sobald ein Besucher das Anzeigen einer Aufzeichnung abgeschlossen hat.
- **Schritt 10** (Optional) Geben Sie Optionen für den Zugriff auf die Datei an.

Mit diesen Einstellungen wird Ihre Aufzeichnung geschützt, indem sich Benutzer zum Anzeigen oder Herunterladen anmelden müssen. Sie sind erforderlich, wenn eCommerce aktiviert ist.

#### **Schritt 11** Wählen Sie **Hinzufügen** aus.

Einzelheiten zu den Optionen auf der Seite "Eine Aufzeichnung hinzufügen" finden Sie unter "Informationen zur Seite "Eine Aufzeichnung hinzufügen/Aufzeichnungsinformationen bearbeiten"". **Hinweis**

### <span id="page-218-0"></span>**Benutzern eine Aufzeichnung zur Verfügung stellen**

Training Center erzeugt für jede aufgezeichnete Schulungssitzung, die Sie erstellen, automatisch eine URL. Diese URL wird auf der Seite "Aufzeichnungsinformationen" angezeigt.

Sie können Benutzern die Aufzeichnung wie folgt zur Verfügung stellen:

- Senden Sie die URL per E-Mail. Wählen Sie dazu im Bereich **URL** den Link **E-Mail** aus.
- Kopieren Sie die URL und fügen Sie sie an einer anderen Stelle ein, z. B. in einer Sofortnachricht oder auf einer Website. Markieren Sie dazu im Bereich URL die URL und kopieren Sie sie mit Ihrem Cursor.

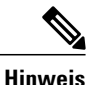

Wenn Sie ein Passwort, eine Registrierung oder eine eCommerce-Option für Ihre Aufzeichnung eingerichtet haben, werden diese Funktionen aktiviert, sobald der Nutzer über die URL auf die Aufzeichnung zugreift.

### <span id="page-218-1"></span>**Informationen zu einer aufgezeichneten Schulungssitzung bearbeiten**

Nachdem Sie eine aufgezeichnete Schulungssitzung veröffentlicht haben, können Sie die Informationen zur Aufzeichnung zu jedem Zeitpunkt bearbeiten. Diese Informationen werden auf der Seite "Aufzeichnungsinformationen" aufgeführt, die Benutzer anzeigen können, wenn sie auf der Seite "Aufgezeichnete Sitzungen" eine Aufzeichnung zum Anzeigen oder Herunterladen auswählen.

#### **Verfahren**

- **Schritt 1** Nachdem Sie sich an Ihrer Training Center-Website angemeldet haben, wählen Sie Eine Sitzung als Gastgeber **leiten > Meine aufgezeichneten Schulungen** aus.
- **Schritt 2** Wählen Sie in der Liste Ihrer Aufzeichnungen neben der Aufzeichnung, deren Informationen Sie bearbeiten möchten, die Option **Ändern** aus.
- **Schritt 3** Geben Sie die neuen Informationen zur Aufzeichnung an und wählen Sie **Speichern** aus. Einzelheiten zu den Optionen auf der Seite "Eine Aufzeichnung hinzufügen" finden Sie unter "Informationen zur Seite "Eine Aufzeichnung hinzufügen/Aufzeichnungsinformationen bearbeiten"".

### <span id="page-219-0"></span>**Entfernen einer aufgezeichneten Schulungssitzung von Ihrer Site**

Sie haben folgende Möglichkeiten:

- Vorübergehendes Entfernen der Aufzeichnung von der Seite "Aufgezeichnete Sitzungen" Ihrer Site, jedoch Beibehaltung in der Liste der Aufzeichnungen auf der Seite "Meine Schulungsaufzeichnungen"
- Permanentes Entfernen der Aufzeichnung von der Seite "Aufgezeichnete Sitzungen" auf Ihrer Site und der Seite "Meine aufgezeichneten Schulungen"

#### **Verfahren**

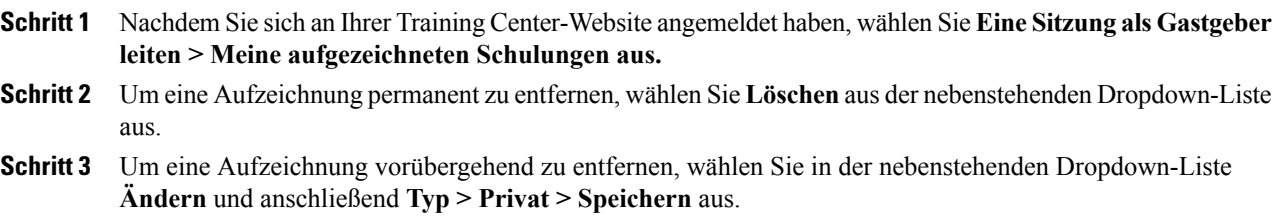

## <span id="page-219-1"></span>**Detaillierten Bericht über Zugriffe auf aufgezeichnete Schulungen anzeigen**

Der detaillierte Bericht über Zugriffe auf aufgezeichnete Schulungen enthält Zugriffsinformationen zu aufgezeichneten Schulungssitzungen auf Ihrer Training Center-Website. Dieser Bericht enthält für jedes Anzeigen Ihrer aufgezeichneten Schulungssitzung folgende Informationen:

- Name und E-Mail-Adresse des anzeigenden Benutzers
- Registrierungsdaten
- Download-Informationen
- Datum und Uhrzeit des Zugriffs

#### **Verfahren**

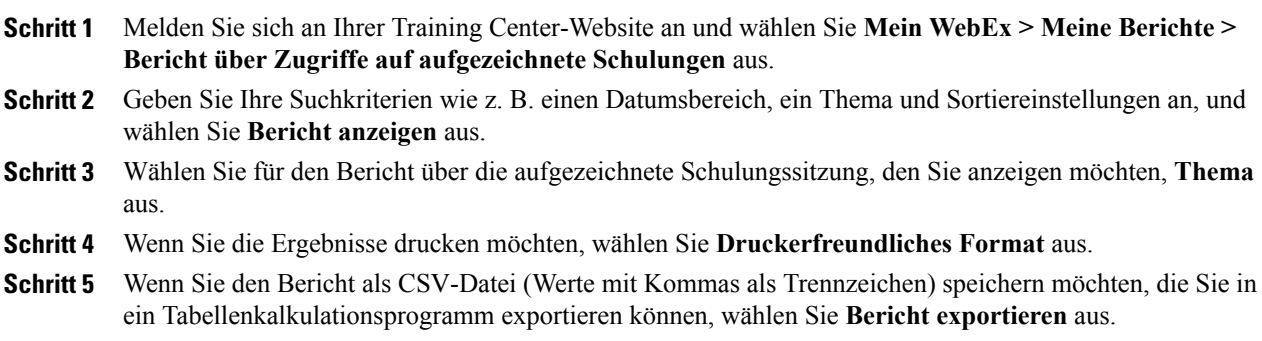

### <span id="page-220-0"></span>Informationen zur Seite "Meine Schulungsaufzeichnungen"

Sie können auf der Seite "Meine Schulungsaufzeichnungen" Aufzeichnungen der von Ihnen geleiteten Schulungssitzungen archivieren und veröffentlichen. Sie können mit dem WebEx-Rekorder Schulungssitzungen aufzeichnen. Dieses Tool ist während einer Schulungssitzung im Sitzungsfenster verfügbar.

Sie haben die folgenden Möglichkeiten:

- Details und Veröffentlichungsstatus jeder Aufzeichnung anzeigen
- Eine Aufzeichnung wiedergeben
- Eine Aufzeichnung herunterladen, ändern oder entfernen
- Eine Aufzeichnung per E-Mail senden
- Eine Aufzeichnung hinzufügen

Einzelheiten zu den Optionen für die Veröffentlichung einer Aufzeichnung finden Sie unter "Informationen zur Seite "Eine Aufzeichnung hinzufügen/Aufzeichnungsinformationen bearbeiten"".

## <span id="page-220-1"></span>**Informationen zur Seite "Eine Aufzeichnung hinzufügen/Aufzeichnungsinformationen bearbeiten"**

Sie haben die folgenden Möglichkeiten:

- Festlegen der Verfügbarkeit der Aufzeichnung
	- **Privat**: Die Aufzeichnung wird nicht auf der Seite "Aufgezeichnete Sitzungen" auf Ihrer Training Center-Website veröffentlicht. Sie wird nur auf der Seite "Meine Schulungsaufzeichnungen" angezeigt.
	- **Für alle aufgeführt (öffentlich)**: Veröffentlicht die Aufzeichnung auf der Seite "Aufgezeichnete Sitzungen" auf Ihrer Training Center-Website. Besucher müssen sich nicht auf Ihrer Site anmelden, um die Aufzeichnung in der Liste zu sehen.
- **Nur fürberechtigte Benutzer aufgeführt (intern)**: Veröffentlicht die Aufzeichnung auf derSeite "Aufgezeichnete Sitzungen" auf Ihrer Training Center-Website. Benutzer müssen sich auf Ihrer Site anmelden, um die Aufzeichnung in der Liste zu sehen.
- Richten Sie eCommerce ein, wenn Sie von Teilnehmern Gebühren für das Anzeigen der Aufzeichnung verlangen möchten. Damit Sie eCommerce verwenden können, muss die Registrierung aktiviert sein.
- Wählen Sie eine Aufzeichnungsdatei zum Veröffentlichen aus.
	- **Ich gebe eine URL an**: Gibt an, dass sich die Aufzeichnungsdatei auf einem Server im Internet befindet. Geben Sie im Feld die URL für eine Aufzeichnungsdatei ein. Der Server, auf dem sich die Datei befindet, muss öffentlich zugänglich sein, d. h. der Server darf sich nicht hinter einer Firewall in Ihrem privaten Netzwerk befinden. Wenn Sie diese Option verwenden, wird auf der Seite "Aufgezeichnete Sitzungen" Ihrer Training Center-Website ein Link zur Datei erstellt.
	- **Datei auf meinem lokalen Computer verwenden**: Gibt an, dass sich die Aufzeichnungsdatei auf Ihrem Computer oder auf einem anderen Computer im lokalen Netzwerk befindet.
	- **Aufzeichnung im WebEx-Netzwerk suchen**: Gibt an, dass die Aufzeichnungsdatei auf dem WebEx-Netzwerkserver gespeichert ist. Informationen zu den Optionen für die Aufzeichnungswiedergabe finden Sie unter "Optionen zur Steuerung der Wiedergabe".
- Festlegen des Passworts zum Anzeigen oder Herunterladen der Aufzeichnung.
- Registrierung erforderlich.
- Herunterladen der Aufzeichnung zulassen.
- Gibt eine Webseite an, die nach dem Ende der Aufzeichnung automatisch angezeigt wird.
- Hinzufügen einer neuen Aufzeichnung.

#### **Optionen zur Steuerung der Wiedergabe**

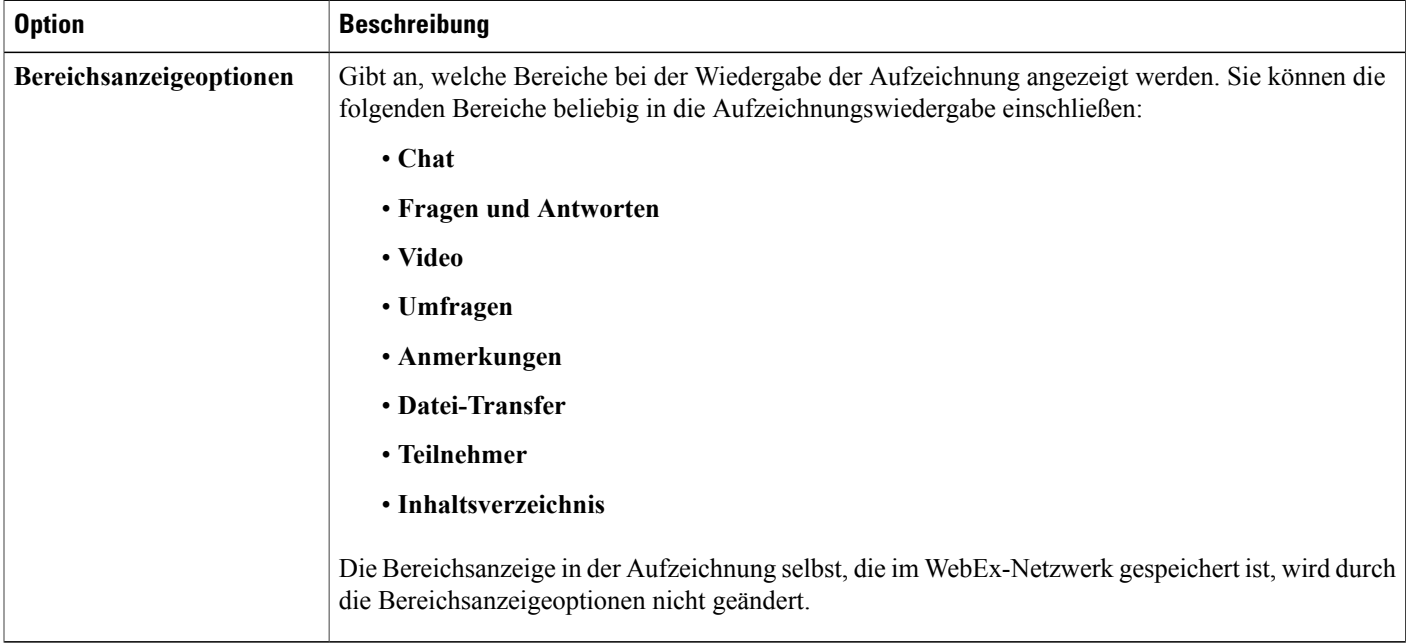

 $\mathbf I$ 

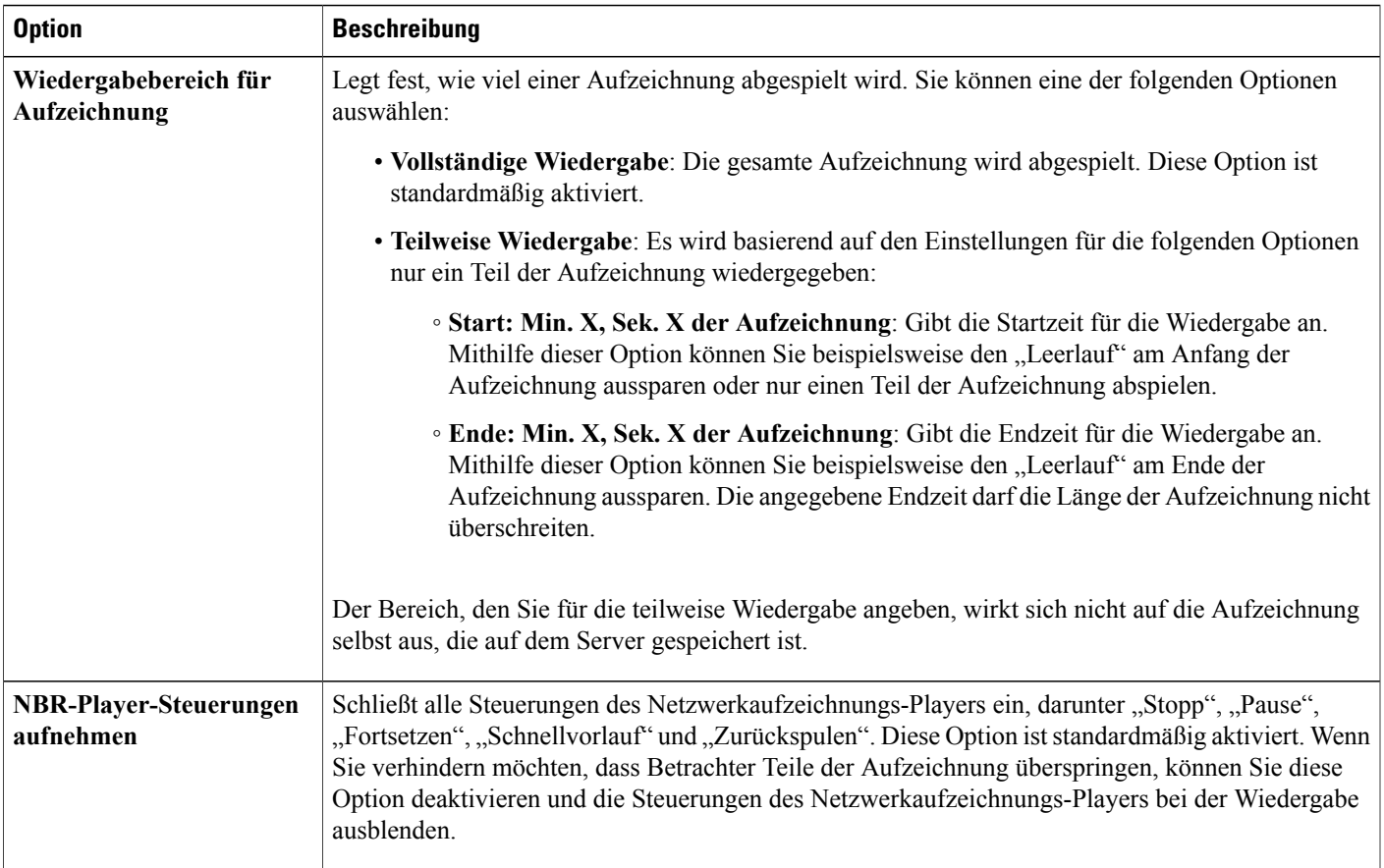

 $\mathbf l$ 

I

Informationen zur Seite "Eine Aufzeichnung hinzufügen/Aufzeichnungsinformationen bearbeiten"

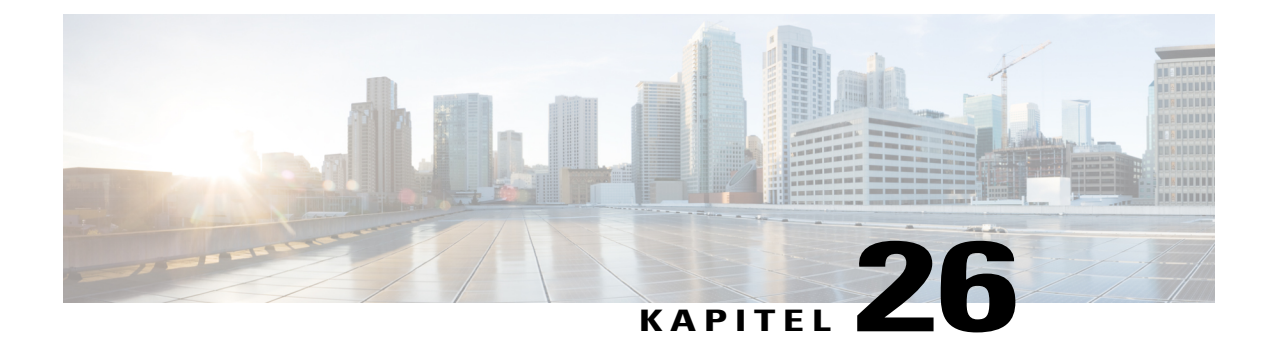

# **Anzeigen einer aufgezeichneten Schulungssitzung**

- Übersicht Anzeigen einer aufgezeichneten [Schulungssitzung,](#page-224-0) Seite 211
- Anzeigen einer aufgezeichneten [Schulungssitzung,](#page-225-0) Seite 212
- So greifen Sie aus einer E-Mail, Sofortnachricht oder anderen Website auf eine [Aufzeichnungs-URL](#page-225-1) zu:, [Seite](#page-225-1) 212

## <span id="page-224-0"></span>**Übersicht – Anzeigen einer aufgezeichneten Schulungssitzung**

Wenn der Gastgeber einer Schulungssitzung eine aufgezeichnete Schulungssitzung auf Ihrer Training Center-Website veröffentlicht, können Sie die Aufzeichnung anzeigen. Ein Gastgeber verlangt möglicherweise von Ihnen, dass Sie eine oder beide der folgenden Aktionen ausführen, um eine aufgezeichnete Schulungssitzung anzuzeigen:

- Einschreiben, um eine aufgezeichnete Schulungssitzung anzuzeigen. In diesem Fall geben Sie Ihren Namen, Ihre E-Mail-Adresse und alle weiteren, vom Gastgeber benötigten Informationen an.
- Geben Sie ein Passwort an. In diesem Fall muss der Gastgeber Ihnen das Passwort mitteilen.

Um eine aufgezeichnete Schulungssitzung anzuzeigen, verwenden Sie in Abhängigkeit davon, wie die Schulungssitzung aufgezeichnet wurde, entweder den WebEx-Player oder Windows Media Player 9 (oder höher).

Beim erstmaligen Anzeigen einer aufgezeichneten Schulungssitzung wird der WebEx-Player durch Ihre Training Center-Website automatisch auf Ihren Computer heruntergeladen. Ein WebEx-Player ist für das Windows-Betriebssystem verfügbar. Wenn Sie über ein Benutzerkonto verfügen, können Sie den WebEx-Player für Windows auch von der Support-Seite auf Ihrer Training Center-Website herunterladen.

### <span id="page-225-0"></span>**Anzeigen einer aufgezeichneten Schulungssitzung**

#### **Verfahren**

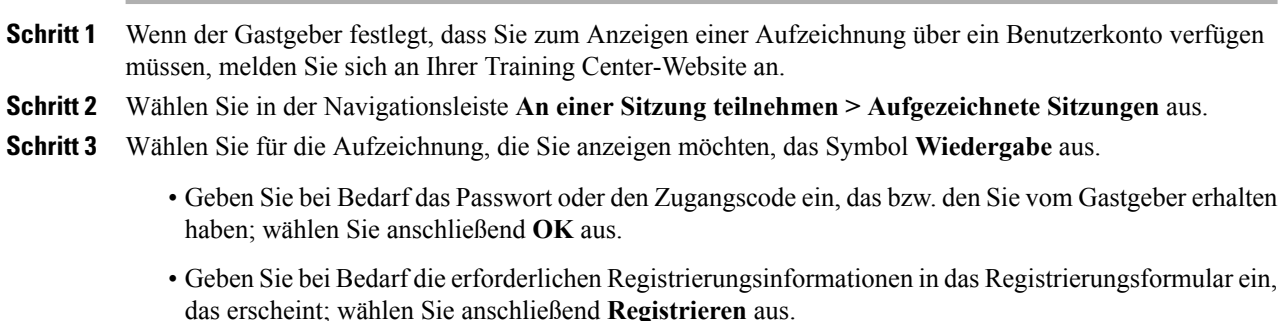

• Geben Sie bei Bedarf die erforderlichen Zahlungsinformationen und alle Gutscheincodes in das Registrierungsformular ein, das erscheint; wählen Sie anschließend **Registrieren** aus.

Der WebEx-Player öffnet sich und spielt die Aufzeichnung ab.

## <span id="page-225-1"></span>**So greifen Sie aus einer E-Mail, Sofortnachricht oder anderen Website auf eine Aufzeichnungs-URL zu:**

#### **Verfahren**

**Schritt 1** Wählen Sie den Link mit der Aufzeichnungs-URL aus, den Sie vom Gastgeber erhalten haben.

- **Schritt 2** Wählen Sie **Anzeigen** aus.
	- Geben Sie bei Bedarf das Passwort oder den Zugangscode ein, das bzw. den Sie vom Gastgeber erhalten haben; wählen Sie anschließend **OK** aus.
	- GebenSie bei Bedarf die erforderlichen Registrierungsinformationen in das Registrierungsformular ein, das erscheint; wählen Sie anschließend **Registrieren** aus.
	- Geben Sie bei Bedarf die erforderlichen Zahlungsinformationen und alle Gutscheincodes in das Registrierungsformular ein, das erscheint; wählen Sie anschließend **Registrieren** aus.

Der WebEx-Player öffnet sich und spielt die Aufzeichnung ab.

**Schritt 3** Um die Aufzeichnung herunterzuladen, wählen Sie das Symbol **Download** aus; speichern Sie die Datei danach auf Ihrem Computer.